# ICON  $^{\circledR}$

取扱説明書[接続編]

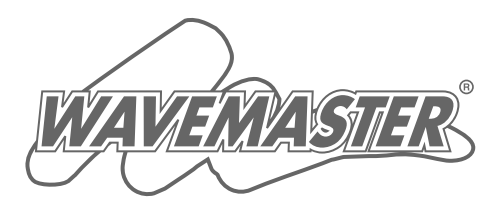

## Wireless Broadband Router R-21VOIP

IP電話対応

本書は、最初にお読みください。 本製品を使うための基本的な内容について説明しています。 付属のCDには、取扱説明書[活用編]を収録していますので、 必要に応じてご覧ください。

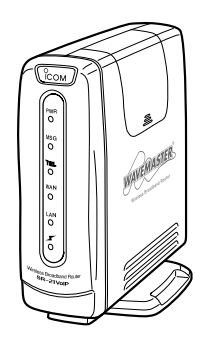

Icom Inc.

- ご使用になる前に 1
	- 有線LANで使う 2
	- 無線LANで使う 3
- インターネット接続設定 4
	- 一般加入電話を使う 5
	- 1対1でIP電話をする 6
- SIPサーバでIP電話をする
	- 設定画面で行う基本設定
	- プリンターサーバを使う 9
		- 保守について 10
			- ご参考に 11

7

8

このたびは、本製品をお買い上げいただきまして、まこ とにありがとうございます。

本製品は、IP電話(VoIP)対応で無線LAN機能を備えた ワイヤレスブロードバンドルータです。

ご使用の前に、この取扱説明書をよくお読みいただき、 本製品の性能を十分発揮していただくとともに、末長くご 愛用くださいますようお願い申し上げます。

## 情報処理装置等電波障害自主規制について

この装置は、情報処理装置等電波障害自主規制協議会(VCCI)の基準に基づくクラスA情 報技術装置です。この装置を家庭環境で使用すると電波妨害を引き起こすことがありま す。この場合には使用者が適切な対策を講ずるように要求されることがあります。

## 登録商標について

i

アイコム株式会社、アイコム、Icom Inc.、 Comは、アイコム株式会社の登録商標です。 WAVEMASTERは、アイコム株式会社の登録商標です。

Windowsは、米国Microsoft Corporationの米国およびその他の国における登録商標 です。

本文中の画面の使用に際して、米国Microsoft Corporationの許諾を得ています。 Macintosh、Mac-OSは、米国アップルコンピューター社の登録商標です。 Netscape Navigatorは、Netscape Communications Corporationの商標です。 その他、本書に記載されている会社名、製品名は、各社の商標および登録商標です。

## 本製品の概要について

- ◎本製品は、IP電話(VoIP)に対応しています。 ADSLやCATV回線を利用して、本製品に接続されたアナログ電話で通話できます。
- ◎UPnP(ユニバーサルプラグアンドプレイ)機能により、本製品に接続されたUPnP対 応OSのパソコンからWindows Messengerなどを利用できます。
- ◎DMZ(ディーエムゼット)機能により、DMZ対応アプリケーションが利用できます。
- ◎ブロードバンド回線は、FTTH、xDSL、CATVに対応しています。
- ◎フレッツ・ADSLなど、PPPoE対応プロバイダーにも対応しています。
- ◎本製品は、11Mbps(802.11b)と54Mbps(802.11a)規格の弊社製無線LANカー ド装着に対応しています。 スロット方式により、弊社製無線LANカードの差し替えが簡単に行えます。
- ◎MACアドレス登録、「シェアードキー」と「オープンシステム」の両モードに対応した 暗号化認証モードなど、多彩な無線LANセキュリティーで利用できます。
- ◎無線LANの暗号化は、本製品に装着する弊社製無線LANカードに装備されたすべて の暗号化方式が利用できるなど、弊社製無線LANカードを交換するだけで高度な無線 LANセキュリティー機能に対応できます。
- ◎無線LAN対応のパソコンと無線アクセスポイント(ローミングを含む)機能を使って通 信できます。
- ◎本製品の設定は、すべてWWWブラウザから行えます。
- ◎プリンターポートを装備していますので、Windows用のプリンターサーバとしてご 使用になれます。(プリンター接続用のパソコンが不要になります。)
- ◎IPフィルター機能を搭載していますので、IPアドレス、ポート番号によるアクセス制 限ができます。
- ◎[WAN]ポートと[LAN]ポートは、10BASE-T/100BASE-TX(自動切り替え)に対応 しています。
- ◎[LAN]ポートは、4ポートスイッチングHUBを搭載しています。
- ◎[LAN]ポートには、MDI(ストレート)/MDI-X(クロス)の自動判別機能を搭載していま すので、極性を気にすることなくパソコンやHUBに接続できます。
- ◎ネットワーク管理機能にはSNMPをサポートしています。

## 取扱説明書の構成について

本書では、本製品をご使用になる前に知っておいていただきたい新機能や基本的な内容 と、インターネットやLANへ接続するための基本的な設定手順と接続方法について説明 しています。

接続編には記載していない詳細な機能を設定する場合は、本製品に付属のCDに収録され ている活用編を参照してください。

#### ■ 接続編(本書)

本製品の基本的な使用方法について、本書を最初から順 番に読みながらご使用いただけるまでの準備が進められ るように構成されています。

詳細な機能についての情報は、活用編で説明しています ので、必要に応じて参照してください。

■ 活用編(CD収録)

本製品のCDにPDF形式で収められています。

本製品に設定できるさまざまな機能について、本製品の 設定メニューごとに説明しています。

q 本製品のCDをご使用のCDドライブに挿入すると、 Auto Run機能が動作して、メニュー画面を表示しま す。

- **Wireless Broadband Router SR-21VoIP** 簡単接続設定ウィザード ファームウェア ユーティリティ LPR Port インストール 取扱説明書 終了  $\int_{1}^{\infty}$
- w 〈取扱説明書〉をクリックします。

※CD収録のソフトウェアは、下記のOSに対応していま す。

Windows XP/2000/Me/98SE/98

※メニュー画面が表示されないときは、本製品のCDに 収録された「AutoRun.exe」をダブルクリックしてく ださい。

は じ め に

## 無線LANカードの規格について (2003年1月現在)

次の規格に対応した弊社製の無線LANカードを本製品に装着できます。 ■ 802.11a規格 通信周波数は、5.2GHz帯を使用します。 最大54Mbpsの伝送速度で通信できます。 対応機種:SL-50

通信周波数は、2.4GHz帯を使用します。 最大11Mbpsの伝送速度で通信できます。 対応機種:SL-11、SL-12、SL-110、SL-120、SL-1100、SL-1105 ■ 802.11b規格

802.11aと802.11bの両規格に対応しており、どち らか一方で通信できます。 対応機種:SL-5000 ※この規格の製品を本製品に装着した場合、出荷時は、 11Mbpsでのご使用になります。 ■ 802.11a/b規格

## コールセンターについて

アイコムの無線LAN製品について、お客様の疑問・質問にお答えするコールセン ターを土日祝日も含めて開設しています。

本製品は、弊社コールセンターのサポート対象製品です。

ご不明な点がございましたら、下記まで、お気軽にお問い合わせください。

コールヤンター

TEL 06-6795-1770 (\*通話料はお客様負担となります。)

営業時間:平日・土日祝日 9:00~12:00、13:00~17:00

(※年末・年始、お盆休みを除きます。)

- ■Eメール、FAX、郵便によるお問い合わせも受け付けております。
	- Eメール: support\_center@icom.co.jp
	- •F A X:06-6793-3336
	- ●住 所:〒547-0004

大阪市平野区加美鞍作 1-6-19

アイコム(株) コールセンター宛

## MACアドレスの表記について

本製品をインターネットに接続してご使用になる場合、ご契約の接続業者またはプロバ イダーや提供を受けるサービスによっては、モデムに直接接続するネットワーク機器 (本製品)がそれぞれ独自に持っているMACアドレス(機器固有の番号)を、接続業者また はプロバイダーに対して事前申請する必要があります。

そのような場合、申請および登録が完了するまで、本製品を利用してインターネットに 接続できません。(すでに登録したMACアドレスでご使用の場合☞取扱説明書[活用編] の[MSS制限値]参照)

MACアドレスは、モデムに直接接続するネットワーク機器(本製品など)がそれぞれ独自 に持っている機器固有の番号で、下図のように本製品のシリアルシールに12桁で記載 されています。

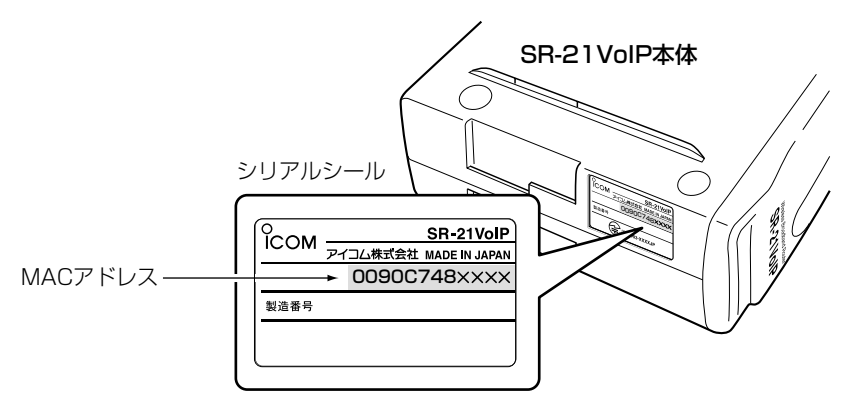

## 本書の表記について

#### 本書は、次の表記規則にしたがって記述しています。

- 「 」表記:オペレーションシステム(OS)、ユーティリティー、メニュー、ウィンドウ (画面)の名称を(「」)で囲んで表記します。
- [ ]表記:タブ名、アイコン名、テキストボックス名、チェックボックス名などを([ ]) で囲んで表記します。
- **く > 表記**:ダイアログボックスのコマンドボタンなどの名称を(〈 〉)で囲んで表記し ます。

※本書は、Ver1.092のファームウェアを使用して説明しています。

※Windows Millennium Editionは、Windows Meと表記します。

Windows 98 Second Editionは、Windows 98 SEと表記します。

※本書中の画面は、OSのバージョンや設定によって、ご使用になるパソコンと多少異 なる場合があります。

## 取り扱い上のご注意

◎本製品は、高度な信頼性が必要な用途に使用されることを目的とした製品ではありま せん。

本製品が原因で発生したいかなる損害についても弊社は一切その責任を負いかねます のであらかじめご了承ください。

◎動作中に接続ケーブルなどが外れたり、接続が不安定になると、誤動作の原因になり ます。コネクターをしっかり接続してください。

動作中は、コネクターの接続部に触れないでください。

- ◎モデムおよびパソコンやその他の周辺機器の取り扱いは、それぞれに付属する取扱説 明書に記載する内容にしたがってください。
- ◎無線LANカードを本製品に装着して使用する場合、家庭環境で使用すると電波妨害を 引き起こすことがあります。
	- このようなときは、本製品を、妨害を受けている機器からできるだけ離して設置して ください。
- ◎本製品のCD(Acrobat Readerを除く)は、本機専用ですので、本機以外の製品で使 用しないでください。
- ◎本製品の設定ファイルや弊社ホームページより提供されるアップデート用ファームウ ェアファイルを、本製品以外の機器に組み込んだり、改変や分解したことによる障害、 および本製品の故障、誤動作、不具合、破損、データの消失あるいは停電などの外部 要因により通信、通話などの機会を失ったために生じる損害や逸失利益または第三者 からのいかなる請求についても弊社は一切その責任を負いかねますのであらかじめご 了承ください。
- ◎本書の著作権およびハードウェア、ソフトウェアに関する知的財産権は、すべてアイ コム株式会社に帰属します。
- ◎本書の内容の一部または全部を無断で複写/転用することは、禁止されています。
- ◎本書およびハードウェア、ソフトウェア、外観の内容については、将来予告なしに変 更することがあります。

## ユーザー登録について

本製品のユーザー登録は、アイコムホームページで行っています。

インターネットから、「http://www.icom.co.jp/」にアクセスしていただき、ユ ーザー登録用フォームにしたがって必要事項をご記入ください。

ご登録いただけない場合、サポートサービスをご提供できませんのでご注意くだ さい。

## ご使用までの流れ

本製品をご使用いただくまでの接続や設定については、次のステップにしたがってお読 みください。

ステップにしたがってお読みいただくと、ご使用いただける構成になっています。 各ステップの右端に記載する数字は、本書の参照箇所です。

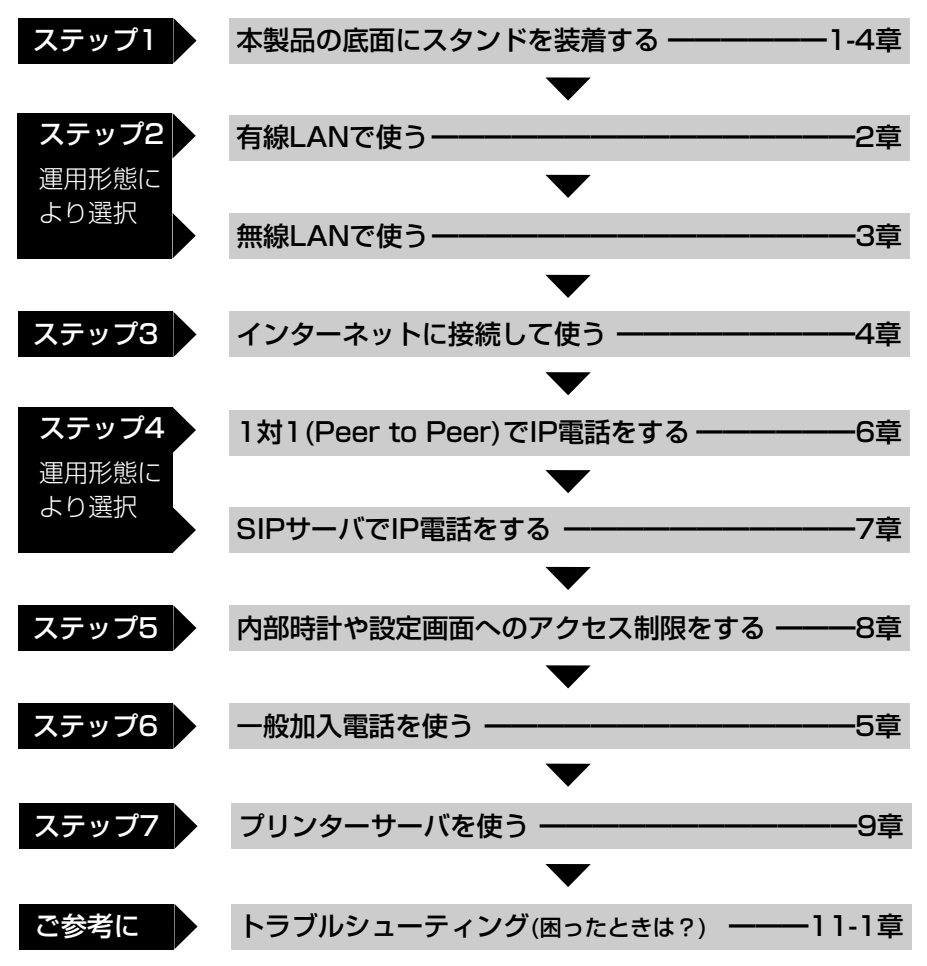

## もくじ

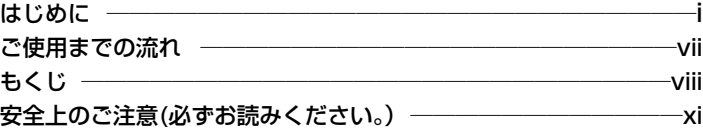

#### 第1章 ご使用になる前に ━━━━━━━━━━━━━━━ 1

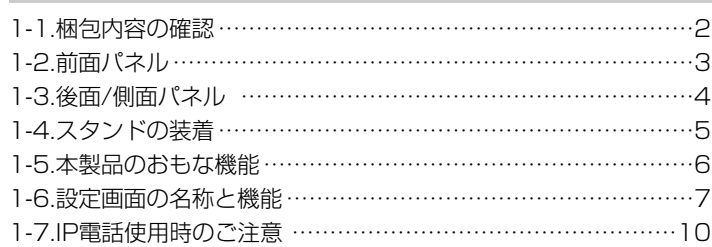

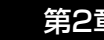

#### 第2章 有線LANで使う ━━━━━━━━━━━━━━━ 11

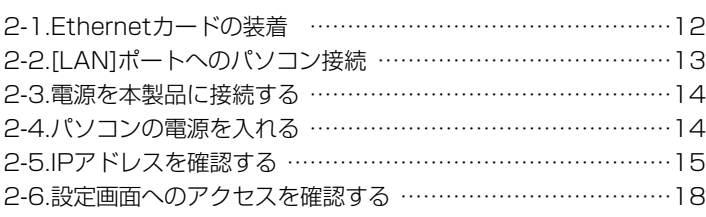

### 第8章 無線LANで使う ━━━━━━━━━━━━━━━━━━━ 19 3-1.無線LANカードを装着するパソコンについて …………………20 3-2.設置場所について …………………………………………………21 3-3.本製品に無線LANカードを装着する ……………………………22 3-4.IPアドレスを確認する ……………………………………………25 3-5.設定画面へのアクセスを確認する ………………………………26 3-6.無線LANの構築について …………………………………………27 3-7.11/54Mbps両対応の無線LANカードを 54Mbpsで使うには ……………………………………………30 3-8.無線ネットワーク名(SSID)を設定するには……………………31 3-9.暗号化を設定する …………………………………………………32 3-10.MACアドレスセキュリティーを設定する ……………………39 3-11.本製品の無線LANカードを取り外すには ……………………40

# もくじ

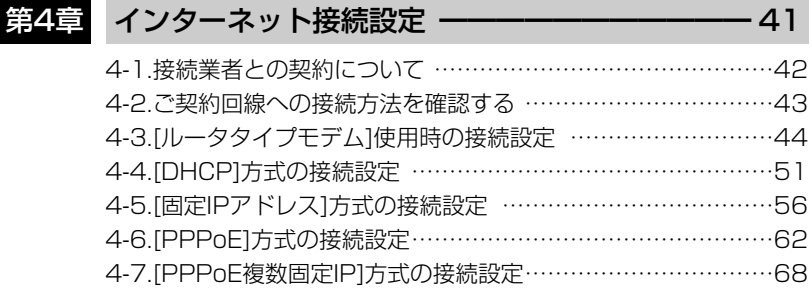

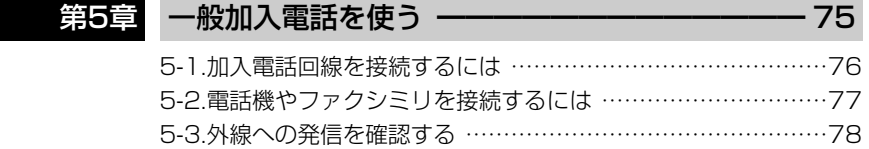

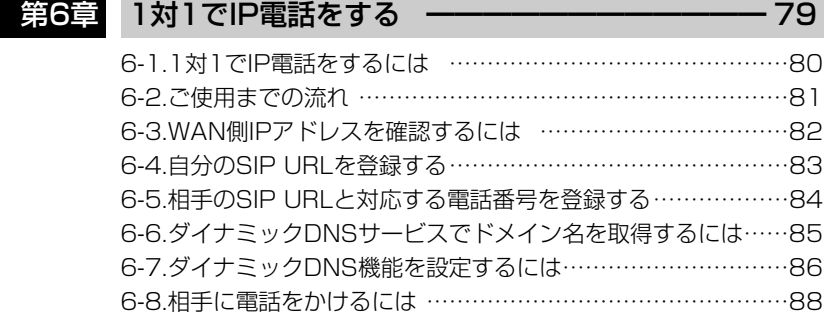

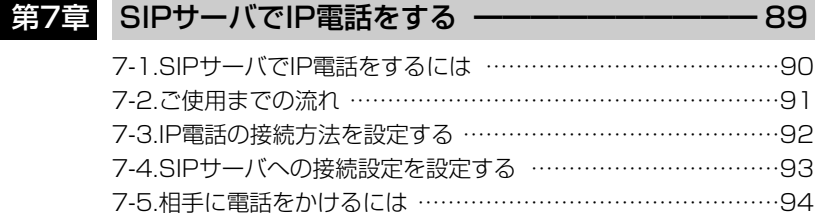

# もくじ

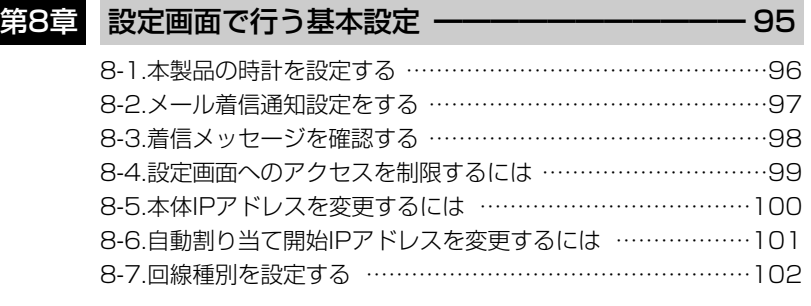

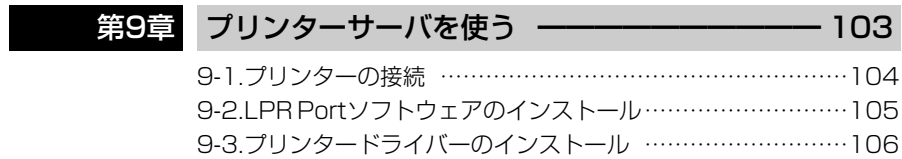

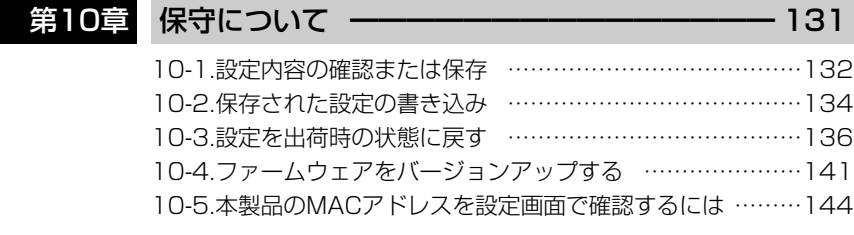

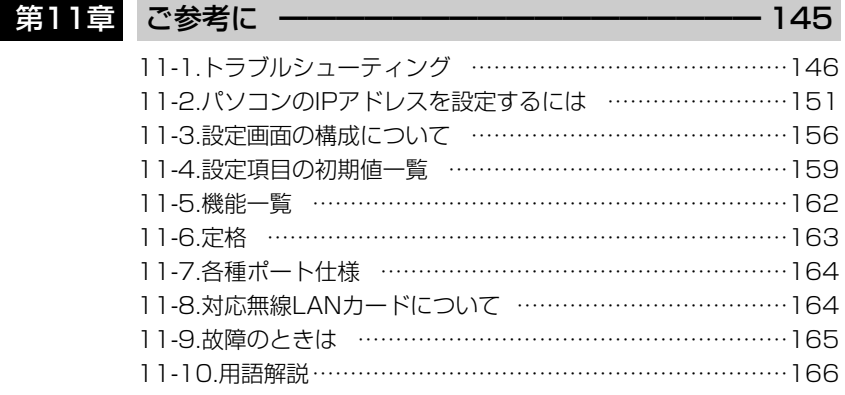

安全上のご注意

## 安全にご使用いただくために、必ずお読みください。

- ここに示した注意事項は、使用者および周囲の人への危害や財産への損害を未然に 防ぎ、製品を安全に正しくご使用いただくために、守っていただきたい事項を示して います。
- 次の『①警告』『①注意』の内容をよく理解してから本文をお読みください。
- お読みになったあとは、いつでも読める場所へ大切に保管してください。

#### ■ 本製品について

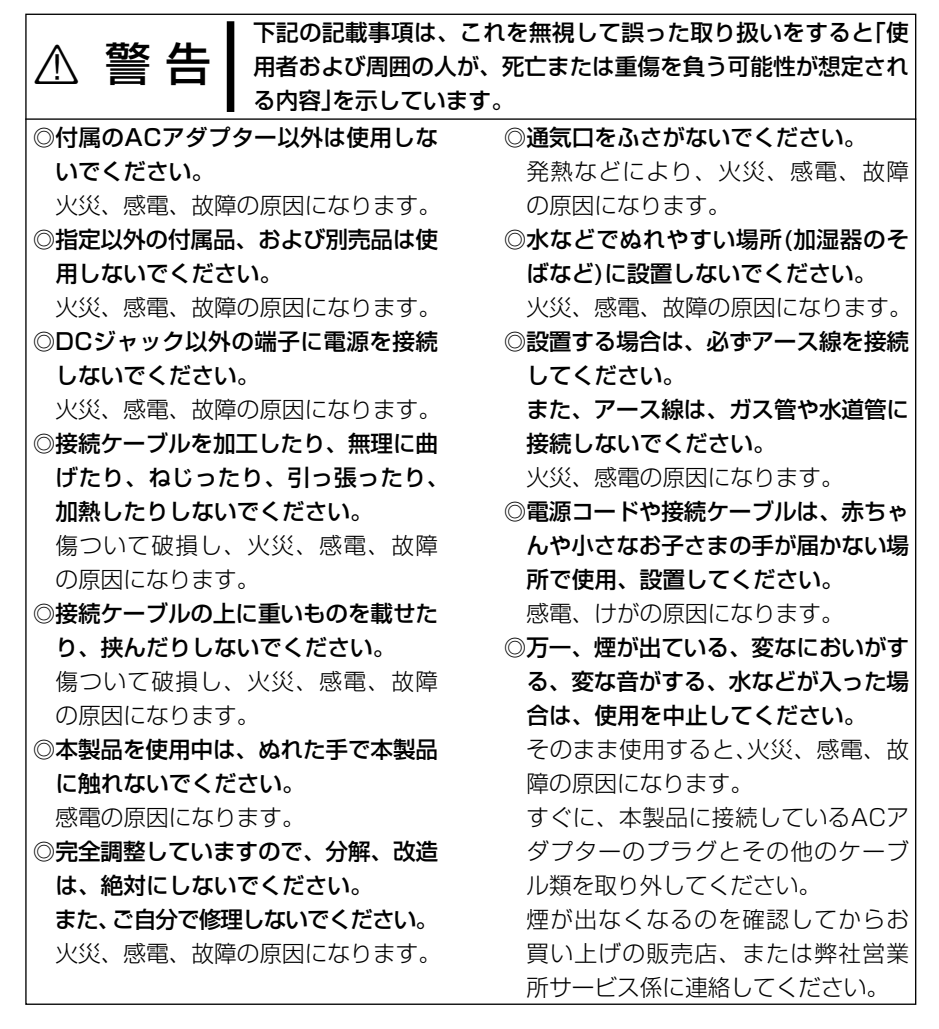

安全上のご注意

■本製品について(つづき)

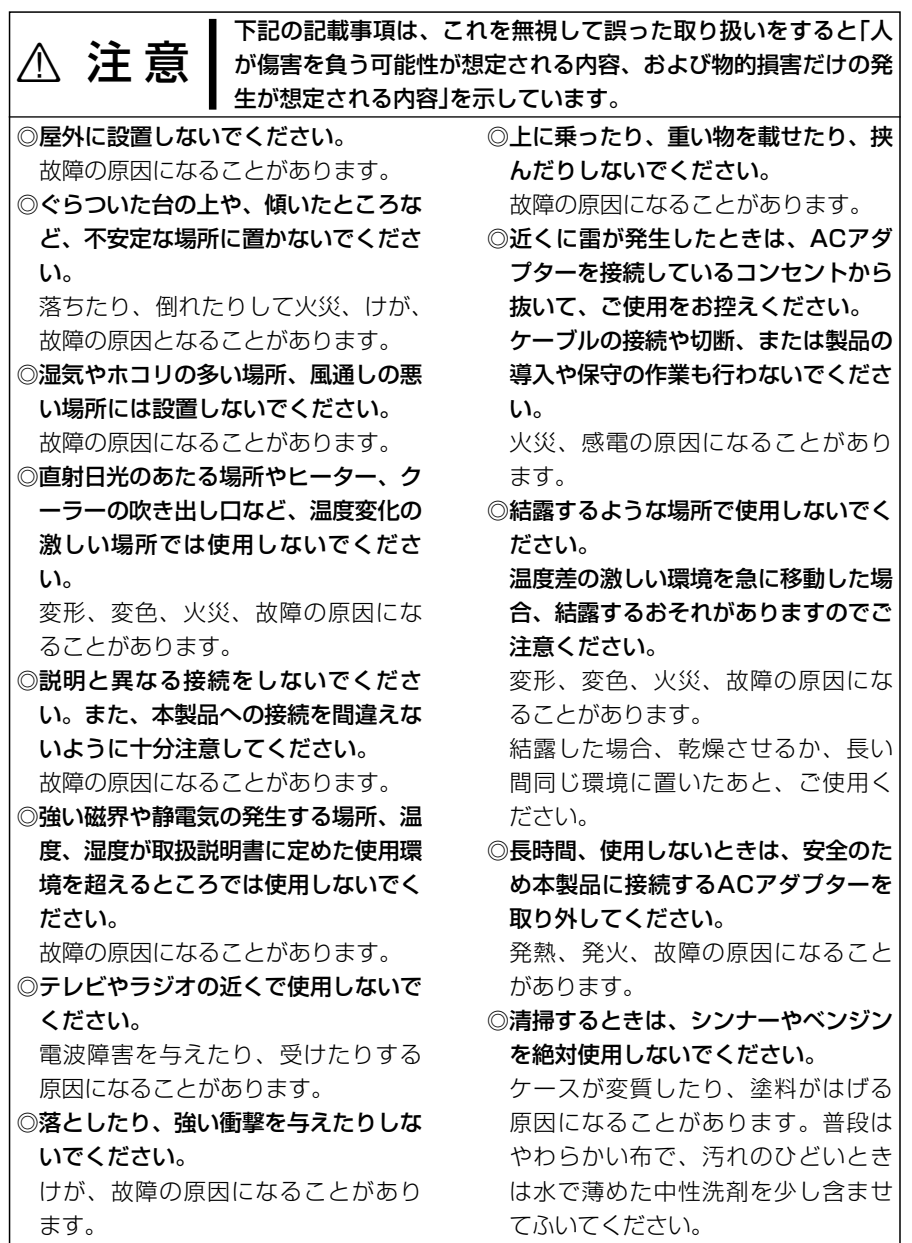

## 安全上のご注意

### ■ ACアダプターについて(付属品)

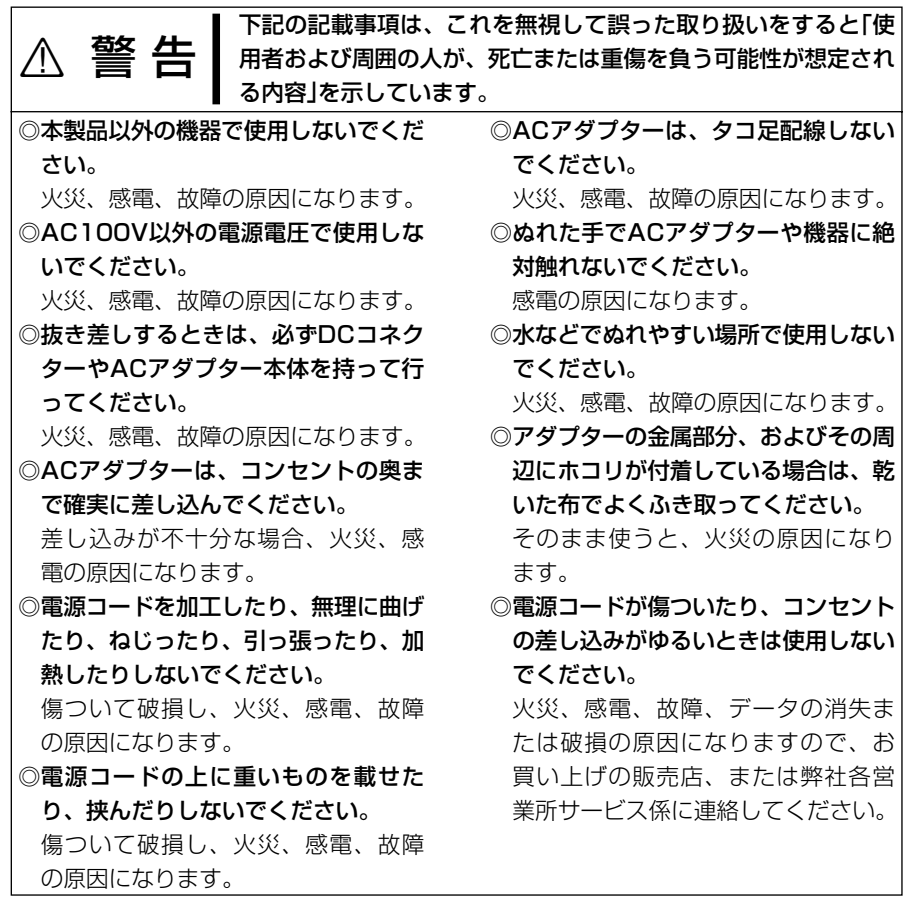

# ご使用になる前に 第1章

#### この章では、

#### 本製品を使う前に必要な準備などを説明します。

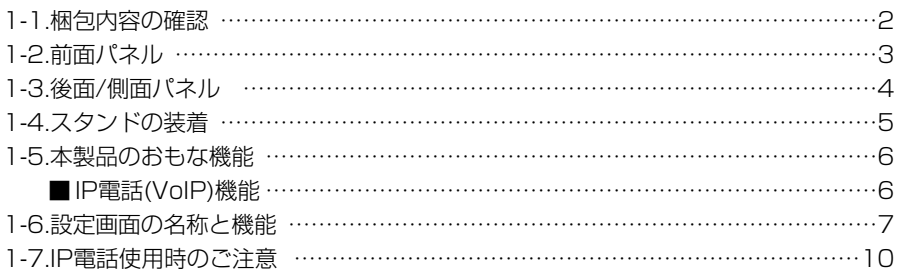

1-1. 梱包内容の確認 本製品のパッケージには、次のものが同梱されています。 本製品をご使用になる前に、すべて揃っていることを確 認してください。

> 不足しているものがありましたら、お手数ですがお買い上げの販 売店または弊社営業所サービス係までお問い合わせください。

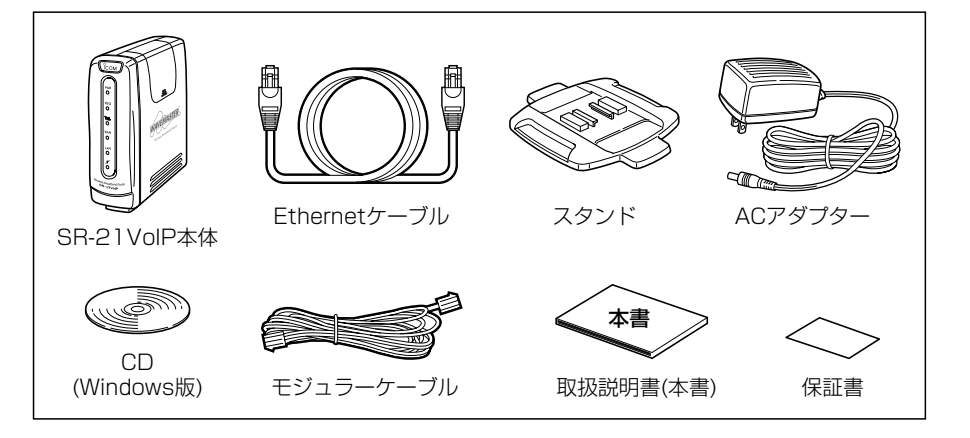

本製品をパソコンまたはHUBに接続するケーブルです。 両端に8Pinのモジュラープラグがついています。 Ethernetケーブル ……

- 加入電話回線(アナログ電話回線)と本製品の[LINE]ポー トを接続するケーブルです。 両端に6Pinのモジュラープラグがついています。 モジュラーケーブル……
- 本製品を立てる台です。 スタンド…………………
- 取扱説明書[活用編]がPDF形式で収められています。 また、簡単接続設定ウィザード、LPR Portソフトウェ ア(プリントサーバ用)、ユーティリティーが収められて います。 CD(Windows版) ……

本製品専用の電源です。 ACアダプター …………

本製品に無線LANカードが付属するタイプをお買い上げの場合は、上記付属品のほか に無線LANカードが同梱されています。 お買い上げのタイプに該当していることをご確認ください。

#### 1-2. 前面パネル

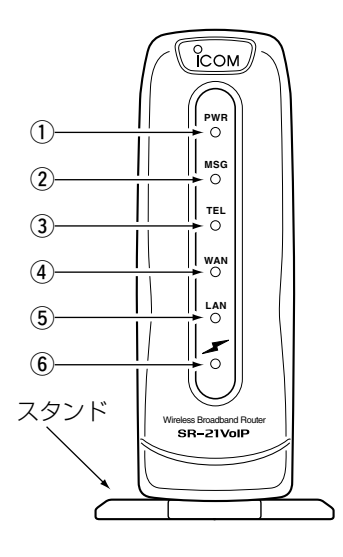

#### $\Omega$  [PWR]ランプ

電源の状態を表示します。 点灯:本製品の電源が入っているとき

#### ② [MSG]ランプ

- 点滅:メール着信機能設定時、電子メー ルがプロバイダーのメールサーバ に届いたとき
- ※「設定初期化」モードで動作中は、 [TEL]ランプと同時点滅します。
- ※「Firm Utility使用」モードで動作中は、 [TEL]ランプと交互点滅します。

#### **(3) [TEL]ランプ**

- 点灯:電話の発信と着信があったとき や、加入電話回線で通話中のとき
- 点滅:VoIPで通話中のとき
- ※「設定初期化1モードで動作中は、 [MSG]ランプと同時点滅します。
- ※「Firm Utility使用」モードで動作中は、 [MSG]ランプと交互点滅します。

#### **4) [WAN]ランプ**

WAN側の状態を表示します。

- 点灯:WAN側への接続が正常なとき
- 消灯:Ethernetケーブル未接続
- 点滅:データを送受信しているとき

#### (5) [LAN]ランプ

- 有線LANの状態を表示します。
- 点灯:LAN側への接続が正常なとき
- 消灯:Ethernetケーブル未接続
- 点滅:データを送受信しているとき

#### 6 [ イ ]ランプ

無線LANの状態を表示します。

- 点灯:無線での接続が正常なとき
- 消灯:以下の2通りがあります。
	- ●本製品と通信中の無線端末が無 線伝送エリア内に存在しないと き
	- ●1~2分間、無線通信しない状 態がつづいたとき

1

#### 1-3. 後面/側面パネル

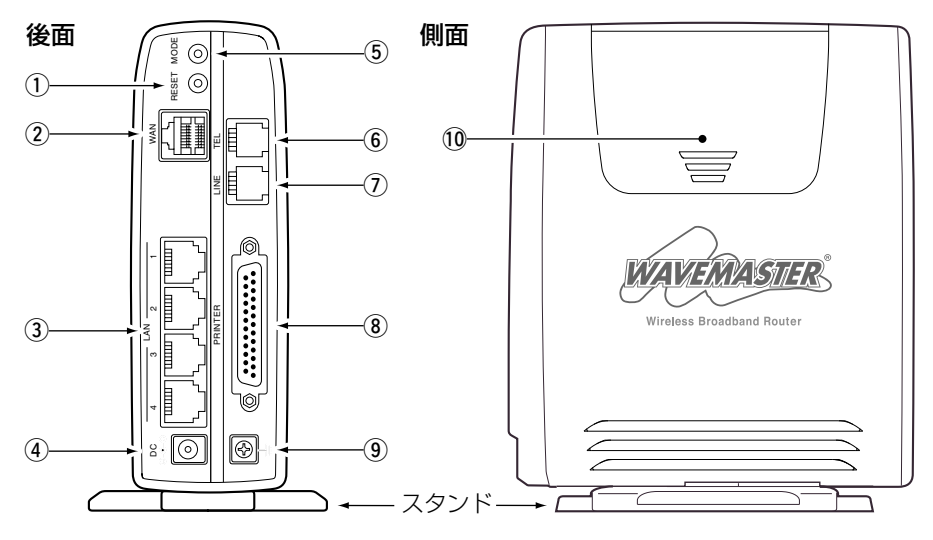

#### (1) 〈RESET〉ボタン

ペン先などで短く押すと、本製品を再起 動(電源投入直後の状態)します。 ※電源を入れなおすのと、同じ状態です。

#### (2) **[WAN]ポート**(RJ-45型)

Ethernetケーブルを使って、ADSLや CATVのブリッジタイプモデムと接続し ます。

**③ [LAN]ポート**(RJ-45型×4)

Ethernetケーブルを使用して、パソコ ンやHUB、またはADSLやCATVのル ータタイプモデムと接続します。 ※MDI(ストレート)/MDI-X(クロス)を自

動判別します。

(4) DCジャック 付属品のACアダプターを接続します。 (5) 〈MODE〉ボタン 「設定初期化」モードで動作させるとき使 用します。

**⑥ [TEL]ポート**(RJ-11型×1) アナログ電話機を接続するポートです。

(テ) [LINE]ポート(RJ-11型×1) 一般加入電話回線を接続するポートで、 IP電話と一般加入電話を併用するときな どに使用します。

**③ [PRINTER]ポート(D-Sub25pin)** プリンター接続用のポートです。

(9) アース端子 アース線(市販品)を接続します。

10カードスロットカバー(側面) カバーを外すと、弊社製無線LANカード を装着するスロットがあります。

#### 1-4. スタンドの装着

本体底面に付属のスタンドを押し当てて、ガイドに沿ってスライドさせて取り付けます。

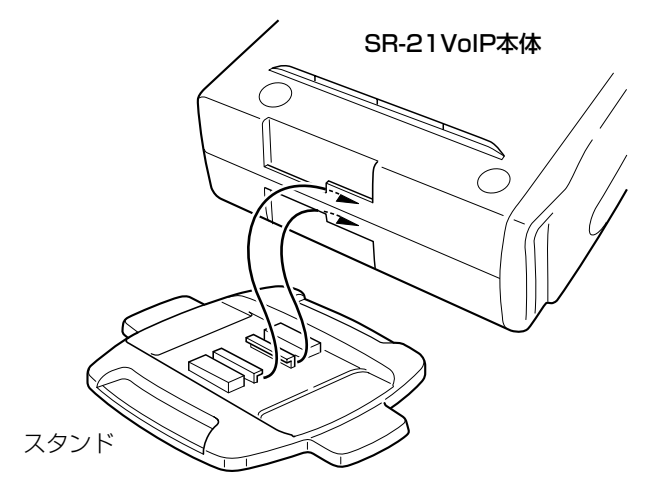

#### 1-5. 本製品のおもな機能

#### ■ IP電話(VoIP)機能

IP電話は、離れた人どうしが本製品に接続された一般の電話機からADSLやCATVなど のブロードバンド回線(IPアドレス)を使用して会話できる機能です。

加入電話回線(電話局)を使用しないため通話料が不要で、インターネット接続料金だけ で利用できます。

本製品でIP電話を使用するには、2通りの方法があり、SIPサーバを使用しないで、通 話相手と1対1(Peer to Peer)で通話する方法(☞6章)と、「050」などで始まる電話番 号をダイヤル(SIPサーバを使用)して通話する方法(☞7章)があります。

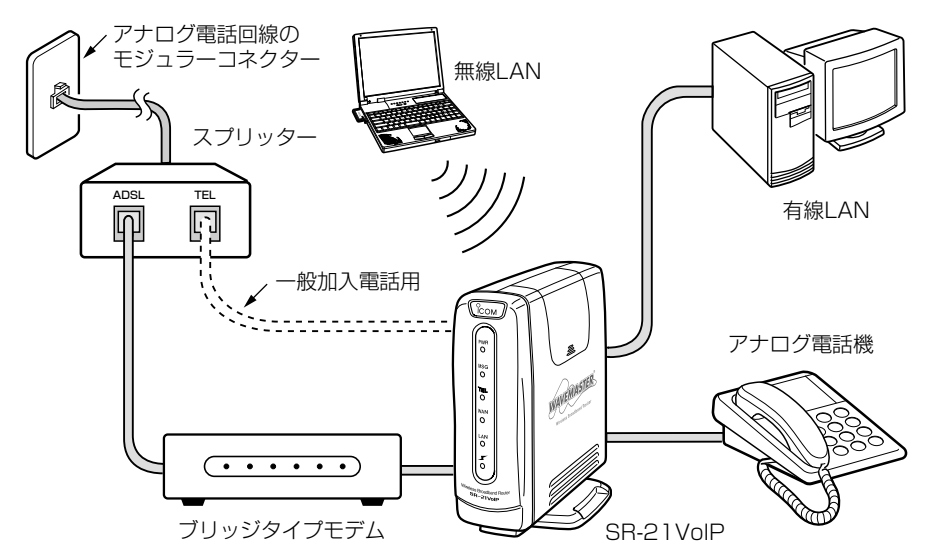

次のようなインターネット環境では、IP電話(VoIP)をご使用いただけない場合がありま す。

- ●インターネット接続業者またはプロバイダーとの契約後、工事が完了していないとき
- ●「インターネット接続設定」(☞4章)をしていないとき
- ●グローバルIPアドレスが割り当てられていないとき ※ご契約のプロバイダーから割り当てられたIPアドレスが「用語解説(IPアドレス)」 (☞11-10章)に記載されたプライベートIPアドレスに該当する場合
- ●本製品のWAN側にファイアフォールを設置しているとき
- ●本製品と接続するブロードバンドモデムがルータタイプ(☞4-1章)の場合
- ご契約の回線が128kbps以上の帯域が確保できないとき
- SIPサーバ使用者とPeer to Peer使用者間は、IP電話できません。

※回線で十分な帯域を確保できない場合は、音飛びなどが起こることがあります。

#### 1-6. 設定画面の名称と機能

本製品の設定画面の名称と各画面に含まれる項目を説明します。

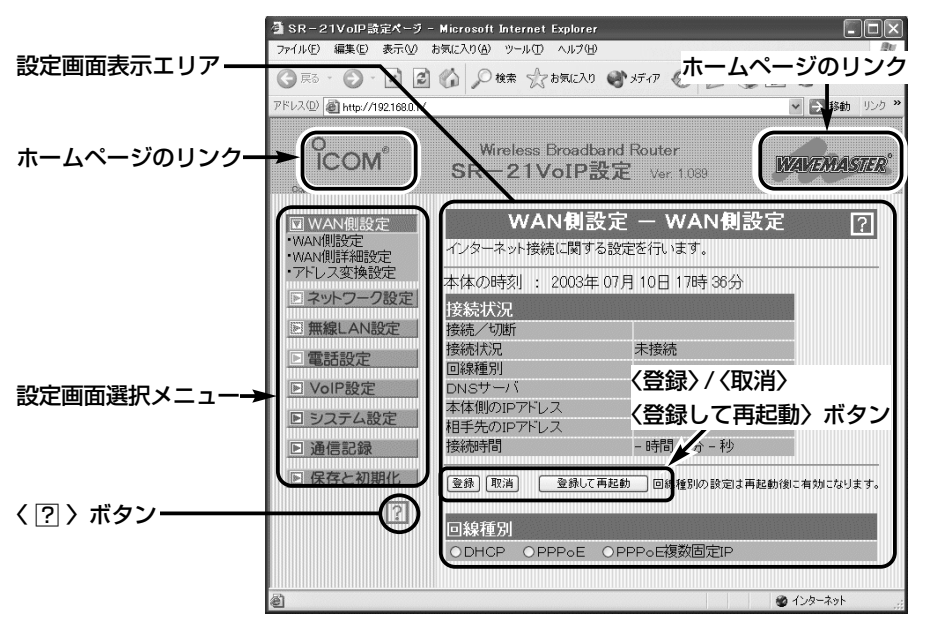

#### 設定画面表示エリア

設定画面選択メニューで選択されたタイ トルの画面表示に切り替わります。

#### ホームページのリンク

本製品がインターネットできる状態 で、 Icom/ アイコン上にマウス カーソルを移動してクリックすると、ア イコムやWAVEMASTERのホームペー ジにアクセスできます。

#### 〈 ? 〉 ボタン

表示しているメニュー画面の各項目につ いて、詳細な説明を表示します。 説明を印刷するときは、WWWブラウザ のファイルメニューから、〈印刷〉を選 んで行います。

#### 〈登録〉/〈取消〉/〈登録して再起動〉ボタン

表示しているメニュー画面に設定した内 容の登録や取消をします。 本製品を再起動することで変更内容が有 効になる項目は、〈登録して再起動〉を クリックします。

1-6. 設定画面の名称と機能(つづき)

#### ■設定画面選択メニュー

本製品の設定画面は、用途別に次の各メニューに分類されています。 各メニューのタイトル上にマウスカーソルを合わせてクリックして、表示された画面タ イトルをクリックすると、その画面を「設定画面表示エリア」に表示します。 選択されている設定画面選択メニューは、 アイコンの点滅で知らせます。

#### ■ 「WAN側設定」メニュー

#### WAN側設定

インターネット接続に必要な回線種別を 設定します。

※回線接続中は、設定を変更できません。

#### アドレス変換設定

グローバルアドレスとプライベートアド レスの変換設定、DMZ機能やPPTPパ ススルーを設定します。

#### ■「ネットワーク設定」メニュー

#### LAN側IP設定

本製品のLAN側への接続を設定します。

#### IPフィルタ設定

送信元パケットや送信先パケットの通 過、遮断を設定します。

#### ルーティング設定

パケットの中継経路を意図的に定義する とき設定します。

#### ■「無線LAN設定」メニュー

装着されたカードを自動認識して該当す る設定項目を表示します。

#### 無線LAN設定

本製品に装着する弊社製無線LANカー ドの通信設定をします。

#### WAN側詳細設定

[WAN]ポートの通信速度や、本製品が WAN側に通知するMACアドレス、 UPnP機能を設定します。

※回線種別を「PPPoE」/「PPPoE複数固 定IP」に設定しているときは、回線の 自動接続および自動切断を設定できま す。

#### 簡易DNSサーバ設定

本製品のDNSサーバ、簡易DNSサーバ、 URLフィルターについて設定します。

#### RIP設定

RIPにより経路を動的に作成する設定を します。

#### 暗号化設定

装着する弊社製無線LANカードの暗号化 を設定します。

#### セキュリティ設定

本製品にMACアドレス登録されたパソ コンとだけ、本製品と無線で通信すると き設定します。

#### ■ 「電話設定 メニュー

#### 電話設定

本製品で使用する回線と、[TEL]ポート に接続する機器の種類を設定します。

#### ■ 「VoIP設定」メニュー

#### VoIP接続設定

IP電話の接続方法を設定します。

#### SIP設定

接続方法に、Peer to Peer(1対1)選択 時は、自分のSIP URLを設定し、フュ ージョン・コミュニケーションズを選択 時は、自分の電話番号とSIPサーバへの 接続設定をします。

## ■ 「システム設定 | メニュー

#### 本体管理設定

管理者パスワードによる設定画面へのア クセス制限を設定します。 本製品のMACアドレスを表示します。

#### 着信メール一覧

着信メールの一覧表示や[MSG]ランプ の点滅を停止させるとき使用します。

#### ダイナミックDNS

IP電話で使用するドメイン名に対するIP アドレスを、ダイナミックDNSサーバ に自動更新するとき設定します。

#### ■ 「通信記録」メニュー

#### 電話通信記録

加入電話およびIP電話の発信と着信履歴 を表示します。

#### ■「保存と初期化」メニュー 設定初期化

本製品の設定内容を出荷時の状態に戻す とき使用します。

#### 電話回線設定

加入電話の回線種別や、受話および送話 音量、VoIP通話中の着信設定をします。

#### VoIP設定

着信条件やIP電話の音声、TOSの設定 をします。

#### VoIP電話帳

相手先のIP電話の電話番号とSIP URL の登録と登録状況を表示します。 また、登録した内容を「電話帳登録ファ イル」として保存するとき使用します。

#### メール着信通知設定

着信したメールの通知、転送、表示、フ ィルタリングについての設定です。

#### 時計設定

本製品の内部時計とタイムサーバへの接 続について設定します。

#### SYSLOG設定

SYSLOG機能でログ情報を出力すると き設定します。

#### 通信記録

WAN側回線の通信記録を表示します。

#### 設定保存

変更した設定内容の確認や、それらの内 容を設定ファイルとして保存するとき使 用します。

1

#### 1-7. IP電話使用時のご注意

本製品でIP電話をご使用になるときは、次のことに注意してください。

- ◎ インターネット通話は、ネットワークを経由して通話を行うという性質上、第三者に より盗聴される可能性がありますので、通話される内容にはご注意ください。
- ◎ 本書6章で説明する接続方法でIP通話機能をご使用いただくには、お使いのモデムが 「PPPoE」方式または「DHCPクライアント」方式によって、グローバルIPアドレスが 割り当てられることが必要です。

この条件に該当しているかどうかについては、ご契約の接続業者またはプロバイダー にお問い合わせください。

- ◎ 本書7章で説明する接続方法でIP通話機能をご使用いただくには、ご契約のプロバイ ダーまたはIP網接続業者がSIPサーバへの接続サービスに対応しており、別途契約が 必要な場合があります。
- ◎ インターネット通話はネットワークの状態により音声が途切れたり音質が低下する場 合があります。このため、FAXやモデムでは正常に通信できないことがあります。
- ◎ 本製品では、一般加入電話回線を[LINE]ポートに接続することで、加入電話回線から の着信に対応できます。

また、1台の電話機で一般加入電話とIP電話を切り替えて使用できます。

この場合、IP電話の通話中に一般加入電話回線から着信を受けたとき、この回線の仕 様により発信者には話中音ではなく通常の呼び出し音が聞こえます。

◎ SIPサーバを使用すると、IP電話から一般加入電話に発信できますが、PHSや携帯電 話への発信はできません。

#### ■ 回線への接続形態について

IP電話を常に待ち受け状態でご使用になる場合は、本製品をインターネット回線に常時 接続された状態で使用してください。

- インターネットへの回線が切断されていると、IP電話として待ち受けできません。
- ※「PPPoE」方式での自動接続および自動切断機能は、IP電話の発信動作においても機 能します。

#### ■ 停電中の動作について

IP電話は、停電中に使用できません。

本製品に電話回線が接続されている場合は、一般加入電話として使用できます。

停電時でも、本製品に接続された電話機で一般加入電話を使うには、あらかじめ、ダイ ヤル方式の設定(電話機にある「トーン」と「パルス」の切り替えスイッチ)をご使用の回線 種別に設定しておいてください。

また、一般加入電話で通話中に停電から復帰したときは、その段階で通話が切断されま す。

# 有線LANで使う 第2章

#### この章では、

パソコンを本製品の[LAN]ポートに接続してご使用になる場合、パソコンの接続と設定 について説明します。

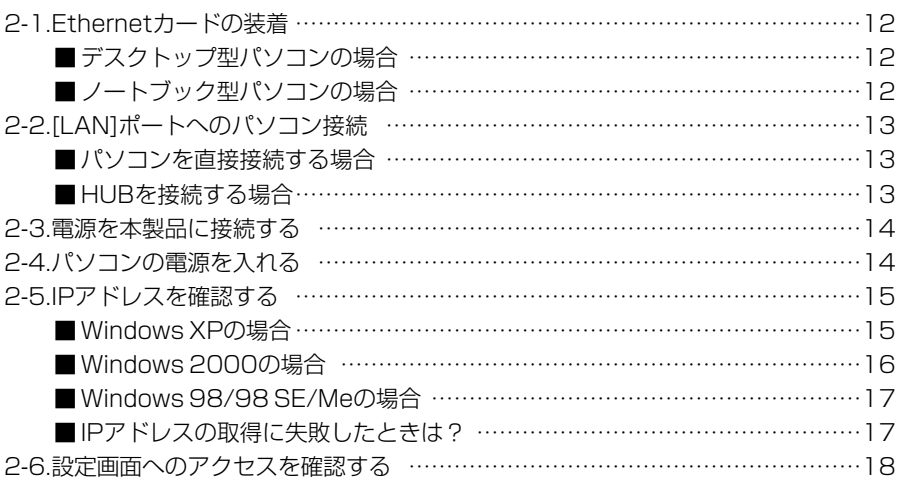

### 2-1. Ethernetカードの装着

本製品を有線LANでご使用になる場合は、[Ethernet]ポートが必要です。

ご使用のパソコンに[Ethernet]ポートがない場合は、本製品の設置を始める前に、 Ethernetカードを取り付けてください。

取り付けたあとは、Ethernetカードの取扱説明書にしたがって、正常に動作すること を確認してください。

### ■デスクトップ型パソコンの場合

デスクトップ型パソコンの場合は、拡張スロットにEthernetカードを取り付けます。 拡張スロットには、PCIやISAなどの種類がありますので、ご使用のパソコンで空いて いるスロットをお調べになってから、Ethernetカードを取り付けてください。

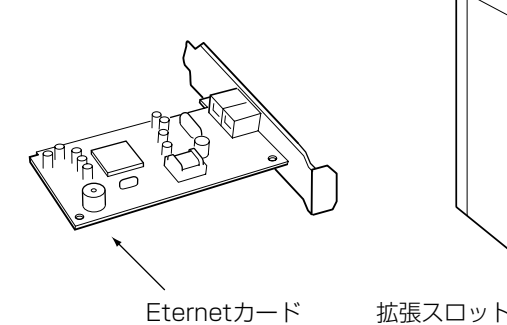

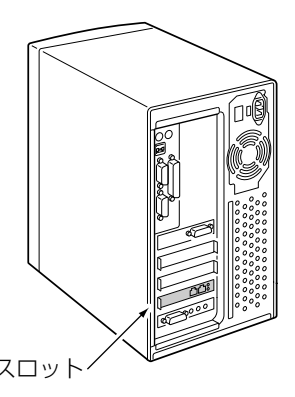

### ■ ノートブック型パソコンの場合

ノートブック型パソコンの場合は、PCカードスロットにEthernetカードを取り付けま す。

PCカードスロットの規格に注意して、ご使用のパソコンに対応したPCカード型 Ethernetカードを取り付けてください。

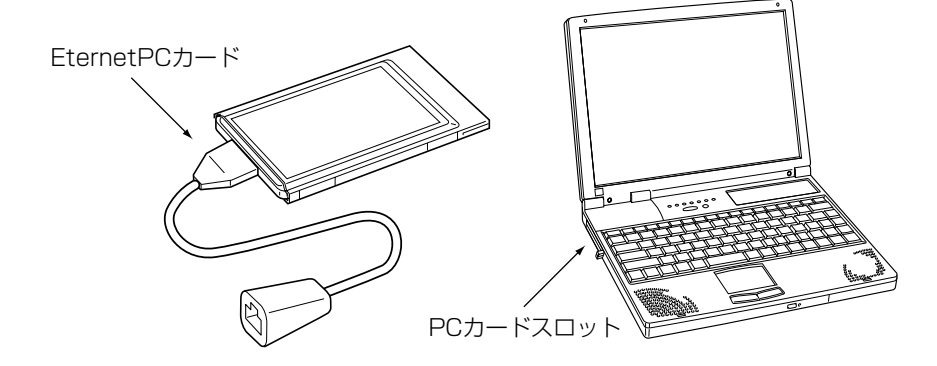

### 2-2. [LAN]ポートへのパソコン接続

△注意 接続するときは、本製品および接続する機器の電源を切った状態で行ってください。

#### ■パソコンを直接接続する場合

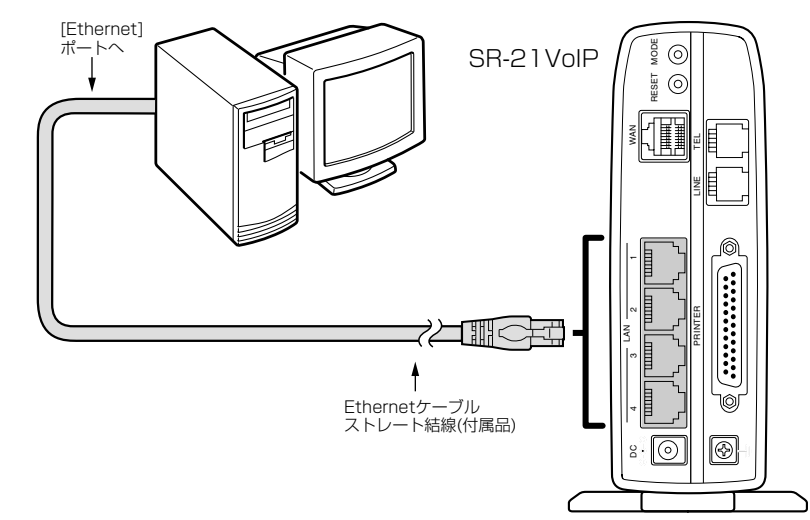

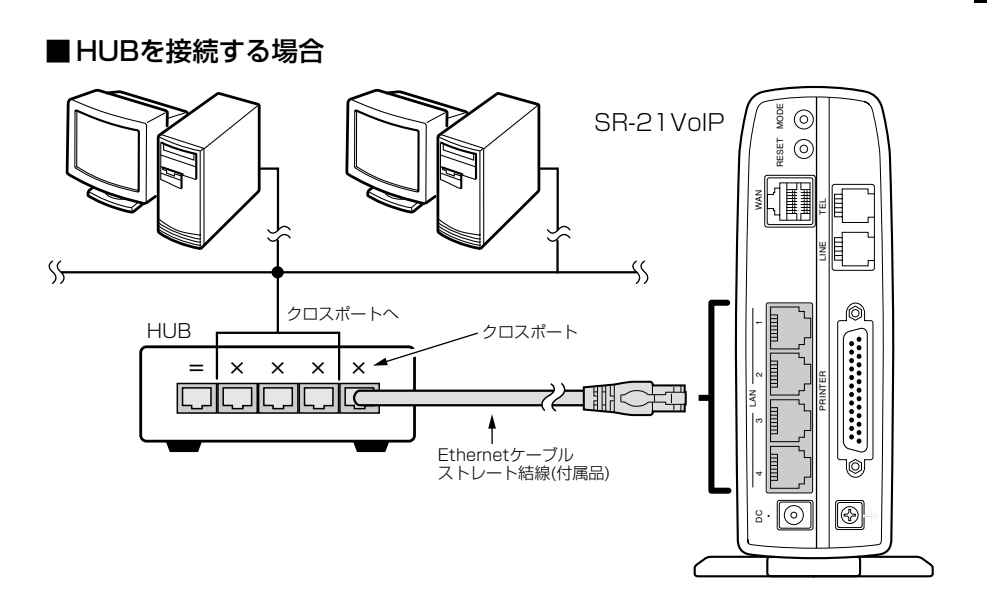

#### 2-3. 本製品に電源を接続する

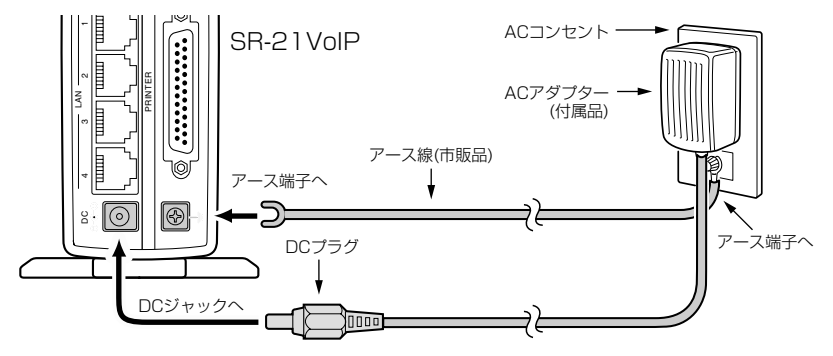

△注意 アース線は、本製品に付属していません。市販品をご用意ください。 本製品のアース端子は、必ず接続してください。 落雷したときの電気的ショックをやわらげたり、感電やノイズの回り込みを防止できます。 アース線は、必ずコンセントのアース端子につなぐか、市販のアース棒につないで地中に埋 めてください。 また、ガス管や水道管につながないでください。

### 2-4. パソコンの電源を入れる

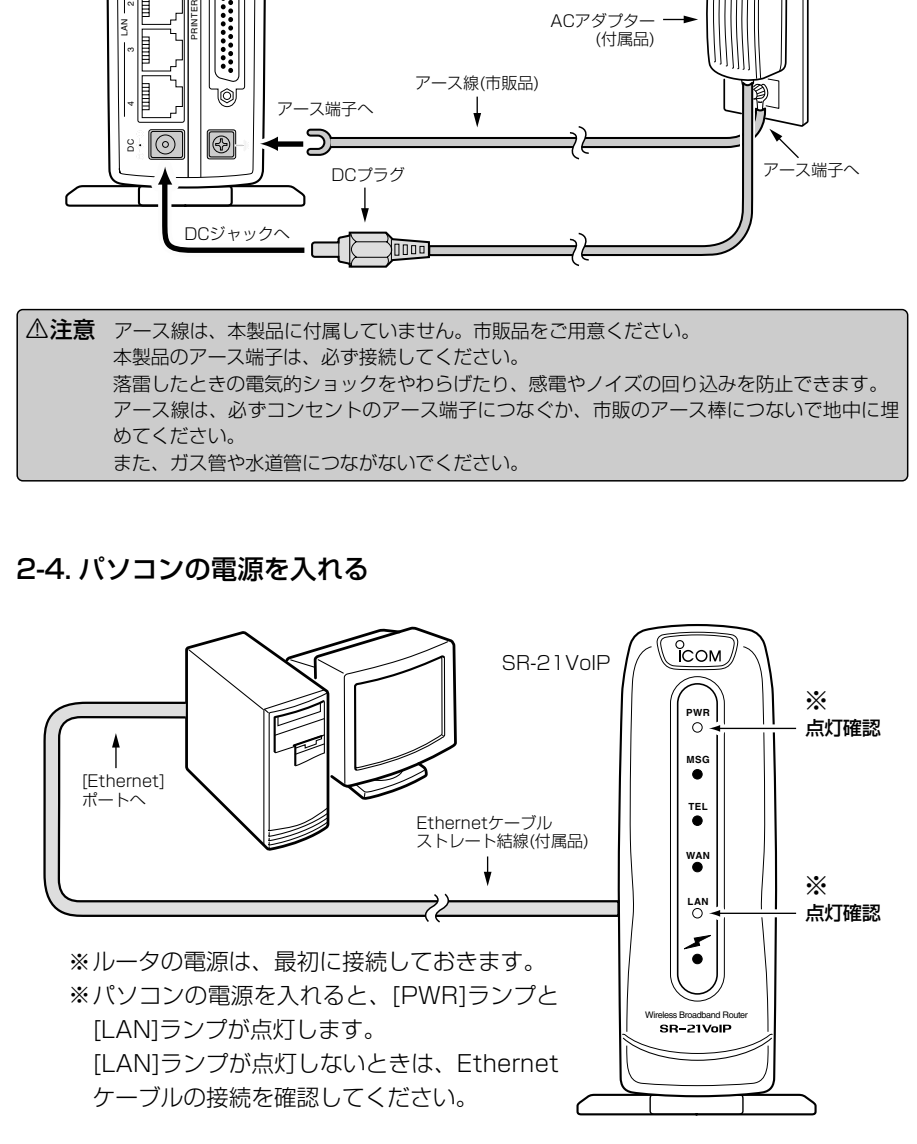

#### 2-5. IPアドレスを確認する

正しく接続されると、IPアドレスを本製品からパソコンに自動で割り当てます。 ここでは、パソコンに割り当てられたIPアドレスを確認する方法について説明します。 ※本製品に接続するすべてのパソコンは、IPアドレスを「自動取得」できるように設定さ れている必要があります。 (パソコンのIPアドレスを設定するには☞11-2章)

#### ■ Windows XPの場合

#### 〈確認のしかた〉

1.マウスを〈スタート〉→[コントロールパネル(C)]の順に操作します。 2.コントロールパネルから、[ネットワークとインターネット接続]をクリックします。

3.[ネットワーク接続]アイコンをクリックします。

4.ご使用のEthernetカード名が表示された[ローカルエリア接続]アイコンを右クリッ クすると表示されるメニューから、[状態(U)]をクリックします。

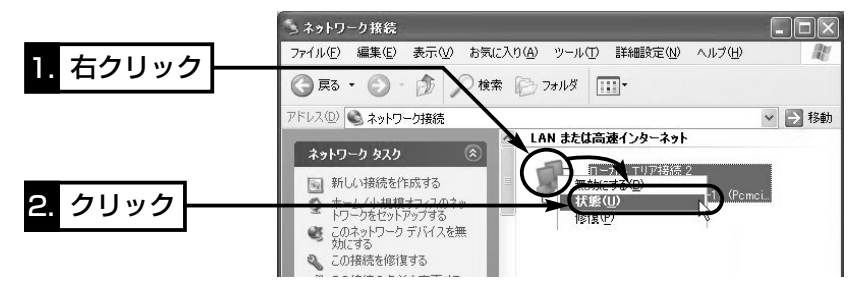

5.[サポート]タブをクリックします。

●本製品から取得したパソコンのIPアドレスを表示します。

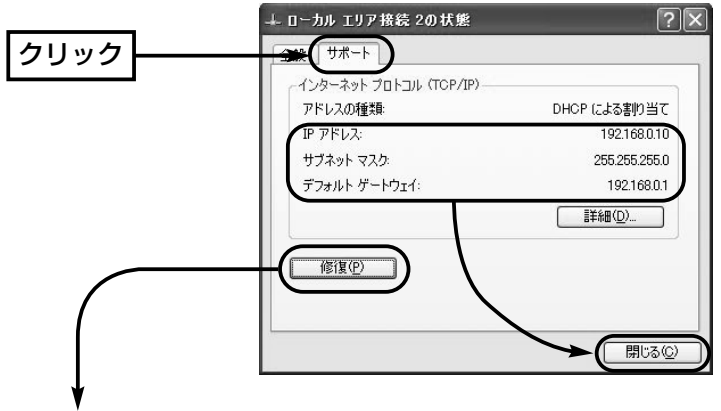

#### 〈ご参考に〉

上記画面の〈修復(P)〉をクリックすると、本製品からパソコンのIPアドレスを解放し て再取得します。

2-5. IPアドレスを確認する(つづき)

#### ■ Windows 2000の場合

コマンドプロンプト画面から「ipconfig」を実行します。

#### 〈確認のしかた〉

- 1.マウスを〈スタート〉→[プログラム(P)]→[アクセサリ]→[コマンドプロンプト]の順 番に操作します。
- 2.ipconfigとコマンドを入力して、[Enter]キーを押します。 ※コマンドラインのオプションについて詳しくは、「ipconfig /?」を実行してご確認

ください。

- 3.次の画面に、パソコンに割り当てられてIPアドレスが表示されます。
	- ●本製品から取得したパソコンのIPアドレスを表示します。

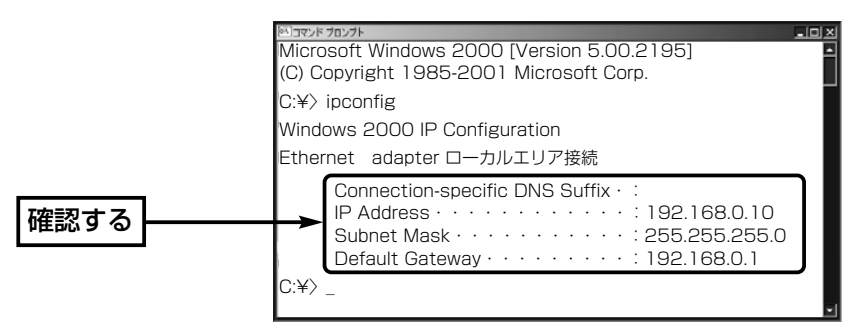

#### 〈ご参考に〉

下記のコマンドを上記画面で実行すると、本製品からパソコンのIPアドレスを解放した り取得したりできます。

◎ipconfig /release:すべてのアダプタについて、IPアドレスを解放します。 ◎ipconfig /renew :すべてのアダプタについて、IPアドレスを取得します。

#### ■ Windows 98/98 SF/Meの場合

インストールされたOSの[Windows]フォルダーに収められた「winipcfg.exe」というア プリケーションで確認します。

#### 〈確認のしかた〉

1.マウスを〈スタート〉→[ファイル名を指定して実行(R)]の順番に操作します。 2.コマンドラインボックスに「winipcfg」と半角入力して、[ENTER]キーを押します。 3.テキストボックスの▼をクリックして、ご使用のEthernetカード名を選択します。

●本製品から取得したパソコンのIPアドレスを表示します。

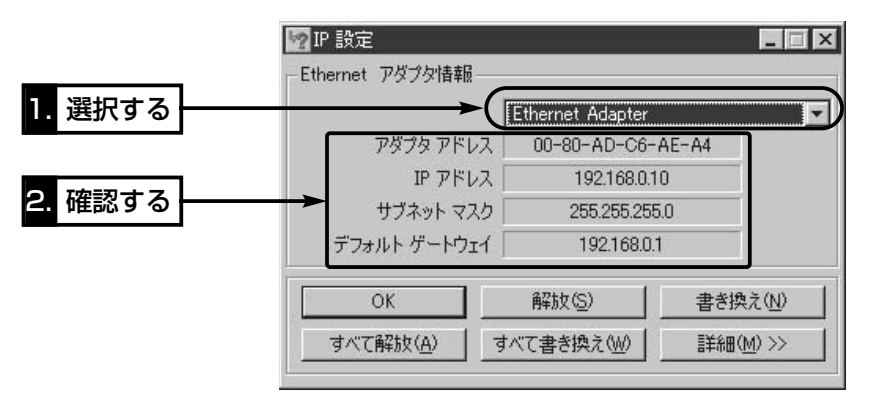

#### 〈画面の表示項目について〉

◎アダプタアドレス :EthernetLANカードのMACアドレス ◎IPアドレス :パソコンのIPアドレス ◎サブネットマスク :パソコンのサブネットマスク ◎デフォルトゲートウェイ:本製品のLAN側のIPアドレス

#### ■ IPアドレスの取得に失敗したときは?

出荷時、1台目のパソコンに割り当てられるIPアドレスは、「192.168.0.10」です。 それ以降、接続するパソコンには、「192.168.0.11~」と順番に割り当てられます。 本製品からのIPアドレス取得に失敗したときは、表示されたIPアドレスのネットワーク 部が「192.168.0」と異なる場合や「192.168.0.1」(出荷時の設定)がデフォルトゲー トウェイとして表示されていない場合は、IPアドレスの自動割り当てに失敗している可 能性があります。

このようなときは、ご使用のEthernetカードのIPアドレスについての設定およびケー ブルの接続を確認してから、パソコンを再起動してみてください。

再起動したら、もう一度、上記の手順でIPアドレスを確認してください。

#### 2-6. 設定画面へのアクセスを確認する

#### 有線LANで接続したパソコンのWWWブラウザから本製品を設定する画面にアクセスす る手順について説明します。

※パソコンのWWWブラウザは、Microsoft Internet Explorer6.0以降、または Netscape Navigator6.0以降をご用意ください。

#### 〈設定画面の呼び出しかた〉

1.WWWブラウザを起動します。

※本書では、Internet Explorer6.0を使って説明しています。

- 2.本製品に設定されたIPアドレスをWWWブラウザのアドレスバーに指定します。 「http://192.168.0.1/」(出荷時の場合)と入力して、[Enter]キーを押します。
	- ●「WAN側設定」メニューの「WAN側設定」画面を最初に表示します。
	- ※下記に示す画面は、本製品の出荷時、または全設定を初期化したときの状態です。

■ 「WAN側設定」画面(※最初に表示される画面です。)

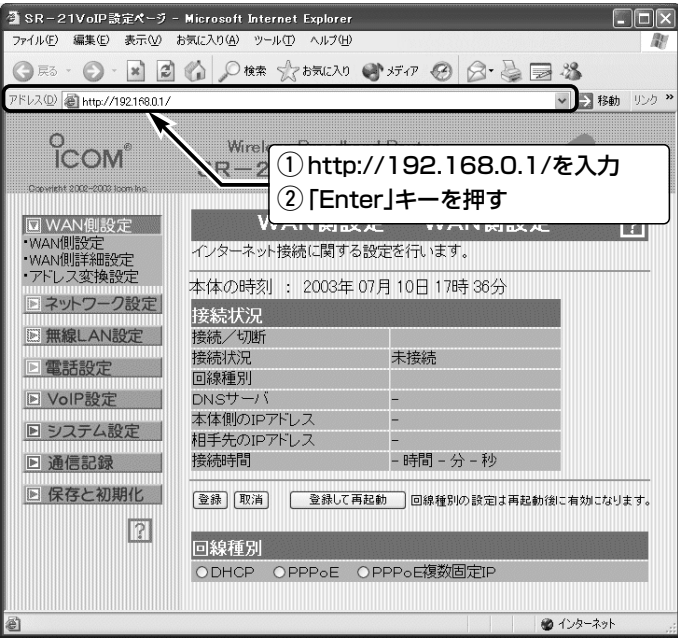

# 無線LANで使う 第 3章

#### この章では、

パソコンを本製品にワイヤレス接続してご使用になる場合の手順と、無線LANカードを 本製品に装着する方法や取り外しかたについて説明します。

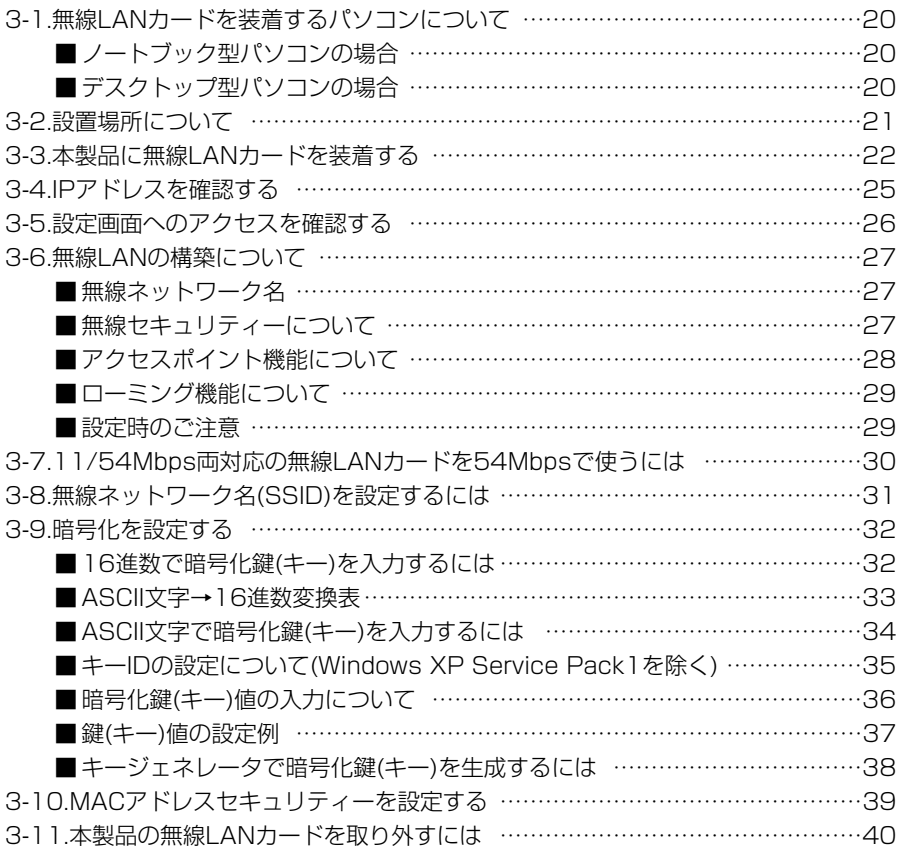

## 3 無線LANで使う

#### 3-1. 無線LANカードを装着するパソコンについて

本製品を無線LANでご使用になる場合は、無線LANカードが必要です。 本製品は、11Mbpsと54Mbpsの無線LANカードに対応しています。 無線LANカードをパソコンに装着してご使用になる場合、弊社以外の製品をご使用にな ると、暗号化セキュリティーなどが使用できないことがあります。 ※弊社製以外の無線LANカードを本製品に装着しないでください。

本製品や無線LANカードが故障する原因になります。 ※本製品とパソコンで、同じ無線規格の無線LANカードを使用してください。

#### ■ ノートブック型パソコンの場合

無線LANを内蔵していない場合、パソコンのPCカードスロットに11Mbpsか 54Mbpsで通信できる無線LANカードを装着してください。

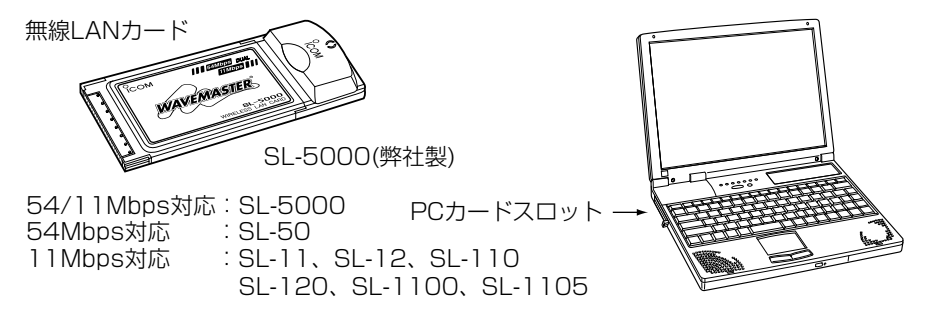

### ■ デスクトップ型パソコンの場合

パソコン内部の拡張スロットに無線LANカードアダプターを取り付けます。 無線LANカードアダプターには、PCIやISAなどの種類がありますので、ご使用のパソ コンで空いているスロットの種類をお調べになってから、取り付けてください。 ※弊社より発売中のSA-10PCI(無線LANカードアダプター)は、弊社製無線LANカード

でご使用いただけます。

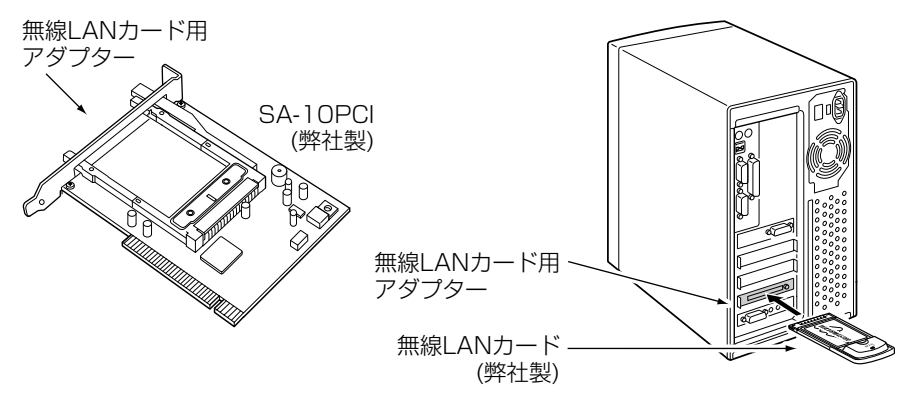

## 無線LANで使う 3

#### 3-2. 設置場所について

無線LANとしてご使用になる場合、設置場所に注意してください。 設置条件によっては、通信範囲や速度に影響します。

設置条件は、次のとおりです。

◎室内で、なるべく見通しの良い(高い)場所

◎振動や傾きが無く、落下の危険がない安定した場所

◎その他、以下のことを考慮して、設置してください。

- ●本製品の上に物を置いたり、本製品どうしやほかの製品と重ねて置かないでくださ い。
- ●電波は壁やガラスを通過しますが、金属は通過しません。コンクリートの壁でも、 金属補強材が中に埋め込まれていて、電波信号を遮断するものがあります。
- ●通信範囲はオープンスペースだと最も広くなりますが、倉庫の中のように大きな金 属製の壁があると、電波を反射することがあります。
- ●床にはふつう、鋼製の梁がはいっており、金属製防火材が埋め込まれていることも あります。そのため多くの場合、違う階どうしでは通信できません。

#### 【無線通信距離について】

無線での通信距離は、設置場所やご使用になる弊社製無線LANカードによって多少異なります。 通信距離は、ご使用になる弊社製無線LANカードに付属の取扱説明書でご確認ください。

3

## 3 無線LANで使う

#### 3-3. 本製品に無線LANカードを装着する

無線LANカードを装着すると、無線アクセスポイントとしてご使用いただけます。

ここでは、通信を確認する手順について、本製品に装着する弊社製無線LANカードが SL-5000(11/54Mbps両対応品)の場合を例に説明します。

※SL-5000を本製品に装着して、54Mbpsでご使用になるときは、下記の手順で無線 LANカードを装着後、有線LANで本製品に接続されたパソコンから本製品の設定画 面にアクセスして、無線チャンネルの設定を「34(5170MHz)」に変更(☞3-7章)して から通信を確認してください。

#### 【装着して通信を確認する手順】

1.本製品側面のカードスロットカバーを外します。 ※スロットカバーの側面部分を指で軽く押さえながら、上向きにスライドさせて外し ます。

2.無線LANカードをカードスロットに装着します。

※無線LANカードは、本製品のカードスロットの奥に突き当たるまで挿入します。

SR-21VoIP

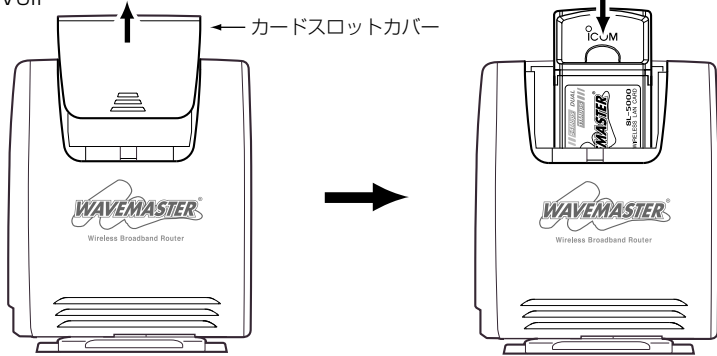

△注意 本製品のカードスロットに弊社指定以外の無線LANカードを装着しないでください。 故障の原因になります。 無線LANカードの脱着は、本製品の電源を切ってから行ってください。 電源を切らないで装着すると、本製品に装着された無線LANカードを認識できません。 アース線は、本製品に付属していません。市販品をご用意ください。 本製品のアース端子は、必ず接続してください。 落雷したときの電気的ショックをやわらげたり、感電やノイズの回り込みを防止できます。 アース線は、必ずコンセントのアース端子につなぐか、市販のアース棒につないで地中に埋 めてください。
3.本製品の電源を入れます。

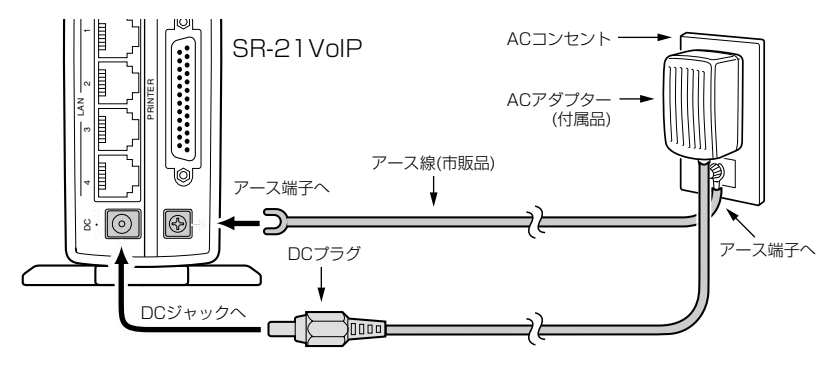

4.無線LANカードを装着して本製品の電源を入れたとき、無線LANカードのランプが 点灯または点滅していることを、カードスロットカバーを開けて確認してください。 ※無線LANカードのランプが消灯しているときは、本製品の電源を入れなおすか、 本製品後面パネルの〈RESET〉を押してください。

5.確認後、カードスロットカバーを元に戻します。

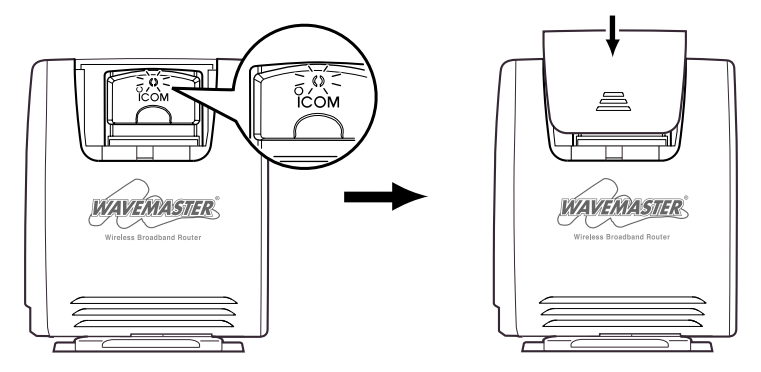

6.無線LAN(11Mbps)と通信できるパソコンを準備します。

※無線LANカードのドライバーインストール後、パソコンの設定を変更しない状態 では、IPアドレスをDHCPサーバから自動取得できる状態になっていますので、 この状態で使用します。

※Ethernetケーブルをパソコンに接続している場合は、取り外してください。

※パソコンに装着する無線LANカードのドライバーやユーティリティーのインスト ールなどについては、その機器の取扱説明書でご確認ください。

3-3. 本製品に無線LANカードを装着する(つづき)

7.無線LAN(11Mbps)と通信できるパソコンの電源を入れます。

- ※本製品は、IPアドレスをパソコンに自動割り当て(出荷時の設定)しますので、本製 品の電源を最初に接続しておいてください。
- ※Windows XP標準のワイヤレスネットワーク接続を使用して本製品と接続する場 合は、[利用できるワイヤレス ネットワーク(N):]に表示された本製品の[SSID](出 荷時の設定:LG☞P27)を選んで接続操作をするまで、接続されません。

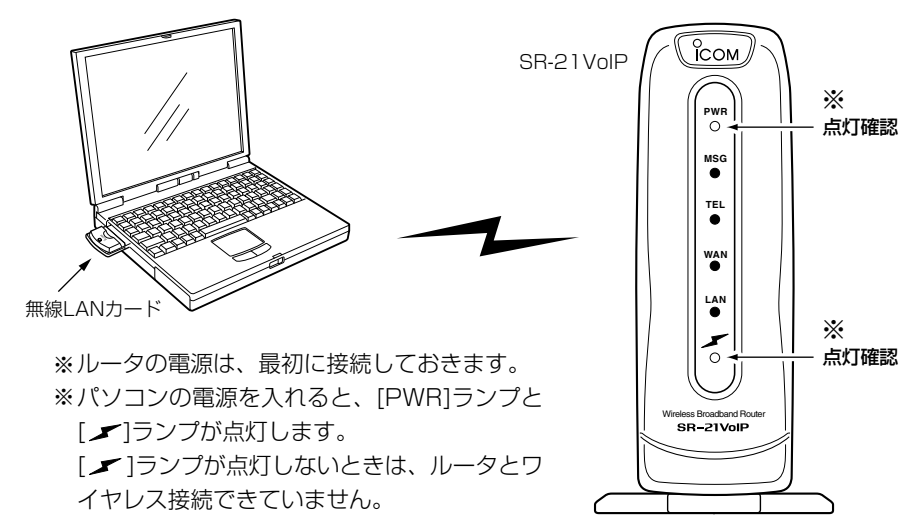

## 3-4. IPアドレスを確認する

正しく接続されると、IPアドレスを本製品からパソコンに自動で割り当てます。 ここでは、パソコンに割り当てられたIPアドレスを確認する方法について説明します。

#### 〈確認のしかた〉

1.無線LANカード(例:SL-5000)に付属のユーティリティーを起動します。 2.[通信状況]タブをクリックします。

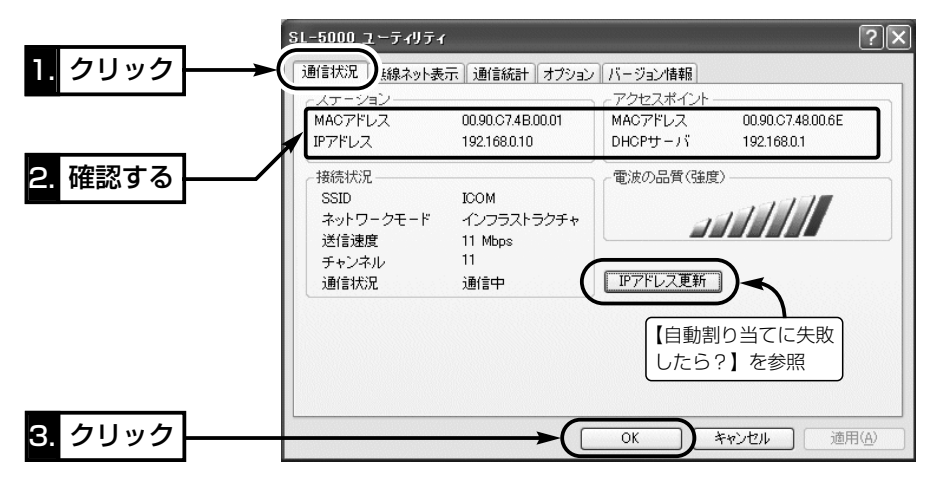

### 【自動割り当てに失敗したら?】

上記画面で、IPアドレスのネットワーク部が「192.168.0」と異なる場合やDHCPサーバ項目に 「192.168.0.1」(出荷時の設定)が表示されていない場合は、IPアドレスの自動割り当てに失敗してい る可能性があります。

上記画面の〈IPアドレス更新〉ボタンで更新できないときは、ご使用の無線LANカードについて、ドラ イバーのインストールを確認してから、パソコンを再起動してみてください。 再起動したら、もう一度、上記の手順でIPアドレスを確認してください。

### 3-5. 設定画面へのアクセスを確認する

### 本製品と無線で通信できるパソコンのWWWブラウザから本製品を設定する画面にアク セスする手順について説明します。

※パソコンのWWWブラウザは、Microsoft Internet Explorer6.0以降、または Netscape Navigator6.0以降をご用意ください。

#### 〈設定画面の呼び出しかた〉

1.WWWブラウザを起動します。

※本書では、Internet Explorer6.0を使って説明しています。

- 2.本製品に設定されたIPアドレスをWWWブラウザのアドレスバーに指定します。 「http://192.168.0.1/」(出荷時の場合)と入力して、[Enter]キーを押します。
	- ●「WAN側設定」メニューの「WAN側設定」画面を最初に表示します。
	- ※下記に示す画面は、本製品の出荷時、または全設定を初期化したときの状態です。

■ 「WAN側設定」画面(※最初に表示される画面です。)

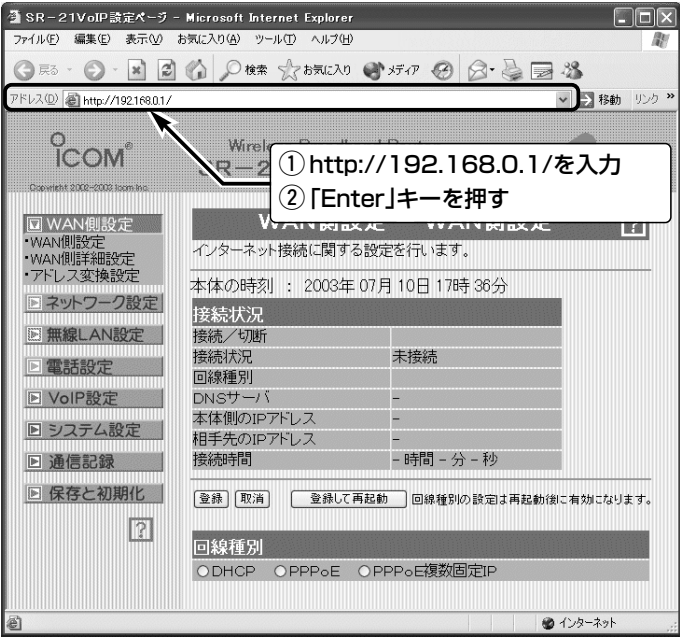

### 3-6. 無線LANの構築について

複数の無線端末で本製品をご使用になるとき、知っておいていただきたい本製品の機能 やセキュリティーなどの設定について説明します。

※本製品は、Macintoshへの無線接続には対応していませんのでご注意ください。

### ■ 無線ネットワーク名

本製品と無線LANカードには、通信するお互いを識別するための無線ネットワーク名と して、SS ID(もしくはESS ID)が設定されています。

- SSID …………………… 出荷時は、LG〈半角〉 に設定されています。
- 【ご参考に】 ご使用になる無線LAN機器 によっては、無線ネットワ ーク名が「ESS ID」と記載さ れていますが、「SS ID」と 同じ意味として使用されて います。

無線ルータや無線アクセスポイントが無線伝送エリア内 に数台存在しているような場合、個々の無線ネットワー クグループを異なる[SSID(無線ネットワーク名)]で識別 させることで、異なる無線ネットワークグループからの 混信を防止します。

同じグループで通信するお互いの無線LAN機器で、この [SSID]が異なると通信できません。

- ※無線LANカードでは、無線端末側で「ANY」に設定さ れていると、本製品の[SSID]の設定に関係なくこの 無線端末からの通信が可能になります。
	- この無線端末との通信を拒否する場合は、「無線ネッ トワーク名(SSID)を設定するには」(☞3-8章)の画面 を参考に、[ANYを拒否]を「する」に変更してください。

#### ■無線セキュリティーについて

### 本製品は、下記の無線LANセキュリティーに対応できます。

【MACアドレス登録】:本製品との無線通信を許可する機器のMACアドレスを本製品 に登録することで、通信相手を限定できます。

#### 装着する無線LANカードによって本製品で使用できる暗号化方式が異なります。

#### 使用できる暗号化方式は、「■ 暗号化対応表」(☞11-8章)でご確認ください。

【WEP(RC4)】:IEEE802.11b規格の無線LAN機器で一般に搭載されているセキュ リティーで、RC4(Rivest's Cipher 4)アルゴリズムをベースに構成されています。 暗号化するデータのブロック長が8ビットで、暗号化鍵の長さ(64/128/152ビット) を選択できます。また、シェアードキーによる暗号化認証にも対応しています。 ※152ビットは、無線LANカードによって非対応の場合があります。

【AES】:WEP(RC4)より強力な次世代暗号化方式です。

暗号化するデータのブロック長が128ビットで、暗号化鍵の長さ(128/256ビット)を 選択できます。

※AES対応の弊社製無線LANカードが必要です。

【OCB AES】:AESより強力で、標準化が推進されている次世代暗号化方式です。 ※OCB AES対応の弊社製無線LANカードが必要です。

3

3-6. 無線LANの構築について(つづき)

■ アクセスポイント機能について

本製品は、無線LANカードを本製品のカ ードスロットに装着することで、無線ア クセスポイントとして機能します。 無線アクセスポイントを使うことで、本 製品を経由して無線LAN内でのデータを やりとりできます。

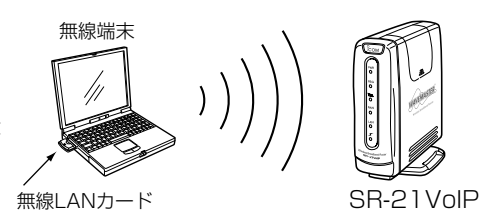

また、本製品と有線LANを接続すること

で、無線LANと有線LANのあいだでデータをやりとりしたり、無線端末からモデムに 接続された本製品を中継してインターネットに接続できます。

※本製品の無線LANに多くのパソコンが同時にアクセスすると、通信速度が著しく低下 することがあります。

同時に使える無線端末の数は、最大64台までですが、10台以下とすることをお勧め します。

※無線暗号化機能を使って本製品と無線通信を行うには、パソコンと本製品の両方に弊 社製の無線LANカードが必要です。

#### ■ 本製品と無線通信するパソコンの設定

SR-21VoIPの無線アクセスポイントに関係する設定値が出荷時の場合、無線LANカー ドのユーティリティーで、以下の設定項目を設定すると通信できます。

※無線LANカードがWindows XP標準のワイヤレスネットワーク接続に対応している 場合は、無線LANカードに付属する取扱説明書の手順にしたがうと接続できます。

※画面は、SL-5000に付属するユーティリティーの設定例です。

#### ●ネットワーク設定:インフラストラクチャ

「インフラストラクチャ」モードを選択します。

出荷時、弊社製無線LANカードは、「インフラストラクチャ」に設定されています。

#### ● SSID: LG (半角大文字)

SR-21VoIPと同じにします。 出荷時、弊社製無線LANカード は、SSIDを「LG (半角大文字)」 に設定しています。

※SL-5000の場合、出荷時の 設定(空白)で使用したときは、 通信環境の良い方へ自動的に 接続して通信します。

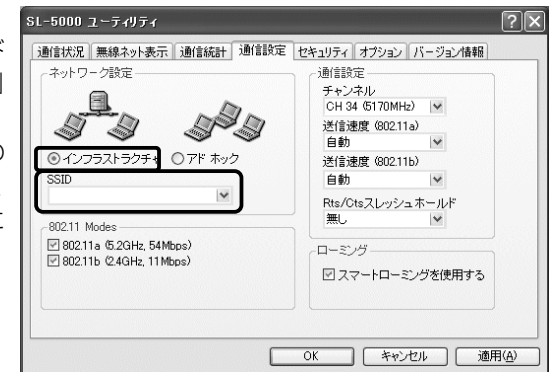

3-6. 無線LANの構築について(つづき)

### ■ローミング機能について

無線LANカードを装着する本製品を2台以上用意して、それぞれを有線LANに接続する ことにより、無線端末を移動させても、自動的に電波の状況のよいアクセスポイント (本製品)に切り替えることによって、無線伝送エリアが広がり、工場や倉庫のように広 い場所で移動しながら無線LANが利用できます。(例:11Mbps無線LAN)

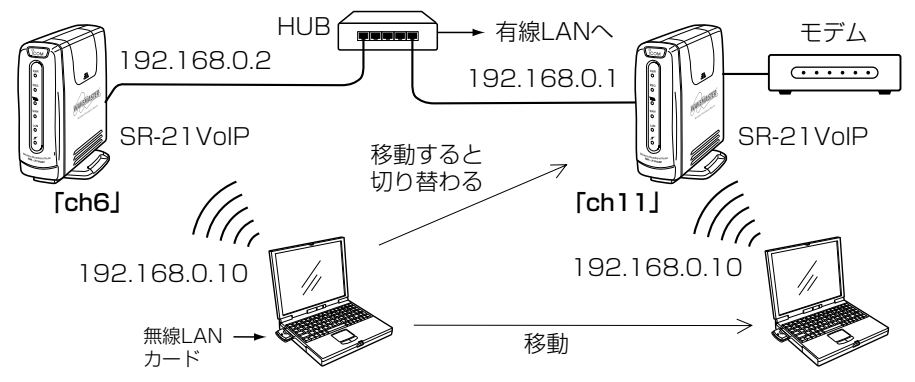

### ■ 設定時のご注意

◎DHCPサーバ機能が設定された本製品などが同一ネットワーク内に複数存在すると、 IPアドレスが重複して不測の事態になりますので、接続に注意してください。

※出荷時、本製品のDHCPサーバ機能は有効に設定されています。

◎すべての本製品と無線端末は、無線ネットワーク名(SSID)や暗号化の設定をすべて同 じにしてください。(※設定が異なると通信できません。)

◎2.4GHz(11Mbps)の無線通信で電波干渉を避けるため、「チャンネル」を変更すると きは、相手側の無線アクセスポイントのチャンネルから4チャンネル以上空けて設定 してください。それ以下のときは、図に示すように帯域の1部が重複するため混信す る可能性があります。

例えば、お互いの設定が、1-6-11チャンネルに設定すると混信しません。

また、14チャンネルについても11チャンネルと帯域が重複しないため混信しません。 ※5.2GHz(54Mbps)で通信する場合、互いを異なるチャンネルに設定すれば、チャ ンネル間の電波干渉に配慮する必要はありません。

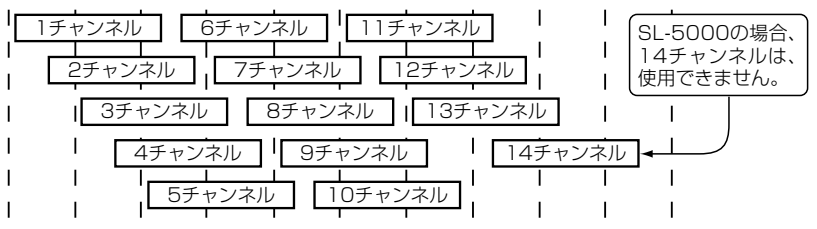

2400 2410 2420 2430 2440 2450 2460 2470 2480 2490 2500 周波数(MHz)

3-7. 11/54Mbps両対応の無線LANカードを54Mbpsで使うには

11/54Mbps両対応の弊社製無線LANカード(SL-5000など)を本製品に装着して、 54Mbpsで使用する場合は、無線通信チャンネルの設定を次の手順で変更してください。 ※無線LANカードは、本製品に装着されていないと設定できません。

### 〈変更のしかた〉

- 1.11Mbps無線LANで通信できるパソコン、または本製品に有線LANで接続するパソ コンを用意します。
- 2.本製品の設定画面にアクセス(☞3-5章)して、「無線LAN設定」メニューをクリックし ます。
	- ●「無線LAN設定<sup>」</sup>画面を表示します。
- 3.「チャンネル」を「無線LAN設定1項目の「チャンネル1欄から選択します。 54Mbpsで使用するチャンネルは、次の4チャンネルです。 34(5170MHz)、38(5190MHz)、42(5210MHz)、46(5230MHz)

(選択例:34(5170MHz))

4. 〈登録して再起動〉をクリックします。

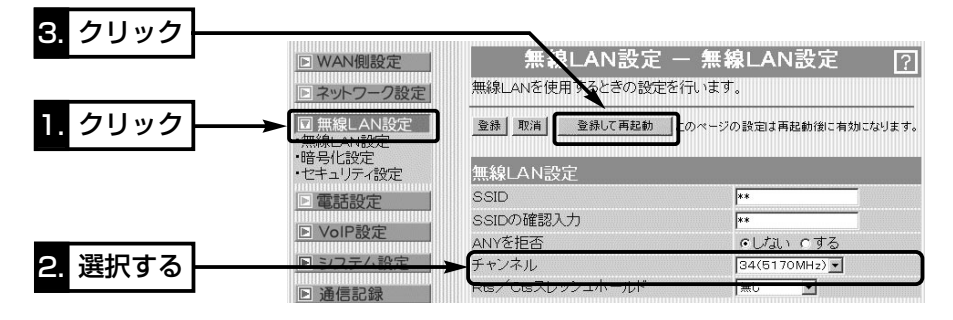

### 3-8. 無線ネットワーク名(SS ID)を設定するには

無線ネットワーク名(SS ID)の設定を変更する手順を説明します。

※「SS ID」の説明については、本書3-6章をご覧ください。

#### 〈設定のしかた〉

- 1.本製品の設定画面にアクセス(☞3-5章)して、「無線LAN設定」メニューをクリックし ます。
	- ●「無線LAN設定<sup>」</sup>画面を表示します。
- 2.「SSID」を[無線LAN設定]項目の[SSID]欄と[SSIDの確認入力]欄に、大文字/小文字 の区別に注意して、任意の英数字(半角31文字以内)で入力します。 入力した文字は、すべて「\*(アスタリスク)」で表示されます。

(入力例:icom 表示例:\*\*\*\*) 3.11Mbps専用無線LANカードが装着されているときは、〈登録〉をクリックします。 54Mbps専用または11/54Mbps両対応無線LANカードが装着されているときは、 〈登録して再起動〉をクリックします。

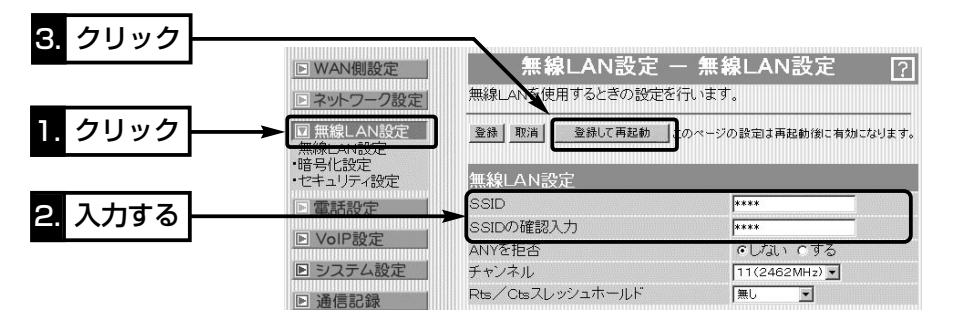

### RSSID:「ANY」での不正アクセスについて

無線LANカードを装着してご使用の場合、無線端末側の[SSID(もしくはESS ID)]が「ANY」に設定され ていると、本製品の[SSID]の設定に関係なくこの無線端末から本製品にアクセスを許可します。 アクセスを拒否する場合は、上記画面で[ANYを拒否]の設定を「する」に変更してください。 「する」に変更した場合は、無線ネットワーク名をWindows XP標準のワイヤレスネットワーク接続の

画面に表示しません。 ※SL-5000を無線端末にご使用の場合は、[SSID]の設定が空白(出荷時の設定)のときは、従来の無線

LANカードで「ANY」と設定したときと同じで、どんな[SSID]がSR-21VoIPに設定されていても、 暗号化が設定されていないとアクセスを許可しますので注意してください。

3

### 3-9. 暗号化を設定する

暗号化鍵(キー)によるセキュリティーの設定は、16進数またはASCII文字で[キー値]の テキストボックスに直接入力する方法と、[キージェネレータ]のテキストボックスに任 意の英数字や記号を入力する方法があります。

※暗号化については、「無線LANの構築について」(☞3-6章)をご覧ください。

### ■ 16進数で暗号化鍵(キー)を入力するには

### 暗号化鍵を[キー値]のテキストボックスに16進数で直接入力する手順です。

#### 下記は、設定に必要なおもな条件です。

- [認証モード]:「両対応」(出荷時の設定)
- [暗号化方式]:「WEP RC4 128(104)」ビット
- [入力モード]:「16進数」(出荷時の設定)
- [キーID] :「2」

## 〈設定のしかた〉

通信する相手の機器にも同じ設定をしてください。

- 1.本製品の設定画面にアクセス(☞3-5章)して、「無線LAN設定」メニュー→「暗号化設 定」の順にクリックします。
	- ●「暗号化設定|画面を表示します。
- 2.[暗号化方式]を「WEP RC4 128(104)」ビットに選択します。

※「なし(出荷時の設定)」の場合は、暗号化セキュリティーが無効になります。

- **3.**[キーID]を「2|に選択します。(P35☞「■キーIDの設定について|を参考)
- 4.〈登録〉をクリックします。(☞次ページの操作後、下記「7.|を実行)

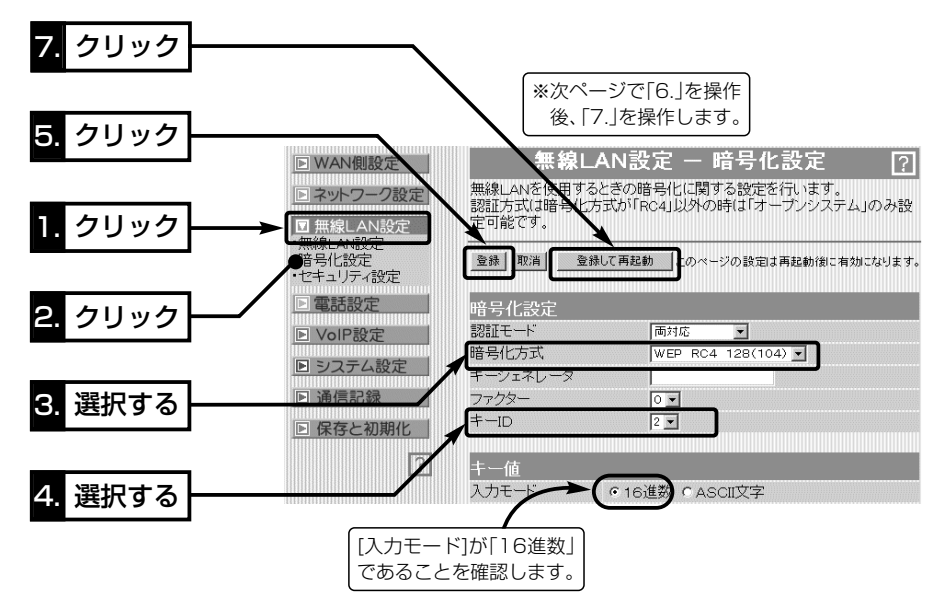

5.[キー値]を、[キーID]が「2」のテキストボックスに16進数で入力します。

[キーID]が通信相手間で異なる設定をする場合でも、[キー値]は、同じテキストボッ クスに同じ値を設定しないと通信できません。

> (入力例1:4c414e574156454d4153544552) (入力例2:4c-41-4e-57-41-56-45-4d-41-53-54-45-52)

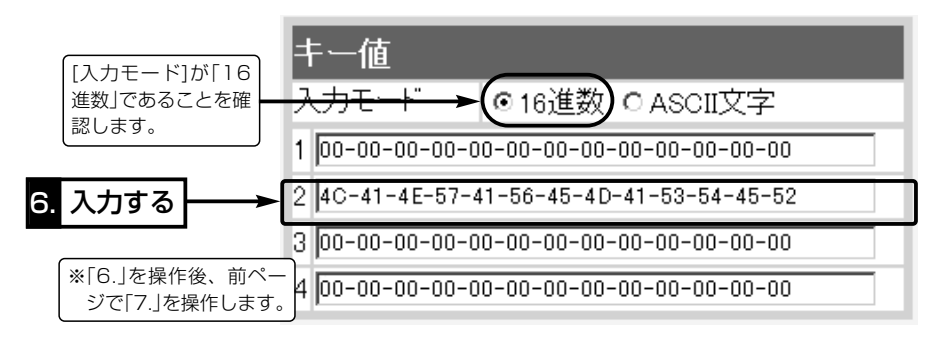

6.11Mbps専用無線LANカードが装着されているときは、〈登録〉をクリックします。 54Mbps専用または11/54Mbps両対応無線LANカードが装着されているときは、 〈登録して再起動〉をクリックします。

### ■ ASCII文字→16進数変換表

ご使用になる無線LAN対応のパソコンが両方の入力モードに対応していない場合は、下 記の変換表を参考にパソコンに設定するキーを設定してください。

[例]16進数で「4c414e574156454d4153544552」(26桁)を設定している場 合、ASCII文字では、「LANWAVEMASTER」(13文字)になります。

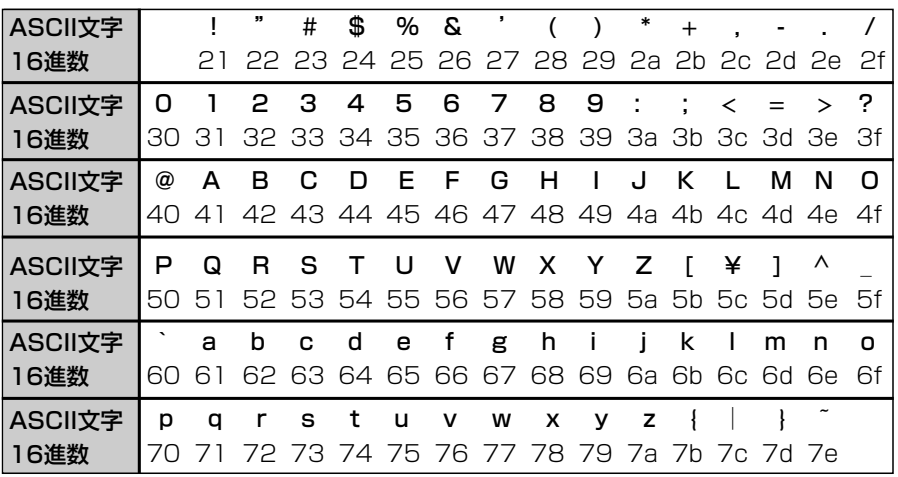

3

3-9. 暗号化を設定する(つづき)

■ ASCII文字で暗号化鍵(キー)を入力するには

暗号化鍵を[キー値]のテキストボックスにASCII文字で直接入力する手順です。

### 下記は、設定に必要なおもな条件です。

- [認証モード]:「両対応」(出荷時の設定)
- [暗号化方式]:「WEP RC4 128(104)」ビット
- [入力モード]:「ASCII文字」

[キーID] :「2」

### 〈設定のしかた〉

通信する相手の機器にも同じ設定をしてください。

1.本製品の設定画面にアクセス(☞3-5章)して、「無線LAN設定」メニュー→「暗号化設 定」の順にクリックします。

●「暗号化設定|画面を表示します。

2.[暗号化方式]を「WEP RC4 128(104)」に選択します。

※「なし(出荷時の設定)」の場合は、暗号化セキュリティーが無効になります。

- 3.[キーID]を「2」に選択します。(P35☞「■キーIDの設定について」を参考)
- 4.[キー値]項目の[入力モード]欄で、「ASCII文字」のラジオボタンをクリックします。

5.〈登録〉をクリックします。(☞次ページの操作後、下記「8.」を実行)

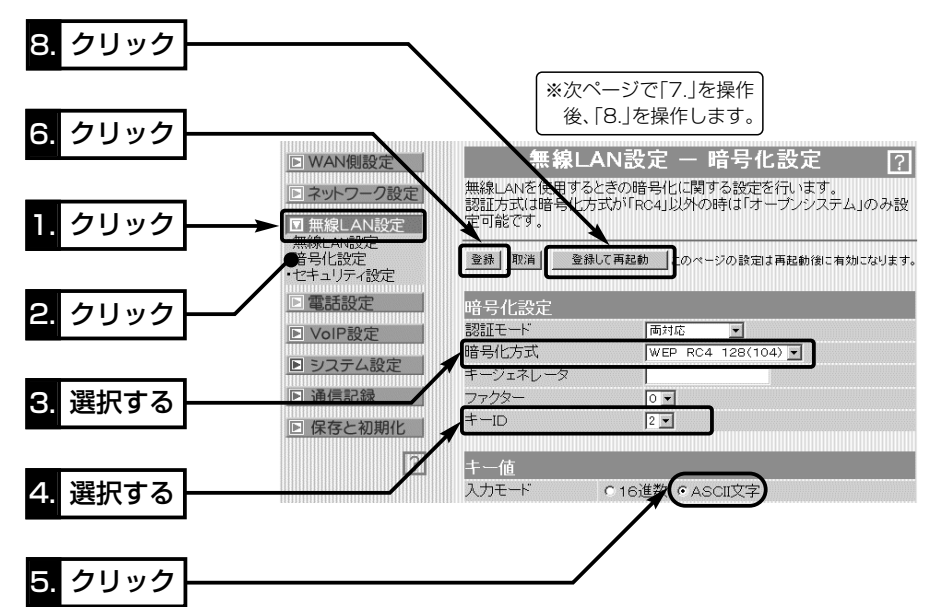

6.[キー値]を、[キーID]が「2」のテキストボックスにASCII文字で入力します。 [キーID]が通信相手間で異なる設定をする場合でも、[キー値]は、同じテキストボッ クスに同じ値を設定しないと通信できません。 (入力例:LANWAVEMASTER)

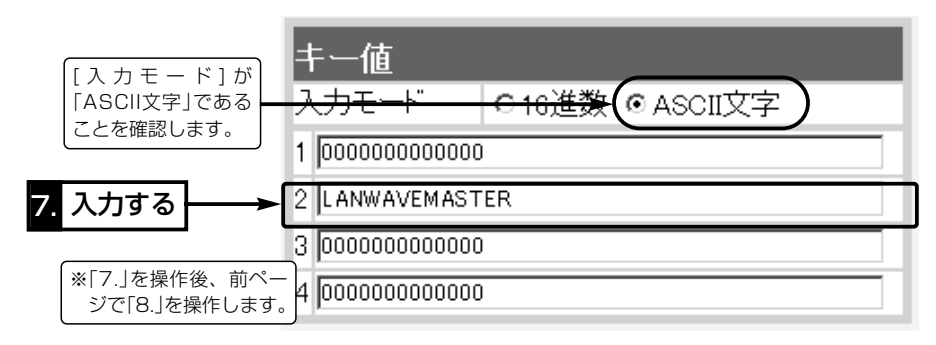

7.11Mbps専用無線LANカードが装着されているときは、〈登録〉をクリックします。 54Mbps専用または11/54Mbps両対応無線LANカードが装着されているときは、 〈登録して再起動〉をクリックします。

■キーIDの設定について(※Windows XP Service Pack1を除く)

弊社製無線LAN機器の[キーID]の選択範囲は、「1」~「4」ですが、Windows XP標準の ワイヤレスネットワーク接続の選択範囲は、「0」~「3」になっています。 本製品で、「1」を選択した場合は、Windows XPの[キーのインデックス(詳細)(X)]で 「0」を設定するのと同じ意味になります。

3-9. 暗号化を設定する(つづき)

■暗号化鍵(キー)値の入力について

[暗号化方式]と[入力モード]の設定によって暗号化鍵(キー)に入力する桁数および文字数 が下記のように異なります。

※入力モードを「16進数→ASCII文字」または「ASCII文字→16進数」に変更したときは、 設定画面上で〈登録〉をクリックしてから鍵(キー)を入力してください。

※入力できるキーの桁数および文字数は、暗号化方式( )内のビット数に対する値です。 【無線LAN規格:IEEE802.11a/b】(54/11Mbps両対応カード)

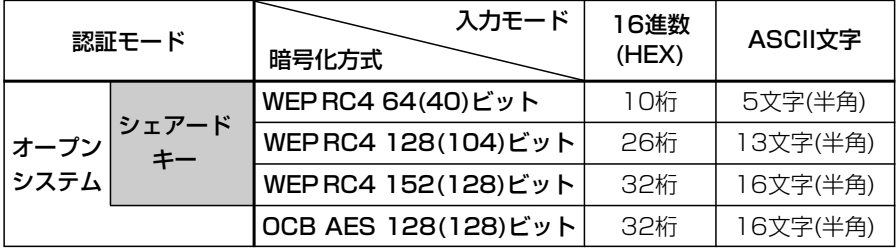

### 【無線LAN規格:IEEE802.11a】(54Mbps専用カード)

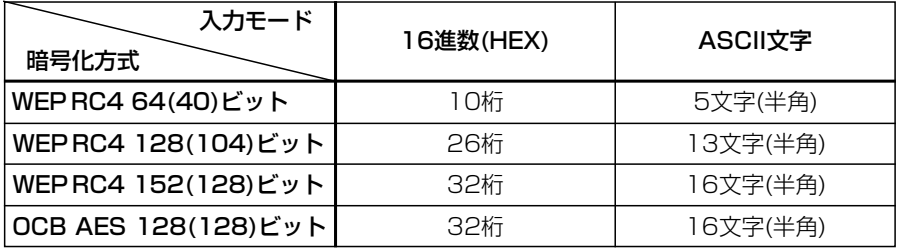

【無線LAN規格:IEEE802.11b】(11Mbps専用カード)

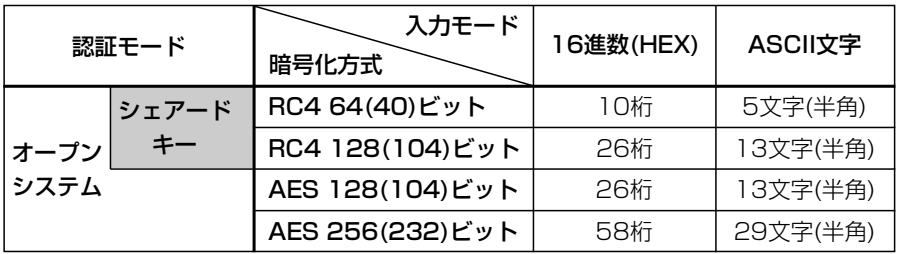

### ■鍵(キー)値の設定例

 $@b$  ID「2」のキーは(Anti-Otto Adverse  $\rightarrow$ 

「WEP RC4 128(104)」ビットの暗号化方式を例に、[キー値]項目のテキストボックス に暗号化鍵(キー)を16進数(26桁)で直接入力する場合を説明します。

※例として、キーID「2」と「3」に、「48-6f-74-73-70-6f-74-41-63-63-65-73-73」 と「57-41-56-45-4d-41-53-54-45-52-4c-41-4e」を下記のように入力します。

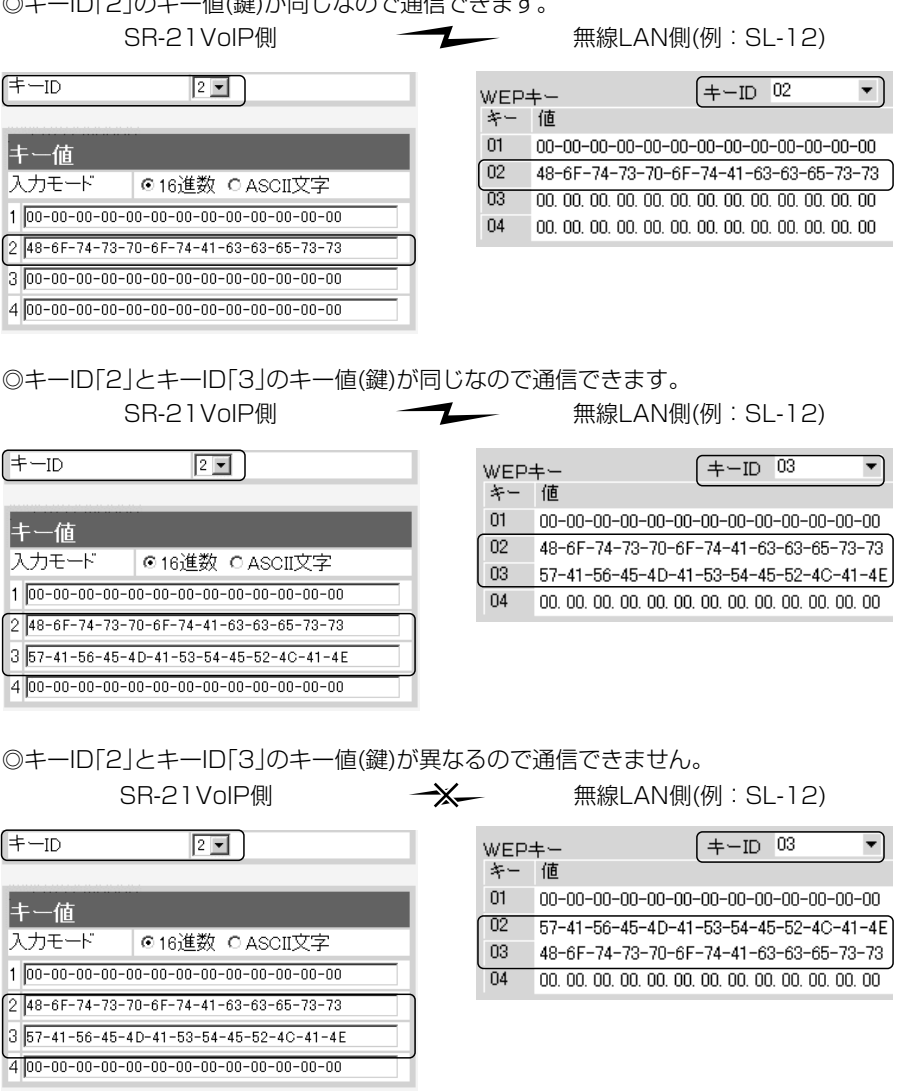

3-9. 暗号化を設定する(つづき)

■ キージェネレータで暗号化鍵(キー)を生成するには

[キー値]項目の[入力モード]欄を「16進数」(出荷時の設定)に設定するとき、使用できる 機能です。

任意の文字列をキージェネレータに入力すると、暗号化鍵(キー)を[キー値]のテキスト ボックスに自動生成できます。

#### 下記は、設定に必要なおもな条件です。

- [認証モード]:「両対応」(出荷時の設定)
- [暗号化方式]:「WEP RC4 128(104)」ビット
- [入力モード]:「16進数」(出荷時の設定) ※「ASCII文字」の場合は、使用できません。

#### 〈設定のしかた〉

- 1.本製品の設定画面にアクセス(☞3-5章)して、「無線LAN設定」メニュー→「暗号化設 定」をクリックします。
	- ●「暗号化設定」画面を表示します。
- 2.[暗号化方式]を「WEP RC4 128(104)」に選択します。

※「なし(出荷時の設定)」の場合は、暗号化セキュリティーが無効になります。

- 3.任意の英数字および文字列(半角31文字以内)を[キージェネレータ]欄に入力します。 入力した内容は、すべて「\*(アスタリスク)」で表示されます。
- (入力例:21voip 表示例:\*\*\*\*\*\*) 4.11Mbps専用無線LANカードが装着されているときは、〈登録〉をクリックします。 54Mbps専用または11/54Mbps両対応無線LANカードが装着されているときは、 〈登録して再起動〉をクリックします。

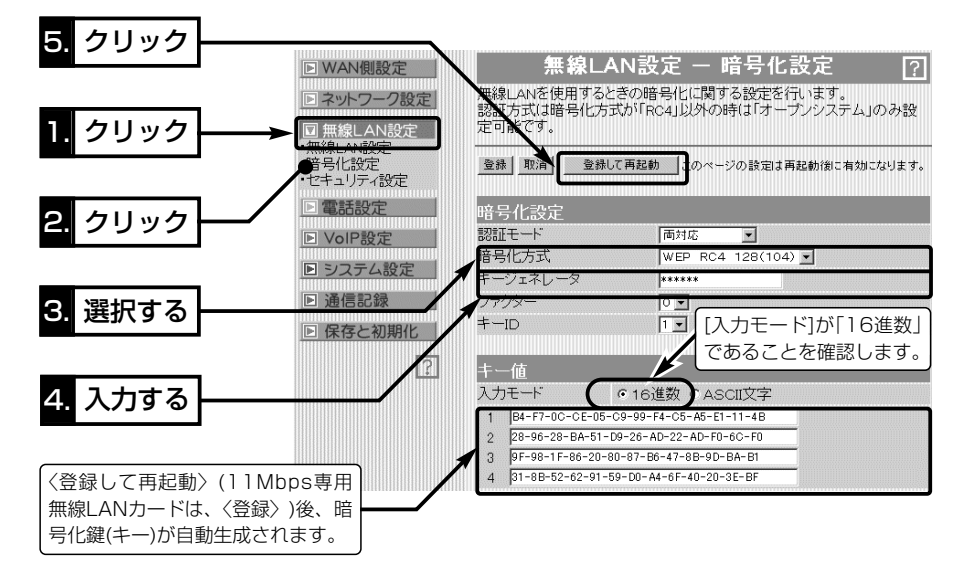

### 3-10. MACアドレスセキュリティーを設定する

MACアドレスを登録(☞3-6章)する手順について説明します。

登録されたMACアドレスを持つパソコンと無線で通信できます。

#### 〈設定のしかた〉

- 1.本製品の設定画面にアクセス(☞3-5章)して、「無線LAN設定」メニュー→「セキュリ ティ設定」の順にクリックします。
	- ●「ヤキュリティ設定」画面を表示します。
- 2.[MACアドレスセキュリティ設定]項目の[MACアドレスセキュリティを使用]欄で、 「する」のラジオボタンをクリックします。
- 3.〈登録〉をクリックします。
- 4.本製品と無線で通信するパソコン(無線LANカード)のMACアドレスを[登録の追加 (MACアドレス)]欄に、半角英数字で入力します。

(入力例:00-90-c7-3f-00-04、0090c73f0004) 5.[登録の追加(MACアドレス)]欄の右にある〈追加〉をクリックします。

- ●「現在の登録(登録済みの端末)]欄に追加した無線端末のMACアドレスが表示されま す。
- ※通信を許可したい端末が[現在の登録(受信中の端末)]欄に表示されている場合は、 「通信不許可」を表示する欄の右にある〈追加〉をクリックします。

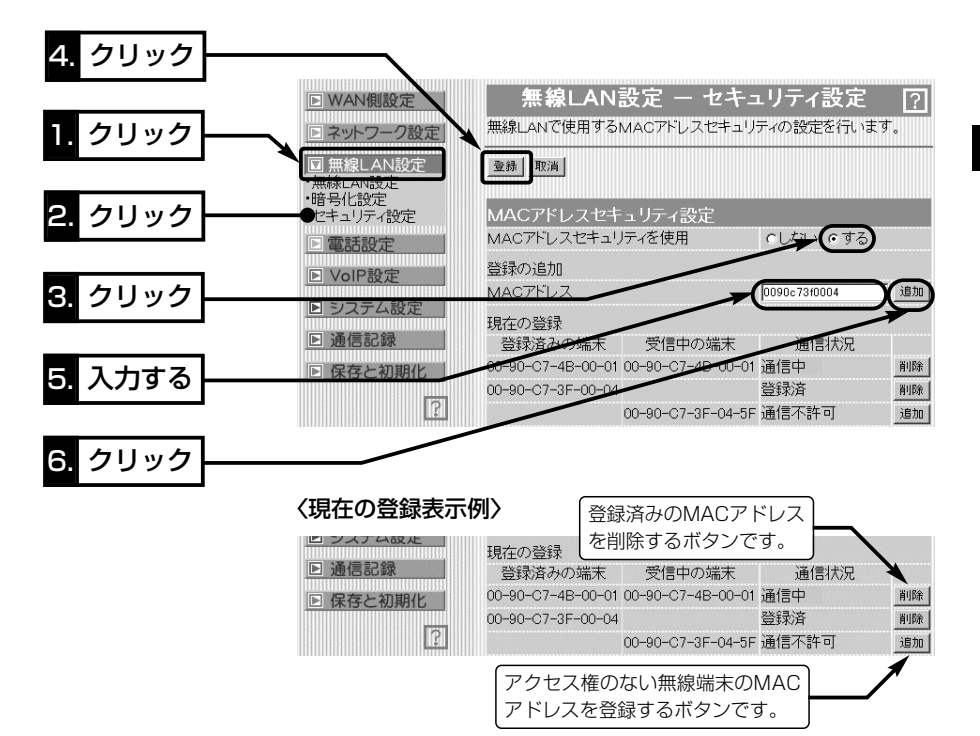

## 3-11. 本製品の無線LANカードを取り外すには

△注意 取り外すときは、本製品および接続された機器の電源を切った状態で行ってください。 また、無線LANカード本体が非常に高温になっているおそれがありますので、取り出しには ご注意ください。

### 【取り外す手順】

1.本製品からACアダプターを取り外します。

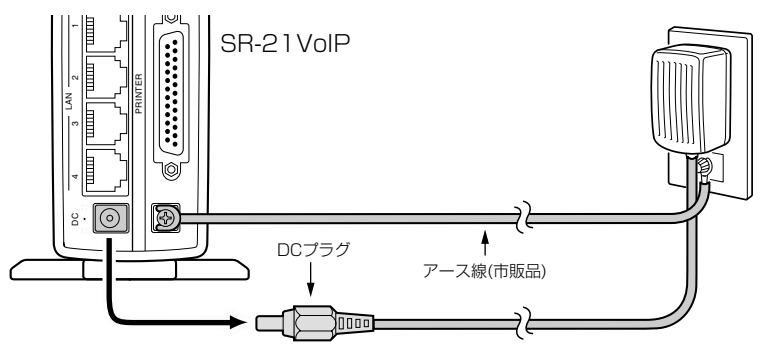

2.本製品側面のカードスロットカバーを外します。

3.無線LANカード取り出し用のボタンを指で押し下げます。

●挿入されたカードが上方にスライドします。

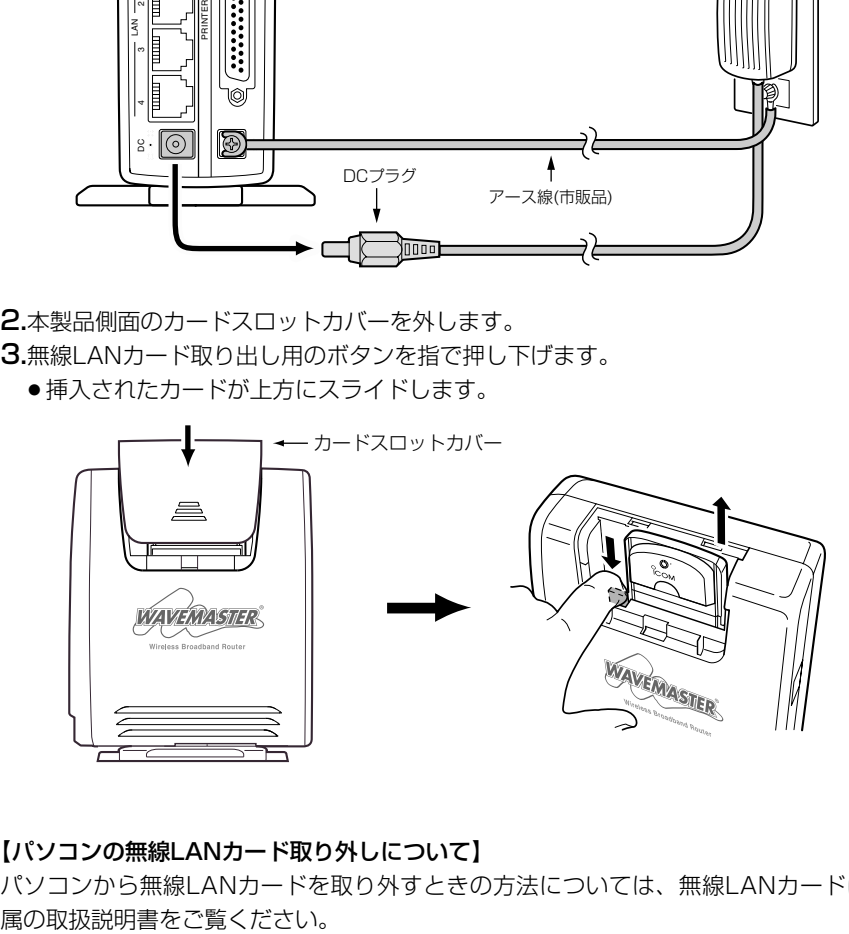

## 【パソコンの無線LANカード取り外しについて】

パソコンから無線LANカードを取り外すときの方法については、無線LANカードに付

インターネット接続設定 第 4 章

#### この章では、

### 本製品にLANで接続されたパソコンからインターネット接続に必要な設定および接続の しかたについて、「簡単接続設定ウィザード」を使用して説明します。

※この章で使用するパソコンは、本書の2章または3章の手順にしたがって本製品と接続 され、パソコンとの通信が確認されている状態であるとします。

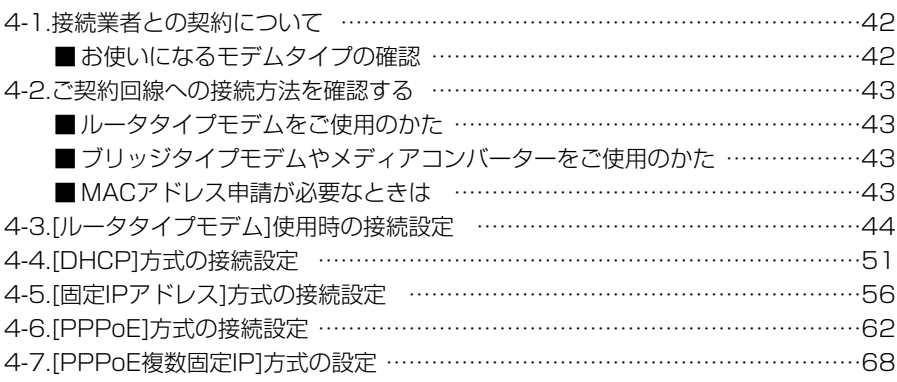

#### 「簡単接続設定ウィザード」の使用について

本製品のCDに収録の「簡単接続設定ウィザード」を使用するときは、本製品の設定を出荷時の状態でご 使用ください。

本製品の設定画面を使用して設定を出荷時から変更している状態で、「簡単接続設定ウィザード」を使用 すると、意図しない項目が変更されてしまうおそれがあります。

このような場合は、本製品の設定を初期化(☞10-3章)してからご使用ください。

#### 【接続業者から配布のPPPoE接続ソフトウェアについて】

Windows XP以前のOSをご利用のかたで、「PPPoE」/「PPPoE複数固定IP」方式で接続する場合は、 接続業者またはプロバイダーから配布されるPPPoE接続用ソフトウェアのインストールは不要です。 すでに、ご使用のパソコンにインストールされているときは、そのソフトウェアのアンインストールを するか自動接続設定を「無効」に変更してください。

本章に記載の接続業者およびプロバイダーは、弊社で接続確認しておりますが、記載各社への直接のお 問い合わせは、ご遠慮願います。

### 4-1. 接続業者との契約について

インターネットに接続するためには、接続業者との契約および工事が完了している必要 があります。

これらの点についてご不明な場合は、ご契約の接続業者やお買い上げの販売店などにご 相談ください。

■ お使いになるモデムタイプの確認

ご契約の接続業者から供給されるADSLモデムやCATVケーブルモデムには、ブリッジ タイプとルータタイプがあります。

ご契約の接続業者やサービスによって、供給されるモデムタイプや回線への接続方法が 異なりますので、本製品を設定する前に下記のことを確認してください。

※[FTTH](メディアコンバーター)でご使用の場合は、ブリッジタイプをご覧ください。

ルータタイプ :ルータ機能搭載のモデムで、HUBを介して接続された複数のパソコ ンで使うタイプです。

> 接続されたパソコンには、ルータタイプモデムからプライベートIPア ドレスが割り当てられます。

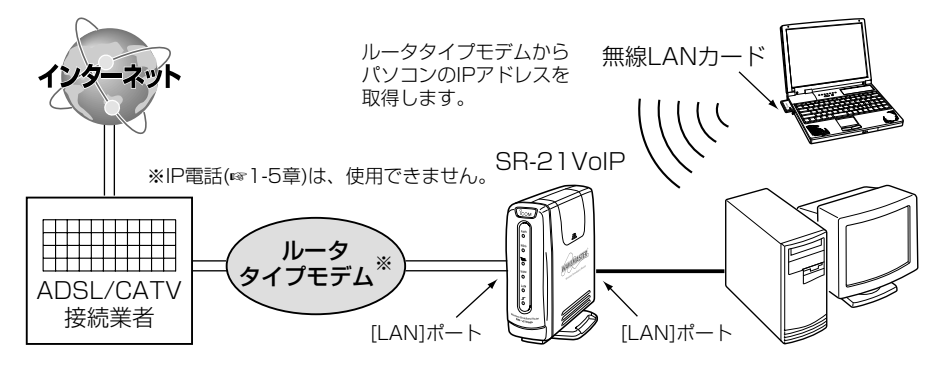

ブリッジタイプ:通常1台のパソコンをモデムに接続して使うタイプで、接続されたパソ コンには、ご契約のプロバイダーからIPアドレスが割り当てられます。

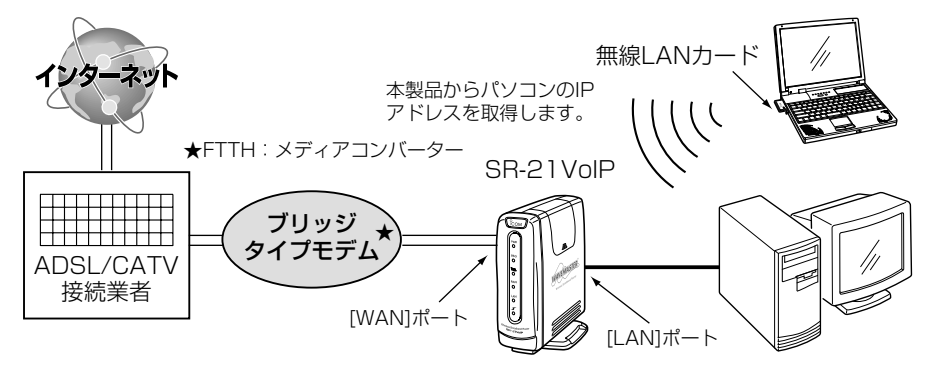

#### 4-2. ご契約回線への接続方法を確認する

#### ■ルータタイプモデムをご使用のかた(☞4-3章)

アッカネットワークスやイー・アクセスなどでご契約の場合に該当します。

ご使用のルータタイプモデムのLAN側IPアドレスと重複する場合は、本製品のLAN側 IPアドレス(出荷時:192.168.0.1)の変更が必要ですので、あらかじめモデムのLAN 側IPアドレスを、モデムに付属する取扱説明書でご確認ください。

#### ■ ブリッジタイプモデムやメディアコンバーターをご使用のかた

ご契約の接続業者からブリッジタイプモデムまたはメディアコンバーターを供給されて いる場合、接続業者またはプロバイダーからインターネットへの接続方法と設定内容が 指定されます。

ご契約内容と併せてご覧になり、該当する接続方法と設定項目を確認してください。

◆「DHCP」方式での接続を指定された場合(☞4-4章)

### CATVやYAHOO!⦆BBでご契約の場合に該当し、本製品のWAN側に設定するIPア ドレスをプロバイダーから自動取得する方式です。

●コンピュータ名(ホスト名/本体名称) ●ドメイン名

### ◆「固定IPアドレス」での接続を指定された場合(☞4-5章)

本製品のWAN側に設定するIPアドレスがプロバイダーから指定されます。

- ●コンピュータ名(ホスト名/本体名称) ●ドメイン名
- 固定IPアドレス すいしゃ すけブネットマスク
- 
- ●デフォルトゲートウェイ ●プライマリDNSサーバのIPアドレス
- ヤカンダリDNSサーバのIPアドレス
- ◆「PPPoE」方式での接続を指定された場合(☞4-6章)

### Bフレッツ(FTTH)やフレッツ・ADSLでご契約された場合などに該当する方式です。

- 
- 
- 
- セカンダリDNSサーバのIPアドレス

#### ◆「PPPoE複数固定IP」方式での接続を指定された場合(☞4-7章)

ご契約のプロバイダーから割り当てられる複数のグローバル固定IPアドレスを、本 製品のWAN側と本製品に接続されたパソコンに直接設定する方式です。

- 
- ●契約した数の固定IPアドレス ●サブネットマスク
- 
- セカンダリDNSサーバのIPアドレス

#### ■MACアドレスの申請が必要なときは(はじめに☞P v)

※MACアドレスは、本製品のシリアルシールに12桁で記載されています。 詳しくは、「MACアドレス表記について」(はじめに☞P v)をご確認ください。 4

- ●ユーザID(アカウントID) ●パスワード(ログインパスワード)
	-
- ●デフォルトゲートウェイ ●プライマリDNSサーバのIPアドレス
- ●ユーザID(アカウントID) ●パスワード(ログインパスワード)
- 固定IPアドレス すいしょう すいきょう トマスク
- ●デフォルトゲートウェイ ●プライマリDNSサーバのIPアドレス

4-3. 「ルータタイプモデム1使用時の接続設定(※IP電話は、使用できません。)

ご契約の接続業者またはプロバイダーから支給されたADSLモデムまたはCATVケーブ ルモデムが「ルータタイプモデム」(アッカネットワークス、イー・アクセス)の場合の設定 手順について説明します。

※モデムとの接続は、「簡単接続設定ウィザード」の指示にしたがってください。

### 〈設定のしかた〉

設定には、「簡単接続設定ウィザード」を使用します。 1.本製品のCDをご使用のCDドライブに挿入します。

- CDドライブのAuto Run機能が動作して、メニュー 画面を表示します。
- 2.〈簡単接続設定ウィザード〉をクリックします。
	- ●「簡単接続設定ウィザード」が起動します。

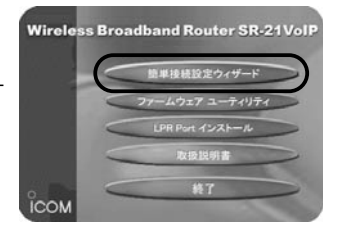

3.画面の指示にしたがって、〈次へ(N)〉をクリックします。

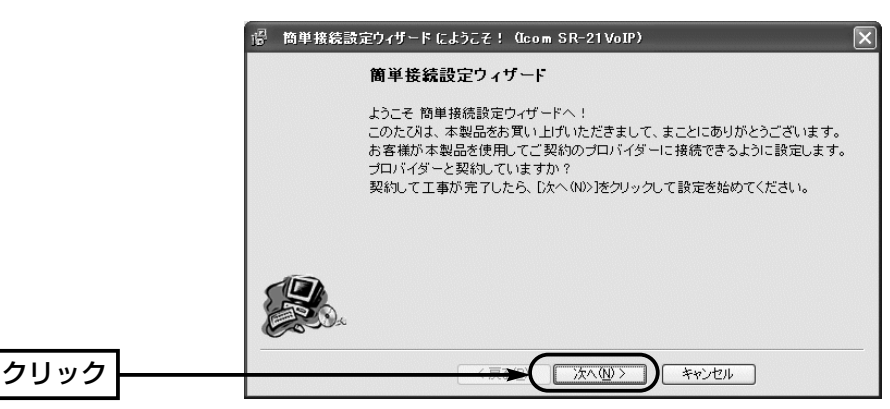

4.画面の指示にしたがって、〈次へ(N)〉をクリックします。

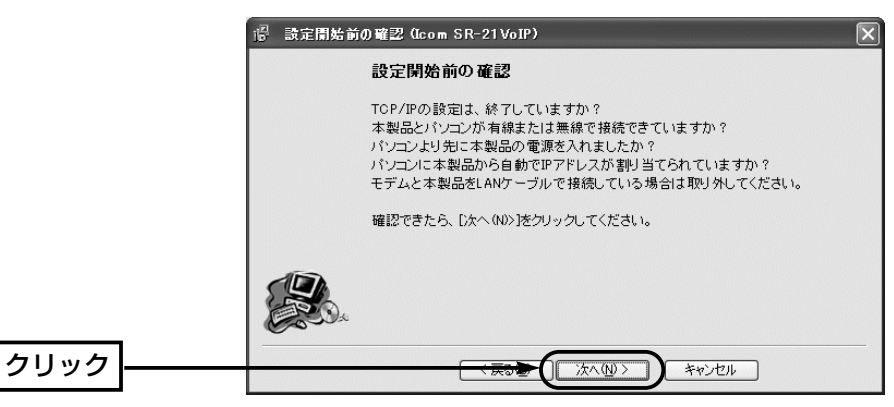

5.本製品に接続する電話回線の種類を選択してから、〈次へ(N)〉をクリックします。 ⦆回線の種類が不明な場合は、電話料金の明細でお調べいただくか、電話局にお問い合 わせください。 (例:トーン(プッシュ回線))

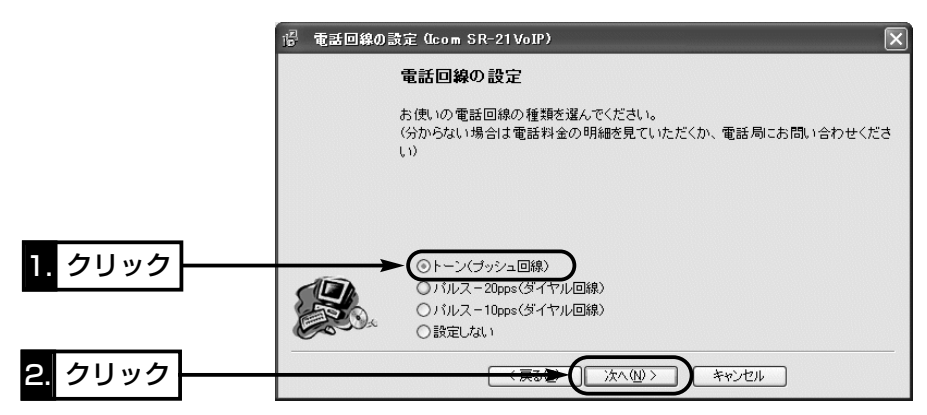

6.「ルータタイプモデムを使用」のラジオボタンをクリックしてから、〈次へ(N)〉をクリ ックします。

※以降の画面は、ここで選択する項目によって異なりますのでご注意ください。

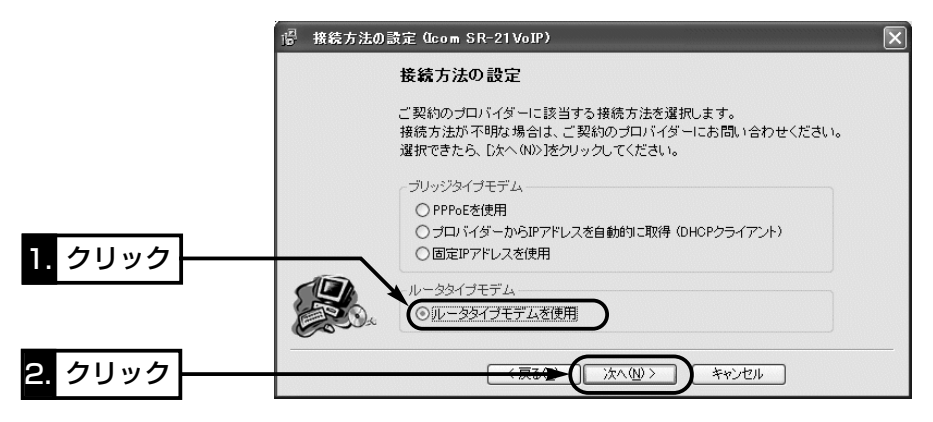

4-3. [ルータタイプモデム]使用時の接続設定(つづき)

7.ご使用のルータタイプモデムのLAN側IPアドレスを選択または入力してから、〈次へ (N)〉をクリックします。

※ここでは、ルータタイプモデムのLAN側IPアドレスを「192.168.1.1」とします。

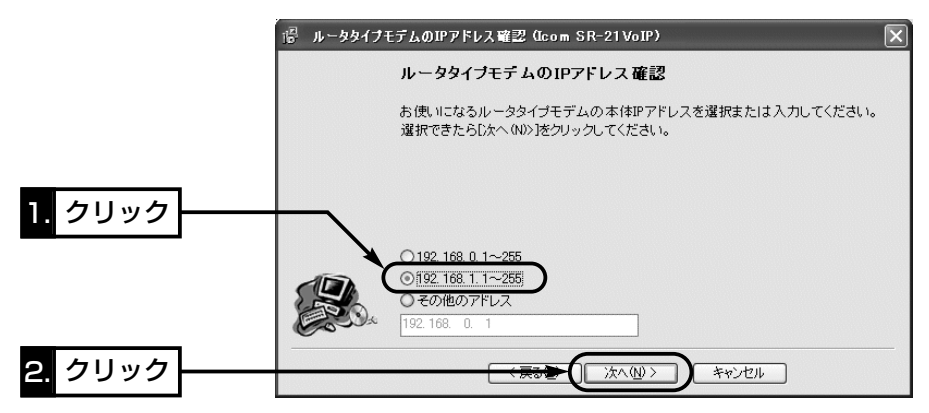

8.本製品に設定されるIPアドレス(192.168.1.250)を編集する必要がない場合は、そ のままの状態で〈次へ(N)〉をクリックします。

※ルータタイプモデムのDHCPサーバを使用しますので、本製品のDHCPサーバは、 自動的に「OFF」に変更されます。

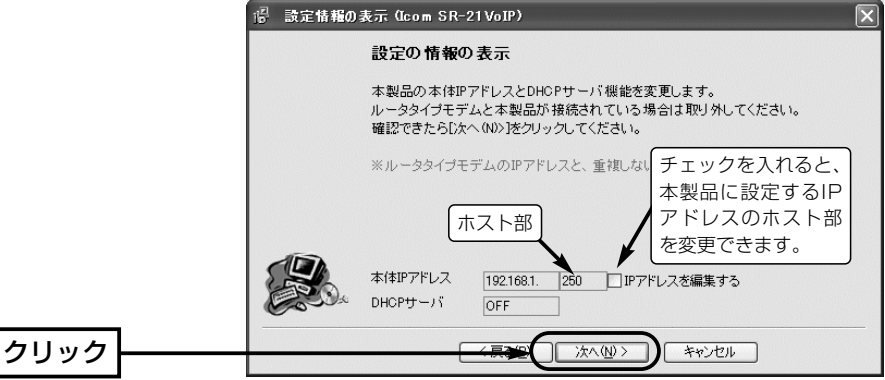

9.本製品のLAN側IPアドレス(出荷時は、192.168.0.1)をテキストボックスに入力し てから、〈次へ(N)〉をクリックします。

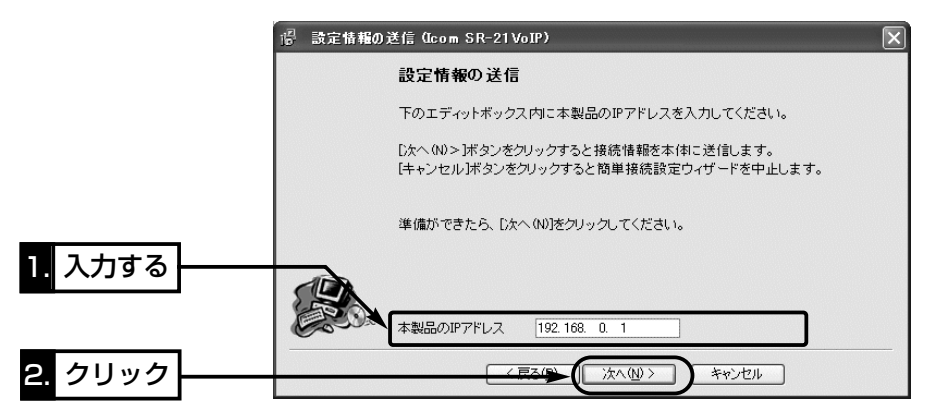

10.入力されたIPアドレスが正しいときは、「確認」のダイア ログを表示しますので、〈はい(Y)〉をクリックします。

※しばらくして、右のような画面が表示されたと きは、〈OK〉をクリックしてから、入力したIP アドレスが間違っていないか、パソコンと本製 品が正しく通信できているかを確認してくださ い。(☞2章、3章)

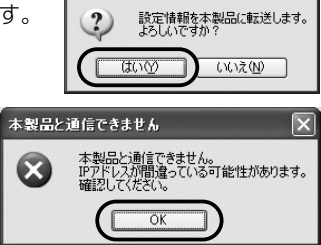

確認

4-3. [ルータタイプモデム]使用時の接続設定(つづき)

11.次の図を参考に、本製品とルータタイプモデムを接続します。

※ルータタイプモデムは、空いている[LAN]ポートに接続してください。

※[LAN]ランプは、本製品と有線LAN、およびルータタイプモデムが正しく接続さ れているとき点灯します。

※[ ▲ ]ランプは、本製品と無線LANが正しく接続されているとき点灯します。

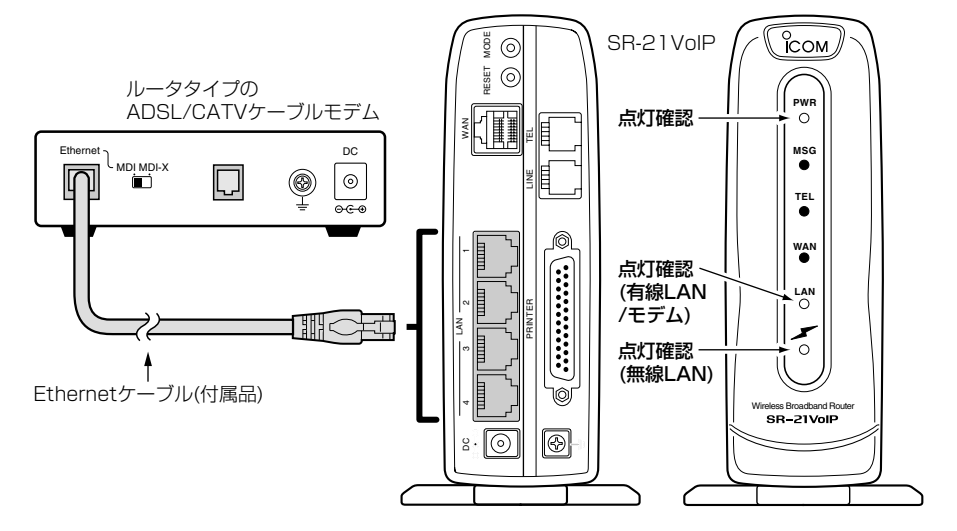

12.ルータタイプモデムを接続後、〈次へ(N)〉をクリックします。

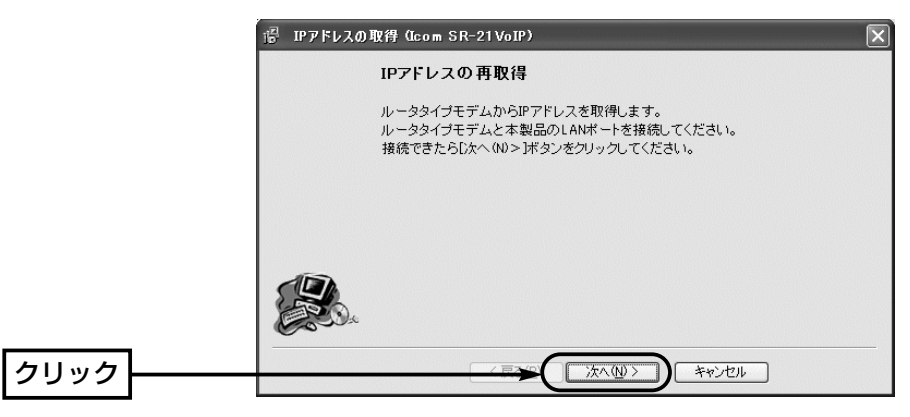

13.〈はい(Y)〉をクリックします。

- 確認  $\overline{2}$ IPアドレスをルータタイプモデムから取得します。<br>取得する場合は[はいぐり]を、取得しない場合は[いいえ(N)]をクリックしてください。  $\overline{(\sharp \cup \vee \vee)}$ ()()え(<u>N</u>)
- 14.IPアドレスの変更が終了するま でしばらく待ちます。

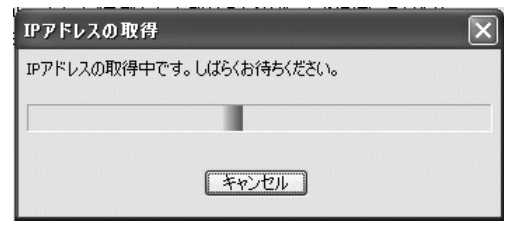

- 15. 〈完了〉 をクリックします。
	- ご使用のパソコンから自動的にWWWブラウザを起動して、本製品の「WAN側設 定」画面を表示します。

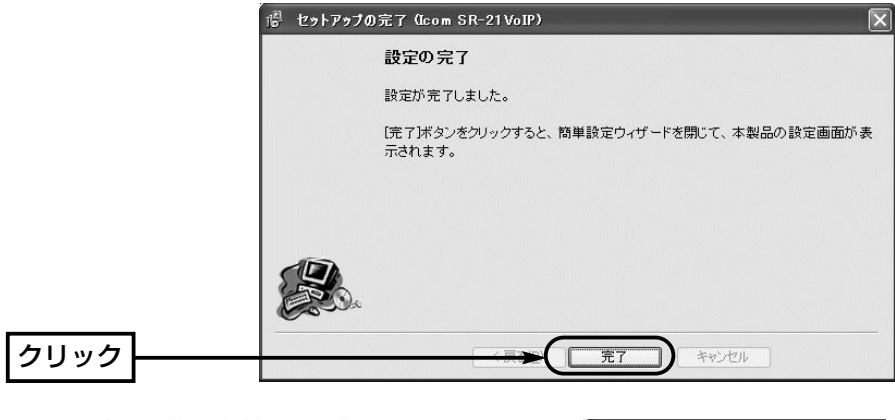

※設定完了後、本製品の設定画面にアクセスする ときは、手順8.で設定したIPアドレスをアドレ スバーに入力すると表示できます。

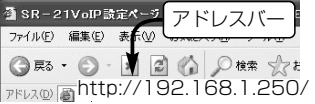

4

- 4-3. [ルータタイプモデム]使用時の接続設定(つづき)
- 16.WWWブラウザのアドレスバーにお好みのURLを入力して、接続されていることを 確認してください。 (例:http://www.icom.co.jp) ※回線の強制接続および切断を行いたいときは、ルータタイプモデム側で操作して

ください。

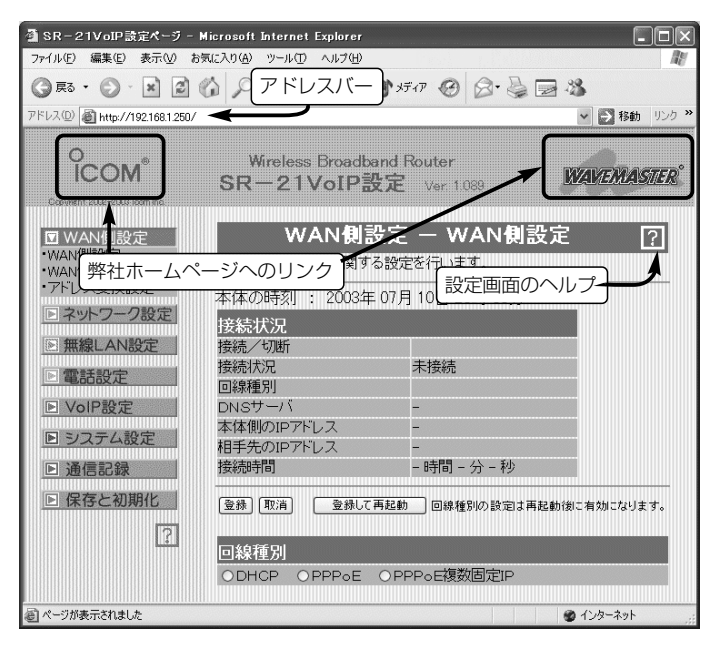

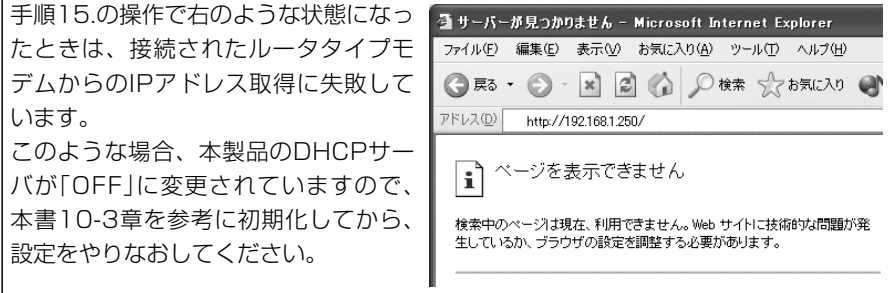

**Wireless Broadband Router SR-21 VolP** 

**ICOM** 

整単接続設定ウィザード ムウェア ユーティリテ LPR Port インストール **双极脱明器** 

## 4-4. [DHCP]方式の接続設定

ご契約の接続業者またはプロバイダーから指定された接続方法が「プロバイダーからIP アドレスを自動的に取得」(CATVインターネット、ヤフーBB)の場合の設定手順につい て説明します。

※モデムとの接続は、「簡単接続設定ウィザード」の指示にしたがってください。

#### 〈設定のしかた〉

クリック

設定には、「簡単接続設定ウィザード」を使用します。 1.本製品のCDをご使用のCDドライブに挿入します。

- ¡CDドライブのAuto Run機能が動作して、メニュー 画面を表示します。
- 2.〈簡単接続設定ウィザード〉をクリックします。
	- ●「簡単接続設定ウィザード」が起動します。

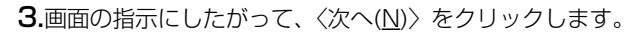

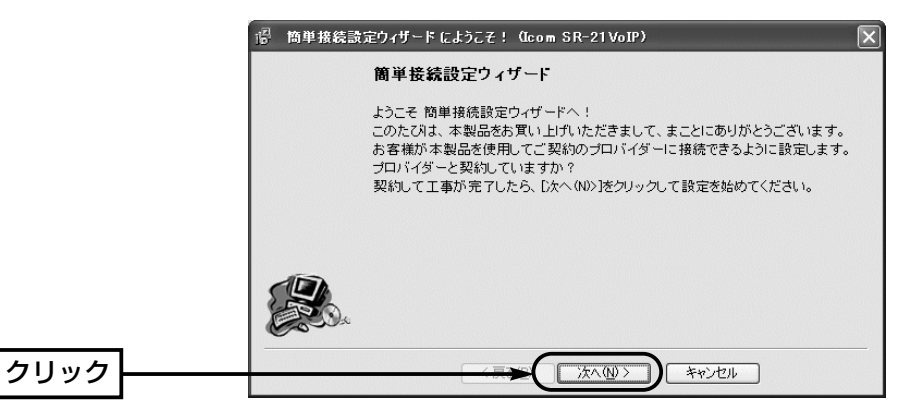

4.画面の指示にしたがって、〈次へ(N)〉をクリックします。

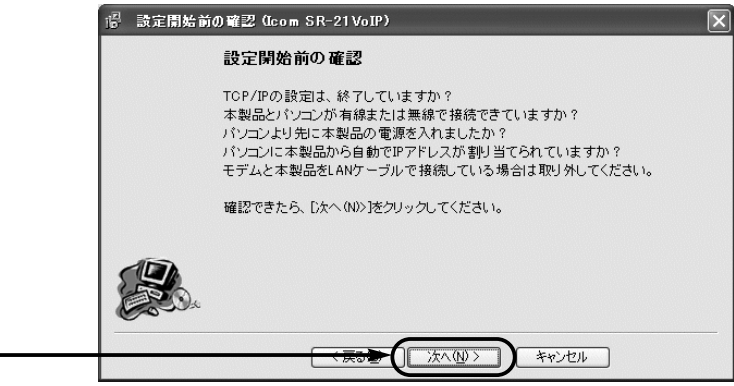

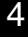

- 4-4. [DHCP]方式の接続設定(つづき)
- 5.本製品に接続する電話回線の種類を選択してから、〈次へ(N)〉をクリックします。 ⦆回線の種類が不明な場合は、電話料金の明細でお調べいただくか、電話局にお問い合 わせください。 (例:トーン(プッシュ回線))

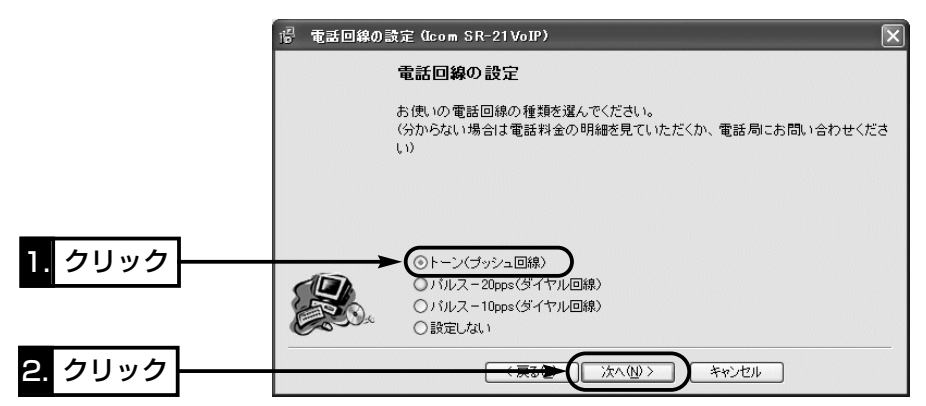

6.「プロバイダーからIPアドレスを自動的に取得(DHCPクライアント)」のラジオボタン をクリックしてから、〈次へ(N)〉をクリックします。

※以降の画面は、ここで選択する項目によって異なりますのでご注意ください。

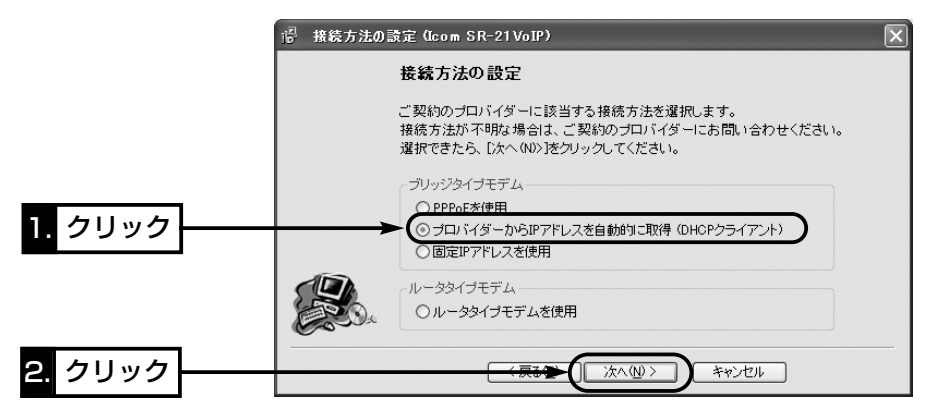

7.接続業者またはプロバイダーから指定された[コンピュータ名]と[ドメイン名]をテキ ストボックスに入力して、〈次へ(N)〉をクリックします。

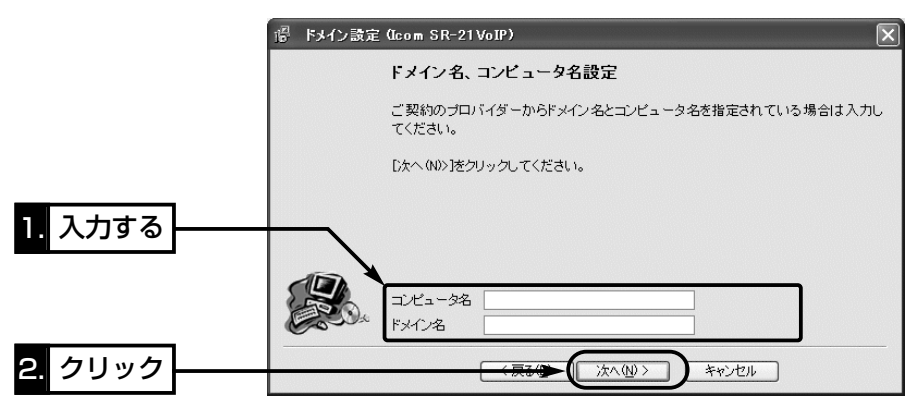

8.本製品のLAN側IPアドレス(出荷時は、192.168.0.1)をテキストボックスに入力し てから、〈次へ(N)〉をクリックします。

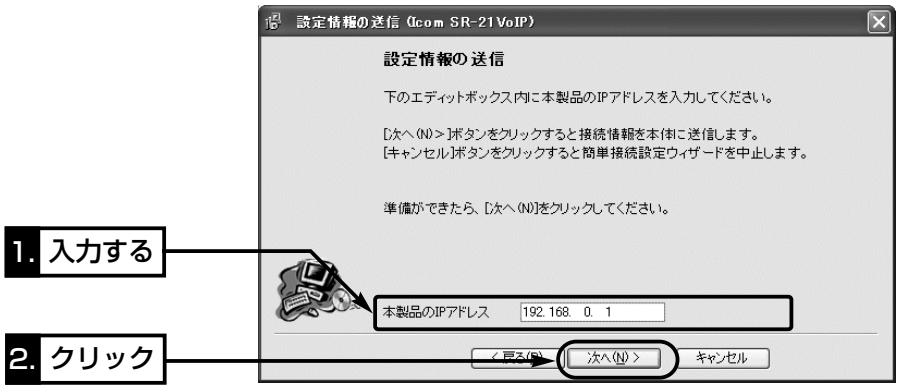

- 9.入力されたIPアドレスが正しいときは、「確認」のダイアロ グを表示しますので、〈はい(Y)〉をクリックします。
	- ※しばらくして、右のような画面が表示されたとき は、〈OK〉をクリックしてから、入力したIPアド レスが間違っていないか、パソコンと本製品が正 しく通信できているかを確認してください。 (☞2章、3章)

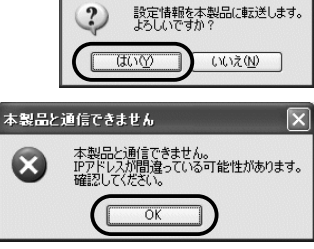

確認

4-4. [DHCP]方式の接続設定(つづき)

10.次の図を参考に、本製品とブリッジタイプモデムを接続します。

● [WAN]ランプが点灯します。

※[LAN]ランプは、本製品と有線LANが正しく接続されているとき点灯します。 ※[ ▲ 1ランプは、本製品と無線LANが正しく接続されているとき点灯します。

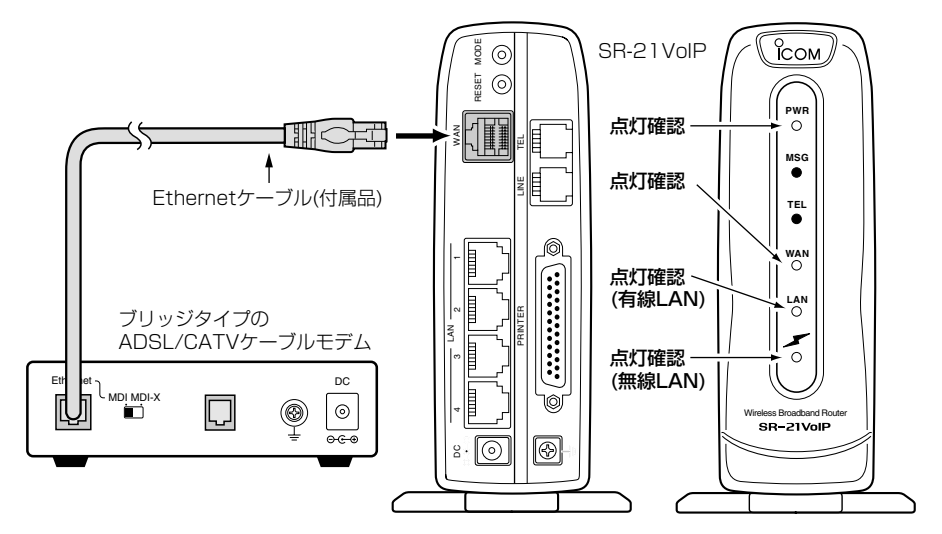

- 11.ブリッジタイプモデムを接続後、〈完了〉をクリックします。
	- ご使用のパソコンから自動的にWWWブラウザを起動して、本製品の「WAN側設 定」画面を表示します。

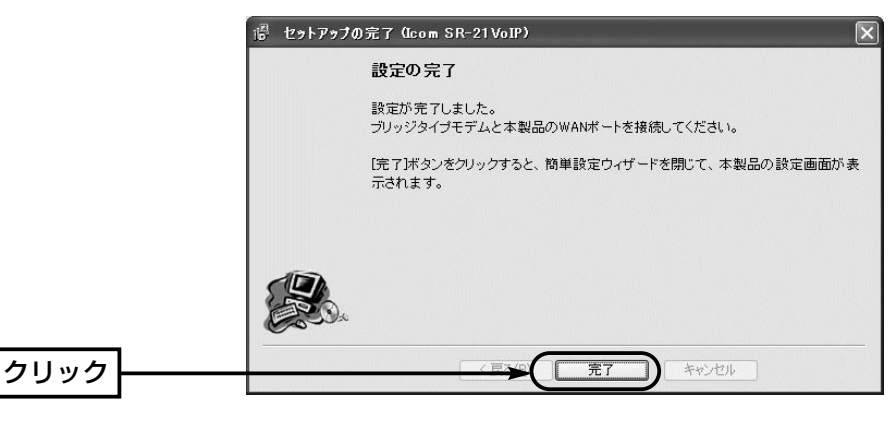

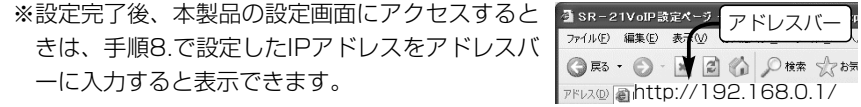

12.WWWブラウザのアドレスバーにお好みのURLを入力して、接続されていることを 確認してください。 (例:http://www.icom.co.jp) ※〈切断〉ボタンで回線を強制切断したときは、〈接続〉ボタンで接続操作がされ ないと、お好みのURLを入力しても接続されません。

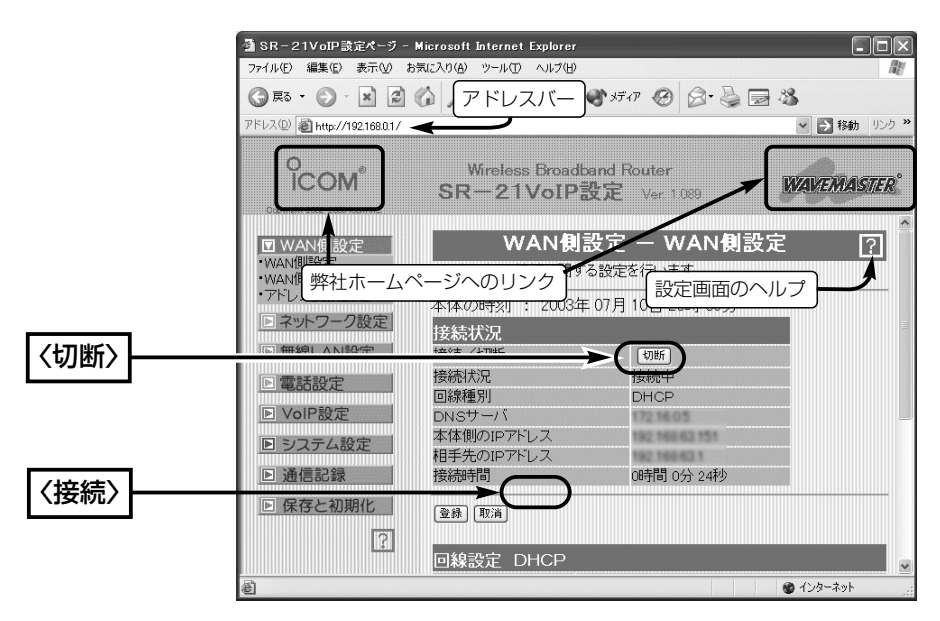

#### 〈ご参考に〉

本製品の内部時計は、なるべく最初に設定(☞8-1章)しておくことをお勧めします。 最初に設定をしないと、自動切断タイマーや通信記録表示、メール着信履歴の設定がさ れているときなど、正しく表示できないことがあります。

## 4-5. [固定IPアドレス]方式の接続設定

ご契約の接続業者またはプロバイダーから指定された接続方法が「固定IPアドレス」の場 合の設定手順について説明します。

※モデムとの接続は、「簡単接続設定ウィザード」の指示にしたがってください。

### 〈設定のしかた〉

設定には、「簡単接続設定ウィザード」を使用します。 1.本製品のCDをご使用のCDドライブに挿入します。

- ¡CDドライブのAuto Run機能が動作して、メニュ ー画面を表示します。
- 2.〈簡単接続設定ウィザード〉をクリックします。
	- ●「簡単接続設定ウィザード」が起動します。

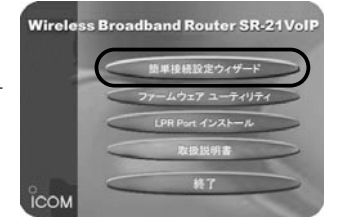

3.画面の指示にしたがって、〈次へ(N)〉をクリックします。

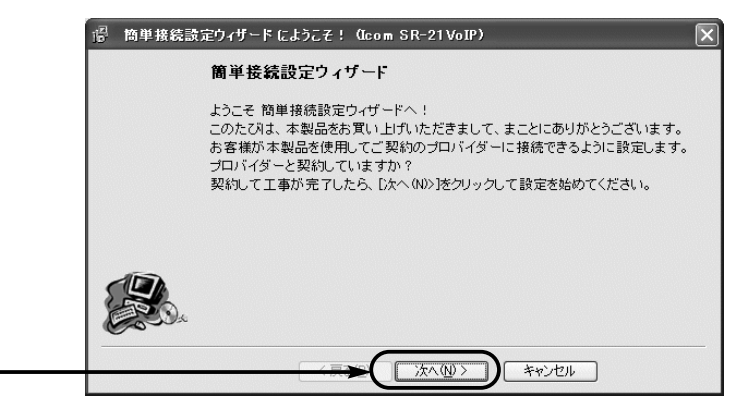

クリック

4.画面の指示にしたがって、〈次へ(N)〉をクリックします。

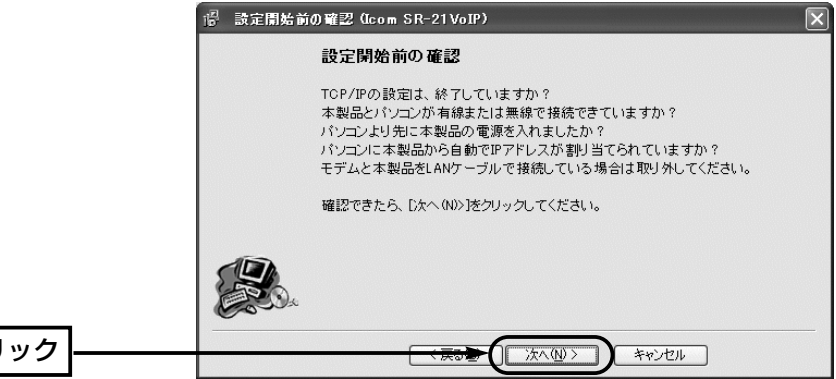

クリ

5.本製品に接続する電話回線の種類を選択してから、〈次へ(N)〉をクリックします。 回線の種類が不明な場合は、電話料金の明細でお調べいただくか、電話局にお問い合 わせください。 カランス インパン かんしゃ (例:トーン(プッシュ回線))

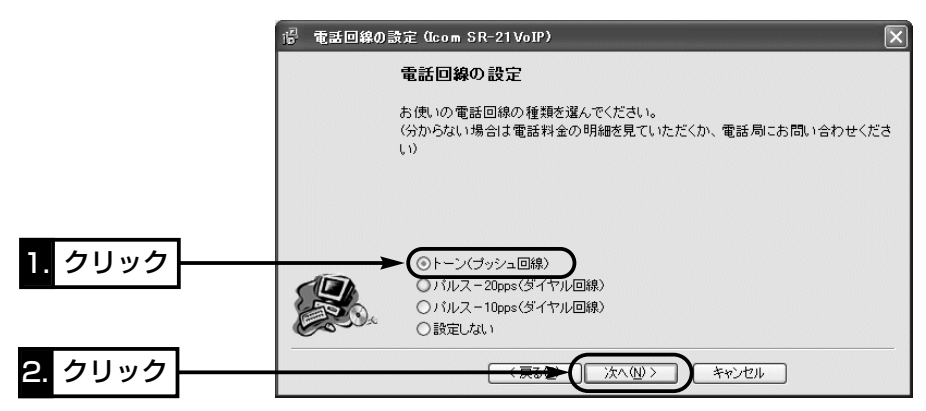

6.「固定IPアドレスを使用」のラジオボタンをクリックしてから、〈次へ(N)〉をクリック します。

※以降の画面は、ここで選択する項目によって異なりますのでご注意ください。

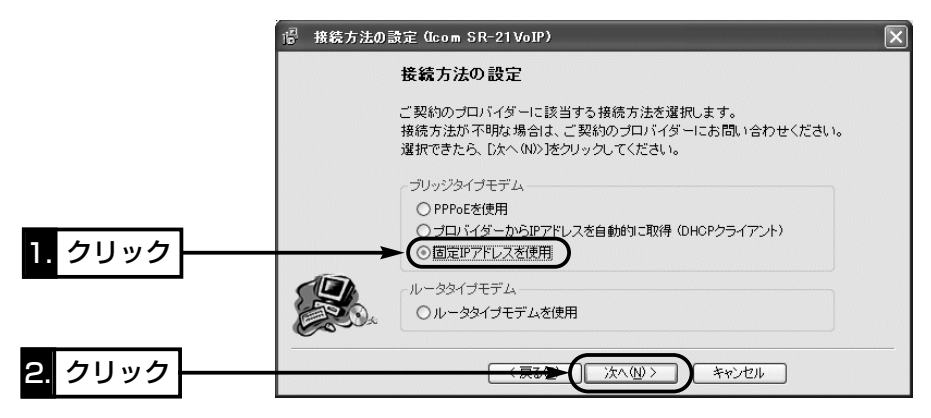

4-5. [固定IPアドレス]方式の接続設定(つづき)

7.接続業者またはプロバイダーから指定された[コンピュータ名]と[ドメイン名]をテキ ストボックスに入力して、〈次へ(N)〉をクリックします。

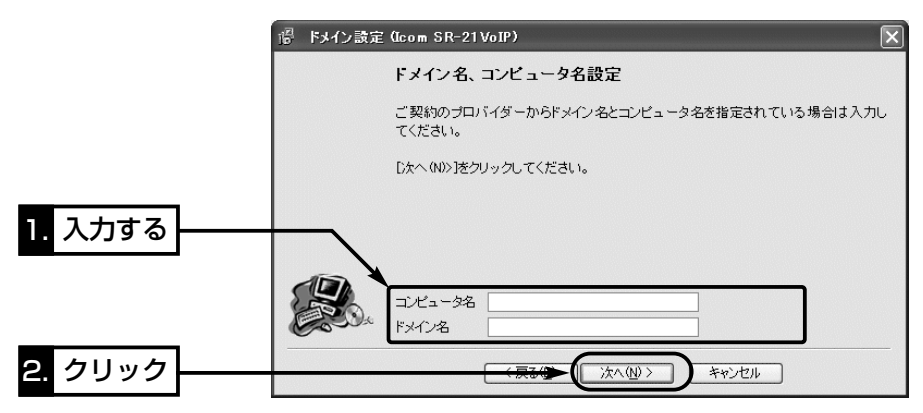

8.接続業者またはプロバイダーから指定された項目だけを該当する欄に入力して、〈次 へ(N)〉をクリックします。

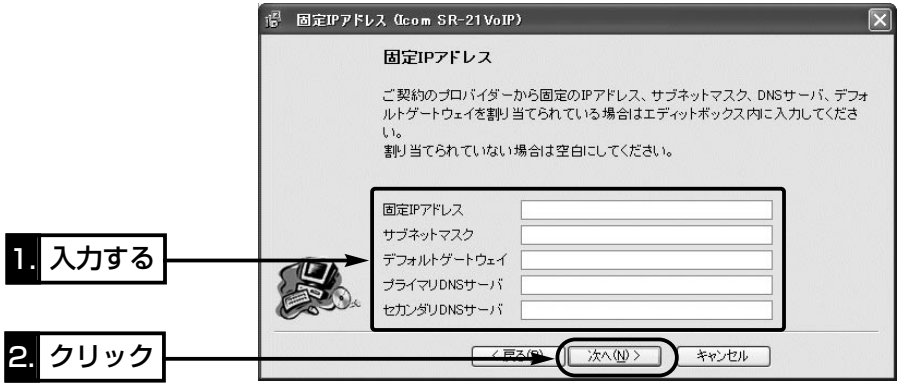
9.本製品のLAN側IPアドレス(出荷時は、192.168.0.1)をテキストボックスに入力し てから、〈次へ(N)〉をクリックします。

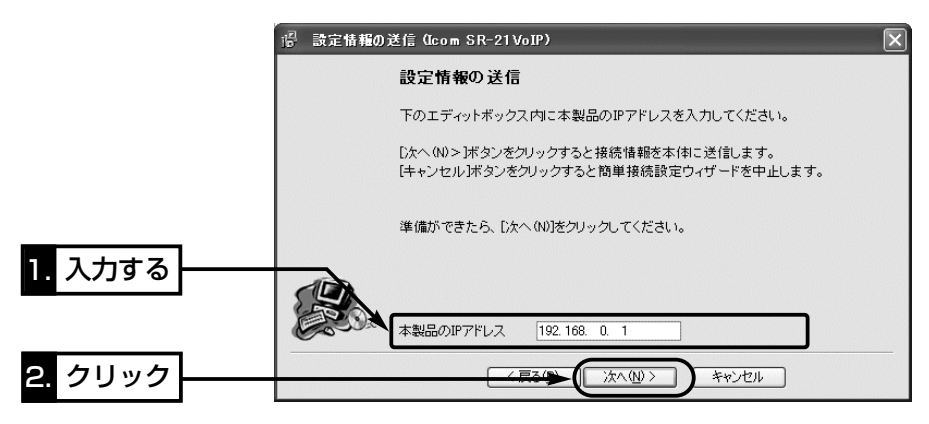

10.入力されたIPアドレスが正しいときは、「確認」のダイア 望 ログを表示しますので、〈はい(Y)〉をクリックします。

※しばらくして、右のような画面が表示されたと きは、〈OK〉をクリックしてから、入力したIP アドレスが間違っていないか、パソコンと本製 品が正しく通信できているかを確認してくださ い。(☞2章、3章)

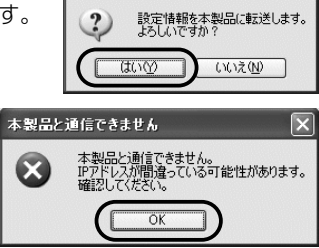

4-5. [固定IPアドレス]方式の接続設定(つづき)

11.次の図を参考に、本製品とブリッジタイプモデムを接続します。

● [WAN]ランプが点灯します。

※[LAN]ランプは、本製品と有線LANが正しく接続されているとき点灯します。 ※[ ノ ]ランプは、本製品と無線LANが正しく接続されているとき点灯します。

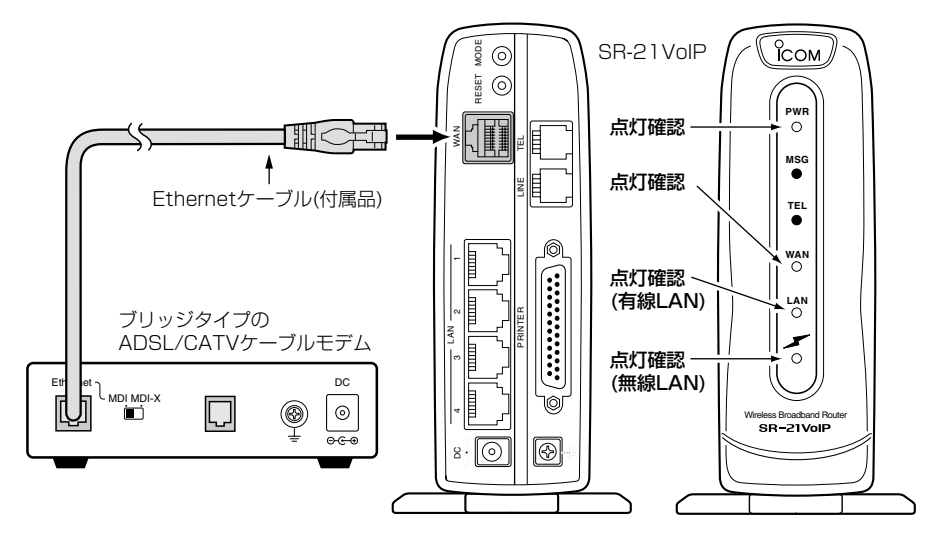

12.ブリッジタイプモデムを接続後、〈完了〉をクリックします。

●ご使用のパソコンから自動的にWWWブラウザを起動して、本製品の「WAN側設 定」画面を表示します。

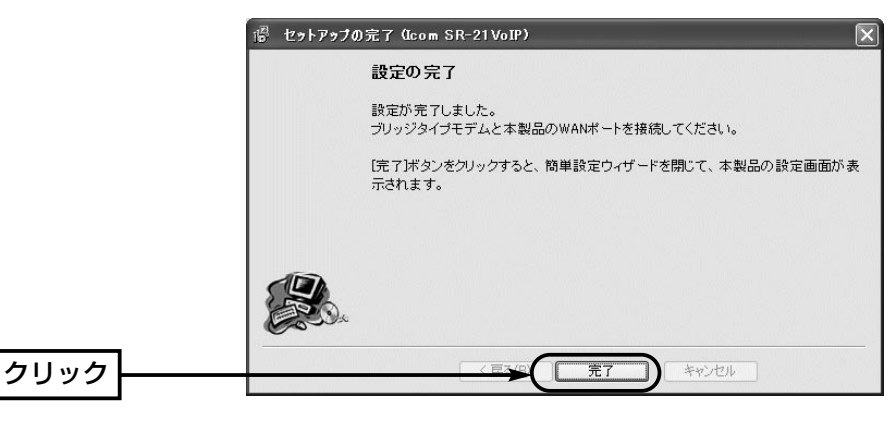

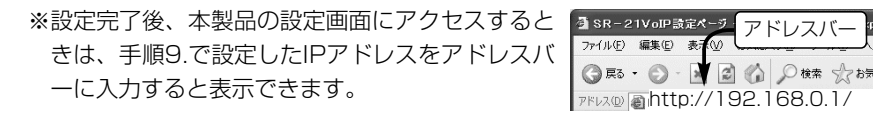

13.WWWブラウザのアドレスバーにお好みのURLを入力して、接続されていることを 確認してください。 (例:http://www.icom.co.jp) ※〈切断〉ボタンで回線を強制切断したときは、〈接続〉ボタンで接続操作がされ ないと、お好みのURLを入力しても接続されません。

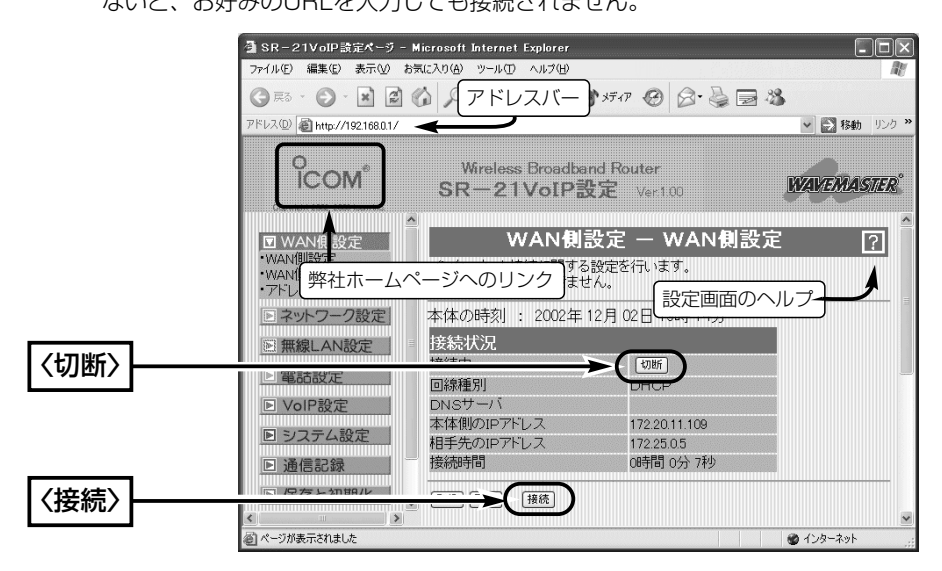

#### 〈ご参考に〉

本製品の内部時計は、なるべく最初に設定(☞8-1章)しておくことをお勧めします。 最初に設定をしないと、通信記録表示やメール着信履歴の設定がされているときなど、 正しく表示できないことがあります。

### 4-6. [PPPoE]方式の接続設定

ご契約の接続業者またはプロバイダーから指定された接続方法が「PPPoE」(Bフレッツ、 フレッツ・ADSLなど)の場合の設定手順について説明します。

※モデムとの接続は、「簡単接続設定ウィザード」の指示にしたがってください。

### 〈設定のしかた〉

クリック

設定には、「簡単接続設定ウィザード」を使用します。 1.本製品のCDをご使用のCDドライブに挿入します。

- CDドライブのAuto Run機能が動作して、メニュー 画面を表示します。
- 2.〈簡単接続設定ウィザード〉をクリックします。
	- ●「簡単接続設定ウィザード」が起動します。

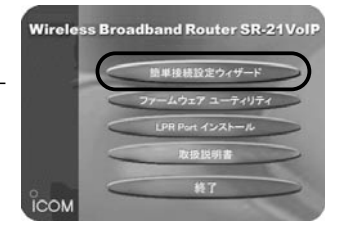

3.画面の指示にしたがって、〈次へ(N)〉をクリックします。

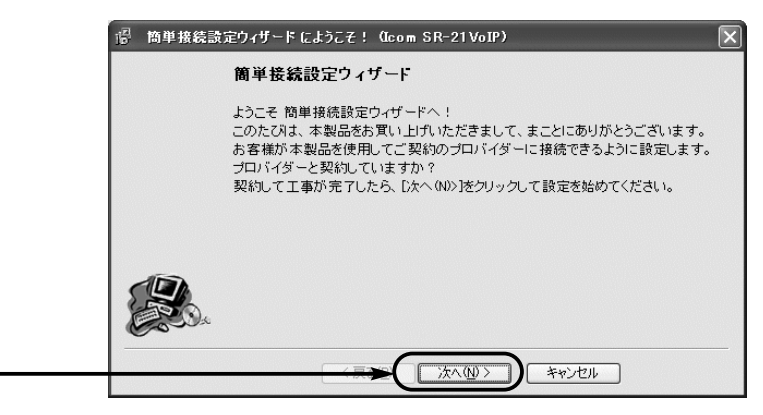

4.画面の指示にしたがって、〈次へ(N)〉をクリックします。

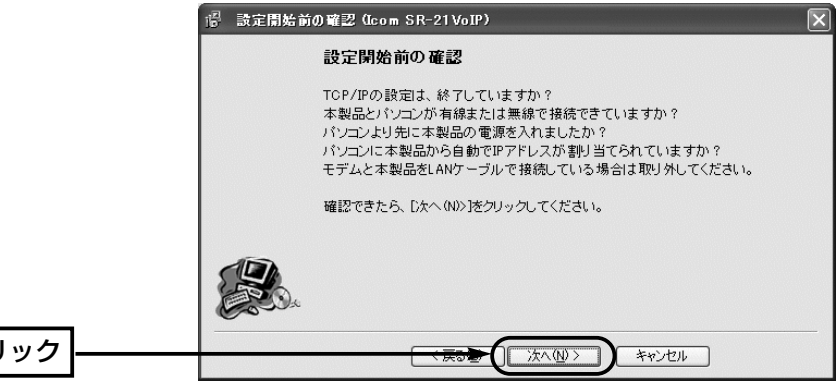

クリ

5.本製品に接続する電話回線の種類を選択してから、〈次へ(N)〉をクリックします。 ⦆回線の種類が不明な場合は、電話料金の明細でお調べいただくか、電話局にお問い合 わせください。 (例:トーン(プッシュ回線))

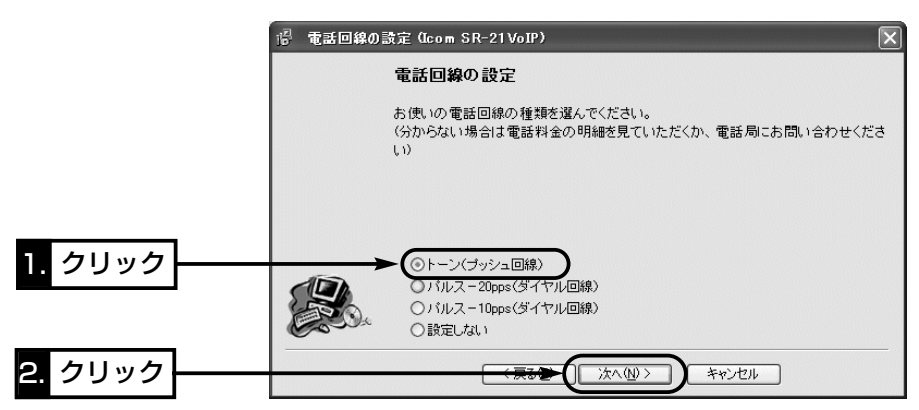

6.「PPPoEを使用」のラジオボタンをクリックしてから、〈次へ(N)〉をクリックします。 ※以降の画面は、ここで選択する項目によって異なりますのでご注意ください。

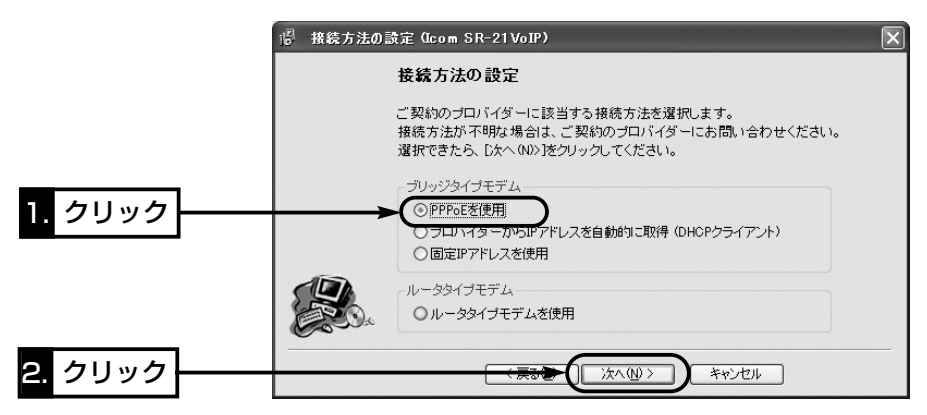

4-6. [PPPoE]方式の接続設定(つづき)

7.接続業者またはプロバイダーから指定された[ユーザーID]と[パスワード]をテキスト ボックスに入力して、[接続設定]を選択後、〈次へ(N)〉をクリックします。

#### [接続設定]項目の選択について

- 「手動」:設定完了後、WWWブラウザに表示される「WAN側設定」画面の〈接続〉/ 〈切断〉ボタンでインターネットに接続や切断するとき
- 「自動」:ホームページやメールを見る操作を行うと、自動的にインターネットへ接続 されるようにするとき ※新たにアクセス要求をしない状態が10分(出荷時の設定)以上つづくと、 自動的に切断を行います。
- 「常時」:ご契約のプロバイダーと常時接続するときや、SIPサーバ(☞7章)でIP電話 をするとき

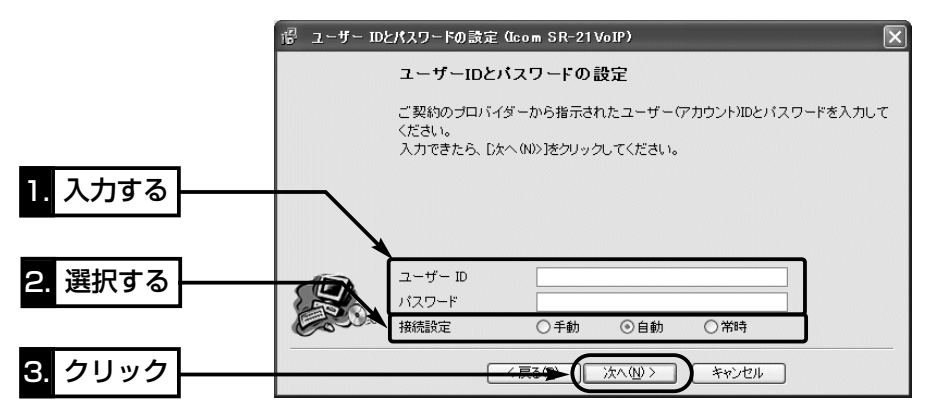

8.接続業者またはプロバイダーから指定された項目だけを該当する欄に入力して、〈次 へ(N)〉をクリックします。

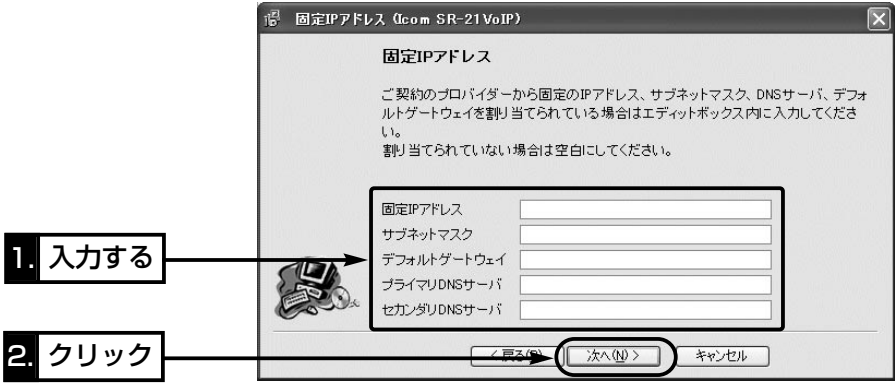

9.本製品のLAN側IPアドレス(出荷時は、192.168.0.1)をテキストボックスに入力し てから、〈次へ(N)〉をクリックします。

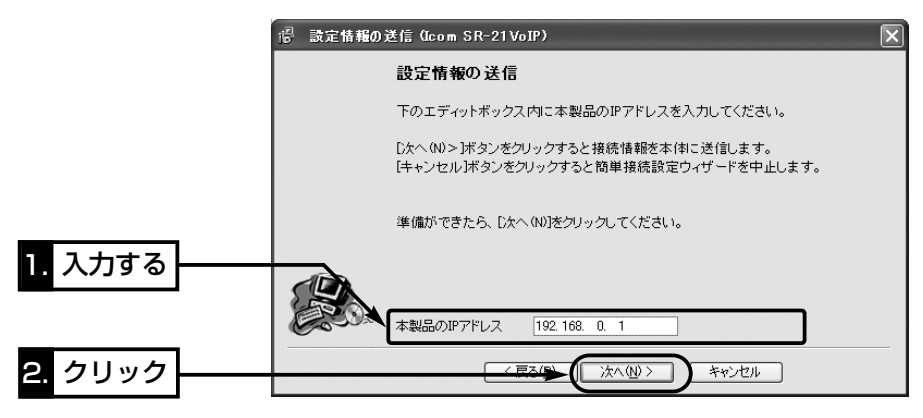

10.入力されたIPアドレスが正しいときは、「確認」のダイア ログを表示しますので、〈はい(Y)〉をクリックします。

※しばらくして、右のような画面が表示されたと きは、〈OK〉をクリックしてから、入力したIP アドレスが間違っていないか、パソコンと本製 品が正しく通信できているかを確認してくださ い。(☞2章、3章)

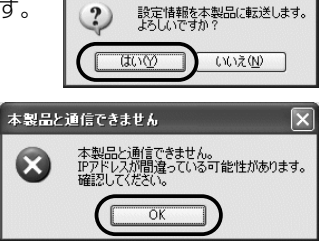

望

4-6. [PPPoE]方式の接続設定(つづき)

11.次の図を参考に、本製品とブリッジタイプモデムを接続します。

● [WAN]ランプが点灯します。

※[LAN]ランプは、本製品と有線LANが正しく接続されているとき点灯します。 ※[ ▲ ]ランプは、本製品と無線LANが正しく接続されているとき点灯します。

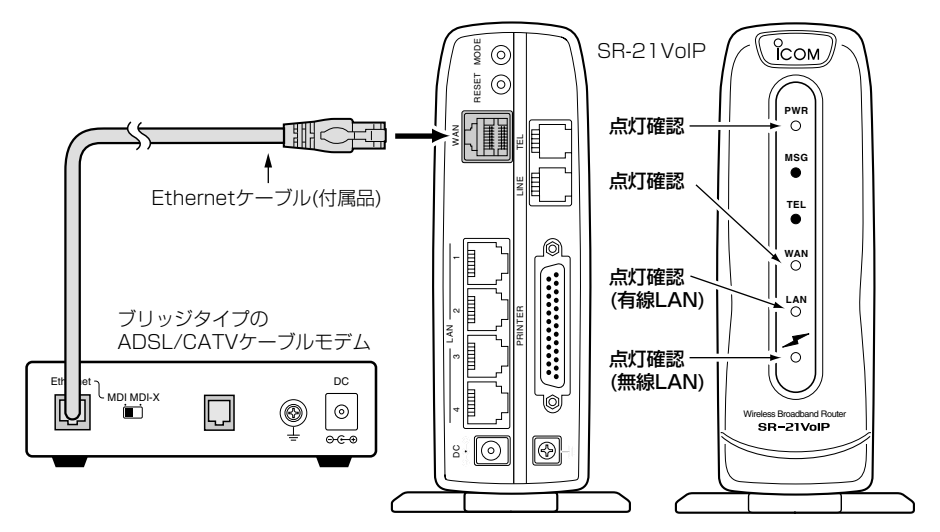

12.ブリッジタイプモデムを接続後、〈完了〉をクリックします。

● ご使用のパソコンから自動的にWWWブラウザを起動して、本製品の「WAN側設 定」画面を表示します。

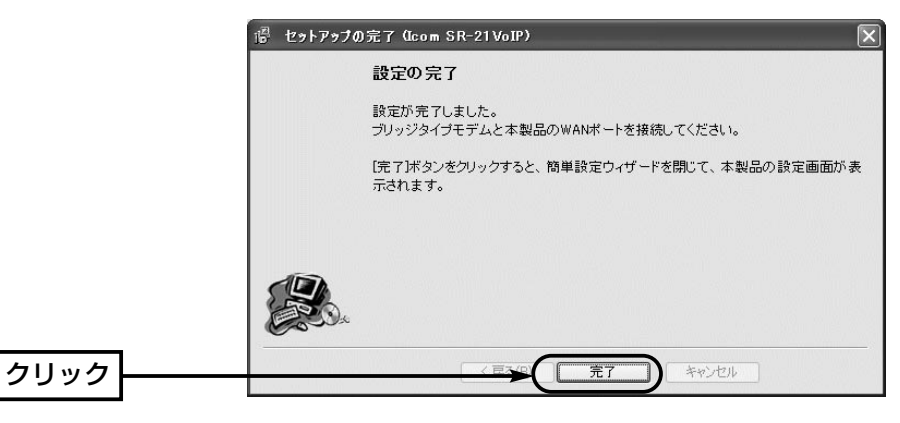

2 SR-21VoIP設定ベーアドレスバ ※設定完了後、本製品の設定画面にアクセスすると ファイル(E) 編集(E) (表示) きは、手順9.で設定したIPアドレスをアドレスバ **○ ES · ○ · × 2 △** ◎検索 < 大 ま **FFLA@**http://192.168.0.1/ ーに入力すると表示できます。

13.手順7.で「手動」を設定したときは、〈接続〉ボタンをクリックしてインターネット に接続してから、WWWブラウザのアドレスバーにお好みのURLを入力します。 (例:http://www.icom.co.jp)

インターネット接続を終了するときは、〈切断〉ボタンをクリックします。 ⦆※「自動」または「常時」を設定したときは、WWWブラウザのアドレスバーにお好み のURLを入力して、インターネット接続されることを確認してください。

なお、〈切断〉ボタンで回線を強制切断したときは、〈接続〉ボタンで接続操作が されないと、お好みのURLを入力しても接続されません。

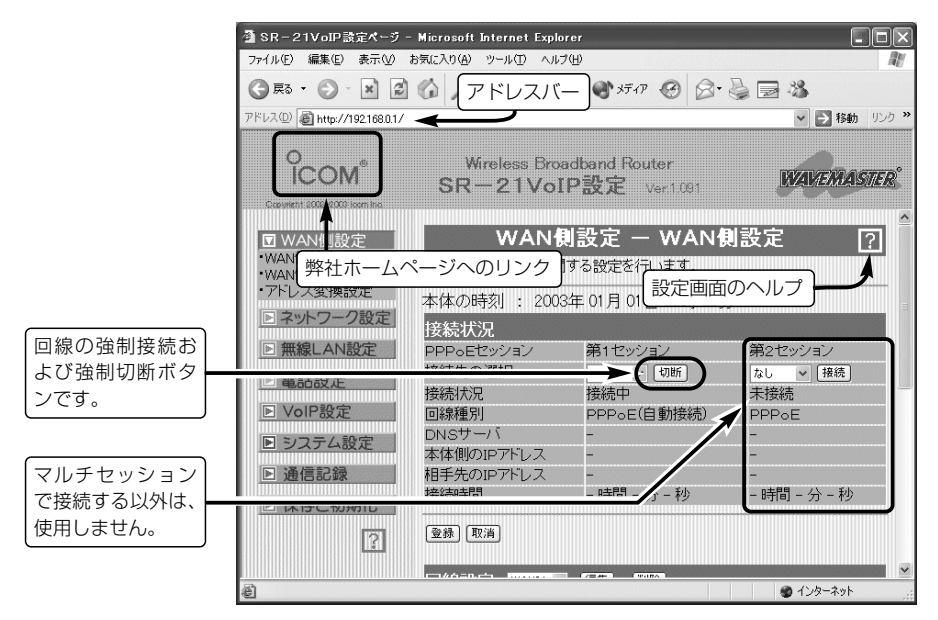

### 〈ご参考に〉

本製品の内部時計は、なるべく最初に設定(☞8-1章)しておくことをお勧めします。 最初に設定をしないと、通信記録表示やメール着信履歴の設定がされているときなど、 正しく表示できないことがあります。

#### 【PPPoEの登録件数について】

本製品は、「PPPoE」に対応する接続先を最大8件まで登録できます。 「PPPoE」に対応する接続先を「簡単接続設定ウィザード」を使用して設定すると、 「WAN側設定」画面の「WAN01(出荷時の接続先名)」に登録されます。

※2件目以降の「PPPoE」に対応する接続先を登録するとき、「簡単接続設定ウィザー ド」を使用すると、「WAN01」の内容に上書きされますので、本製品の設定画面から 設定を行ってください。

### 4-7. [PPPoE複数固定IP」方式の接続設定

ご契約のプロバイダーから割り当てられる複数のグローバル固定IPアドレスを、本製品 のWAN側と本製品に接続されたパソコンに直接設定する方式です。

※モデムとの接続は、「簡単接続設定ウィザード」の指示にしたがってください。

#### 〈設定のしかた〉

クリック

設定には、「簡単接続設定ウィザード」を使用します。 1.本製品のCDをご使用のCDドライブに挿入します。

- CDドライブのAuto Run機能が動作して、メニュー 画面を表示します。
- 2.〈簡単接続設定ウィザード〉をクリックします。
	- ●「簡単接続設定ウィザード」が起動します。

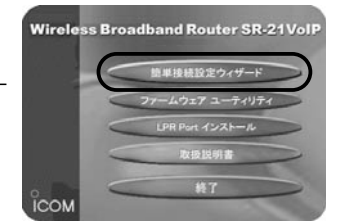

3.画面の指示にしたがって、〈次へ(N)〉をクリックします。

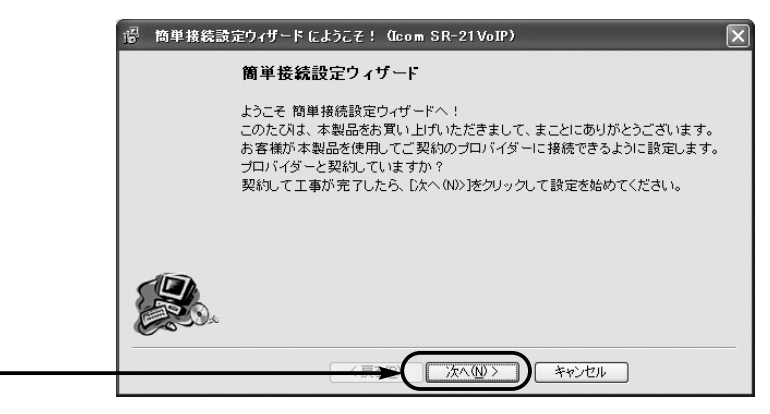

4.画面の指示にしたがって、〈次へ(N)〉をクリックします。

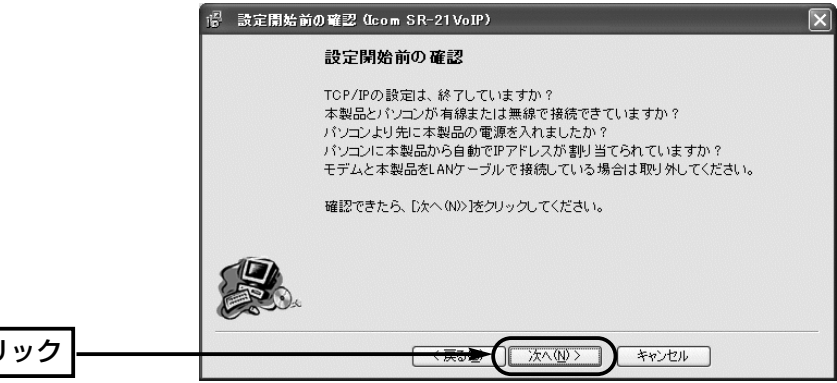

クリ

5.本製品に接続する電話回線の種類を選択してから、〈次へ(N)〉をクリックします。 回線の種類が不明な場合は、電話料金の明細でお調べいただくか、電話局にお問い合 わせください。 カランス インパン かんじょう (例:トーン(プッシュ回線))

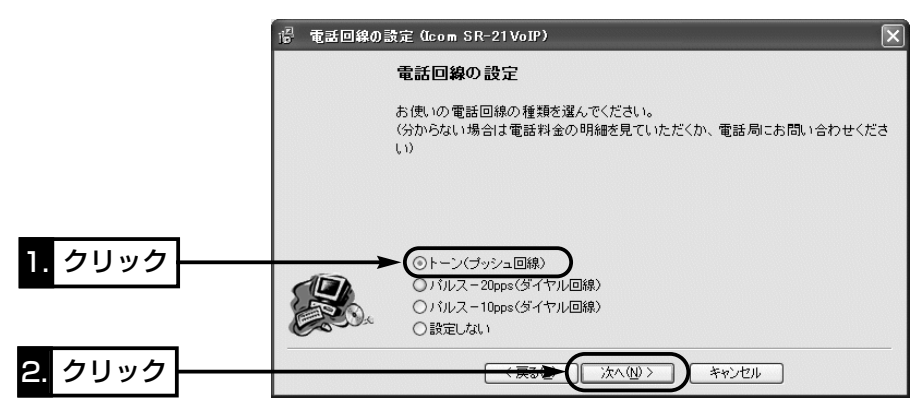

6.「PPPoEを使用」のラジオボタンをクリックしてから、〈次へ(N)〉をクリックします。 ※[PPPoE複数固定IP]の場合は、[PPPoE]方式で仮設定したあと、本製品の設定画 面から[回線種別]を「PPPoE複数固定IP」に変更する手順で行います。

※以降の画面は、ここで選択する項目によって異なりますのでご注意ください。

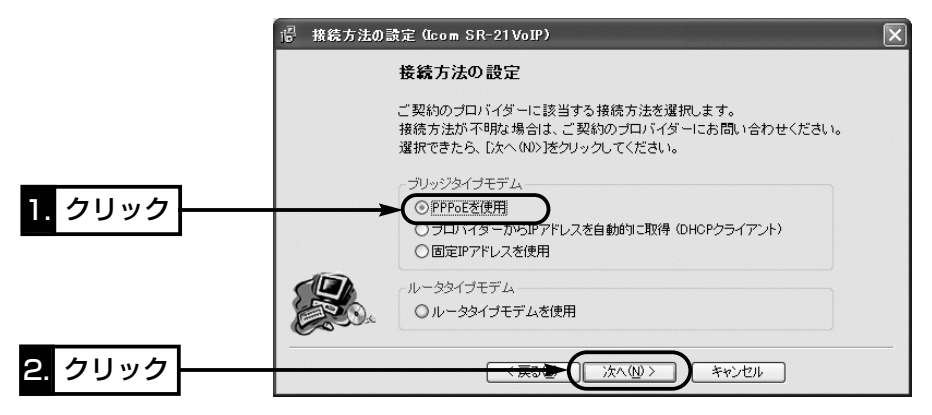

4

- 4-7. [PPPoE複数固定IP]方式の接続設定(つづき)
- 7.接続業者またはプロバイダーから指定された[ユーザーID]と[パスワード]をテキスト ボックスに入力して、[接続設定]を選択後、〈次へ(N)〉をクリックします。

#### [接続設定]項目の選択について

- 「手動」:設定完了後、WWWブラウザに表示される「WAN側設定」画面の〈接続〉/ 〈切断〉ボタンでインターネットに接続や切断するとき
- 「自動」:ホームページやメールを見る操作を行うと、自動的にインターネットへ接続 されるようにするとき ※新たにアクセス要求をしない状態が10分(出荷時の設定)以上つづくと、 自動的に切断を行います。
- 「常時」:ご契約のプロバイダーと常時接続するときや、SIPサーバ(☞7章)でIP電話 をするとき

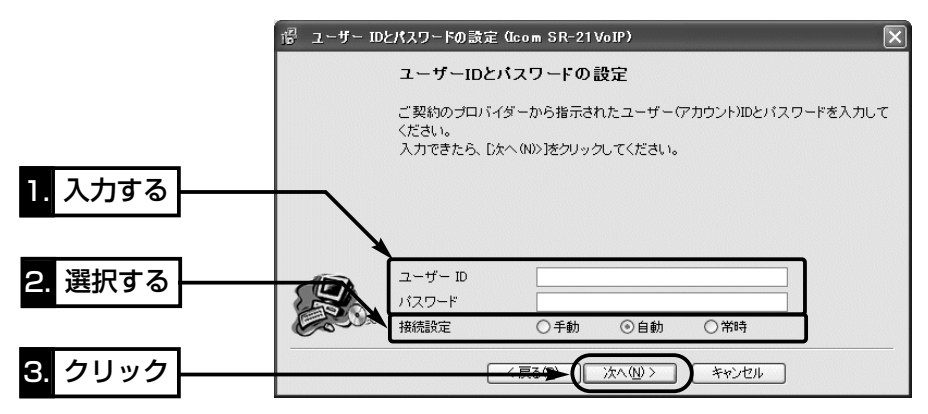

8.接続業者またはプロバイダーから指定された項目だけを該当する欄に入力して、〈次 へ(N)〉をクリックします。

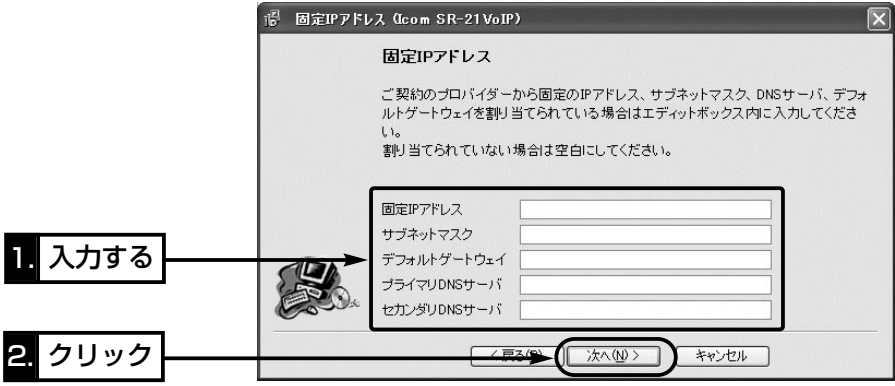

#### 【ご参考に:グローバル固定IPアドレスの使いかた】

ご契約のプロバイダーから8個のグローバル固定IPアドレスを指定された場合を例に、 その使いかたを説明します。

- ◎割り当てられた指定の8個 :172.16.0.48 ~172.16.0.55
- ◎サブネットマスク :255.255.255.248(「サブネットマスク】欄に設定)
- ◎ネットワークIPアドレス :172.16.0.48(使用できません)
- ◎ブロードキャストアドレス :172.16.0.55(使用できません)
- ◎172.16.0.49(本製品のWAN側IPアドレスとして、[固定IPアドレス]欄に設定)
- ◎172.16.0.50~172.16.0.54(本製品に接続するパソコンに使用可能)
- ※指定以外のグローバルIPアドレスを使用することはできません。

また、連続で指定された複数のグローバル固定IPアドレスのうち、最初(ネットワー クアドレス)と最後(ブロードキャストアドレス)は、ネットワーク上でホストに割り当 てて使用できない規則になっています。

9.本製品のLAN側IPアドレス(出荷時は、192.168.0.1)をテキストボックスに入力し てから、〈次へ(N)〉をクリックします。

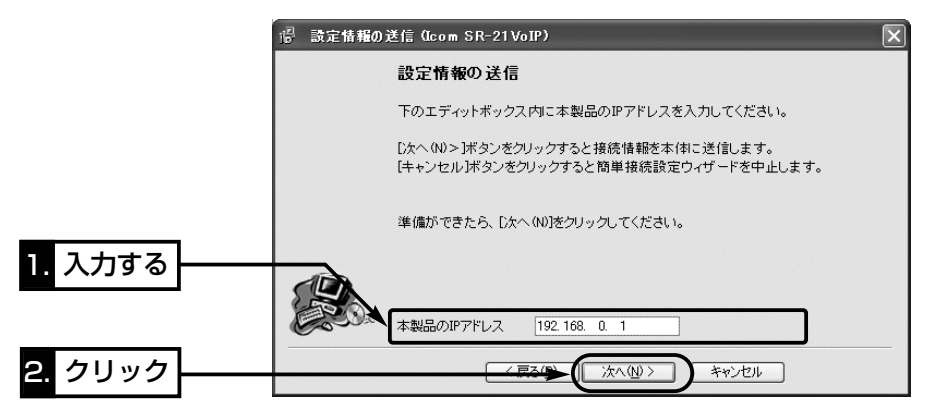

10.入力されたIPアドレスが正しいときは、「確認」のダイア ログを表示しますので、〈はい(Y)〉をクリックします。

※しばらくして、右のような画面が表示されたと きは、〈OK〉をクリックしてから、入力したIP アドレスが間違っていないか、パソコンと本製 品が正しく通信できているかを確認してくださ い。(☞2章、3章)

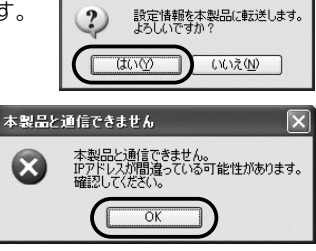

望现

4-7. [PPPoE複数固定IP]方式の接続設定(つづき)

11.次の図を参考に、本製品とブリッジタイプモデムを接続します。

● [WAN]ランプが点灯します。

※[LAN]ランプは、本製品と有線LANが正しく接続されているとき点灯します。 ※[ ⊿ ]ランプは、本製品と無線LANが正しく接続されているとき点灯します。

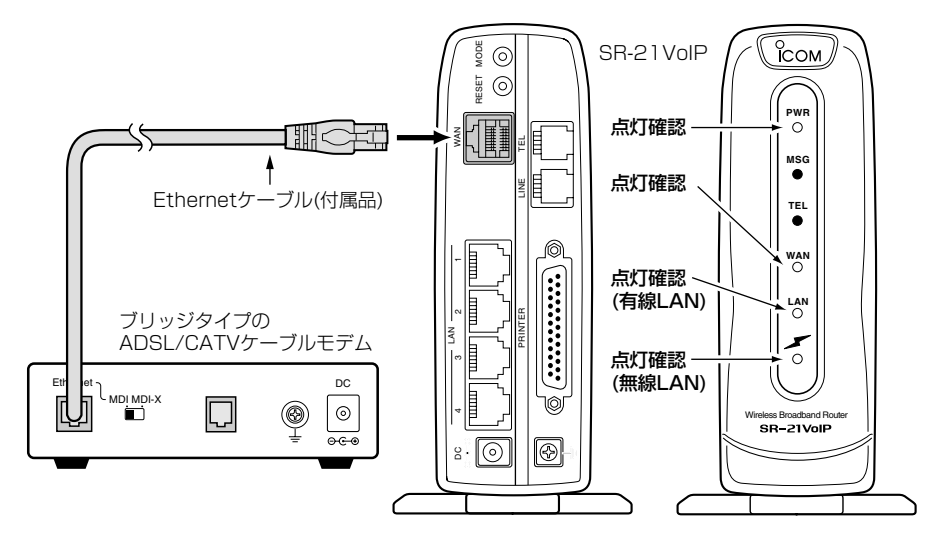

- 12.ブリッジタイプモデムを接続後、〈完了〉をクリックします。
	- ご使用のパソコンから自動的にWWWブラウザを起動して、本製品の「WAN側設 定」画面を表示します。

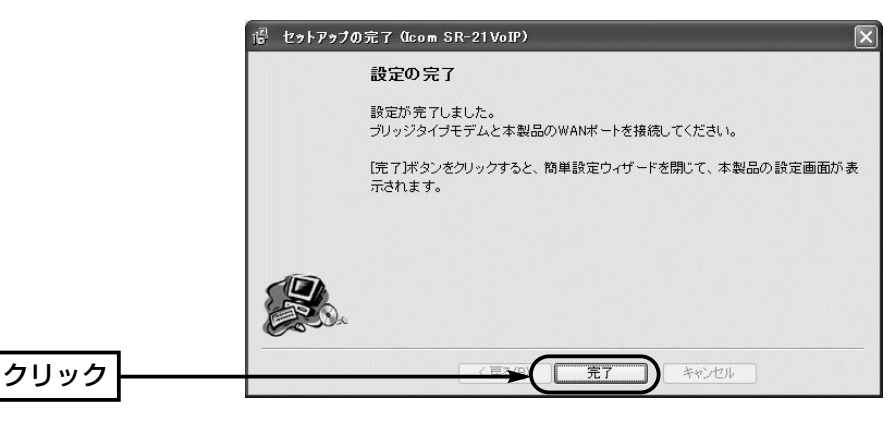

2 SR-21VoIP設定ペーフドレスバー ※設定完了後、本製品の設定画面にアクセスすると ファイル(E) 編集(E) 6示() きは、手順9.で設定したIPアドレスをアドレスバ ◎ ※ ○ 国国伯○ 6 次次 ーに入力すると表示できます。 PFV2@@http://192.168.0.1/

13.回線種別を「PPPoE複数固定IP」に変更後、〈登録して再起動〉をクリックします。 ※表示された「WAN側設定」画面にある[回線種別]項目から「PPPoE複数固定IP」の ラジオボタンをクリックしてください。(詳細☞8-7章)

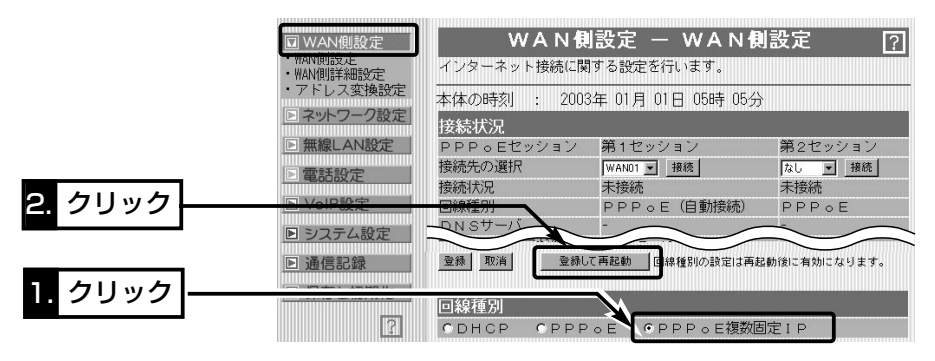

14.手順7.で「手動」を設定したときは、〈接続〉ボタンをクリックしてインターネット に接続してから、WWWブラウザのアドレスバーにお好みのURLを入力します。 (例:http://www.icom.co.jp)

インターネット接続を終了するときは、〈切断〉ボタンをクリックします。 ⦆※「自動」または「常時」を設定したときは、WWWブラウザのアドレスバーにお好み のURLを入力して、インターネット接続されることを確認してください。 なお、〈切断〉ボタンで回線を強制切断したときは、〈接続〉ボタンで接続操作が されないと、お好みのURLを入力しても接続されません。

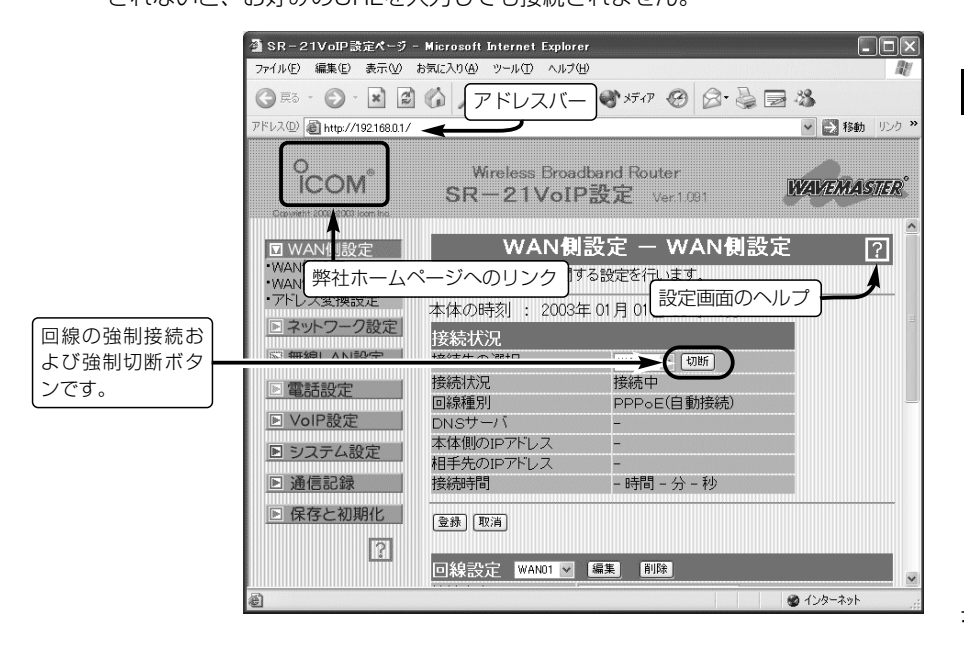

4-7. [PPPoE複数固定IP]方式の接続設定(つづき)

### 〈ご参考に〉

本製品の内部時計は、なるべく最初に設定(☞8-1章)しておくことをお勧めします。 最初に設定をしないと、通信記録表示やメール着信履歴の設定がされているときなど、 正しく表示できないことがあります。

#### 【PPPoEの登録件数について】

本製品は、「PPPoE」に対応する接続先を最大8件まで登録できます。 「PPPoE」に対応する接続先を「簡単接続設定ウィザード」を使用して設定すると、 「WAN側設定」画面の「WAN01(出荷時の接続先名)」に登録されます。

※2件目以降の「PPPoE」に対応する接続先を登録するとき、「簡単接続設定ウィザー ド」を使用すると、「WAN01」の内容に上書きされますので、本製品の設定画面から 設定を行ってください。

# 一般加入電話を使う | 第5章

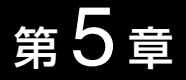

### この章では、

本製品に接続された電話機から一般加入電話の相手と通話する方法について説明してい ます。

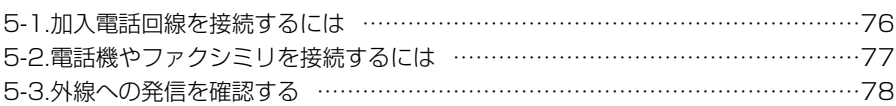

# 5 一般加入電話を使う

### 5-1. 加入電話回線を接続するには

#### R警告

接続するときは、本製品および接続するほかの機器の電源を切った状態で行ってください。

#### 〈接続のしかた〉

回線のモジュラーコネクターと本製品の[LINE]ポートを、本製品に付属のモジュラーケ ーブルで接続します。

※CATVケーブルモデムやFTTHでご使用の場合などは、アナログ電話回線のモジュラ ージャックに直接接続してください。

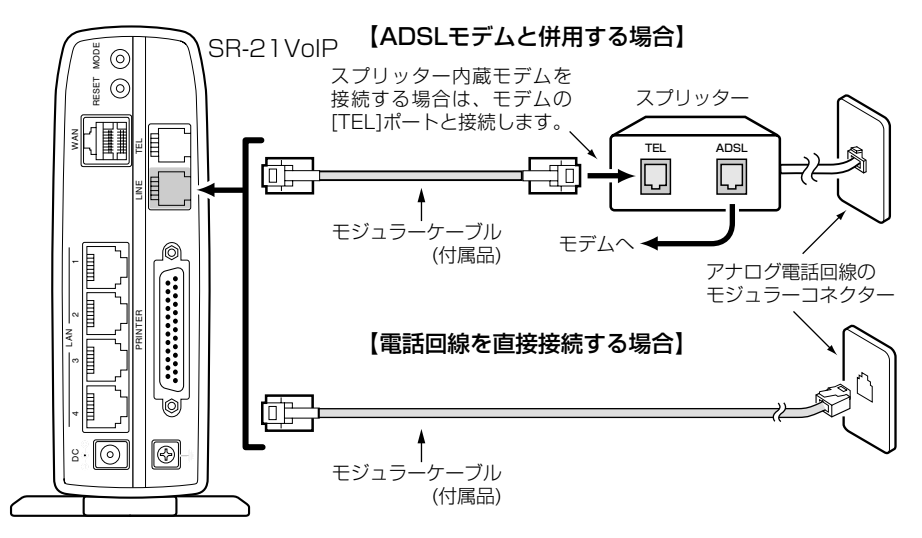

### 【キャッチフォンをご契約の場合】 本製品は、キャッチホンに対応していますので、受話器を取ったままで、電 話機のフックを短く押す(フッキングする)と、一般加入電話の通話を保留で きます。 電話機にフックボタン、キャッチボタンがある場合は、このボタンを使って も通話を保留できます。 ※ISDN-TA(ターミナルアダプター)やPBX(電話交換器)等のアナログポート でご使用の場合は、極性反転機能付きをご使用ください。 【ナンバーディスプレイをご契約の場合】 本製品は、NTTのナンバーディスプレイサービス(有料)に対応しています。 短く押す�

本製品は、出荷時、ナンバーディスプレイを使用しない設定にしていますので、「電話設定」メニュー 「電話設定」画面から設定を変更するとご使用になれます。

### 5-2. 電話機やファクシミリを接続するには

△注意 本製品の[TEL]ポートにつなぐことができる機器は、プッシュボタンが付いたアナログ回線用 の電話機とG3ファクシミリです。 本製品の[TEL]ポートには1台だけをつないでください。 モジュラ2分配用コネクターなどを使って1つのポートに複数の機器をつなぐと、誤動作の 原因になります。 ※本製品に接続されたファクシミリを使用する場合は、本製品の設定画面にアクセスして、 「電話設定」メニューの「電話設定」画面にある[基本設定]項目の[接続機器の種類]欄から、 「FAX」を選択してください。 ※IP電話によるファクシミリの動作は、保証いたしません。

#### 〈接続のしかた〉

- 1.本製品でご使用になるアナログ電話のモジュラーケーブルと本製品の[TEL]ポートを 接続します。
	- ※モジュラーケーブルは、電話機に付属のものをご使用ください。

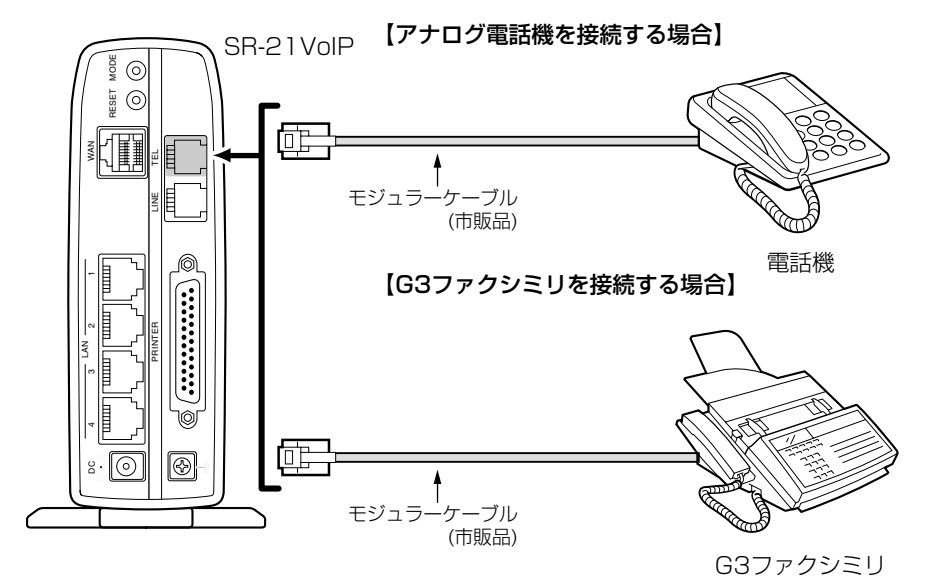

2.電話機にダイヤル方式の設定(「トーン」と「パルス」の切り替え)スイッチが付いている 機種は、そのスイッチがご使用の回線種別に設定されていることを確認します。 ダイヤル方式の設定については、アナログ機器に付属する取扱説明書でご確認くださ い。

※本製品は、出荷時、[電話機のダイヤル方式]を自動判別するように設定されていま すので、そのままでもご使用いただけますが、停電時は外線への発信ができなくな ることがあります。

5

# 5 一般加入電話を使う

### 5-3. 外線への発信を確認する

本製品の[TEL]ポートに接続した電話機で外線発信を確認する手順を説明します。 ※電話回線および電話機を本製品に接続(☞5-1~5-2章)した状態で確認してください。

### 〈確認する手順〉

- 1.ACアダプターを本製品に接続します。
	- [PWR]ランプが点灯します。
- 2.接続している電話機の受話器を上げて「ツー」という連続した発 信音が聞こえることを確認します。 ※受話器から「ツー・ツー」という発信音が聞こえるときは、モ ジュラーケーブルの接続を確認してください。
- 3.電話機の数字ボタン(0~9)をどれか1つ押します。
	- ●前面パネルのITEL1ランプが点灯します。
- 4.受話器から「ツー」という発信音が聞こえなくなるのを確認して、受話器を置きます。

#### 〈電話回線種別の変更が必要なときは?〉

### 電話機の数字ボタンを押しても「ツー」という発信音が聞こえるときは、本製品の回線種 別の設定がご契約の電話回線種別と異なっていますので、次の手順で回線種別を変更し てください。

- ※「インターネット接続設定」(☞4章)の[簡単接続設定ウィザード]で回線種別を設定され た場合は、次の手順で設定を確認してください。
- 1.本製品の設定画面にアクセス(☞2-6章/3-5章)して、「電話設定」メニュー→「電話回 線設定」の順にクリックします。
	- ●「電話回線設定|画面を表示します。
- 2.[回線側設定]項目の[回線種別]欄で、ご契約の一般加入電話回線種別を選択します。 回線の種類が不明な場合は、電話料金の明細でお調べいただくか、電話局にお問い 合わせください。 (例:PB)
- 3.〈登録〉をクリックします。

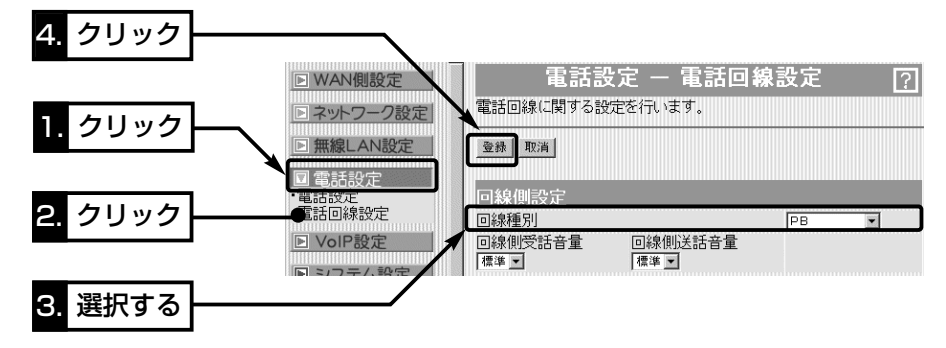

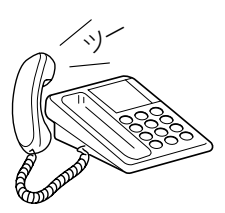

1対1でIP電話をする - 第6章

#### この章では、

SIPサーバを使用しないで、通話相手と1対1(Peer to Peer)の接続方法でIP電話する 方法について説明しています。

### ※SIPサーバを登録(050などで始まる電話番号ダイヤル)してIP電話を使用するかたは、 7章(本書)をご覧ください。

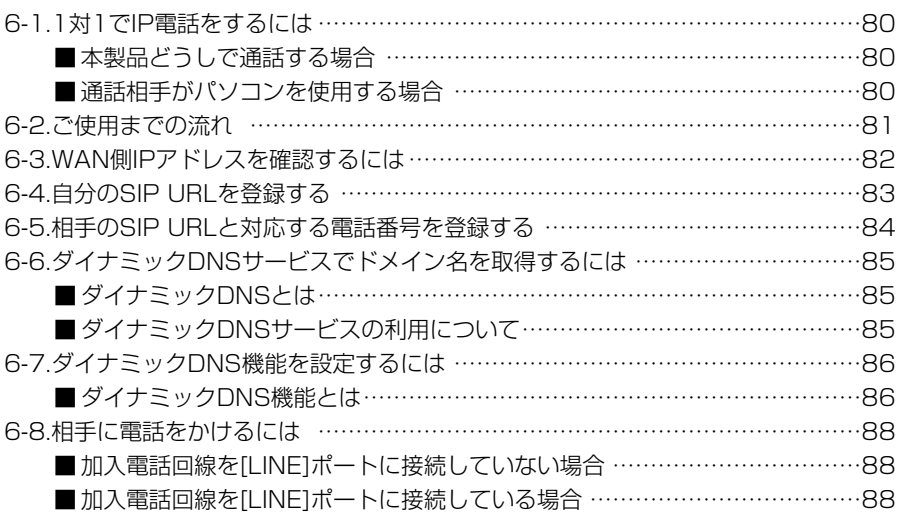

# 6 1対1でIP電話をする

### 6-1. 1対1でIP電話をするには

1対1(Peer to Peer)の接続方法でIP電話を使用する基本的なタイプとして、次の2種 類があります。

本書では、「本製品どうしで通話する場合」の設定と操作の手順について説明しています。 ※ルータタイプモデム(☞4-1章)でご使用の場合は、本製品でIP電話できません。

### ■ 本製品どうしで通話する場合

本製品を使用するものどうしが本製品に接続された電話機を使用して通話します。

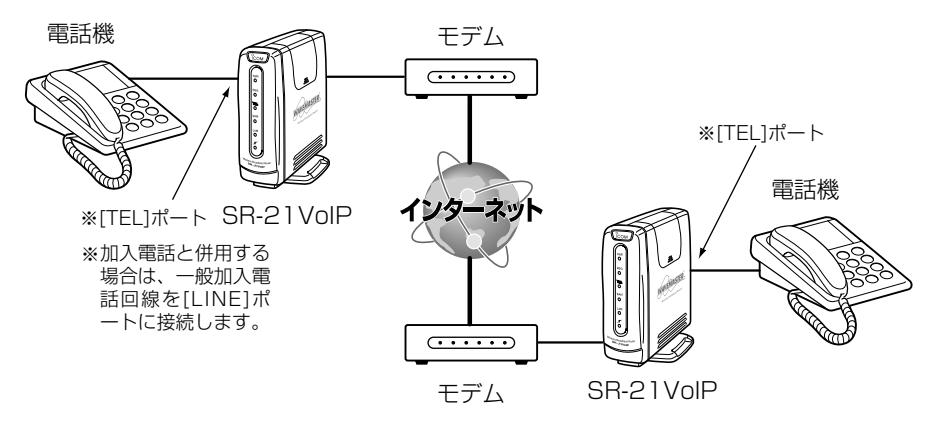

### ■ 通話相手がパソコンを使用する場合

本製品に接続された電話機を使用して相手のパソコンと通話します。 ※パソコンには、「Windows Messenger」(Version 4.6以上)が必要です。 「Windows Messenger」を使用しての設定例については、本製品のCDに収録された 取扱説明書[活用編]を参考にしてください。

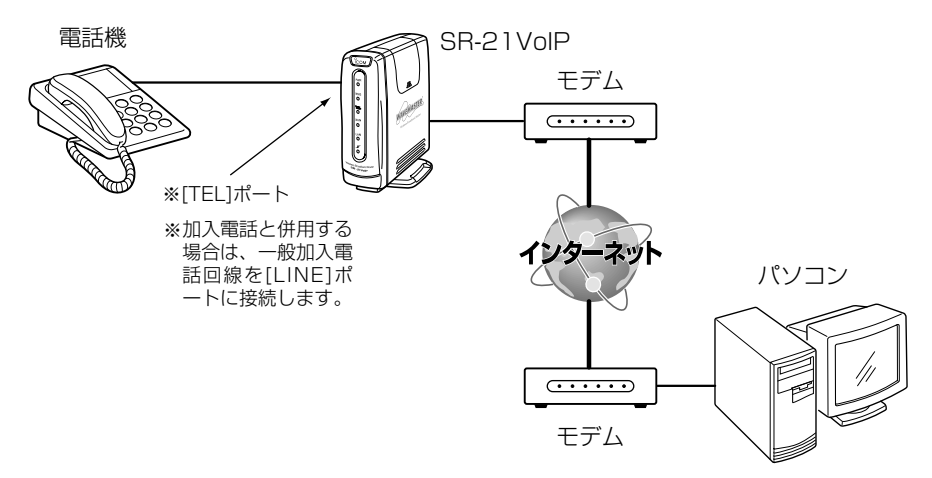

1対1でIP電話をする 6

6-2. ご使用までの流れ

1対1(Peer to Peer)の接続方法でIP電話をご使用いただくには、次のステップにした がって準備や設定をする必要があります。

各ステップの右端に記載する数字は、本書の参照箇所です。

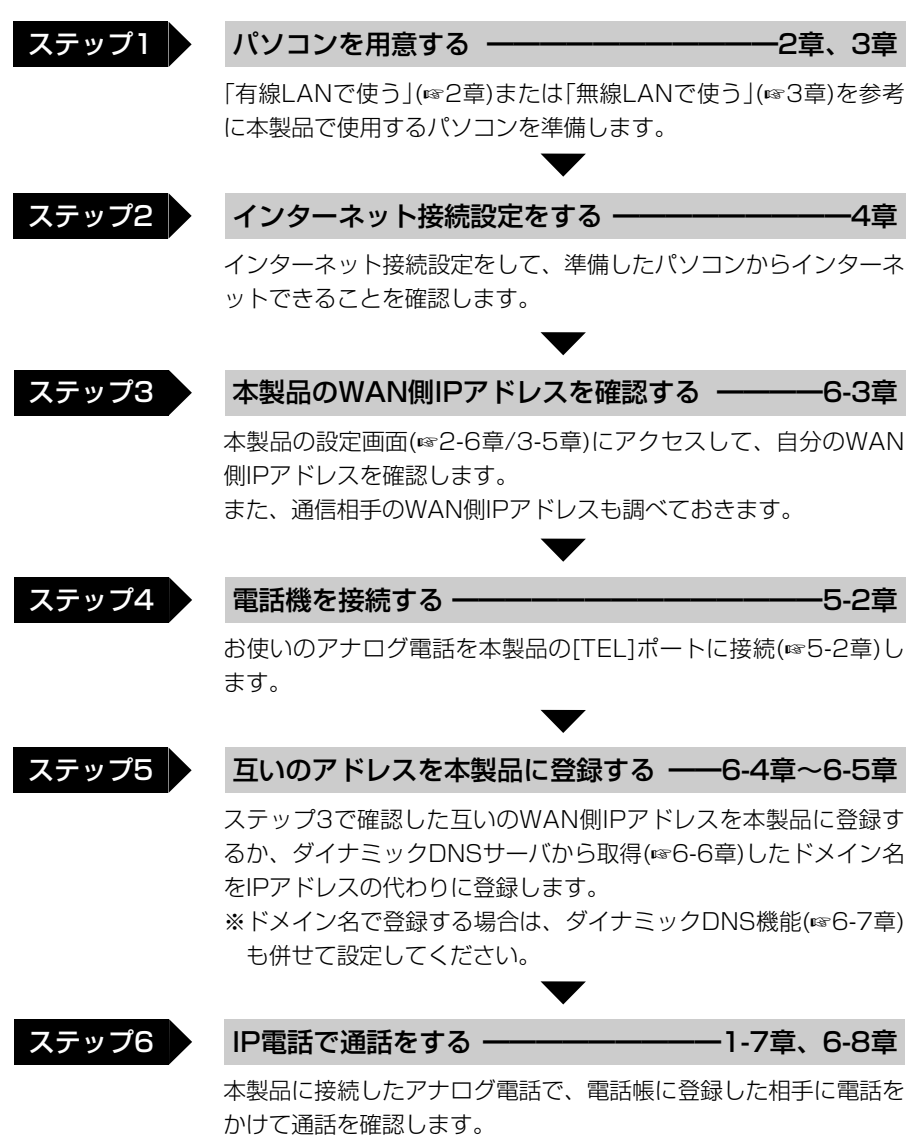

# 6 1対1でIP電話をする

### 6-3. WAN側IPアドレスを確認するには

ご契約のプロバイダーから本製品に割り当てられたIPアドレスを確認する手順を説明し ます。

※通話するには、通信する互いのWAN側IPアドレスを知る必要があります。

※ご契約のプロバイダーや接続業者から「固定IPアドレス」を指定されている場合は、そ のIPアドレスをプロバイダーから送られてきた書類でも確認できます。

#### 〈確認のしかた〉

1.本製品の設定画面にアクセス(☞2-6章/3-5章)します。

- ●「WAN側設定<sup>」</sup>画面を表示します。
- 2.[接続状況]項目の[本体側のIPアドレス]欄に表示されるIPアドレスが本製品のWAN側 IPアドレスです。

※表示されていないときは、〈接続〉をクリックして回線と接続してください。

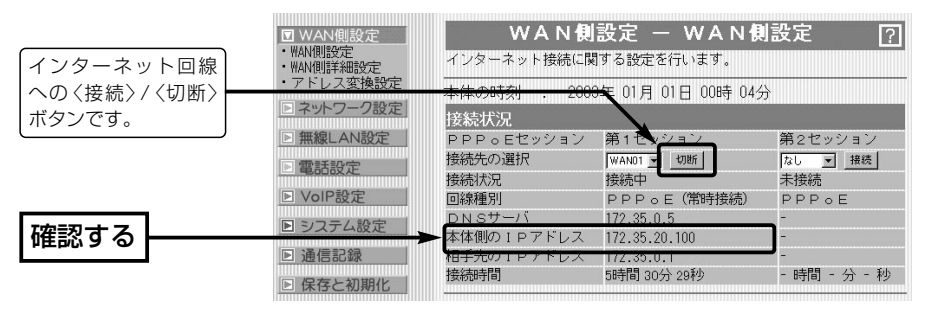

※[回線種別]を「PPPoE」に設定したときの画面を例に説明しています。

3.通信相手と同じ環境の場合は、上記と同じ手順で相手側の機器について確認します。

### 【確認したWAN側IPアドレスについて】

ご契約のプロバイダーや接続業者への接続方式が「PPPoE」や「自動割り当て」に指定されている場合、 ここで確認したWAN側のIPアドレスは、回線の接続や切断操作を繰り返したり、常時接続していても 意図しないうちに変更されますのでご注意ください。

このように、プロバイダーや接続業者から「固定IPアドレス」を指定されてインターネット接続されてい る場合を除いては、WAN側IPアドレスが定期的に変更されるため、通信相手間でたびたびアドレスを 教え合い本製品のVoIP電話帳に登録しなおさないとIP電話できません。

本製品では、ダイナミックDNS機能を設定することで、WAN側IPアドレスが変更されるたびに本製品 のVoIP電話帳に登録しなおす必要がありません。

変更されるWAN側IPアドレスをダイナミックDNS機能で自動更新するには、あらかじめ本機指定のダ イナミックDNSサイトの中からどれか一つを選んで登録する必要があります。

詳しくは、「ダイナミックDNSサービスでドメインを取得するには」(☞6-6章)と「ダイナミックDNS機 能を設定するには」(☞6-7章)をご覧ください。

# 1対1でIP電話をする 6

### 6-4. 自分のSIP URLを登録する

自分のSIP URLを本製品に登録する手順について説明します。

SIPとはIP電話で通信を行うための規格で、通信する互いのSIP URLを登録する必要が あります。

#### 〈設定のしかた〉

1.本製品の設定画面にアクセス(☞2-6章/3-5章)して、「VoIP設定」メニュー→「SIP設 定」の順にクリックします。

●「SIP設定」画面を表示します。

2.SIP URLを[SIP設定]項目の[SIP URL]欄に入力します。

◎設定例1 sip:「sr21voip@172.20.35.100」

◎設定例2 sip:「sr21voip@telephone.icom.co.jp」

上記の設定例で、「sr21voip」(SIPユーザー名)の部分には、任意の英数字(半角31文 字以内)を入力します。

この部分に使用できない文字は、スペース、(、)、<、>、¥、@、コンマ、コロン、 セミコロン、[、]、ピリオドです。

「@」より以下の部分には、本製品のWAN側IPアドレス(☞6-3章)、またはダイナミッ クDNSサービス(☞6-6章)に登録して取得したホスト名(例:telephone)と指定され たドメイン名(例:icom.co.jp)を半角英数字(63文字以内)で入力します。

3.〈登録〉をクリックします。

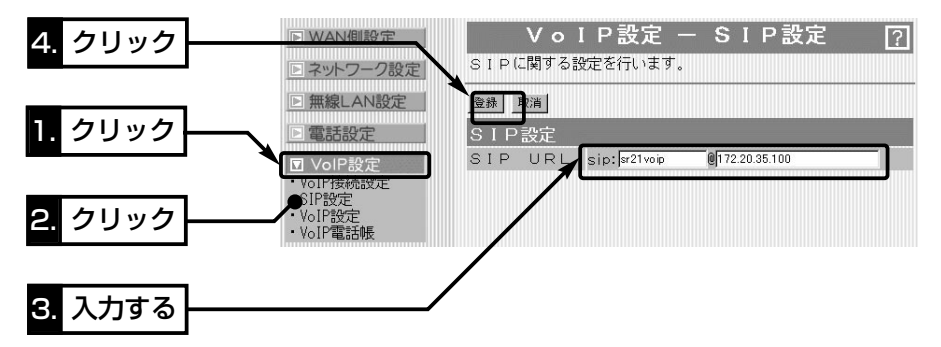

6

# 6 1対1でIP電話をする

6-5. 相手のSIP URLと対応する電話番号を登録する

相手のSIP URLの登録とそのSIP URLに対応する電話番号を本製品に登録する手順につ いて説明します。

ここで登録する電話番号を、本製品に接続した電話機からダイヤルすることで、その相 手と通話できます。

#### 〈設定のしかた〉

1.本製品の設定画面にアクセス(☞2-6章/3-5章)して、「VoIP設定」メニュー→「VoIP 電話帳」の順にクリックします。

●「VoIP雷話帳」画面を表示します。

- 2.相手の電話番号やSIP URLを[登録追加]項目の各欄に入力します。
	- ◎番号 :1~50(半角)の範囲を入力 (設定例:1)

◎名前 :相手の名前を任意の英数字[半角31(全角15)文字以内]で入力

(設定例:voipA)

- ◎電話番号 :任意の数字(半角31桁以内)を入力 (設定例:9999) ※110、118、119の番号やその3桁ではじまる番号は、設定で きません。
- ◎SIP URL :相手のSIP URLを「SIPユーザー名@ホスト名.ドメイン名」の書式 で、半角英数字(127文字以内)を入力

※「@」は、入力したSIP URLの中に1つだけ入力し、文字列の末尾 にならないようにしてください。

- 設定例1 sip:「sr21voipA@172.20.30.101」
- 設定例2 sip: [sr2] voipA@icomphone.icom.co.jp]

※[ホスト名.ドメイン名]の部分は、相手のWAN側IPアドレス、ま たは相手がダイナミックDNSサービスで取得しているホスト名 (例:icomphone)とドメイン名(例:icom.co.jp)を入力します。

3.〈追加〉をクリックします。

4.[登録追加]項目に設定内容が登録されたことを確認します。

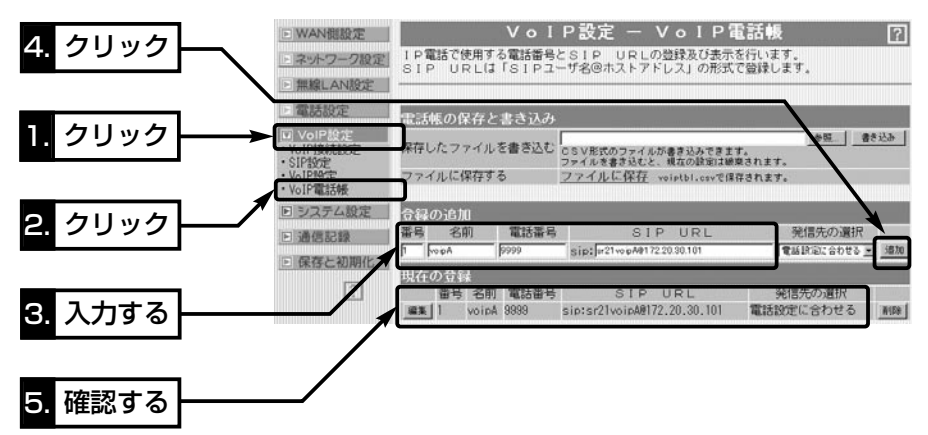

# 1対1でIP電話をする 6

### 6-6. ダイナミックDNSサービスでドメイン名を取得するには ダイナミックDNSサービスへの登録とドメイン取得について説明します。

#### ■ ダイナミックDNSとは

ご契約のプロバイダーや接続業者への接続方式が「PPPoE」や「自動割り当て」でご使用 の環境では、本製品に登録するSIP URLを「SIPユーザー名@WAN側のIPアドレス」の ように登録すると、インターネットをしているうちに本製品のWAN側IPアドレスが変 更されて、登録したSIP URL(WAN側IPアドレス)でIP電話を利用できなくなることが あります。

ダイナミックDNSサービスに登録すると、そこからドメインを取得して、取得したド メイン名と変更される本製品のWAN側IPアドレスを関連付けできます。

WAN側IPアドレスの変更情報は、本製品のダイナミックDNS機能(☞6-7章)を使用す ることで、WAN側IPアドレスが変更されたとき、指定のダイナミックDNSサーバへア ップデートされます。

※ダイナミックDNSサイトで公開されているアップデートソフトは不要です。

#### ■ダイナミックDNSサービスの利用について

本製品のダイナミックDNS機能でご利用いただけるダイナミックDNSサーバは、本製 品の設定画面から選択できるサーバに限ります。

現在の時点では、下記のダイナミックDNSサーバがご利用頂けます。

下記のサーバは、登録することで基本的に無料でご使用頂けますが、テスト公開されて いるサーバなどは、有料化されることがありますので、ご利用規約などを確認の上ご使 用ください。

「ダイナミックDNS」画面のヘルプに、接続先へのリンクがありますので、それをクリ ックしてアクセスしてください。

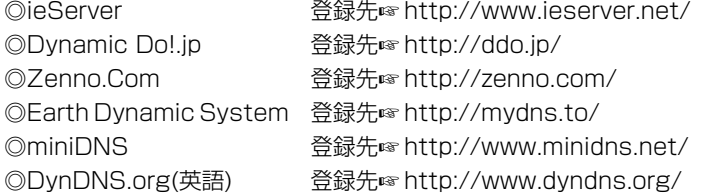

上記のダイナミックDNSサービス登録後、返送されたメールには、本製品のダイナミ ックDNS機能の設定(☞6-7章)に必要なドメイン名、ユーザーID、パスワードなどが記 載されています。

6

# 6 1対1でIP電話をする

6-7. ダイナミックDNS機能を設定するには

ダイナミックDNSサービスから取得したドメインと本製品のWAN側IPアドレスの関連 付けを自動更新するための設定手順について説明します。

### ■ ダイナミックDNS機能とは

この機能を使用すると、次の図のような経路(q~w)で本製品のWAN側IPアドレスの 変更をダイナミックDNSサーバにアップデートして、取得したドメイン名とグローバ ルIPアドレスの関連付けをダイナミックDNSサーバで行います。

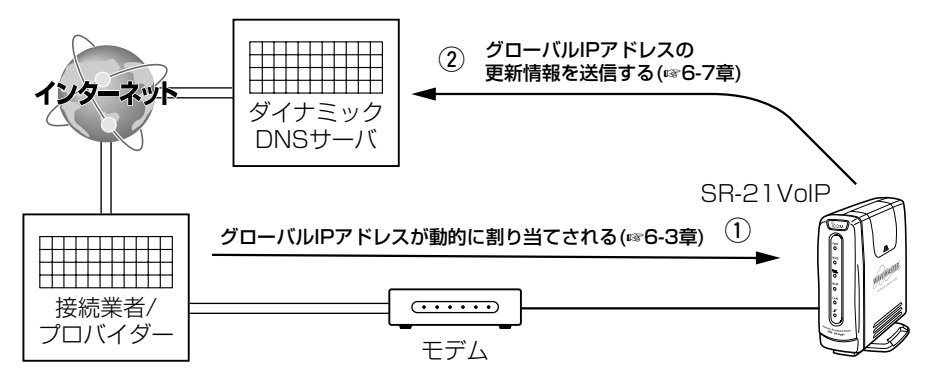

#### 〈設定のしかた〉

下記の操作に対する画面は、次ページに記載しています。

- 1.本製品の設定画面にアクセス(☞2-6章/3-5章)して、「システム設定」メニュー→「ダ イナミックDNS」の順にクリックします。
	- ●「ダイナミックDNS」画面を表示します。
- 2.[ダイナミックDNS設定]項目の[ダイナミックDNSの自動更新を使用]欄で、「する」 のラジオボタンをクリックします。
- 3.本製品で使用するダイナミックDNSサーバを選択します。 ※ドメインを取得(☞6-6章)したサイトが運営するダイナミックDNSサーバを選択し てください。

4.ダイナミックDNSサイトから取得したホスト名を半角31文字以内で入力します。

(入力例:telephone)

- 5.ダイナミックDNSサイトから取得したドメイン名を半角31文字以内で入力します。 (入力例:icom.co.jp)
- 6.手順3.で選んだダイナミックDNSサーバへ接続するためのユーザーIDを半角31文字 以内で入力します。 (入力例:Dynamic)
- 7.手順3.で選んだダイナミックDNSサーバへ接続するためのパスワードを半角31文字 以内で入力します。 ⦆(入力例:icom 表示例:\*\*\*\*)

# 1対1でIP電話をする 6

〈設定のしかた〉(つづき)

8. 〈登録して今すぐ更新〉をクリックします。

9.本製品のWAN側IPアドレスがダイナミックDNSサーバに通知され、[登録状況]項目 の[現在の登録状態]欄に「IPアドレスを更新しました」の表示を確認します。

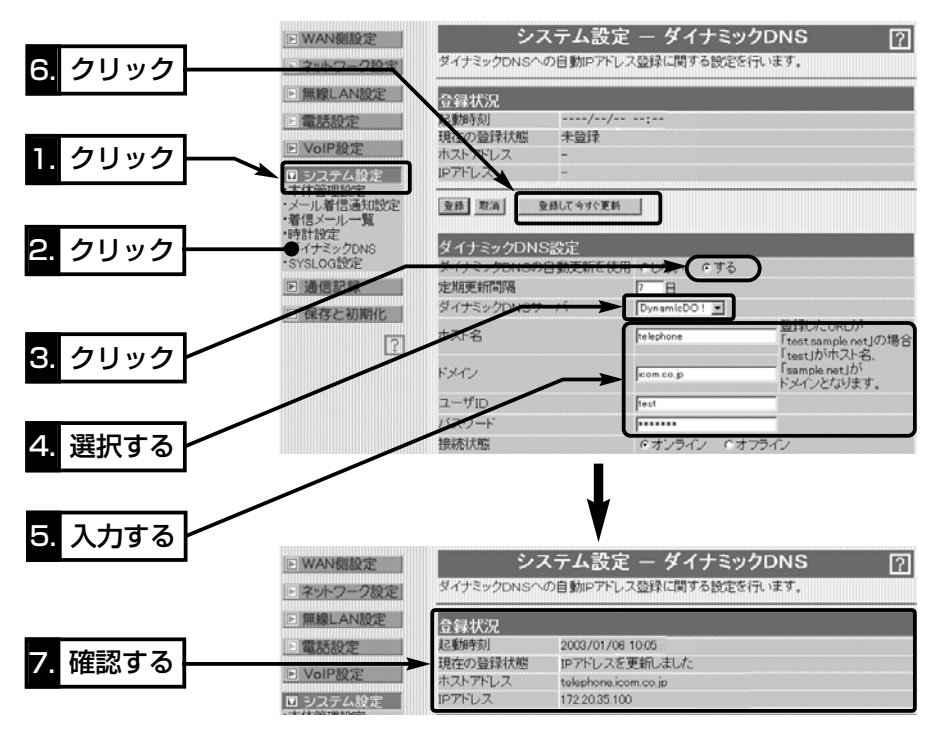

#### 【ご参考に】 ●本製品のダイナミックDNS機能でIPアドレスを更新後は、〈登録して今すぐ更新〉ボタンを必要以上 にクリックしないでください。 必要以上にクリックすると、30分のあいだダイナミックDNSサーバへの連続更新保護機能が動作し て、IPアドレスの更新を禁止します。 保護機能動作が動作すると、[現在の登録状態]欄に、「ダイナミックDNSの連続更新を禁止する保護 期間中です 保護期間は更新後30分間です」を表示します。 ¡[現在の登録状態]欄に下記の内容が表示されたときは、ダイナミックDNSサービスから通知された情 報を上記の各欄に間違って入力していないかどうかを確認してください。 「回線に接続していません」/「ダイナミックDNSサーバにアクセスできませんでした」/「ダイナミック DNSサーバとの通信を確立できませんでした」/「ダイナミックDNSサーバにログインできませんで した」/「ダイナミックDNSサーバからエラーが返されました」/「ダイナミックDNSサーバが選択され ていません」など

# 6 1対1でIP電話をする

### 6-8. 相手に電話をかけるには

1対1(Peer to Peer)の接続方法で相手にIP電話をかける手順について説明します。

※下記の説明は、「電話設定」メニューの「電話設定」画面で、「使用回線の設定]項目を出荷時の設定でご使 用になった場合について説明しています。

### ■ 加入電話回線を[LINE]ポートに接続していない場合

- 1.本製品をインターネット回線と接続します。
- 2.本製品に接続している電話機の受話器を上げて、「ツーツッツ、 ツーツッツ」と発信音が聞こえることを確認します。
- 3.本製品のVoIP電話帳(6-5章)に登録した相手の電話番号にダ イヤル(例:9999)します。
	- ●ダイヤルを始めると本製品の「TEL]ランプが点灯します。 ※出荷時、ダイヤル待ち時間は、5秒に設定されています。
	- 一時的にダイヤル待ち時間をなくしたいときは、電話番号の末尾で「#」 (例:9999#)を押します。
- イップリッツ 受話器を上げてダイヤル�

する�

4.呼び出し音が聞こえますので、相手が出るまでそのままの状 態で待ちます。

●通話中、本製品のITEL1ランプと[WAN]ランプは高速で点滅します。

- 5.通話後は、どちらかが受話器を置くとIP電話が切れます。
	- 受話器を置くと、[TEL]ランプが消灯します。

## ■ 加入電話回線を[LINE]ポートに接続している場合

- 1. 木製品をインターネット回線と接続します。
- 2.本製品に接続している電話機の受話器を上げると「ツー」と発信 音が聞こえます。

※この時点でダイヤルすると外線電話での発信になります。 3.電話機のフックを1回だけ短く押(フッキング)します。

※IP電話で発信できる状態に切り替わります。

- 4.受話器の発信音が、「ツーツッツ、ツーツッツ」に切り替わった ことを確認します。
- 5.本製品のVoIP電話帳(6-5章)に登録した相手の電話番号にダイ ヤル(例:9999)します。
	- ●ダイヤルを始めると本製品の「TEL1ランプが点灯します。 ※出荷時、ダイヤル待ち時間は、5秒に設定されています。

一時的にダイヤル待ち時間をなくしたいときは、電話番号の末尾で「#」 (例:9999#)を押します。

- 6.呼び出し音が聞こえますので、相手が出るまでそのままの状態 で待ちます。
	- ●通話中、本製品のITEL1ランプとIWAN1ランプは高速で点滅します。
- 7.通話後は、どちらかが受話器を置くとIP電話が切れます。
	- 受話器を置くと、[TEL]ランプが消灯します。

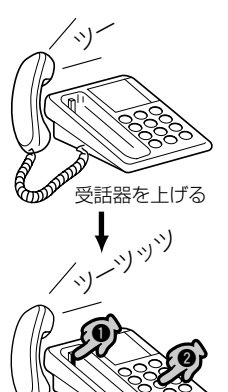

フックボタンを短く押し� てからダイヤルする�

# SIPサーバでIP電話をする 第7章

#### この章では、

SIPサーバ(IP網接続業者から付与される050で始まる電話番号)を使用して、IP電話す る方法について説明しています。

※SIPサーバを使用しないで、通話相手と1対1(Peer to Peer)でIP電話を使用するか たは、6章(本書)をご覧ください。

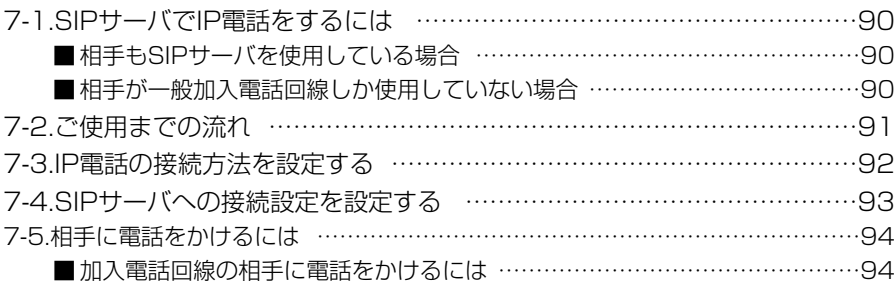

電話番号をダイヤルしたときの発信先について

「電話設定」メニューの「電話設定」画面にある[使用回線の設定]項目の[使用する回線]欄で、「両方」を設 定している場合、下記の電話番号をダイヤルしたときは、「一般加入電話回線」に対して発信します。 ◎「1」で始まる3桁の電話番号をダイヤルした場合 ◎「060」、「0170」、「0180」、「0190」、「0570」、「0990」で始まる電話番号をダイヤルした場合 ◎「#」に続く4桁の電話番号をダイヤルした場合 ◎「\*(アスタリスク)」から始まる電話番号をダイヤルした場合 ◎「00××」で始まる電話番号(0037を除く)をダイヤルした場合

電話帳に登録した電話番号をダイヤルして発信する場合は、[発信先の選択]欄で設定した発信先(電話設 定に合わせる/VoIPのみ/電話回線のみ/電話回線プレフィクス)になります。

### 7-1. SIPサーバでIP電話をするには

### SIPサーバに接続する方法でIP電話を使用する基本的なタイプとして、次の2種類があり ます。

※ルータタイプモデム(☞4-1章)でご使用の場合は、本製品でIP電話できません。

### ■相手もSIPサーバを使用している場合

自分と同じIP網接続業者のプロバイダーを使用する相手と本製品に接続された電話機を 使用して通話します。

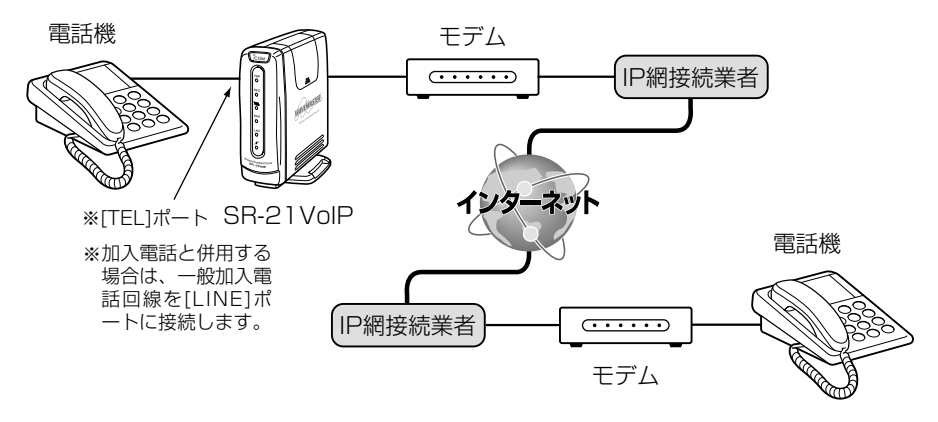

### ■相手が一般加入電話回線しか使用していない場合

本製品に接続された電話機から一般加入電話の相手に電話をかけて通話します。 ※一般加入電話の相手からは、IP電話の電話番号で発信できません。

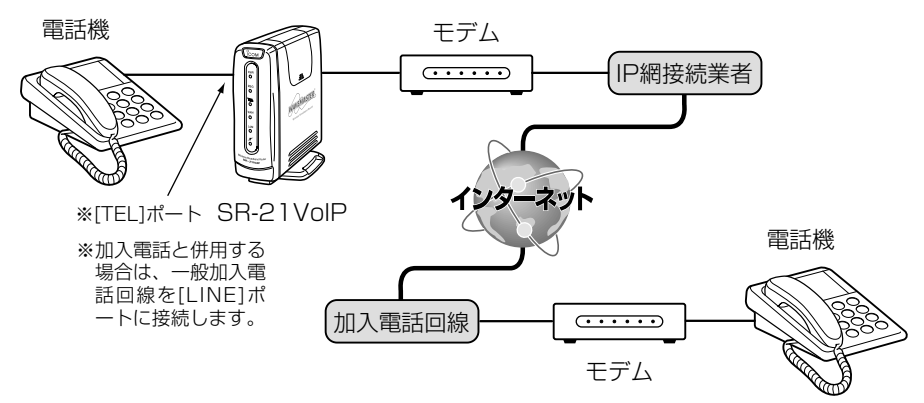

7-2. ご使用までの流れ

SIPサーバに接続する方法でIP電話をご使用いただくには、次のステップにしたがって 準備や設定をする必要があります。

各ステップの右端に記載する数字は、本書の参照箇所です。

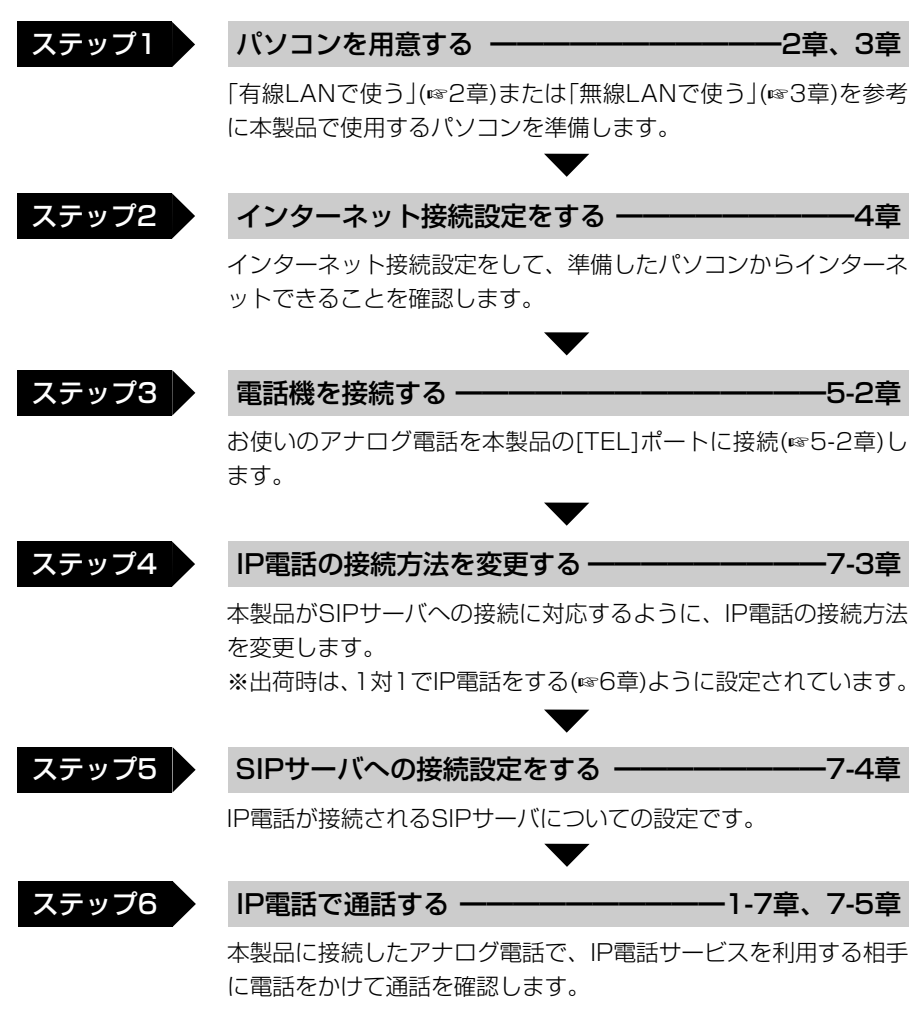

7

### 7-3. IP電話の接続方法を設定する

SIPサーバに接続するために、[IP電話の接続方法]の変更手順について説明します。

※出荷時、接続方法の設定は、1対1(Peer to Peer)(☞6章)でIP電話設定されています。 〈変更する手順〉

- 1.本製品の設定画面にアクセス(☞2-6章/3-5章)して、「VoIP設定」メニューをクリッ クします。
	- ●「VoIP接続設定」画面を表示します。
- 2.ご契約のプロバイダーと接続するIP網回線業者が「フュージョン・コミュニケーショ ンズ」の場合は、そのラジオボタンをクリックします。

※現在、「フュージョン・コミュニケーションズ」以外のIP網回線業者については、対応していません。 今後、対応するIP網回線業者が増えたときは、ファームウェアのバージョンアップで対応予定です。 3.〈登録〉をクリックします。

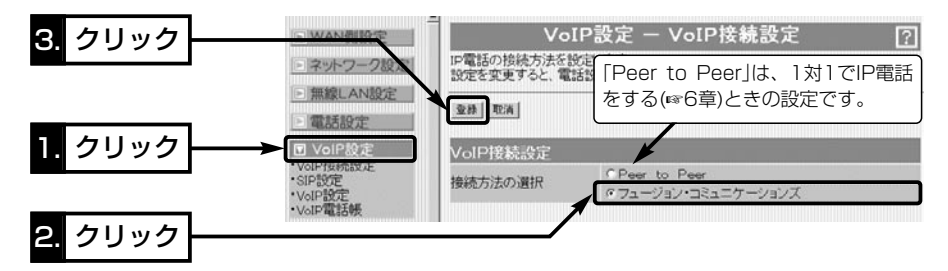

「フュージョン・コミュニケーションズ」での設定登録と連動して、下記に示す欄の設定 内容が変更されます。

※「Peer to Peer」に設定を戻しても、下記の欄の設定値は変更前の設定に戻りませんので、設定のとき はご注意ください。

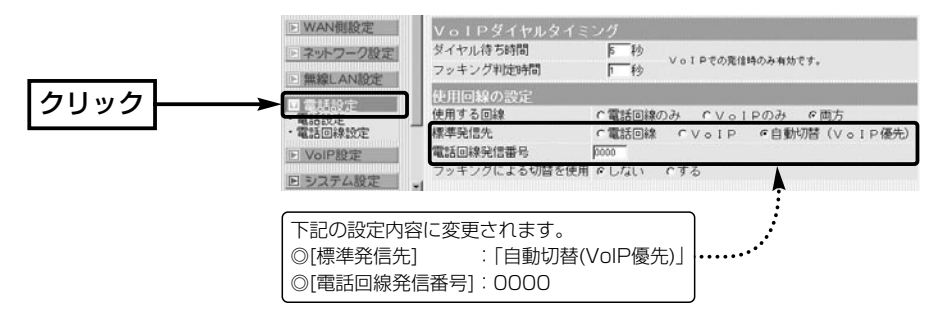

#### 7-4. SIPサーバへの接続設定をする

SIPサーバに接続するための設定手順について説明します。

※本書7-3章の設定で、「フュージョン・コミュニケーションズ」を設定した場合を例に 説明します。

#### 〈変更する手順〉

- 1.本製品の設定画面にアクセス(☞2-6章/3-5章)して、「VoIP設定」メニュー→「SIP設 定」の順にクリックします。
	- ●「SIP設定<sup>」</sup>画面を表示します。
- 2.[SIPサーバ(1) 設定]項目の各欄は、「フュージョン・コミュニケーションズ」から指 定された項目だけを、半角で入力します。
	- 指定のない欄については、空白にしておきます。
	- ※[SIPサーバ(2) 設定]項目と[SIPサーバ(3) 設定]項目は、指定された場合だけ設定 します。
- 3.〈登録〉をクリックします。
- 4.[IP加入電話番号表示]項目の[IP加入電話番号]欄に、「フュージョン・コミュニケーシ ョンズ」から付与された電話番号が正しく表示されていることを確認します。 付与された電話番号と[IP加入電話番号]欄に表示された電話番号が異なるときは、指 定された[アカウントID]が正しく入力されていることを確認してください。

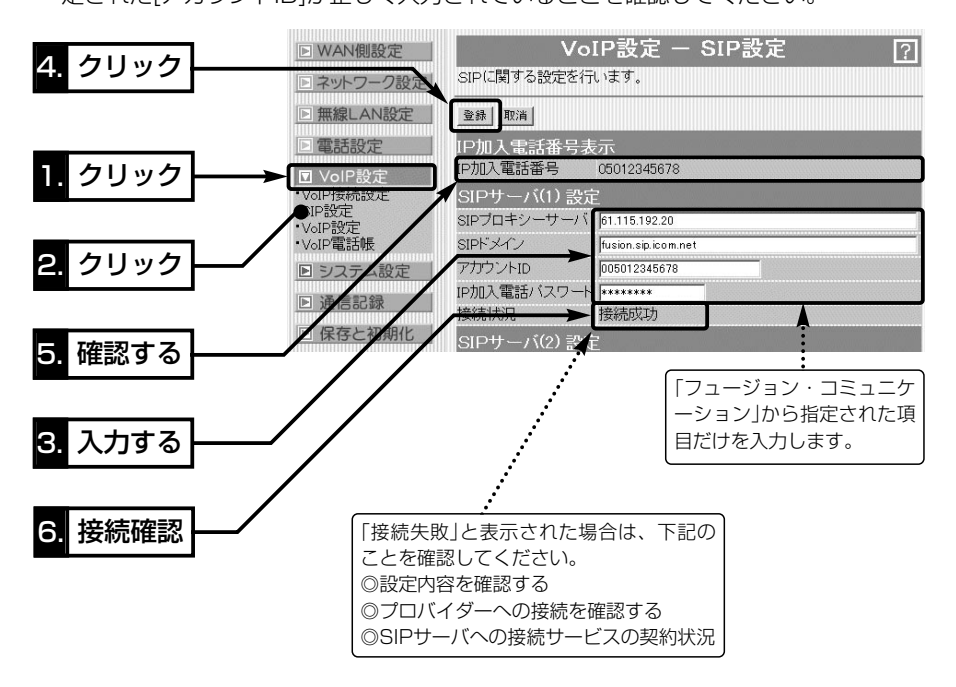

7

### 7-5. 相手に電話をかけるには

設定したSIPサーバに接続して相手にIP電話をかける手順について説明します。

※SIPサーバの場合、相手の電話番号を下記で説明するように、直接ダイヤルすることで発信できます。 ダイヤルした電話、「VoIP設定」メニューの「VoIP電話帳」画面で相手の電話番号をあらかじめ登録する 必要がありません。

#### 〈IP電話をかける手順〉

- 1.本製品をインターネット回線と接続します。
- 2.本製品に接続している電話機の受話器を上げて、「ツーツッツ、 ツーツッツ」と発信音が聞こえることを確認します。 3.相手の電話番号にダイヤル(例:05087654321)します。
	- ●ダイヤルを始めると本製品のITEL1ランプが点灯します。 ※出荷時、ダイヤル待ち時間は、5秒に設定されています。 一時的にダイヤル待ち時間をなくしたいときは、電話番号の
		- 末尾で「#」(例:05087654321#)を押します。
- イッショッツ 受話器を上げてダイヤル�

する�

4.呼び出し音が聞こえますので、相手が出るまでそのままの状 態で待ちます。

●通話中、本製品のITEL1ランプとIWAN1ランプは高速で点滅します。

- 5.通話後は、どちらかが受話器を置くとIP電話が切れます。
	- 受話器を置くと、「TEL1ランプが消灯します。

### ■ 一般加入電話の相手に電話をかけるには

### 本製品の[LINE]ポートに一般加入電話回線を接続しているときは、下記の方法で、外線 電話への発信に切り替えできます。

- 1.本製品に接続している電話機の受話器を上げて、「ツーツッツ、 ツーツッツ」と発信音が聞こえることを確認します。 ※この時点でダイヤルするとIP電話での発信になります。 2.電話機のフックを1回だけ短く押(フッキング)します。
	- ●一般加入電話で発信できる状態に切り替わります。
- 3.受話器の発信音が、「ツー、ツー」に切り替わったことを確認し ます。
- 4.相手の電話番号にダイヤル(例:0312345678)します。
	- ●ダイヤルを始めると本製品のITEL1ランプが点灯します。
- 5.呼び出し音が聞こえますので、相手が出るまでそのままの状態 で待ちます。
	- ●通話しているとき、[TEL]ランプは点灯します。
- 6.通話後は、どちらかが受話器を置くと外線電話が切れます。
	- 受話器を置くと、「TEL1ランプが消灯します。

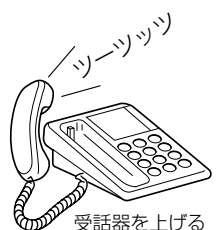

ツー�

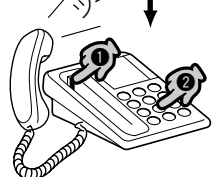

フックボタンを短く押し� てからダイヤルする�
# 設定画面で行う基本設定 第8章

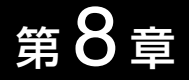

### この章では、

「簡単接続設定ウィザード」(☞4章)で設定された項目以外に、設定の追加や変更が必要と 思われる基本的な項目について説明します。

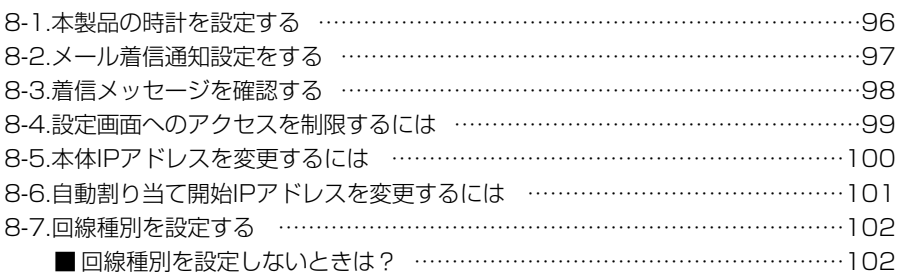

### 8-1. 本製品の時計を設定する

本製品の内部時計の時刻を設定します。

インターネット接続に「PPPoE」を使用する場合などは、設定を行わないと自動切断タ イマーや通信記録表示、メール着信履歴の設定がされているときなど、正しく動作させ ることができませんので、なるべく最初に設定を行っておくことをお勧めします。

#### 〈設定のしかた〉

1.本製品の設定画面にアクセス(☞2-6章/3-5章)して、「システム設定」メニュー→「時 計設定」の順にクリックします。

●「時計設定」画面を表示します。

2.[内部時計設定]項目の「設定する時刻」欄に、パソコンから自動取得した時刻が表示さ れていることを確認して、〈登録〉をクリックします。

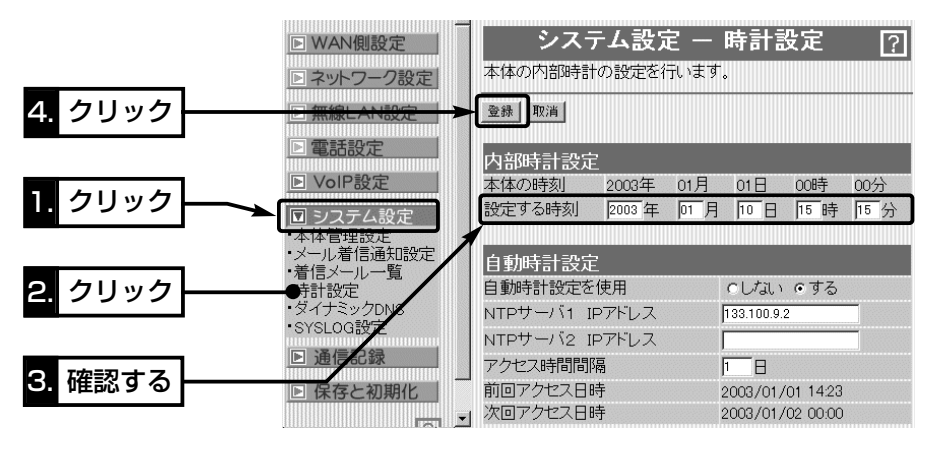

△注意 本製品の電源を切ると、本製品の内部時計の設定が出荷時の状態に戻ります。 全設定の初期化、停電や不慮の事故で電源が一時的にでも切れたときは、再設定が必要です。 なお、設定を初期化しても、自動時計が設定されていますので、インターネットに接続でき る状態に設定後は、自動的に時計が設定されます。

### 8-2. メール着信通知設定をする

本製品に設定されたメールサーバに自動接続して着信メッセージの確認が行えます。 着信メッセージがあると[MSG]ランプの点滅で知らせます。

ご契約のプロバイダーから指定されたメールサーバアドレスを本製品に設定する必要が あります。

ここでは、その設定方法について説明します。

〈設定のしかた〉

- 1.本製品の設定画面にアクセス(☞2-6章/3-5章)して、「システム設定」メニュー→「メ ール着信通知設定」の順にクリックします。
	- ●「メール着信通知設定|画面を表示します。
- 2.[メール着信通知機能を使用]項目で「する」のラジオボタンをクリックします。
- 3.現在ご使用のメールサーバアドレスを[サーバ設定]項目の各欄に入力します。

※メールパスワードは、31文字(半角英数字)以内で入力します。

4.メールサーバに自動接続する時刻、または間隔を設定します。 時刻の指定は24時間制、間隔の指定は分単位で行います。(例:23:15) ※分単位の入力は、5~65535分のあいだで行ってください。(例:15) ※「PPPoE」、または「PPPoE複数固定IP」を接続に使用している場合は、入力した メールサーバに対する接続先を選択してください。 ここで選択する接続先は、「WAN側設定」画面の[回線設定]に登録されている接続 先を意味します。

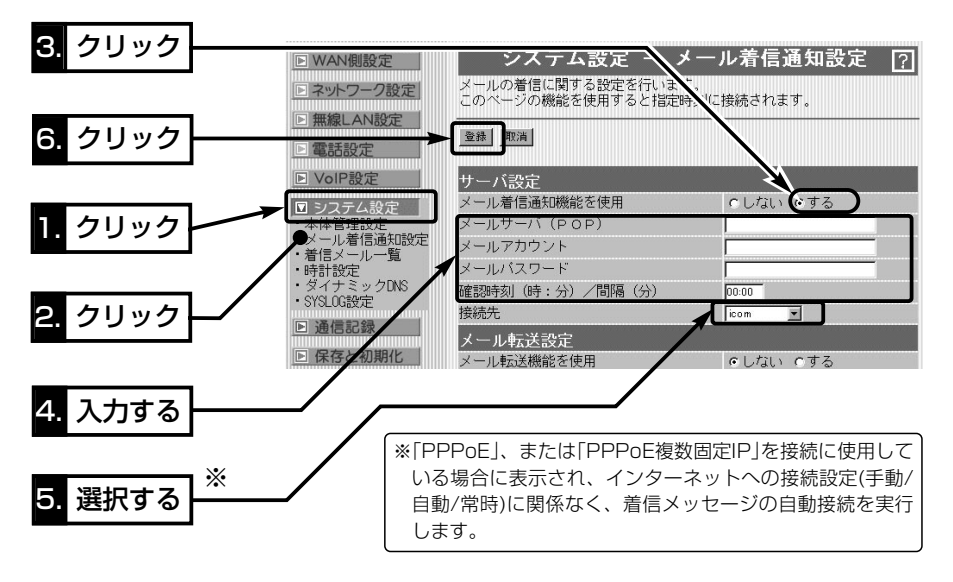

5.〈登録〉をクリックします。

#### 8-3. 着信メッセージを確認する

メール着信通知機能を使用して本製品に着信したメッセージを確認する方法について説 明します。

ここで説明する画面から、[MSG]ランプのリセットや着信メッセージの削除が行えます。 〈確認のしかた〉

本製品の設定画面にアクセス(☞2-6章/3-5章)して、「システム設定」メニュー→「着信 メール一覧」の順にクリックします。

●「着信メール一覧 |画面を表示します。

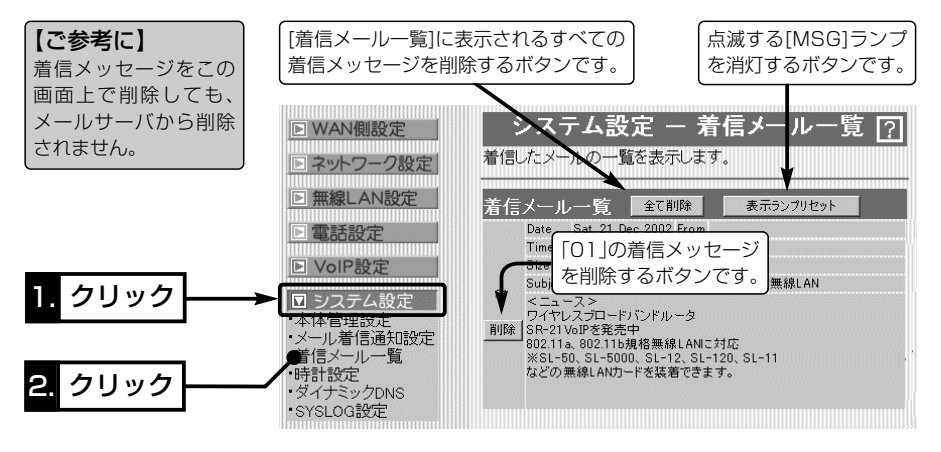

■ 最大表示件数について

「着信メール一覧」画面には、最大16件まで着信メッセ ージを表示できます。

表示が17件以上になると、古い順に「着信メール一覧」 画面から消去されます。

メールサーバに20件のメールが着信しているときは、 新着順に16件表示して、残りの4件は受信を行いません。

■ 表示できる文字数 … To/Cc/From/Subjectの各欄については、半角 255(全角127)文字まで表示します。

> 着信メッセージは、半角1023(全角511)文字まで表示 します。

※制限を超えた文字列については、表示されません。

メールフィルターが有効な場合は、その部分の文字列 が、「メール着信通知設定」画面の「メールフィルタ」で 設定する条件と比較対象外として処理を行います。

※メール転送機能が設定されている場合、「表示できる 最大文字数」の範囲でしか転送できません。

#### 8-4. 設定画面へのアクセスを制限するには

管理者用の[管理者ID]と[管理者パスワード]を設定することで、管理者以外がWWWブ ラウザから本製品の設定を変更できないようにします。

[管理者ID]と[管理者パスワード]が設定されていると、アクセスのとき[ユーザー名(U)] と[パスワード(P)]の入力を求める画面が表示されるようになります。

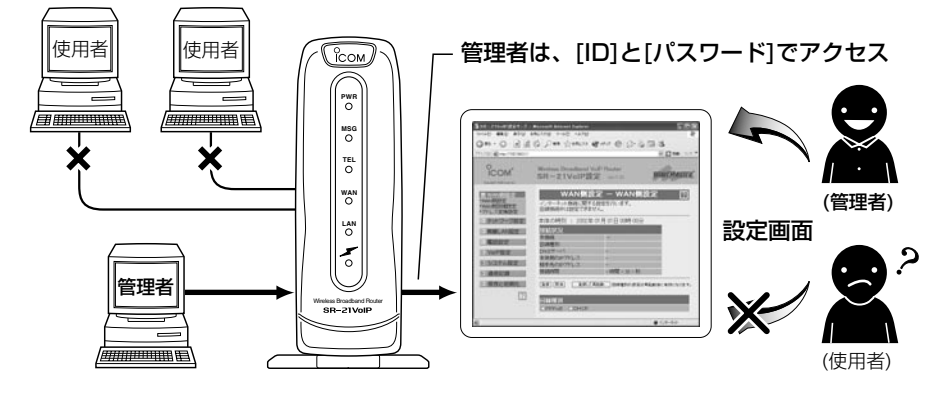

〈設定のしかた〉

IDとパスワードは、大文字/小文字の区別に注意して入力してください。

1.本製品の設定画面にアクセス(☞2-6章/3-5章)して、「システム設定」メニューをクリ ックします。

●「本体管理設定|画面を表示します。

- 2.管理者IDを、[管理者ID設定]項目の[管理者ID]欄に、任意の英数字[半角31(全角15) 文字以内]で入力します。 (入力例:user)
- 3.管理者パスワードを、[管理者ID設定]項目の[管理者パスワード]欄と[パスワードの確 認入力]欄に、任意の英数字(半角31文字以内)で入力します。

入力した文字は、すべて「\*(アスタリスク)」で表示されます。 (入力例:userpass 表示例:\*\*\*\*\*\*\*\*)

4.〈登録〉をクリックすると、[ユーザー名(U)]と[パスワード(P)]を求める画面が表示 されますので、ここで設定した[管理者ID]と[管理者パスワード]を入力します。

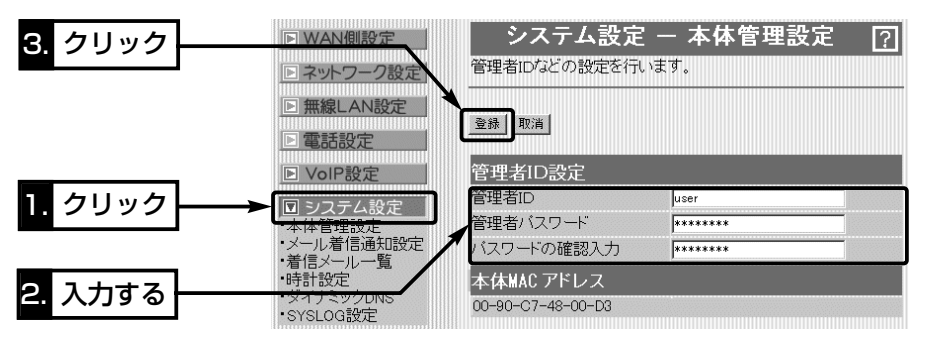

#### 8-5. 本体IPアドレスを変更するには

既存のLANやルータタイプモデムに接続する場合、本製品を出荷時の状態で使うと、既 存のネットワーク機器に割り当てられているIPアドレスと重複する可能性があります。 ここでは、本製品のIPアドレスを変更する手順について説明します。

※DHCPサーバ機能を使用するときは、「自動割り当て開始IPアドレスを変更する」 (☞8-6章)を参考に、自動割り当て開始IPアドレスの「ネットワーク部」も併せて変更 する必要があります。

#### 〈変更のしかた〉

- 1.本製品の設定画面にアクセス(☞2-6章/3-5章)して、「ネットワーク設定」メニューを クリックします。
	- ●「LAN側IP設定」画面を表示します。
- 2.本製品のIPアドレスを変更して、〈登録して再起動〉をクリックします。
	- ●設定した内容が有効になります。

※接続するほかのネットワークとIPアドレスが重複しないようにしてください。

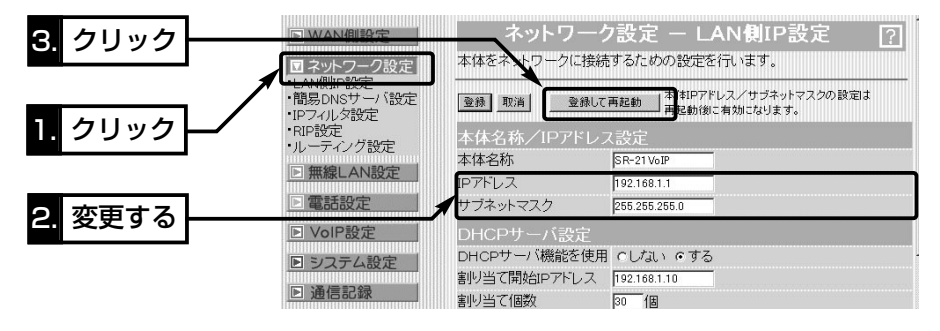

3.本製品のDHCPサーバ機能を使っている場合は、パソコンのIPアドレスを再取得す る(☞2-5章/3-4章)か、パソコンを再起動してください。 また、パソコンのIPアドレスを固定している場合は、パソコンに設定されたIPアドレ スのネットワーク部を本製品と同じに変更してください。

#### 【IPアドレスの割り当てかた】

IPアドレスは、「ネットワーク部」と「ホスト部」の2つの要素から成り立っています。 出荷時の本製品のIPアドレス「192.168.0.1」(クラスC)を例とすると、最初の「192.168.0.」までが 「ネットワーク部」で、残りの「1」を「ホスト部」といいます。 「ネットワーク部」が同じIPアドレスを持つネットワーク機器(パソコンなど)は、同じネットワーク上に あると認識されます。 さらに「ホスト部」によって同じネットワーク上にある各ネットワーク機器を識別しています。 以上のことから、IPアドレスを割り当てるときは、次のことに注意してください。 ●同じネットワークに含めたいネットワーク機器に対しては、「ネットワーク部」をすべて同じにする

- ●同じネットワーク上の機器に対して、「ホスト部」を重複させない
- ●ネットワークアドレス(ホスト部の先頭および「0」)を割り当てない ●ブロードキャストアドレス(ホスト部の末尾および「255」)を割り当てない

8-6. 自動割り当て開始IPアドレスを変更するには

本製品のDHCPサーバ機能を使うときなど、本製品のIPアドレスを変更しているときは、 自動割り当て開始IPアドレスの「ネットワーク部」も併せて変更する必要があります。 ここでは、自動割り当て開始IPアドレスを変更する手順について説明します。

#### 〈変更のしかた〉

1.本製品の設定画面にアクセス(☞2-6章/3-5章)して、「ネットワーク設定」メニューを クリックします。

●「LAN側IP設定」画面を表示します。

2.[割り当て開始IPアドレス]を変更して、〈登録して再起動〉をクリックします。

● 設定した内容が有効になります。

※自動割り当て開始IPアドレスのネットワーク部が、本製品のIPアドレスのネットワ ーク部と同じになるように設定してください。

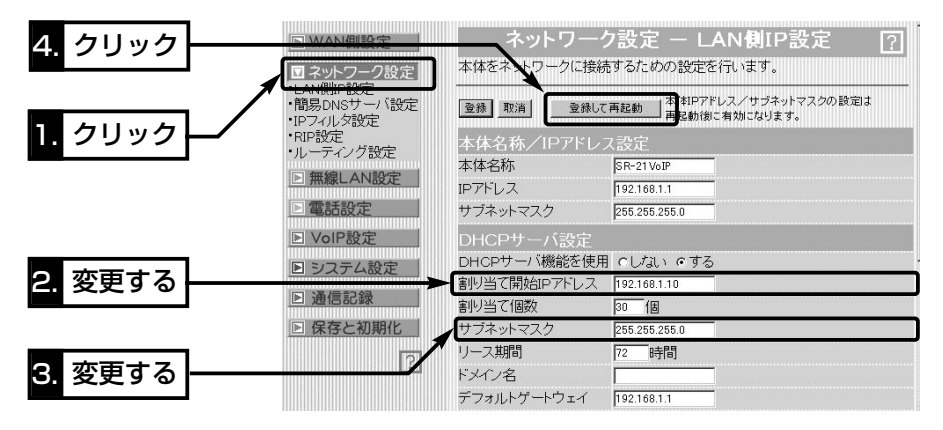

#### 【DHCPサーバ機能について】

本製品のDHCPサーバ機能を有効(出荷時の設定)にすると、パソコンが本製品に接続したときに、本製 品からIPアドレスを自動的に取得することができます。

本製品を既存のLANやルータタイプモデムにつなぐ場合、本製品がパソコンに自動で割り当てるIPアド レスの範囲が、既存のネットワーク機器(パソコンなど)の固定で割り当てたIPアドレスと重複しないよ うに設定してください。

#### 【自動割り当て個数について】

本製品で設定できる自動割り当て可能なIPアドレスの個数は、0~128個(無線LANを含む)までです。 出荷時の割り当て開始IPアドレスとサブネットマスクの設定値の場合、理論上割り当て可能なIPアドレ スの個数は、最大254個までですが、128個を超える分については、手動でクライアントに割り当て てください。

### 8-7. 回線種別を設定する

本製品をブリッジタイプモデムと接続するときは、回線種別を設定する必要があります。 「簡単接続設定ウィザード」(☞4章)を使用しないときは、次の手順で回線種別を設定で きます。

#### 〈設定のしかた〉

- 1.本製品の設定画面にアクセス(☞2-6章/3-5章)します。
	- ●「WAN側設定<sup>」</sup>画面を表示します。

2. 回線種別1項目で該当する回線のラジオボタンをクリックします。

3.〈登録して再起動〉をクリックします。

4.ご契約の接続業者またはプロバイダーから指定された内容を設定します。

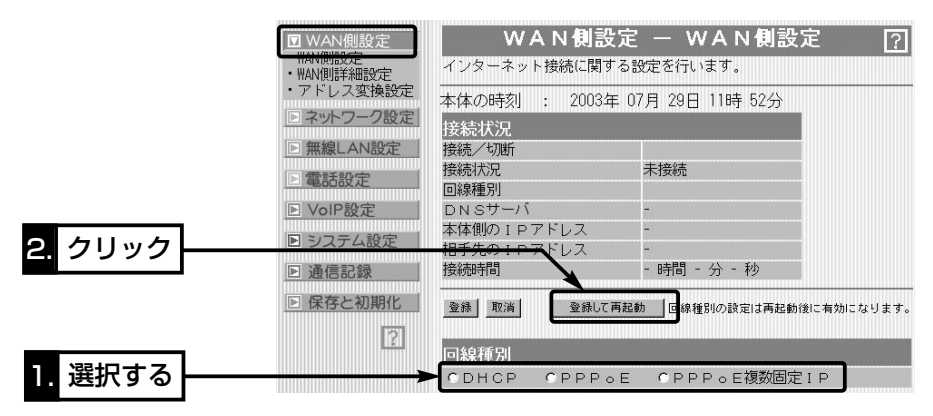

### ■ 回線種別を設定しないときは?

回線種別を選択しないとき、下記に挙げるメニューの画面以外は設定されても無効です。 ※本製品の出荷時または全設定初期化や「簡単接続設定ウィザード」で「ルータタイプモ デム」を設定(☞4-3章)したときは、回線種別はどちらにも設定されません。

- ●「ネットワーク設定 |メニュー:「LAN側IP設定 |画面の全項目
- ●「無線LAN設定」メニュー : 全項目(※無線LANカード未装着時を除く)
- 「電話設定 |メニュー : 「電話設定 |画面の[基本設定]と[使用回線の設定]項目、 「電話回線設定」画面の全項目
- ●「システム設定」メニュー :「本体管理設定」画面の全項目、「時計設定」画面の[内 部時計設定]項目、「SYSLOG設定」画面の全項目
- ●「通信記録」メニュー :「電話通信記録」画面の全項目
- ●「保存と初期化」メニュー : 全項目

プリンターサーバを使う - 第9章

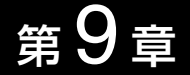

#### この章では、

### 本製品の[PRINTER]ポートに接続されたプリンターをプリンターサーバとして、ネット ワーク上のWindows搭載パソコンから共有する方法について説明します。

※本製品は、Macintoshでは共有できませんのでご注意ください。

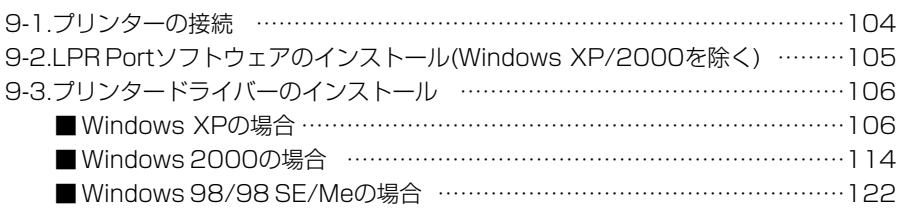

### 9-1. プリンターの接続

本製品に接続されたプリンターを使用するパソコンは、2章および3章の設定でIPアド レスが本製品から割り当てされるものとして説明します。

△注意 接続するときは、本製品および接続する機器の電源を切った状態で行ってください。 双方向通信のみ対応のプリンターは、ご利用いただけません。

1.図のように、本製品の[PRINTER]ポートとプリンターを市販のプリンターケーブル で接続します。

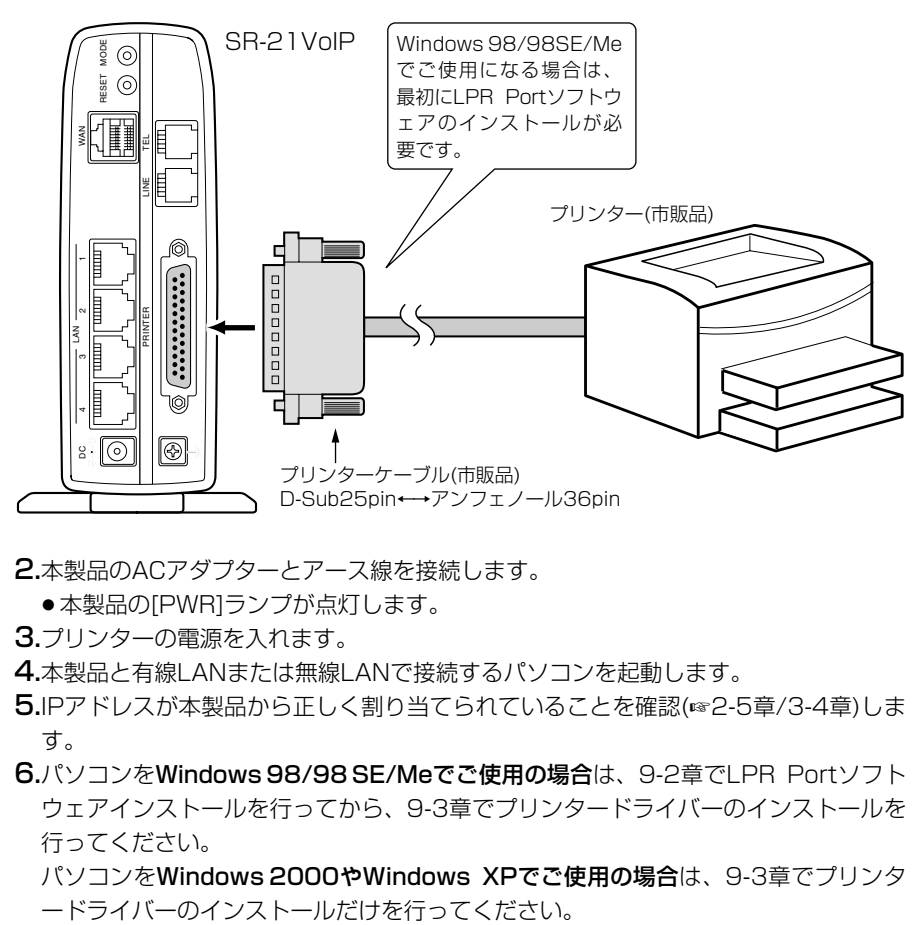

- 2.本製品のACアダプターとアース線を接続します。
	- ●本製品の[PWR]ランプが点灯します。
- 3.プリンターの電源を入れます。
- 4.本製品と有線LANまたは無線LANで接続するパソコンを起動します。
- 5.IPアドレスが本製品から正しく割り当てられていることを確認(☞2-5章/3-4章)しま す。
- 6.パソコンをWindows 98/98 SE/Meでご使用の場合は、9-2章でLPR Portソフト ウェアインストールを行ってから、9-3章でプリンタードライバーのインストールを 行ってください。

パソコンをWindows 2000やWindows XPでご使用の場合は、9-3章でプリンタ

9-2. LPR Portソフトウェアのインストール(Windows XP/2000を除く) LPR Portソフトウェアをインストールする手順を説明します。

Windows 98/98 SE/Meを搭載するパソコンから、本製品に接続するプリンターをご 使用になる場合は、最初にLPR Portソフトウェアをインストールしてから、プリンター ドライバー(9-3章)をインストールする必要があります。

LPR Portソフトウェアは、本製品のCDに収録されています。

#### 〈LPR Portソフトウェアのインストール手順〉

- 1.現在、起動しているアプリケーションをすべて終了し ます。
- 2.本製品のCDをご使用のCDドライブに挿入します。
	- CDドライブのAuto Run機能が動作して、メニュー 画面を表示します。
- 3.〈LPR Port インストール〉をクリックします。
- 4.[LPR Portのインストール]のラジオボタンをクリッ クして、〈実行〉ボタンをクリックします。

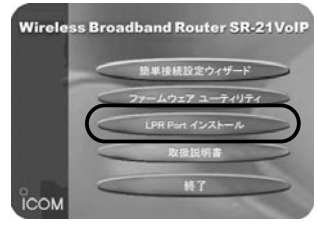

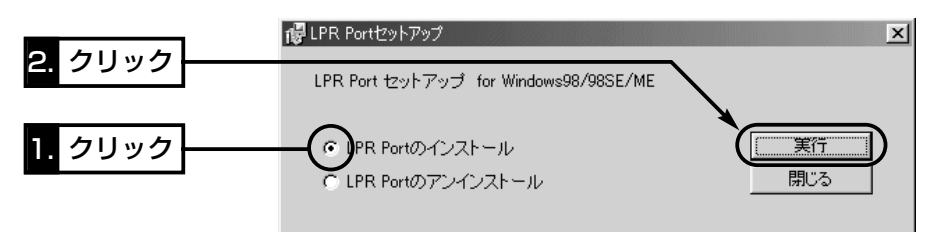

5.〈OK〉をクリックすると、インストールは完了です。

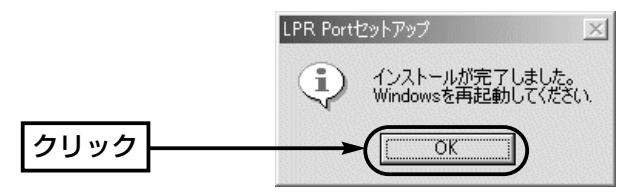

9-3. プリンタードライバーのインストール

プリンタードライバーをWindows XP、Windows 2000、Windows Me、Windows 98 SE、Windows 98搭載のパソコンにインストールする手順を説明します。

### ■ Windows XPの場合

### 〈ドライバーインストールと設定の手順〉

次の手順で、使用するプリンタードライバーのインストールを行います。 1.マウスを〈スタート〉→[プリンタとFAX]の順番にクリックします。 2.「プリンタのタスク」から、[プリンタのインストール]をクリックします。

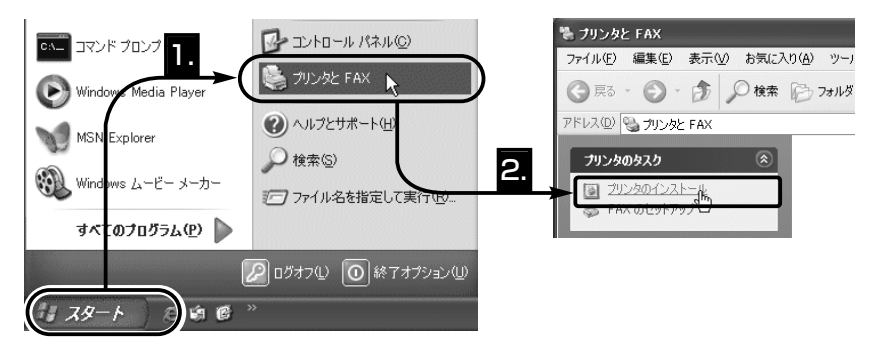

3.〈次へ(N)〉をクリックします。

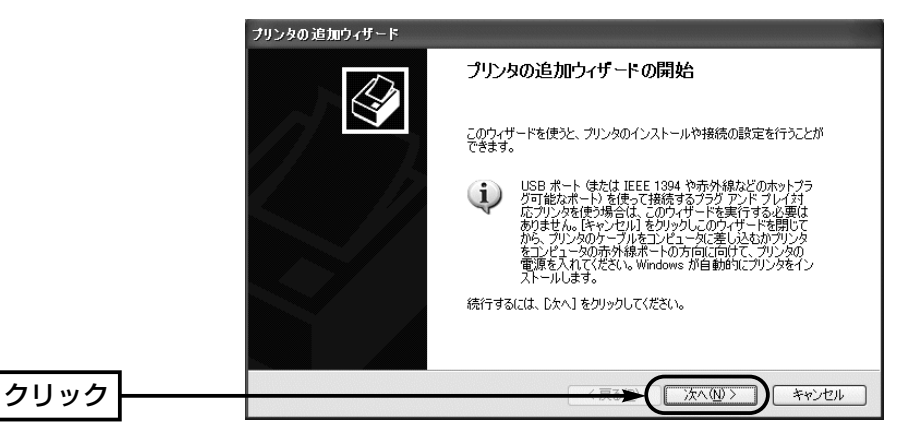

4.[このコンピュータに接続されているローカルプリンタ(L)]のラジオボタンをクリック します。

さらに[プラグ アンド プレイ対応プリンタを自動的に検出してインストールする(A)] のチェックマークを外して、〈次へ(N)〉をクリックします。

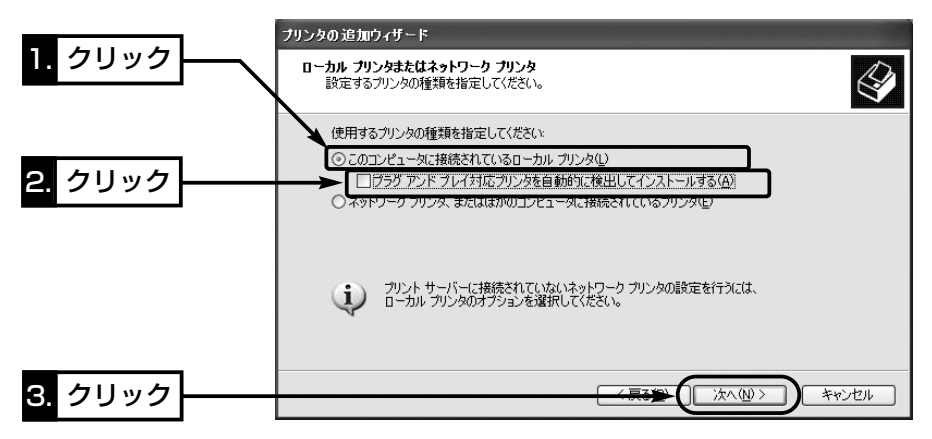

**5.**[新しいポートの作成(C)]のラジオボタンをクリックします。 「Standard TCP/IP Port」を選択して、〈次へ(N)〉をクリックします。

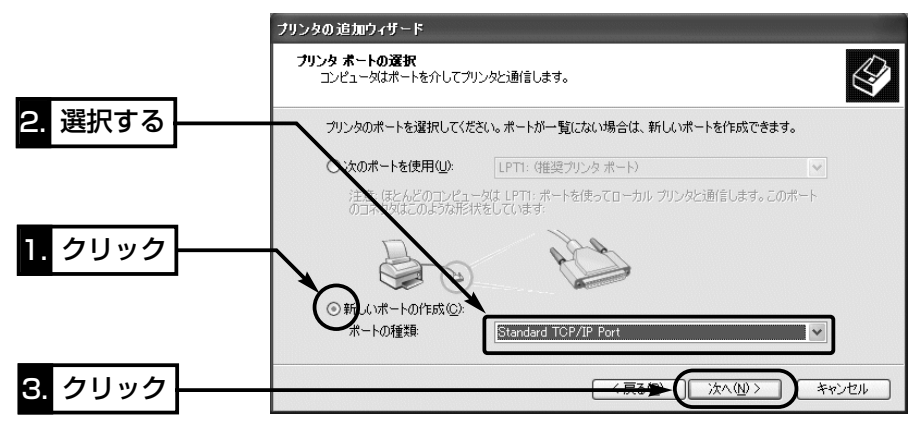

9-3. プリンタードライバーのインストール (■ Windows XPの場合) 〈ドライバーインストールと設定の手順〉(つづき) 6.〈次へ(N)〉をクリックします。

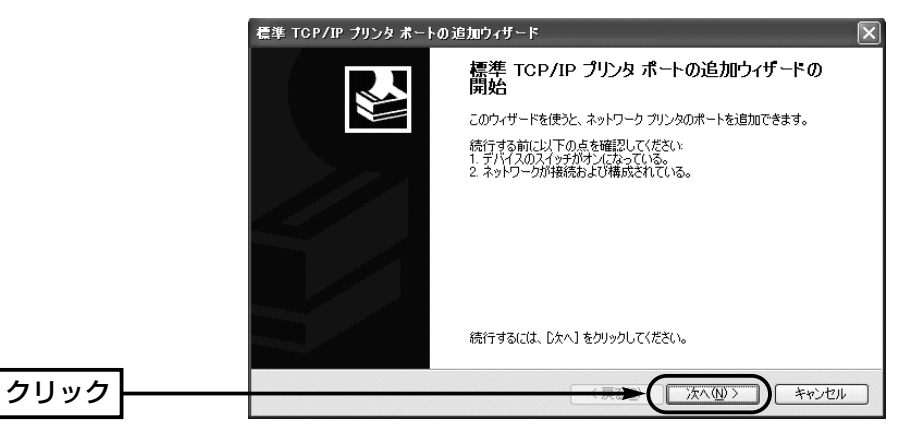

7.本製品の[LAN]ポートに割り当てたIPアドレス(出荷時の設定:192.168.0.1)を[プ リンタ名またはIPアドレス(A):]に入力してから、〈次へ(N)〉をクリックします。 ※[プリンタ名またはIP アドレス(A):]に入力すると、[ポート名(P):]のテキストボッ クスは、自動で入力されます。

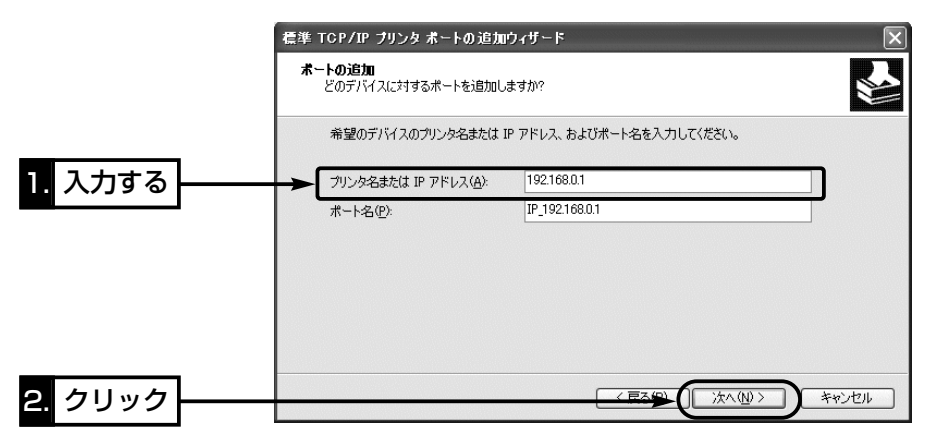

プリンターサーバを使う 9

8.[カスタム(C)]のラジオボタンをクリックしてから、〈設定(E)〉をクリックします。

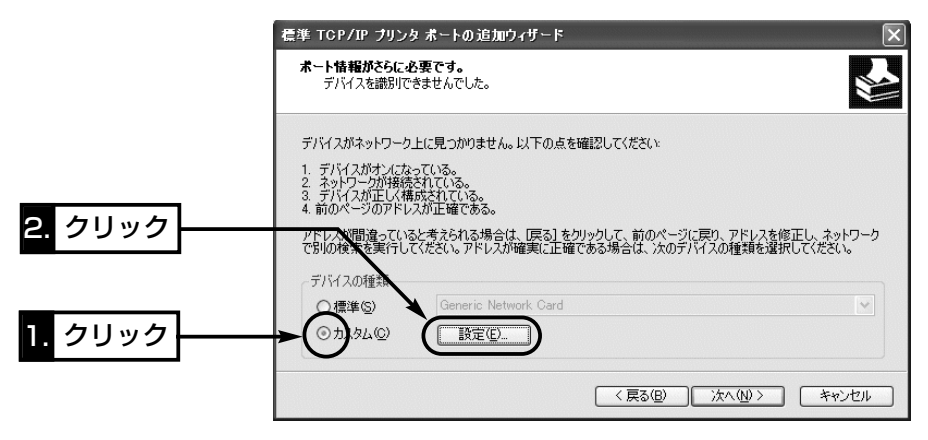

9.「プロトコル1欄の[LPR(L)]のラジオボタンをクリックします。 [キュー名(Q):]のテキストボックスに「PASSTHRU」と入力します。

[LPRバイトカウントを有効にする(B)]にチェックマークを付けてから、〈OK〉をク リックします。

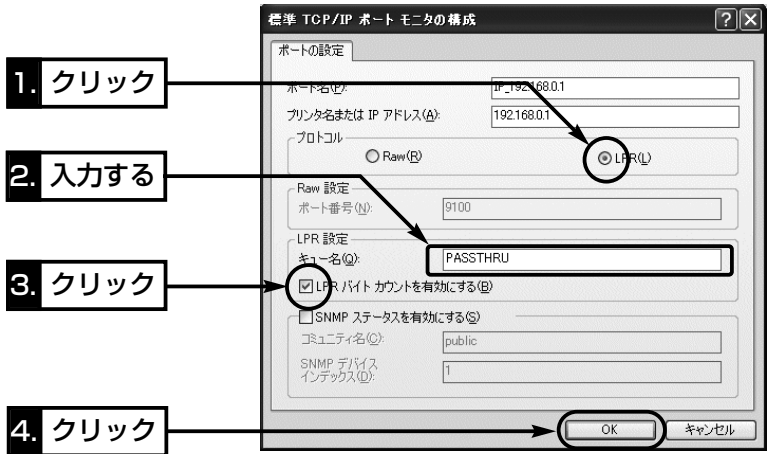

10.手順.8の画面で、〈次へ(N)〉をクリックします。

9-3. プリンタードライバーのインストール (■ Windows XPの場合) 〈ドライバーインストールと設定の手順〉(つづき) 11.画面の内容を確認して、〈完了〉をクリックします。

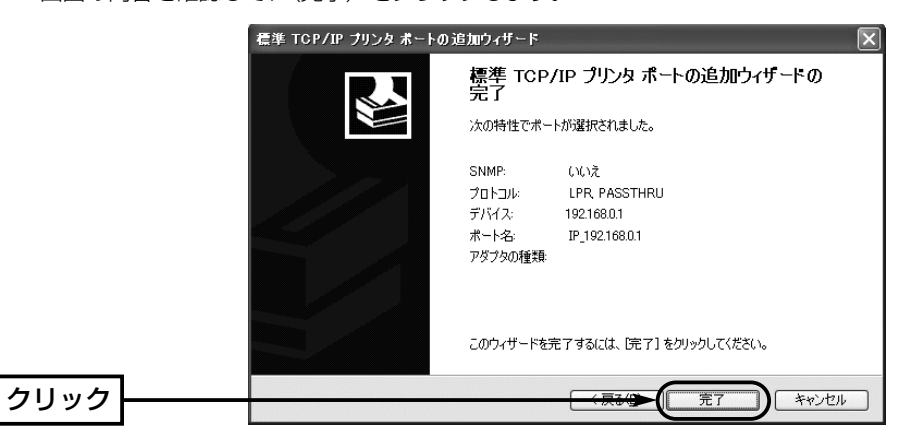

12.ご使用になるプリンターの機種名を選択して、〈次へ(N)〉をクリックします。

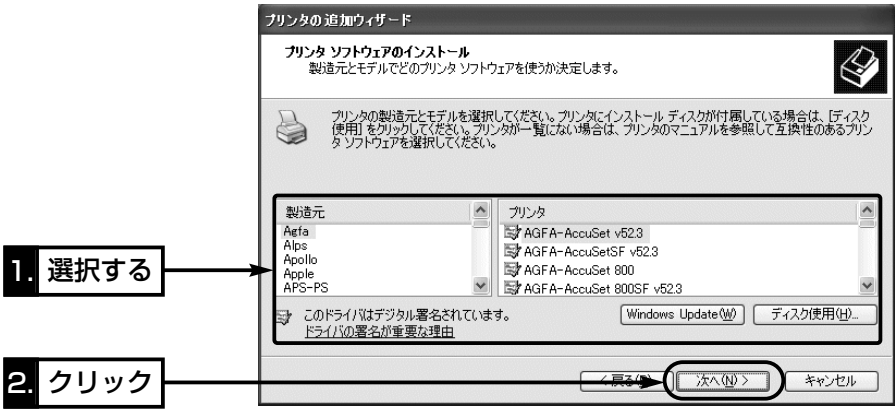

13.「プリンタ名(P)」のテキストボックスにご使用になるプリンターの名前が表示されて いることを確認します。

さらに、以前パソコンにインストールされたプリンターがあるときは、通常使用す るプリンターの選択を問うラジオボタンを表示しますので、[はい(Y)]をクリック して、〈次へ(N)〉をクリックします。

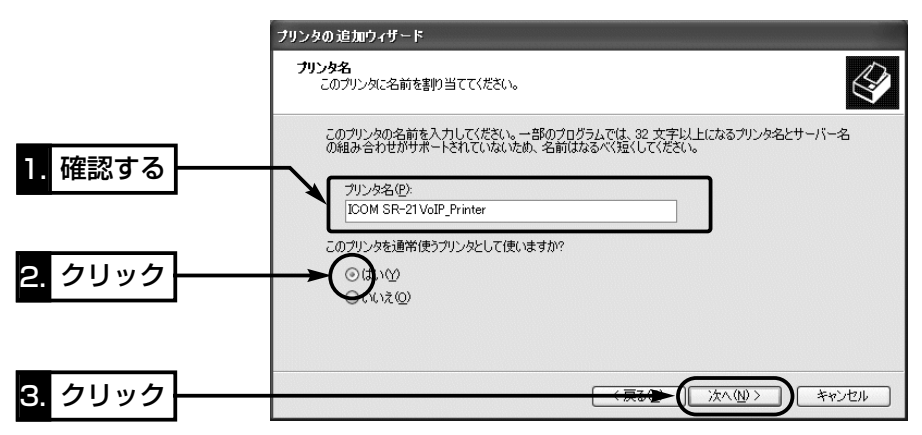

14.[このプリンタを共有しない(O)]のラジオボタンをクリックしてから、〈次へ(N)〉 をクリックします。

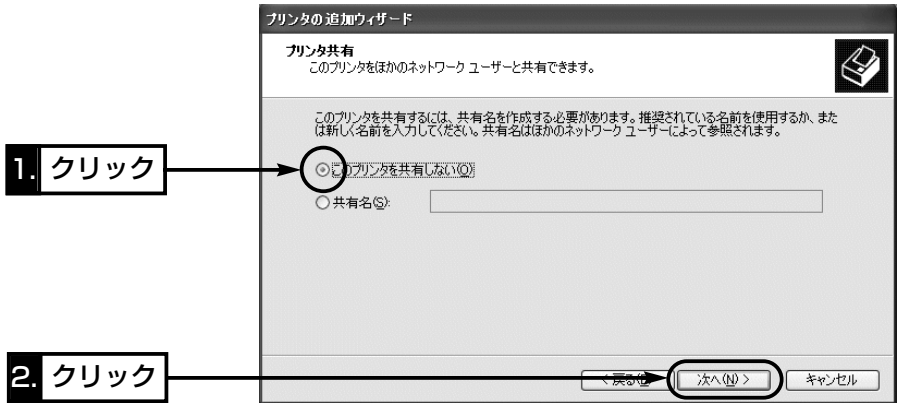

9-3. プリンタードライバーのインストール (■ Windows XPの場合)

〈ドライバーインストールと設定の手順〉(つづき)

15.印字テストを行うため、[はい(Y)]のラジオボタンをクリックして、〈次へ(N)〉を クリックします。

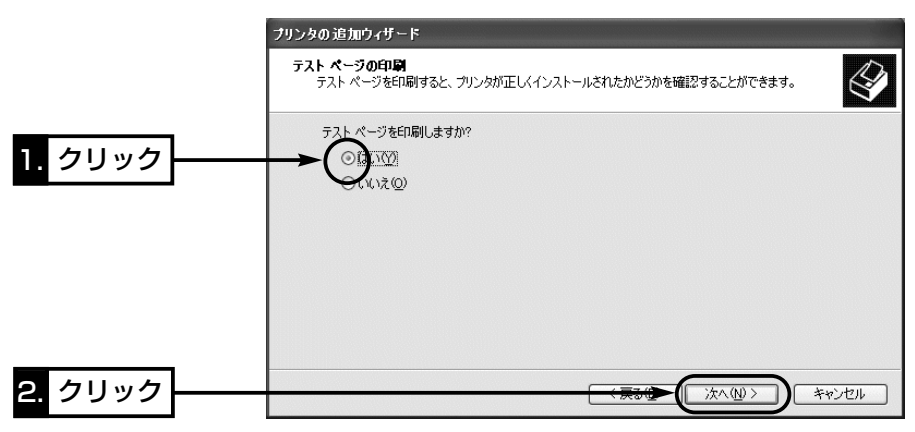

16.印刷が開始されて、プリンターから正常に出力されれば、インストール完了です。 〈完了〉をクリックします。

※出力された文字が化けているときは、プリンタードライバーの選択に間違いがな いか、ご使用のプリンターの取扱説明書などで確認してください。

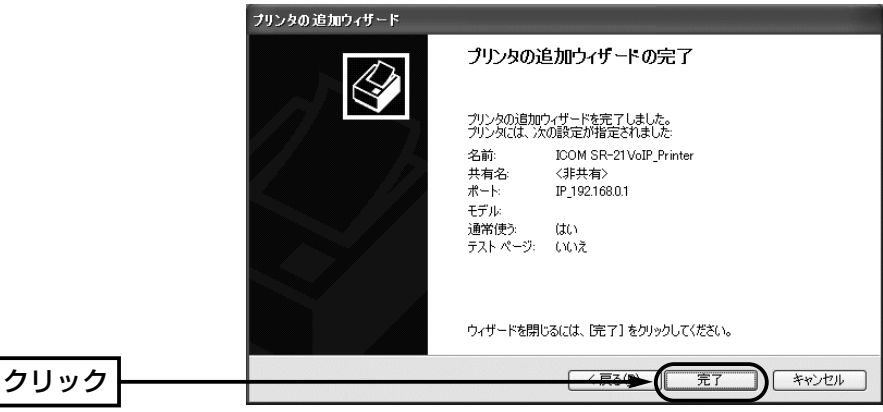

17.本製品ではプリンターの双方向機能に対応していません。

ご使用のプリンターが双方向通信機能に対応している場合は、次の手順を参考に、 双方向通信のサポートを「無効」に設定してください。

18.インストールしたプリンター名の[プリンタ]アイコンを右クリックして、「プロパテ ィ(R)」をクリックします。

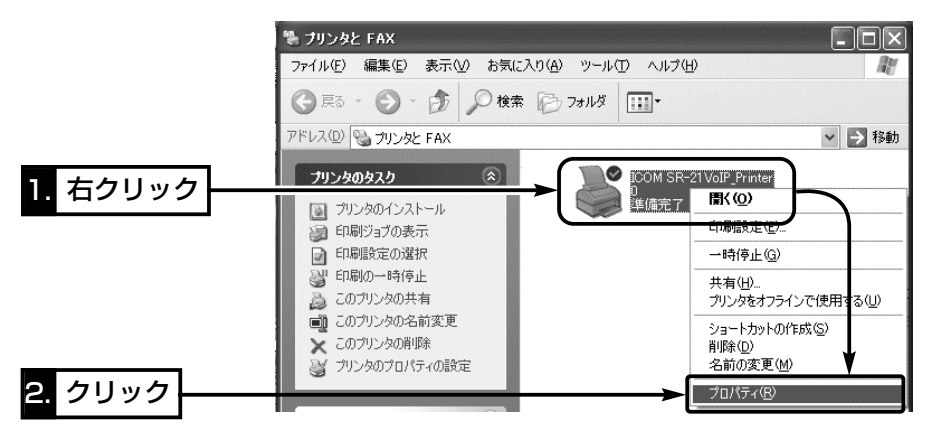

19.[ポート]タブをクリックして、[双方向サポートを有効にする(E)]のチェックマーク を外します。

〈OK〉をクリックして、完了です。

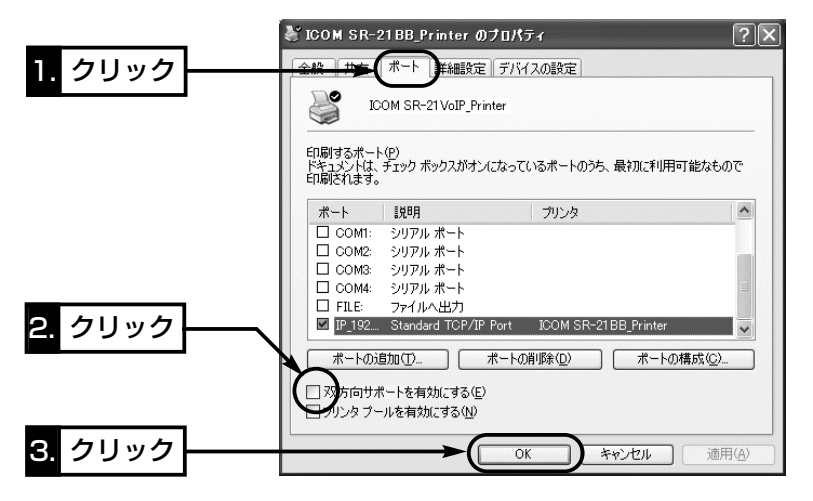

△注意 本製品では、プリンターの双方向通信モードに対応していませんので、プリンターに付属の ユーティリティー(インク残量計)などは使用できません。

9-3. プリンタードライバーのインストール(つづき)

#### ■ Windows2000の場合

〈ドライバーインストールと設定の手順〉

次の手順で、使用するプリンタードライバーのインストールを行います。 1.マウスを〈スタート〉→[設定(S)]→[プリンタ(P)]の順番に操作します。

[プリンタの追加]アイコンをダブルクリックします。

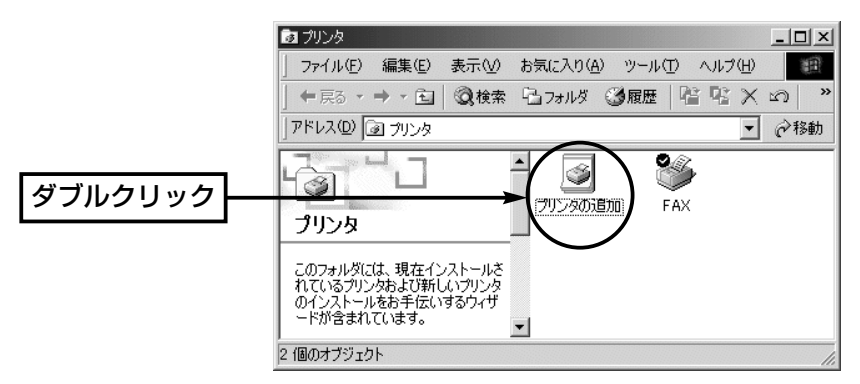

2.「プリンタの追加ウィザード」が表示されたら、〈次へ(N)〉をクリックします。

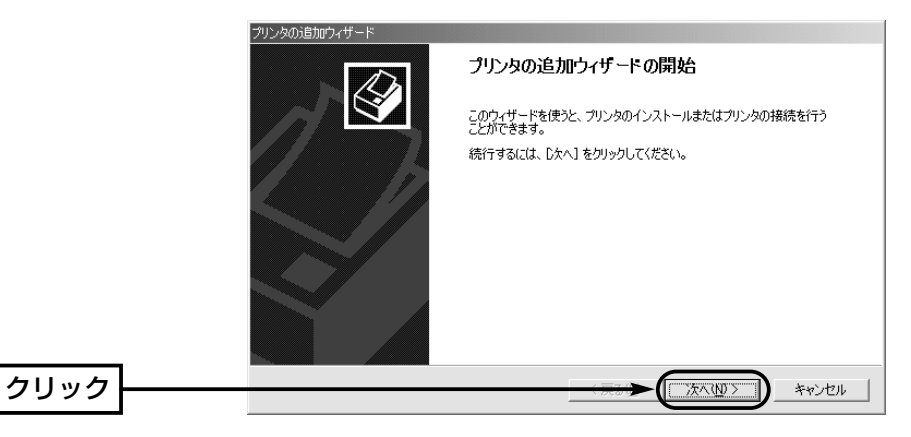

3.[ローカルプリンタ(L)]のラジオボタンをクリックします。 さらに[プラグ アンド プレイ プリンタを自動的に検出してインストールする(A)]の チェックマークを外して、〈次へ(N)〉をクリックします。

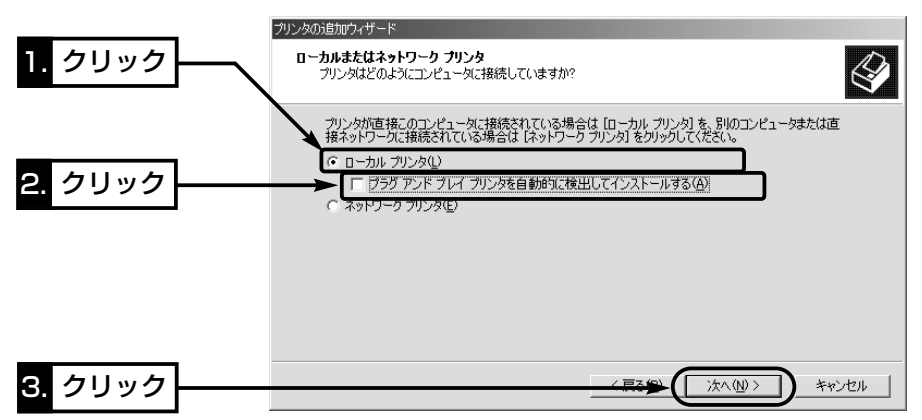

4.[新しいポートの作成(C)]のラジオボタンをクリックします。 「Standard TCP/IP Port」を選択して、〈次へ(N)〉をクリックします。

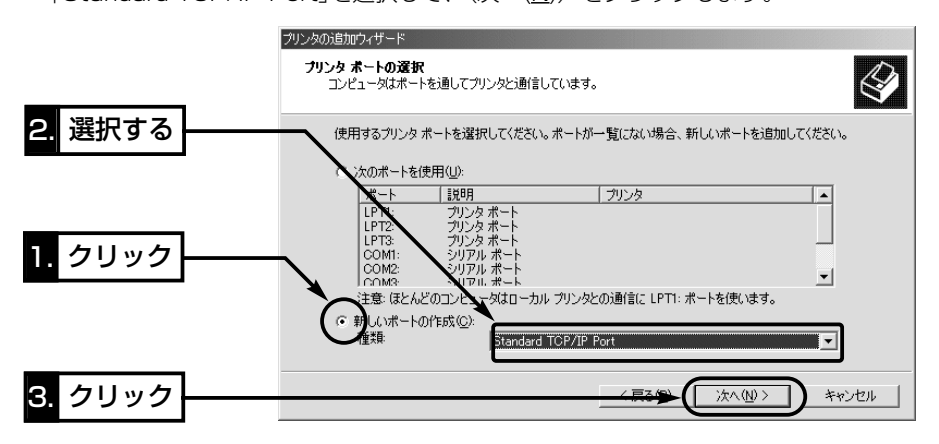

9-3. プリンタードライバーのインストール (■ Windows 2000の場合) 〈ドライバーインストールと設定の手順〉(つづき) 5.〈次へ(N)〉をクリックします。

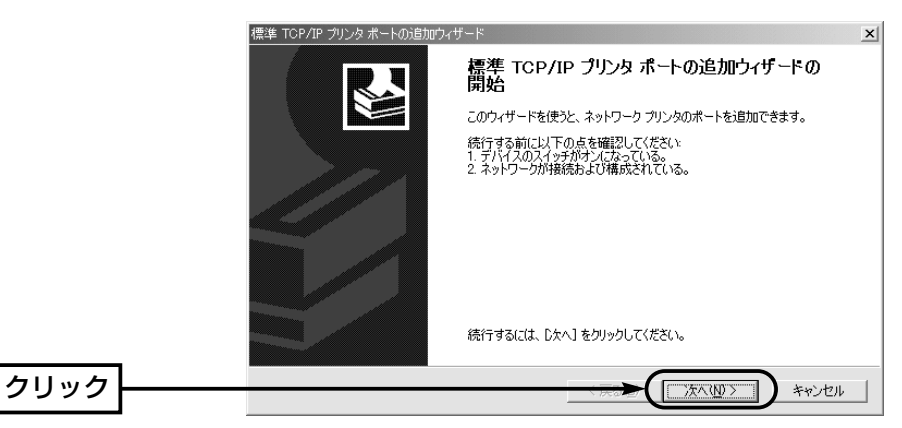

6.本製品の[LAN]ポートに割り当てたIPアドレス(出荷時の設定:192.168.0.1)を[プ リンタ名またはIPアドレス(A):]に入力してから、〈次へ(N)〉をクリックします。 ※[プリンタ名またはIPアドレス(A):]に入力すると、[ポート名(P):]のテキストボック スは、自動で入力されます。

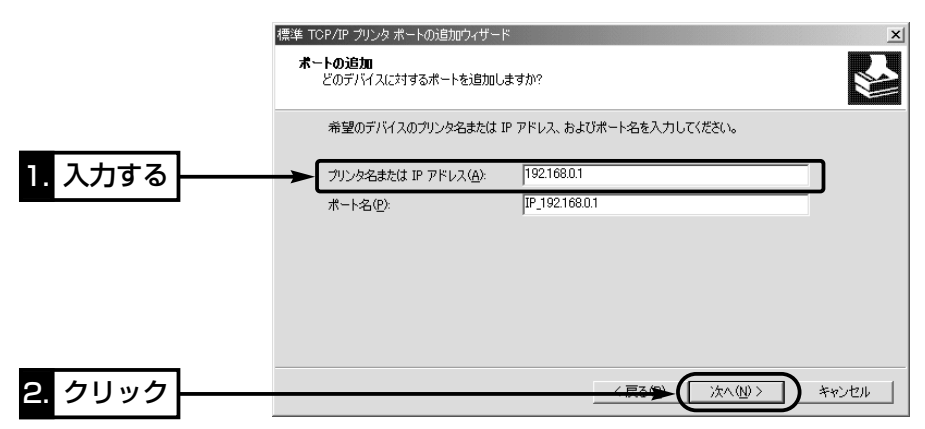

7.[カスタム(C)]のラジオボタンをクリックしてから、〈設定(E)〉をクリックします。

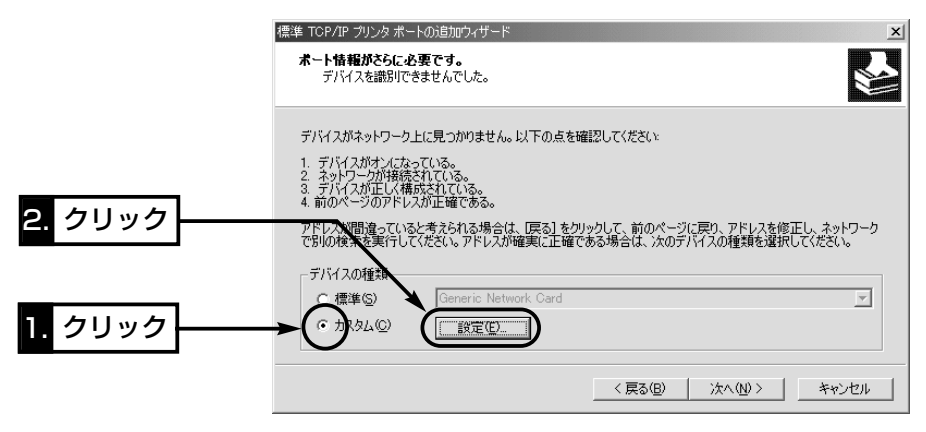

8.[プロトコル]欄の[LPR(L)]のラジオボタンをクリックします。 [キュー名(Q):]のテキストボックスに「PASSTHRU」と入力します。 [LPRバイトカウントを有効にする(B)]にチェックマークを付けてから、〈OK〉をク リックします。

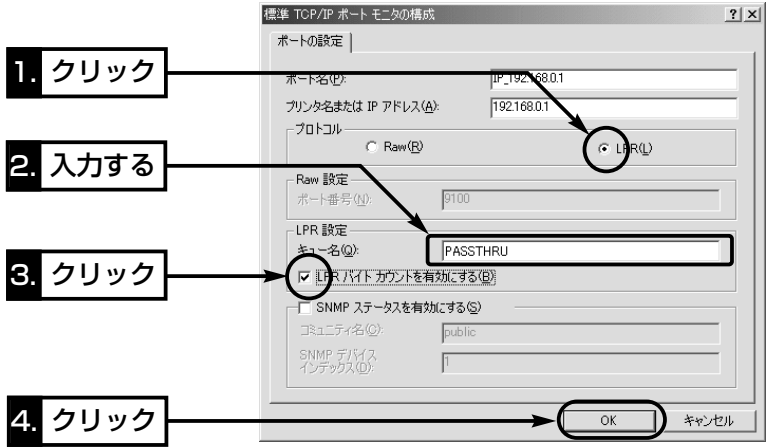

9.手順.7の画面で、〈次へ(N)〉をクリックします。

9-3. プリンタードライバーのインストール (■ Windows 2000の場合) 〈ドライバーインストールと設定の手順〉(つづき) 10.画面の内容を確認して、〈完了〉をクリックします。

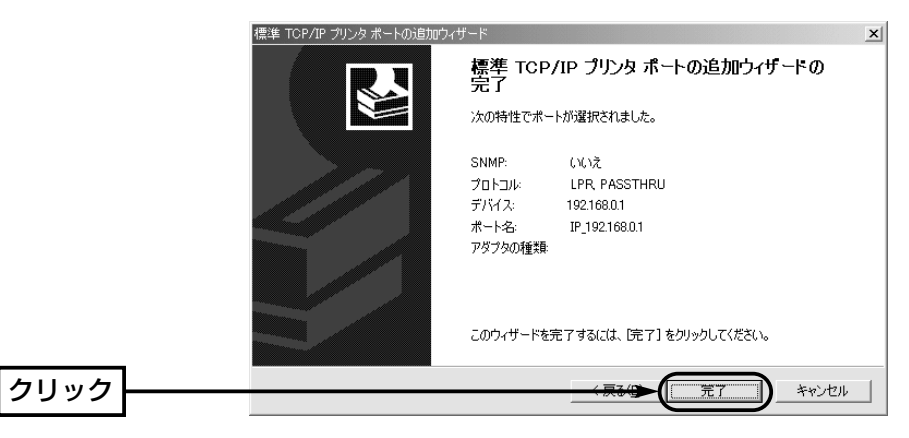

11.ご使用になるプリンターの機種名を選択して、〈次へ(N)〉をクリックします。

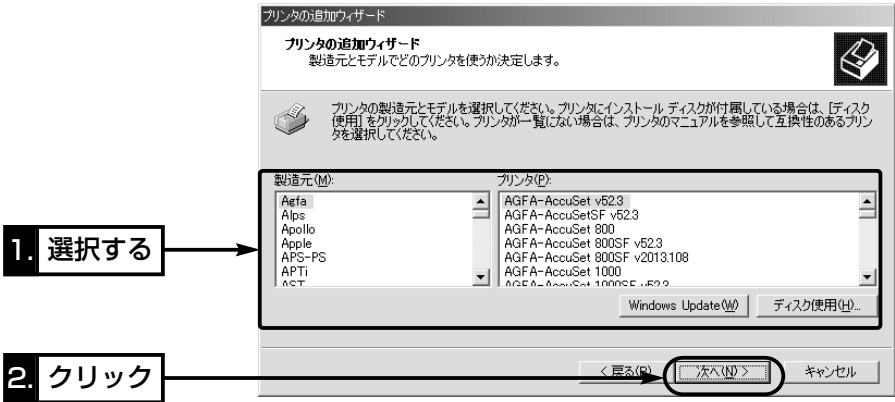

12.「プリンタ名(P)]のテキストボックスにご使用になるプリンターの名前が表示されて いることを確認します。

さらに、以前パソコンにインストールされたプリンターがあるときは、通常使用す るプリンターの選択を問うラジオボタンを表示しますので、[はい(Y)]をクリック して、〈次へ(N)〉をクリックします。

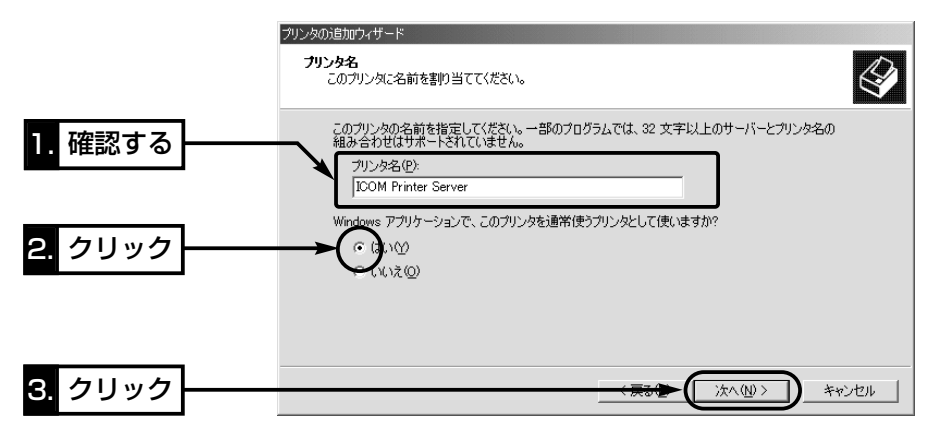

13.[このプリンタを共有しない(O)]のラジオボタンをクリックしてから、〈次へ(N)〉 をクリックします。

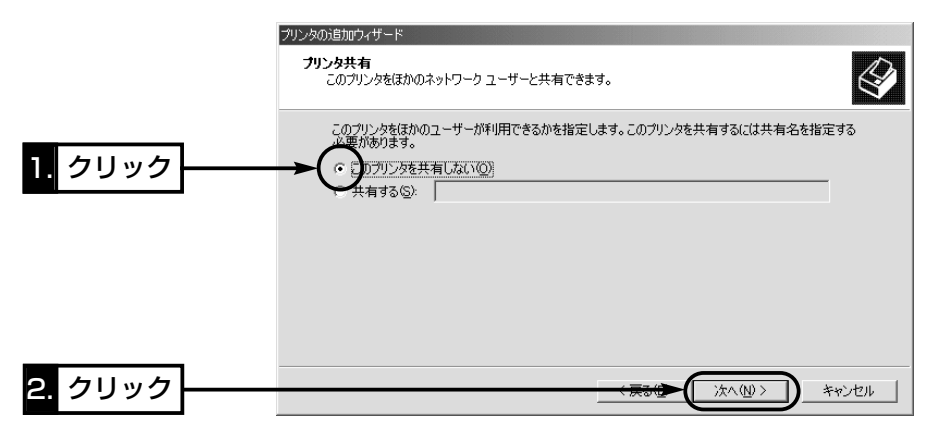

9-3. プリンタードライバーのインストール (■ Windows 2000の場合)

〈ドライバーインストールと設定の手順〉(つづき)

14.印字テストを行うため、[はい(Y)]のラジオボタンをクリックして、〈次へ(N)〉を クリックします。

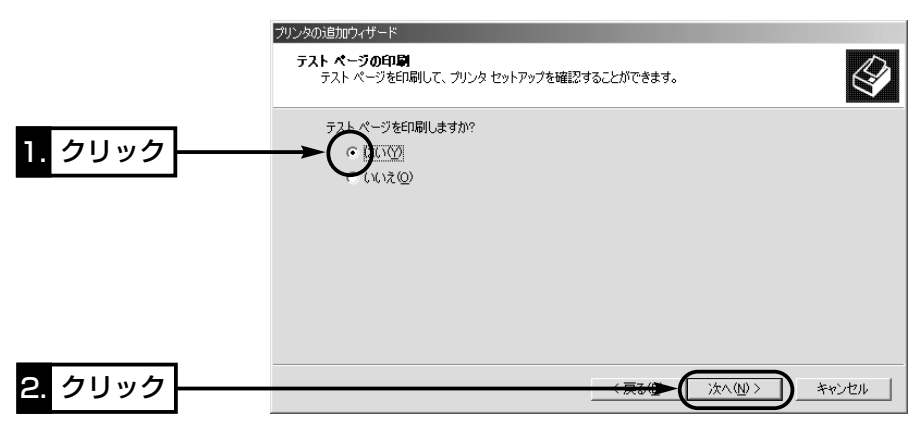

15.印刷が開始されて、プリンターから正常に出力されれば、インストール完了です。 〈完了〉をクリックします。

※出力された文字が化けているときは、プリンタードライバーの選択に間違いがな いか、ご使用のプリンターの取扱説明書などで確認してください。

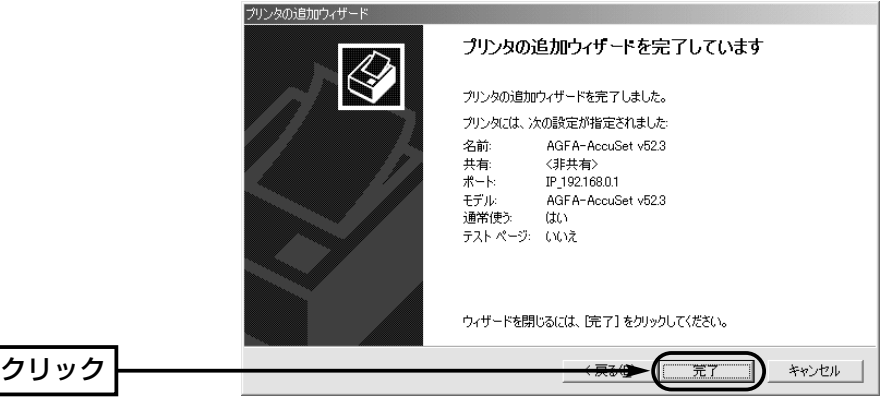

16.本製品ではプリンターの双方向機能に対応していません。

ご使用のプリンターが双方向通信機能に対応している場合は、次の手順を参考に、 双方向通信のサポートを「無効」に設定してください。

17.インストールしたプリンター名の[プリンタ]アイコンを右クリックして、「プロパテ ィ(R)」をクリックします。

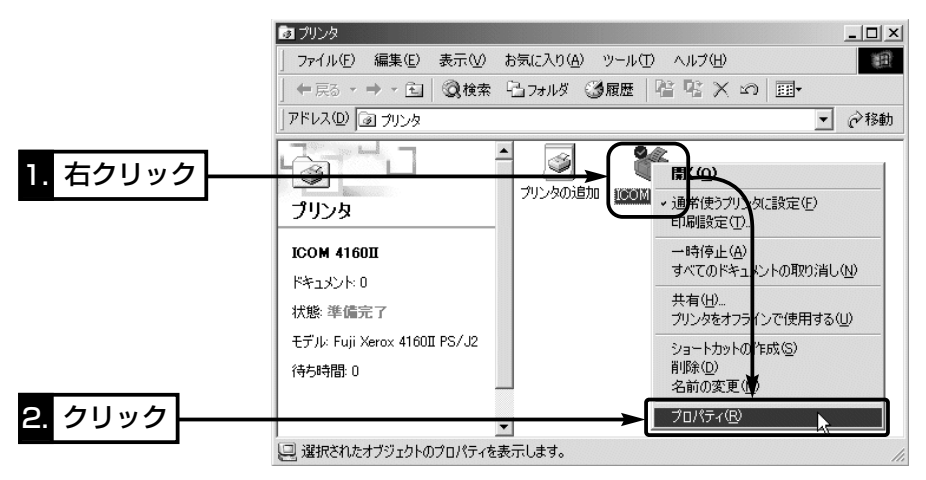

18.[ポート]タブをクリックして、[双方向サポートを有効にする(E)]のチェックマーク を外します。

〈OK〉をクリックして、完了です。

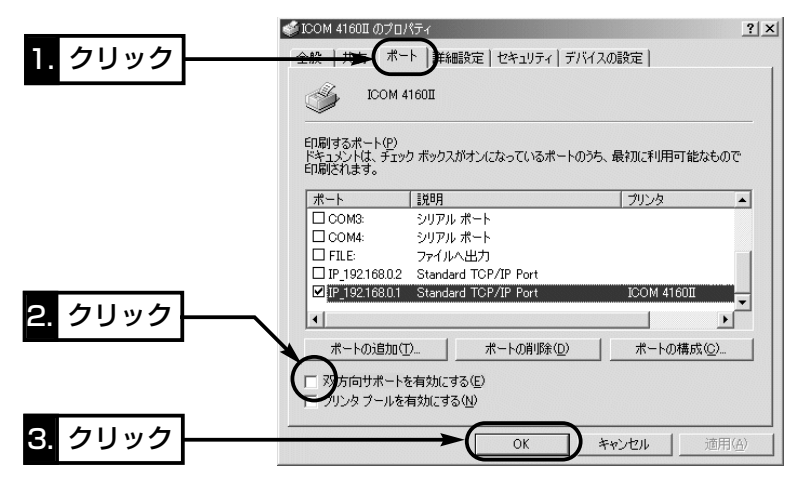

△注意 本製品では、プリンターの双方向通信モードに対応していませんので、プリンターに付属の ユーティリティー(インク残量計)などは使用できません。

9-3. プリンタードライバーのインストール(つづき)

#### ■ Windows 98/98 SE/Meの場合

LPR Portソフトウェアのインストール(☞9-2章)が完了したら、次の手順で使用するプ リンタードライバーのインストールを行います。

#### 〈ドライバーインストールの手順〉

1.マウスを〈スタート〉→[設定(S)]→[プリンタ(P)]の順番に操作します。

[プリンタの追加]アイコンをダブルクリックします。

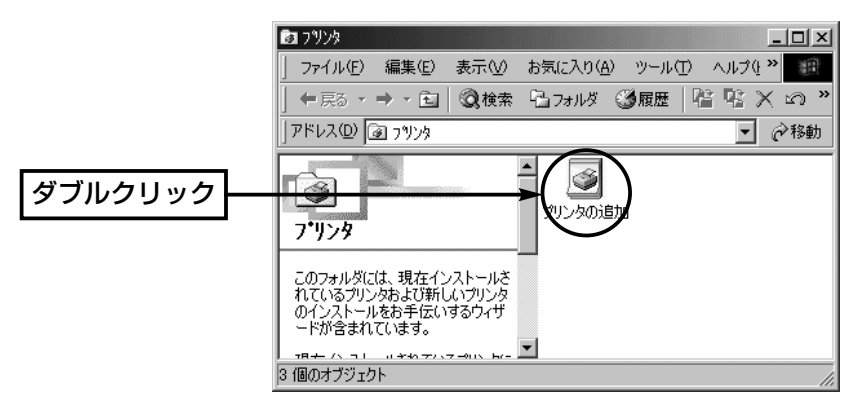

2.「プリンタの追加ウィザード」が表示されたら、〈次へ〉をクリックします。

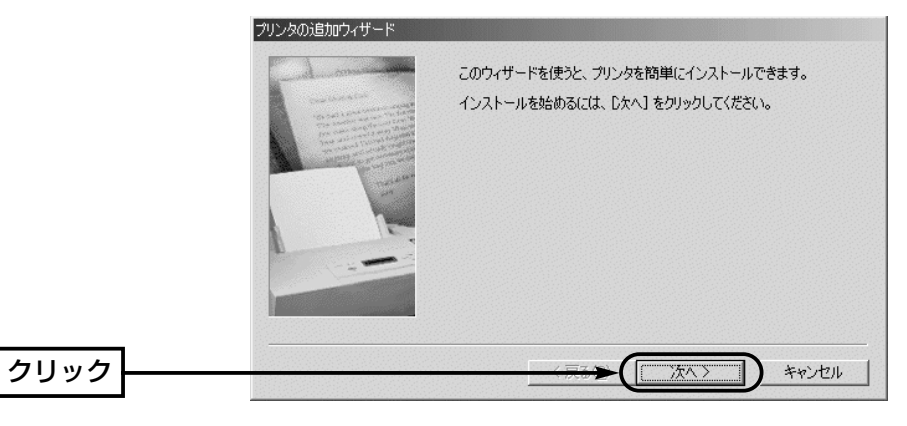

3.[ローカル プリンタ(L)]のラジオボタンをクリックして、〈次へ〉をクリックします。

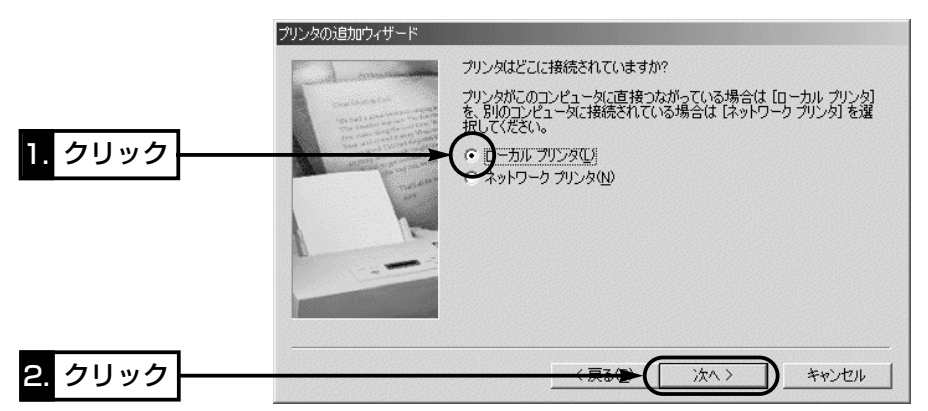

4.ご使用になるプリンターの機種名を選択して、〈次へ〉をクリックします。

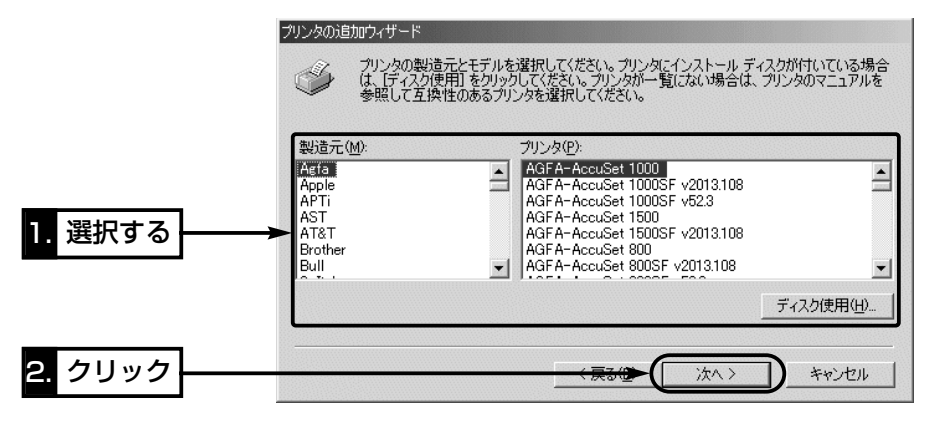

9-3. プリンタードライバーのインストール (■ Windows 98/98SE/Meの場合) 〈ドライバーインストールの手順〉(つづき) 5.「LPT1:プリンタポート」を選択して、〈次へ〉をクリックします。

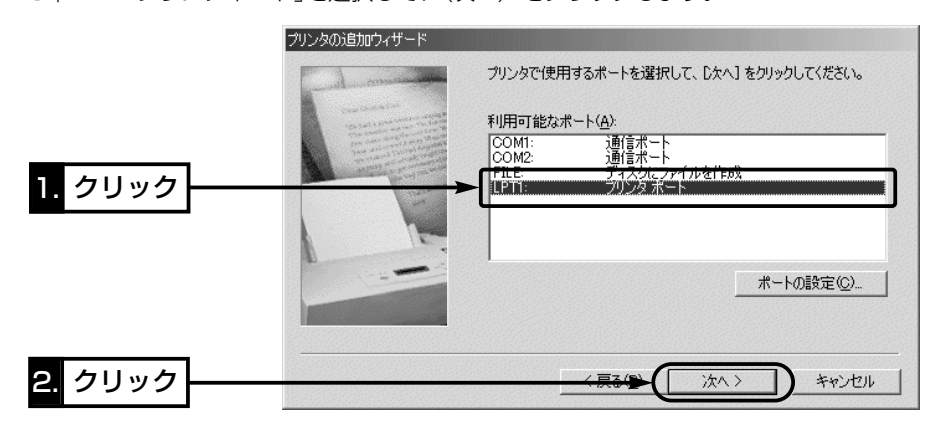

6.[プリンタ名(P)]のテキストボックスにご使用になるプリンターの名前が表示されて いることを確認します。

さらに、以前パソコンにインストールされたプリンターがあるときは、通常使用する プリンターの選択を問うラジオボタンを表示しますので、[はい(Y)]をクリックして、 〈次へ〉をクリックします。

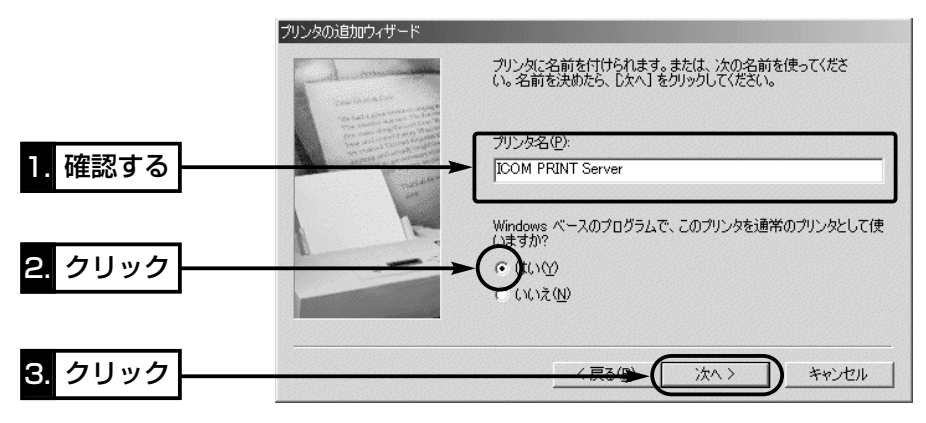

7.印字テストは、プリンターの設定後に行いますので、ここでは[いいえ(N)]のラジオ ボタンをクリックしてから、〈完了〉をクリックすると、インストールが完了です。 Windows 98/98 SEでご使用の場合は、手順8.の操作が必要になることがあります。

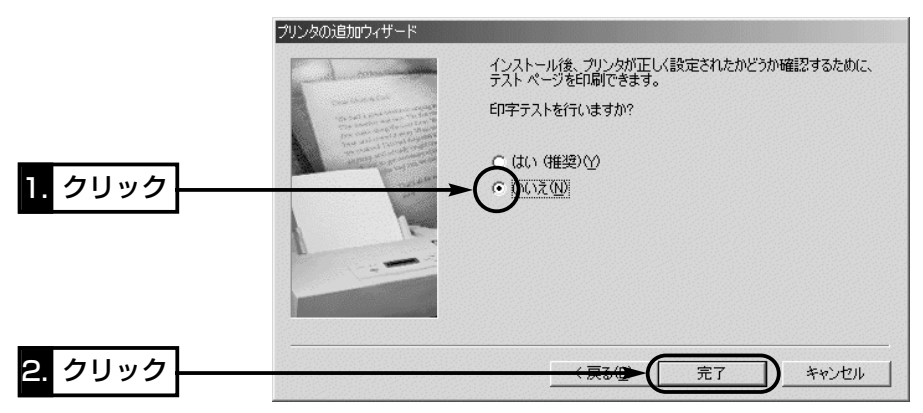

8.Windows 98/98 SEをご使用時、次の画面が表示されたときは、該当するOSの CD-ROMをCDドライブに挿入して、〈OK〉をクリックします。

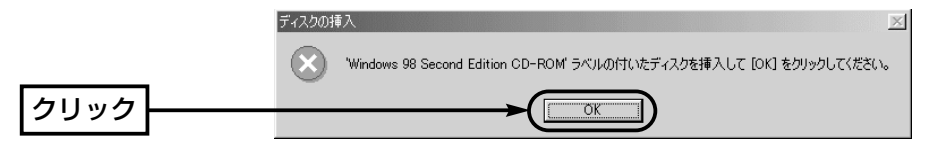

9.CD-ROMの入ったドライブ名「D:」(例)とそのフォルダーを指定(D:¥win98)してか ら〈OK〉をクリックします。

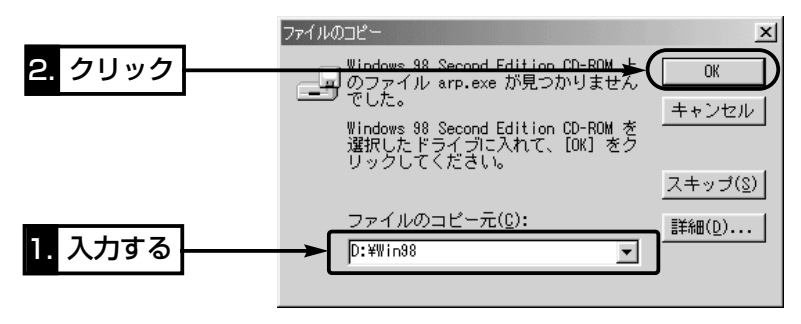

9-3. プリンタードライバーのインストール

■ Windows 98/98 SE/Meの場合(つづき)

### 〈プリンターの設定手順〉

次の手順で、インストールしたプリンタードライバーの設定を行います。

1.インストールしたプリンター名の[プリンタ]アイコンを右クリックして、「プロパテ ィ(R)」を選択します。

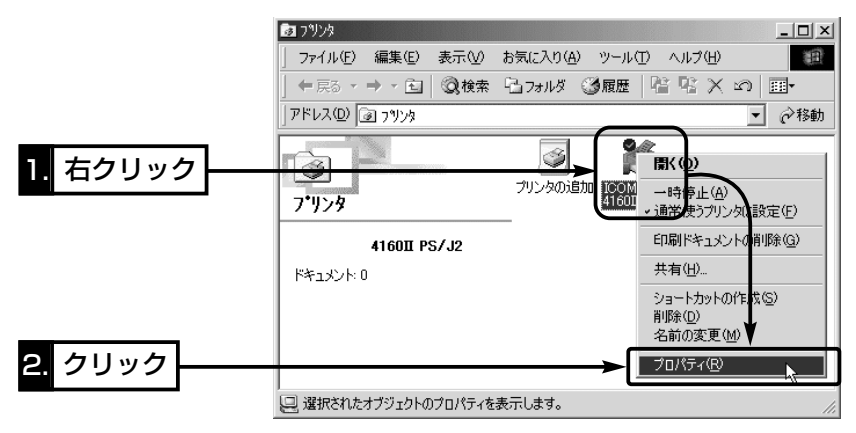

2.[詳細]タブをクリックして、〈スプールの設定(L)...〉をクリックします。

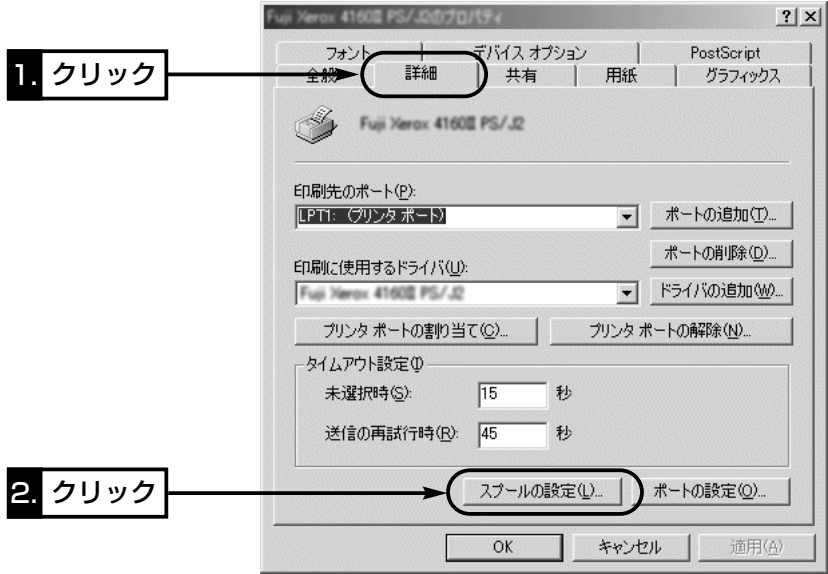

3.ご使用のプリンターが双方向通信機能に対応している場合は、「このプリンタの双方 向通信機能をサポートしない(I)]のラジオボタンをクリックしてから、〈OK〉をクリ ックします。

本製品ではプリンターの双方向機能に対応していません。

ご使用のプリンターが双方向機能に対応していないときは、説明のように設定を変更 することはできません。

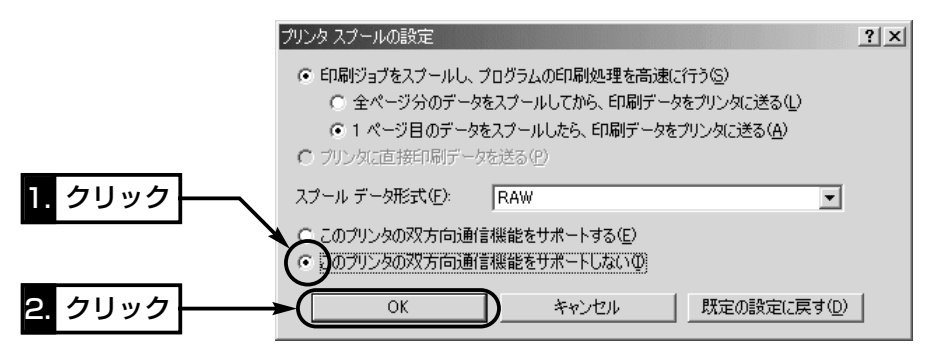

4.〈ポートの追加(T)...〉をクリックします。

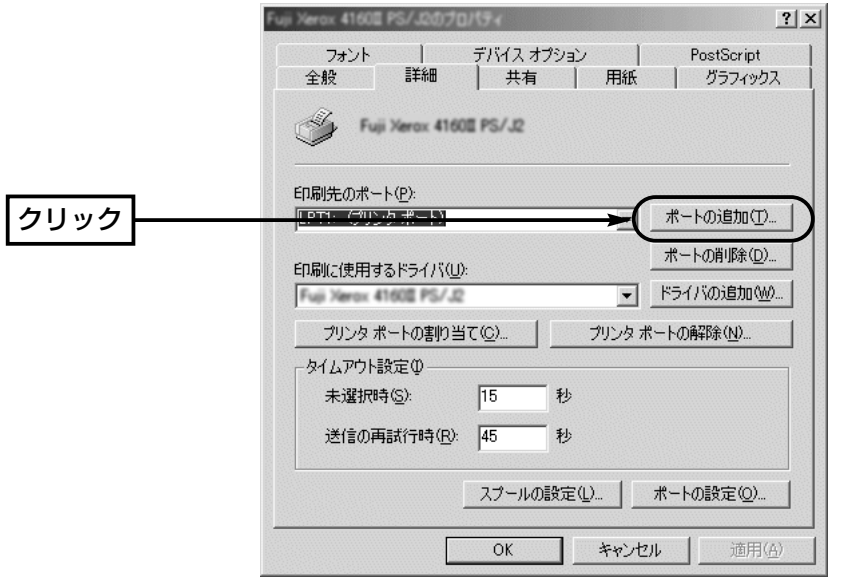

9-3. プリンタードライバーのインストール(■ Windows 98/98 SE/Meの場合) 〈プリンターの設定手順〉(つづき)

**5.**[その他(Q)]のラジオボタンをクリックして、[追加するポートの種類:]の中から 「LPR Port」をクリックします。

〈OK〉をクリックします。

※「LPR Port」という項目が表示されていないときは、設定を中止してLPR Portソ フトウェアをインストール(☞9-2章)してください。

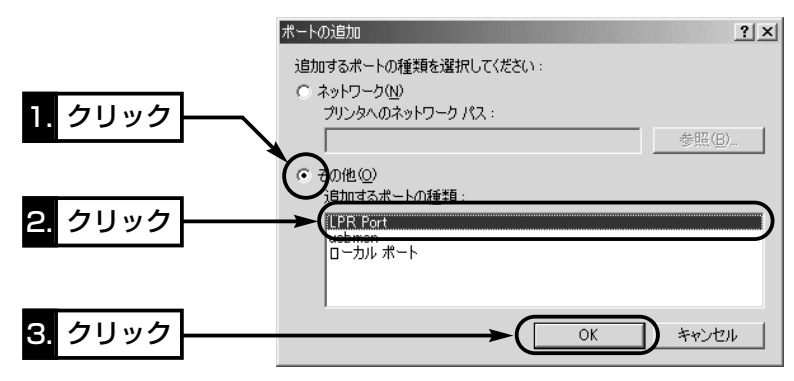

6.本製品のIPアドレス(出荷時の設定:192.168.0.1)を、[サーバーアドレスを入力し てください。]のテキストボックスに入力してから、〈OK〉をクリックします。 また、必要に応じて、通信異常が起きたときのタイムアウトを[通信タイムアウト (秒)]欄で設定します。

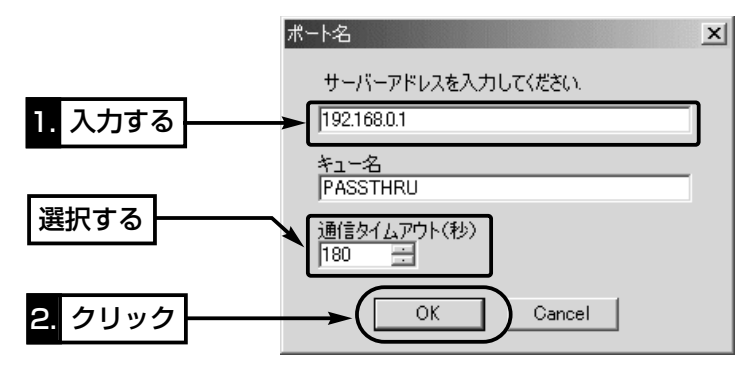

7.[印刷先のポート(P):]欄に、指定したIPアドレスが表示されていることを確認して から、〈適用(A)〉をクリックします。

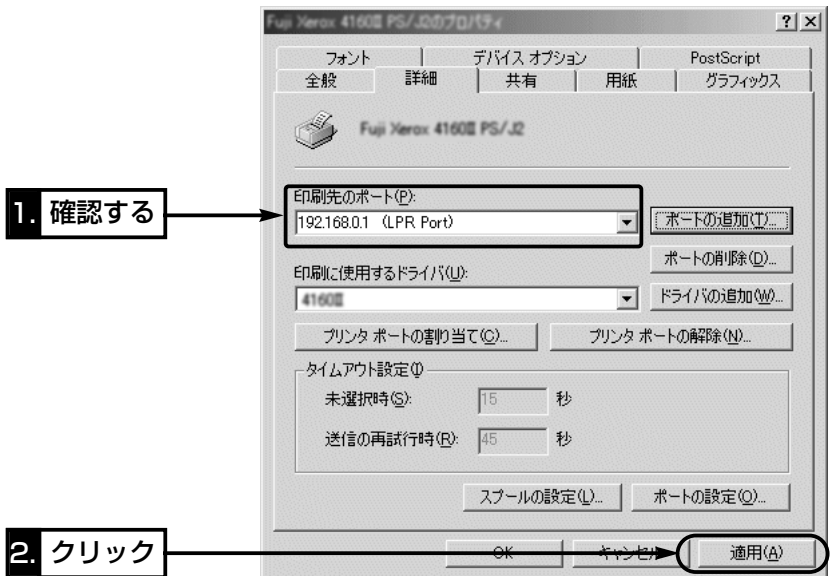

8.[全般]タブをクリックして、〈印字テスト(T)〉をクリックします。 プリンターから、正常に出力されれば、インストール完了です。 〈OK〉をクリックします。 ※出力された文字が化けているときは、プリンタードライバーの選択に間違いがない

か、ご使用のプリンターの取扱説明書などで確認してください。

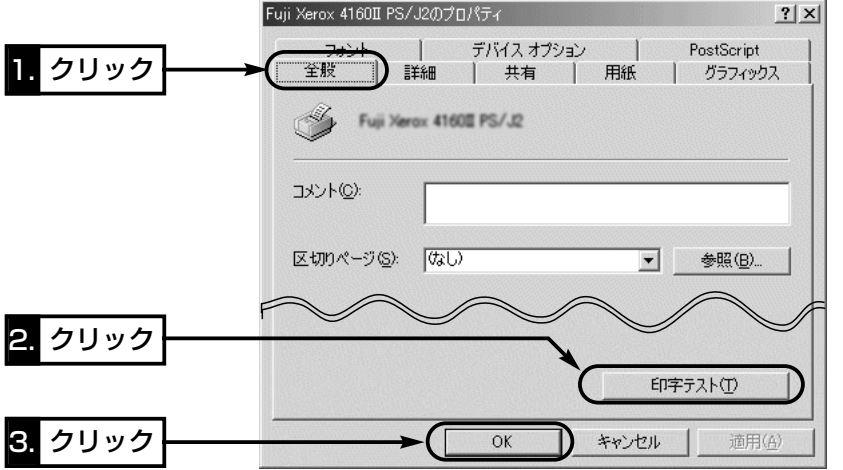

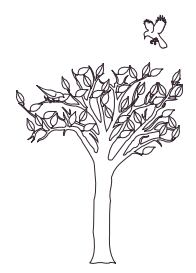
保守について 第10章

この章では、

本製品の設定内容の保存や書き込み、設定内容の初期化、ファームウェアのバージョン アップ、MACアドレスを確認する手順について説明しています。 必要なときにお読みください。

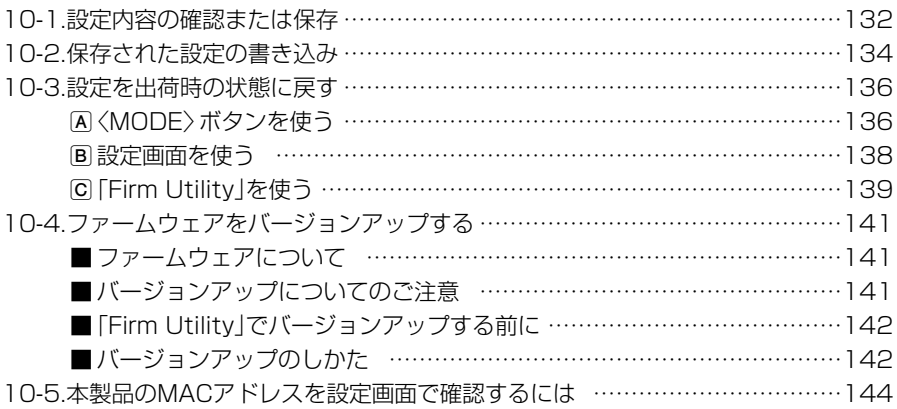

### 10-1. 設定内容の確認または保存

本製品の設定画面で変更された内容を確認したり、その内容をハイパーテキスト (HTML)形式のファイルに保存できます。

設定を保存しておくと、予期せぬ事故によって設定内容が失われたときに利用できます。 〈確認と保存のしかた〉

- 1.本製品の設定画面にアクセス(☞2-6章/3-5章)して、「保存と初期化」メニュー→「設 定保存」の順にクリックします。
	- 変更された設定内容を「設定保存」画面の「現在の設定の確認1項目に表示します。
	- ※テキストボックス内の内容を直接削ったり書き替えたりしてから、保存しないでく ださい。
- 2.設定を保存する方法は2通りあります。
	- A [設定の保存と書き込み]項目の「ファイルに保存する」欄から[ファイルに保存]をク リックして、表示される画面で〈保存〉ボタンをクリックする方法
	- B 「設定保存」画面が表示された状態で、WWWブラウザの「ファイル(F)」メニューか ら、[名前を付けて保存(A)...]をクリックする方法

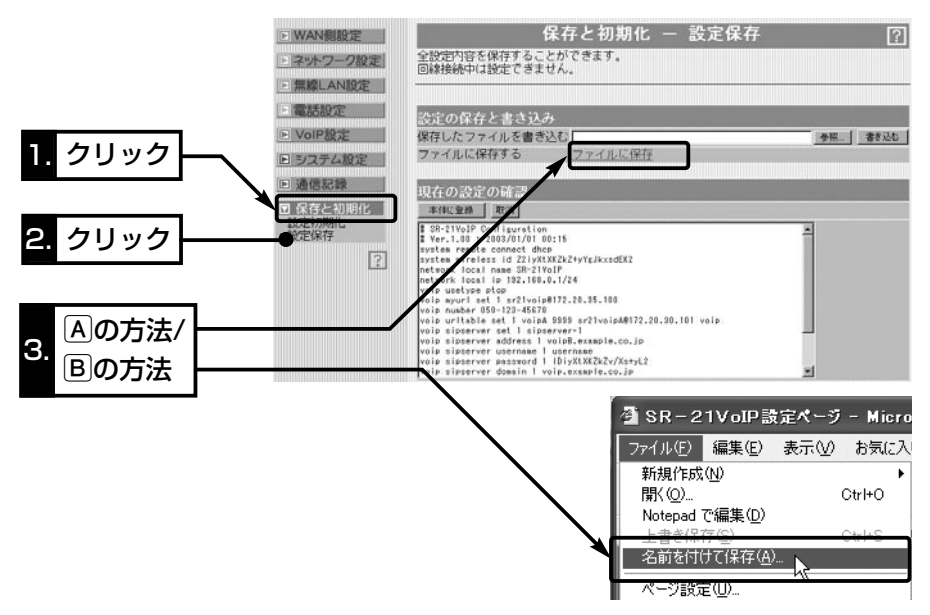

10-1. 設定内容の確認または保存(つづき)

3.[保存する場所(I)]を指定して、任 意の名前を[ファイル名(N)]ボッ クスに入力します。 ※「Netscape Navigator」の場合、拡張 子を[.htm]か[.html]に変更してくださ い。 【Bの方法のかたへ】 [ファイルの種類(T)]は、「Web ページ、完全(\*.htm,\*.html)」 を選択します。 ※保存ファイルの漢字コードを選択で きる場合は、JISを選択して保存して ください。

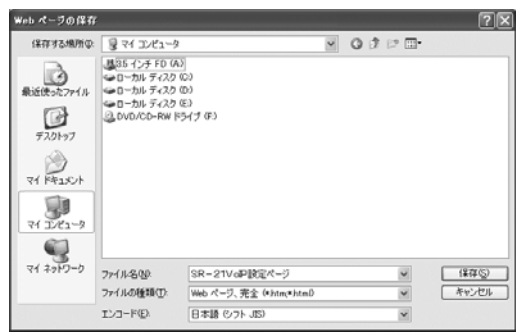

4. 〈保存(S)〉をクリックすると、指定した場所に設定ファイルが保存されます。

### 「設定保存」画面でのパスワード表示 SSIDやパスワード、キージェネレータ(暗号化鍵の生成元文字列)の内容を、「設定保存」画面内に暗号 化して表示しますので、保存された設定ファイルよりこれらの情報が外部に漏れることはありません。 「VoIP電話帳」画面の内容について 「設定保存」画面で保存すると、[現在の登録]項目に登録された電話帳も保存されます。 電話帳だけを別に保存する場合は、「VoIP電話帳」画面から保存(☞活用編)できます。

### 10-2. 保存された設定の書き込み

10-1章で保存した設定ファイルを本製品の設定画面に書き込む手順を説明します。 〈Aの方法で保存された設定ファイルの書き込み方法〉(Bの方法☞P129)

- 1.本製品の設定画面にアクセス(☞2-6章/3-5章)して、「保存と初期化」メニュー→「設 定保存」の順にクリックします。
	- ●「設定保存」画面を表示します。
- 2.[設定の保存と書き込み]項目の「保存したファイルを書き込む」欄で、〈参照〉ボタン をクリックします。
- 3.表示された画面から保存した設定ファイルをクリックして〈開く(O)〉ボタンをクリ ックすると、「保存したファイルを書き込む」欄のテキストボックスに、保存先が表示 されます。
	- ※Bの方法で保存された設定ファイルとの互換性はありません。 Bの方法で保存された設定ファイルの書き込みは、次ページの手順にしたがってく ださい。
- 4.回線と接続中の場合は、回線を切断してから、[設定の保存と書き込み]項目の「保存 したファイルを書き込む」欄で、〈書き込む〉ボタンをクリックします。
	- ●設定ファイルの内容が本製品に書き込まれます。

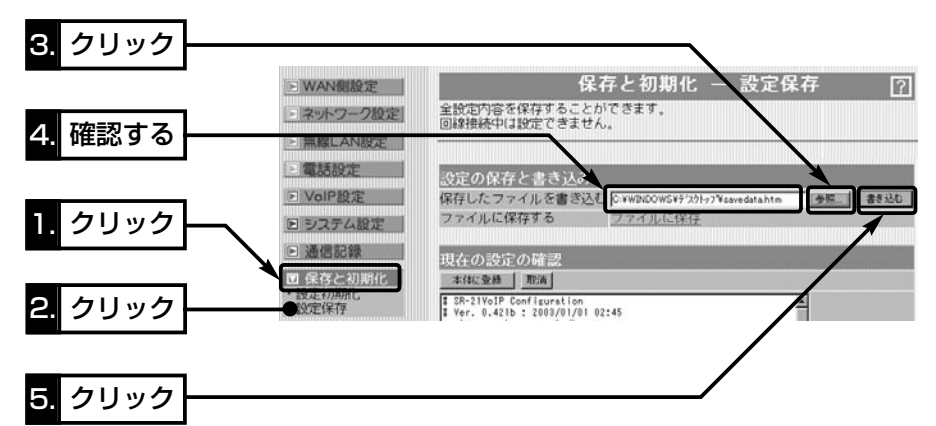

#### 「VoIP電話帳」画面の内容について

「電話帳登録ファイル」を書き込んだあと、「設定保存」画面(☞10-1章)で保存された設定ファイルを書 き込むと、後から書き込んだ設定ファイルの内容に上書きしますので、ご注意ください。

10-2. 保存された設定の書き込み(つづき)

〈Bの方法で保存された設定ファイルの書き込み方法〉(Aの方法☞P128)

- 1.本製品に接続したパソコンから、保存された「htm」の拡張子がついた設 定ファイルの上にカーソルを移動して、ダブルクリックします。
	- ●「設定保存」画面を表示します。
- $SR-21$
- 2.必要があれば、設定ファイルのテキストボックス内で設定内容の編集が 行えます。  $\sim$   $\approx$   $\gamma$  htm
- **3. 〈本体に登録〉をクリックします。** 
	- ※編集前に表示されていた本製品のIPアドレスに向けて設定ファイルの内容を転送し ますので、内容を編集したときなどは、本製品(転送先)のIPアドレスを設定ファイ ル編集前のIPアドレスに設定しておく必要があります。
	- ※本製品で作成した設定ファイルを同じ機種どうしや本製品以外の機種に書き込まな いでください。

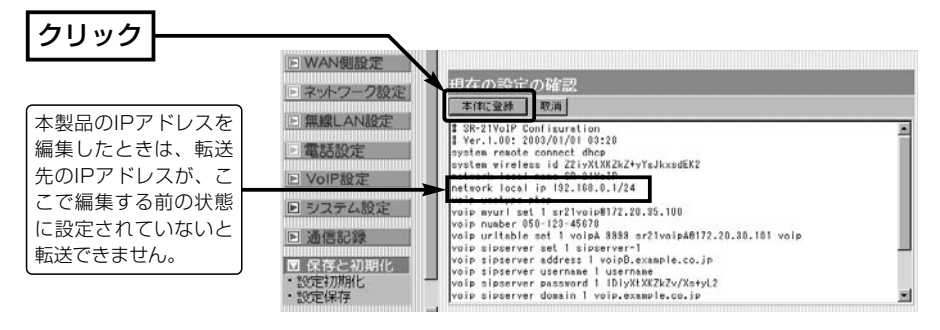

4.〈本体に登録〉をクリックすると、設定ファイルの内容が本製品に書き込まれます。 ※設定を書き込んだあと続いて設定を行うときは、設定書き込みのために開いた画面 を使用すると誤動作の原因になります。新たに起動したWWWブラウザから、設定 画面にアクセスをやり直すようにしてください。

#### 「VoIP電話帳」画面の内容について

「電話帳登録ファイル」を書き込んだあと、「設定保存」画面(☞10-1章)で保存された設定ファイルを書 き込むと、後から書き込んだ設定ファイルの内容に上書きしますので、ご注意ください。

### 10-3. 設定を出荷時の状態に戻す

ネットワーク構成を変更するときなど、本製品の設定をはじめからやりなおしたり、既 存の設定データをすべて消去したいなど、そのときの状況に応じて次の3通りの方法で 設定内容を出荷時の状態に戻す(初期化する)ことができます。

A〈MODE〉ボタンを使う

B 設定画面を使う(☞P138)

C Firm Utilityを使う(☞P139)

## A〈MODE〉ボタンを使う

この方法で初期化を実行すると、すべての設定項目が出荷時の状態になります。 本製品に設定されたIPアドレスが不明なときなど、本製品の設定画面が呼び出せないと きに、次の手順で初期化が行えます。

※無線LANで通信できるパソコンで初期化する場合は、パソコン側の[SSID(もしくは ESSID)]や[暗号化鍵(キー)]の設定を出荷時の状態に戻してから行ってください。

### 〈初期化のしかた〉

1.本製品に接続するDCコネクターを外して、電源を切ります。

- 2.本製品に接続するすべてのネットワーク機器を外します。
- 3.DCコネクターを本製品につないで、電源を入れます。
- 4.〈MODE〉ボタンを押しながら、〈RESET〉ボタンだけを短く押して離します。
- 5.[MSG]ランプと[TEL]ランプが同時点滅に切り替わったら、〈MODE〉ボタンを離し ます。

●「設定初期化」モードに移行して動作を開始します。

※移行しないときは、本製品の電源を入れなおすか〈RESET〉ボタン(☞1-3章)を押 して、はじめからやりなおしてください。

- 6.本製品に有線または無線で接続するパソコンを起動します。
- 7.WWWブラウザを起動して、本製品の出荷時のIPアドレス(http://192.168.0.1/) を指定します。

### 【「設定初期化」モードについて】

〈MODE〉ボタンの操作で「設定初期化」モードに移行すると、実際に初期化操作(次ページ手順8.の操作) が行われるまで、一時的に本製品のIPアドレスやSSID、回線種別を出荷時の設定に置き換えます。 手順8.の操作をしないで、本製品の電源を再投入すると、元の状態に戻ります。

8.「設定初期化モード」画面が表示されたら、〈初期化実行〉をクリックします。

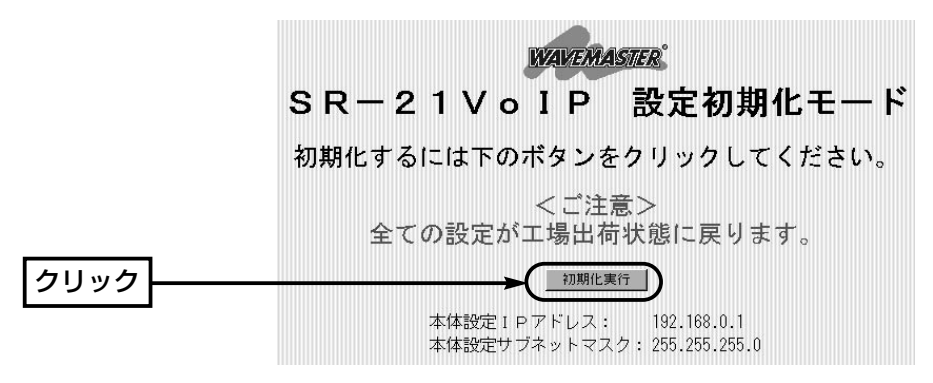

9.〈再起動〉をクリックします。

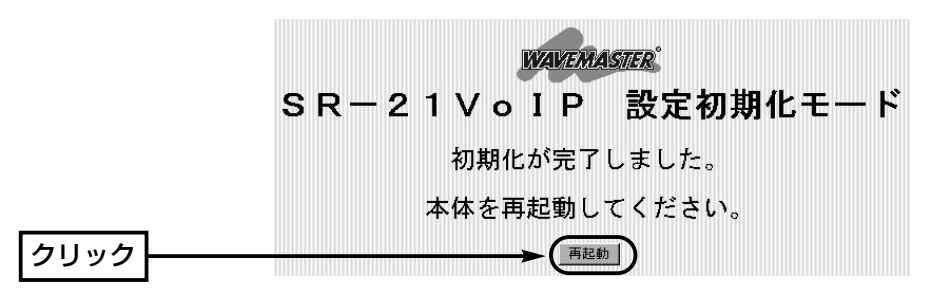

10.本製品のランプが「設定初期化」モードに以降する前の状態に戻って、「WAN側設 定」画面を表示したら、初期化が完了です。

● 再起動中は、次の画面を表示します。

## 再起動しています。しばらくお待ちください。

10-3. 設定を出荷時の状態に戻す(つづき)

#### B 設定画面を使う

本製品に設定されたIPアドレスがわかっていて、そのIPアドレスで設定画面にアクセス できるときは、本製品の設定画面を使って初期化を実行すると、「全設定初期化」または 「WAN側設定初期化」というように範囲を選んで初期化できます。

#### 〈初期化のしかた〉

1.本製品の設定画面にアクセス(☞2-6章/3-5章)して、「保存と初期化」メニューをクリ ックします。

●「設定初期化」画面を表示します。

2.初期化したい条件に該当するラジオボタンをクリックします。

3. 〈初期化実行〉をクリックします。

●選択した項目を出荷時の状態に戻して、「WAN側設定」画面表示に戻ります。

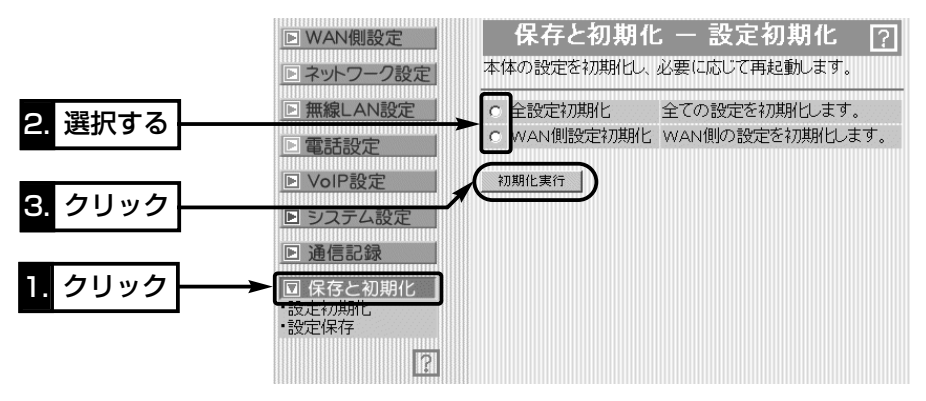

### 全設定初期化 …………… ■初期化範囲について

本製品に設定されたすべての内容を出荷時の状態に戻し ます。

WAN側設定初期化 ……

以下の3つの画面だけを出荷時の状態に戻します。 「WAN側設定」、「WAN側詳細設定」、「アドレス変換設 定」

## C 「Firm Utility」を使う

「Firm Utility」を使用して初期化する手順について説明します。 「Firm Utility」は、本製品のCDから起動できます。 ※対応OSは、Windows XP/2000/Me/98SE/98です。

### ◆Firm Utilityを使う前に◆

「Firm Utility」を使用して本製品の設定を出荷時の状態に戻すには、使用するパソコン を本製品に有線または無線で通信できる状態にしておく必要があります。

その次に、本製品の「システム設定」メニューから「Firm Utility使用」モードに切り替え てください。

切り替えないときは、「Firm Utility」を使用して初期化できません。

※「Firm Utility使用」モードに移行後も、本製品の設定内容に変化はありません。

### 〈初期化のしかた〉

1.本製品の設定画面にアクセス(☞2-6章/3-5章)して、「システム設定」メニューをクリ ックします。

●「本体管理設定|画面を表示します。

2.[「Firm Utility使用」モード]項目で「移行する」のチェックボックスをクリックして、 チェックを入れます。

3.〈実行〉をクリックします。

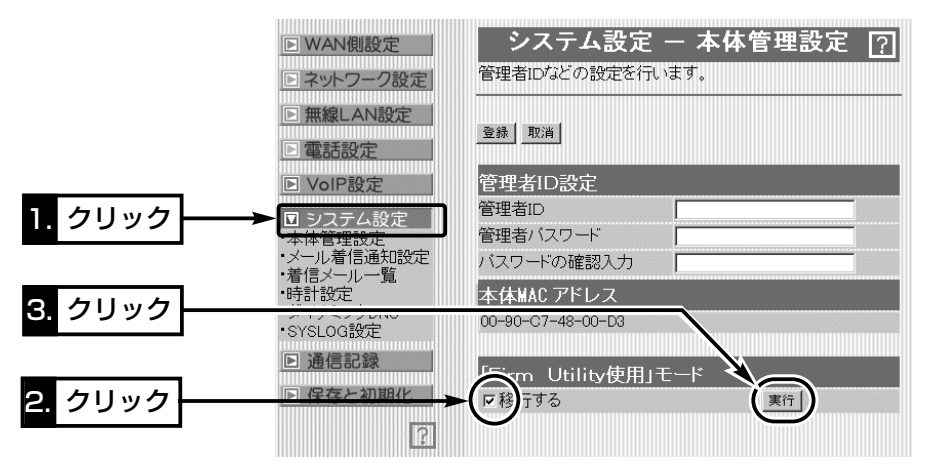

【「Firm Utility使用」モードでのセキュリティーについて】 「無線LAN設定」メニューの「暗号化設定」画面で、暗号化セキュリティーが設定されている場合は、 「Firm Utility使用」モードで動作しているときも有効です。 このような場合、パソコン側に暗号化セキュリティーが設定されていないと、無線端末から「Firm Utility」を使うことができません。

- 10-3. 設定を出荷時の状態に戻す
- C 「Firm Utility」を使う〈初期化のしかた〉(つづき)
- 4.右の画面を表示して「Firm Utility使用」モード で動作を開始します。
	- ●「Firm Utility使用|モードで動作中は、前面 パネルの[MSG]と[TEL]ランプが交互点滅 を繰り返します。
- 5.本製品のCDをご使用のCDドライブに挿入し ます。
	- ●CDドライブのAuto Run機能が動作して、 メニュー画面を表示します。
- 6.〈ファームウェア ユーティリティ〉をクリッ クします。
	- ●「Firm Utility」が起動します。
- 7.[ユーザーデータの初期化]のラジオボタンをク リックします。

```
「Firm Utility使用」モードに移行しました。
    通常動作は全て停止しています。
通常モードに戻るには本体を再起動して下さい。
```
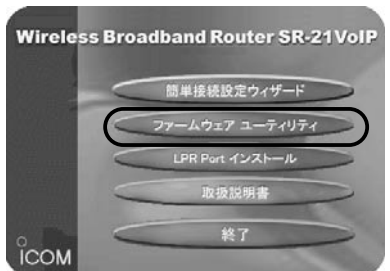

[本体のIPアドレス]のテキストボックスに本製品のLAN側IPアドレスを入力(出荷時 の場合:192.168.0.1)してから、〈実行〉をクリックします。

8.「ユーザーデータの初期化が完了しました。」というメッセージが「Firm Utility」の画 面に表示されたら、本製品の初期化が完了です。

※設定は、初期化する前の設定画面を閉じて、新しく開きなおした設定画面から設定 を行ってください。

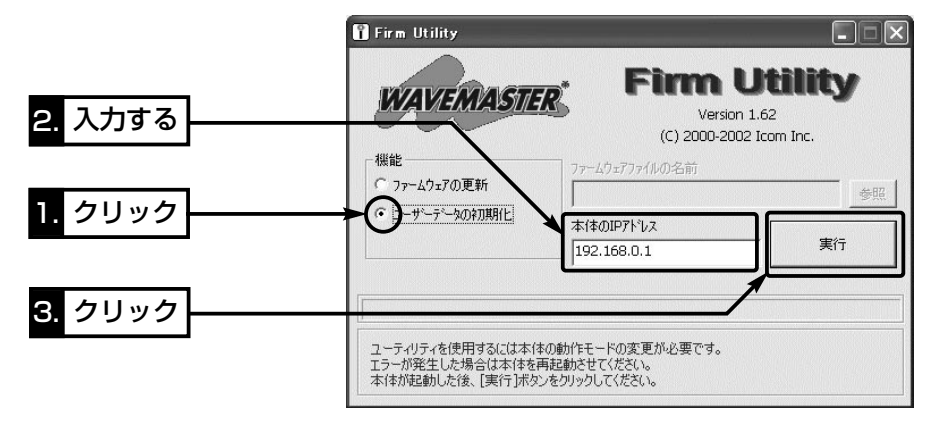

△注意 「Firm Utility」実行中は、「Firm Utility」を終了したり、本製品の電源を切ったりしないでく ださい。 途中で作業を中断すると、データの消失や誤動作の原因になりますのでご注意ください。 画面に「……が完了しました。」と表示されるまでお待ちください。

### 10-4. ファームウェアをバージョンアップする

「Firm Utility」を使用してバージョンアップする手順について説明します。 「Firm Utility」は、本製品のCDから起動します。 ※対応OSは、Windows XP/2000/Me/98SE/98です。

### ■ ファームウェアについて

ファームウェアは、本製品を動作させるために、出荷時から本製品のフラッシュメモリ ーに書き込まれているプログラムです。

このプログラムは、機能の拡張や改良のため、バージョンアップを行うことがあります。 バージョンアップの作業を行う前に、本製品の設定画面にアクセスして、次のフレーム 内に表示するバージョン情報を確認してください。

バージョンアップをすると、機能の追加など、本製品を最良の状態に保つことができます。

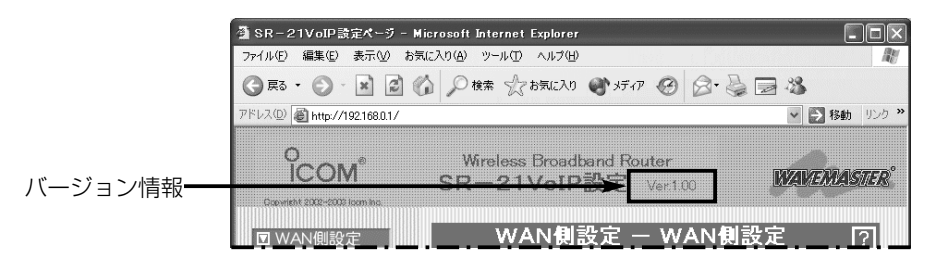

#### ■ バージョンアップについてのご注意

ファームウェア転送時のエラー防止のため、「Firm Utility」を使用するパソコン(有線ま たは無線で本製品に接続できること)を本製品と1対1で接続してください。 本製品とパソコンを有線で接続できる環境がある場合は、できるだけ有線で接続するこ とをおすすめします。

●無線で本製品に接続する場合は以下のことを守ってください。 Ethernetケーブルを本製品に接続しているときは、取り外してください。 無線通信の距離は、1m以内にしてください。

◆記載する操作の結果については、自己責任の範囲となりますので、次のことを守って 作業を始めてください。

◎「Firm Utility」は、弊社製ワイヤレスアクセスポイントおよびワイヤレスブロード バンドルータ以外の製品で使用しないでください。

◎本製品の設定ファイルや弊社ホームページ(http://www.icom.co.jp/)より提供さ れるアップデート用ファームウェアファイルを、本製品以外の機器に組み込んだり、 改変や分解したことによる障害、および本製品の故障、誤動作、不具合、破損、デ ータの消失あるいは停電などの外部要因により通信、通話などの機会を失ったため に生じる損害や逸失利益または第三者からのいかなる請求についても弊社は一切そ の責任を負いかねますのであらかじめご了承ください。

10-4. ファームウェアをバージョンアップする(つづき)

### ■ 「Firm Utility」でバージョンアップする前に

「Firm Utility」を使ってファームウェアをバージョンアップするには、使用するパソコ ンにIPアドレスが割り当てられた状態にしておく必要があります。

その次に「Firm Utility使用」モードに切り替えてください。

切り替えないときは、「Firm Utility」を使ってファームウェアをバージョンアップでき ません。

※「Firm Utility使用」モードに移行後も、本製品の設定内容に変化はありません。

### ■ バージョンアップのしかた

- 1.本製品の設定画面にアクセス(☞2-6章/3-5章)して、「システム設定」メニューをクリ ックします。
	- ●「本体管理設定」画面を表示します。
- 2.[「Firm Utility使用」モード]項目で「移行する」のチェックボックスをクリックして、 チェックを入れます。
- 3.〈実行〉をクリックします。

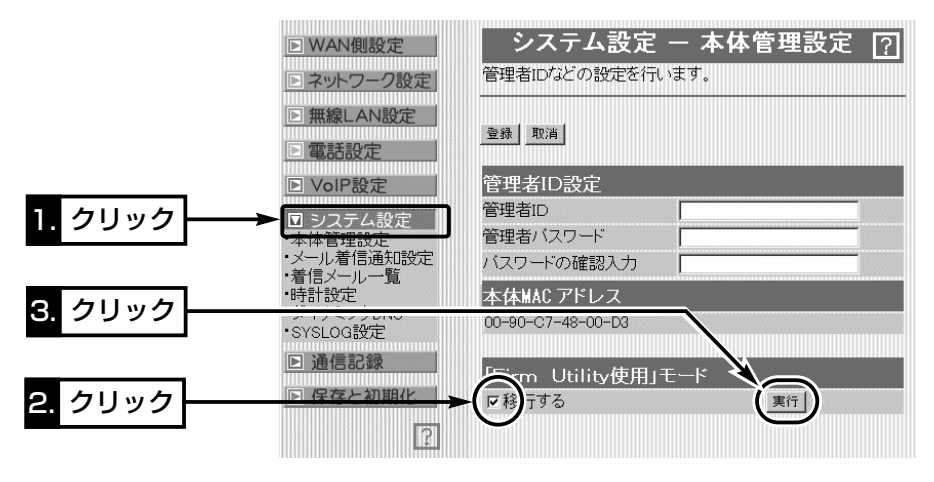

4.右の画面を表示して「Firm Utility使用」モード で動作を開始します。

「Firm Utility使用」モードに移行しました。 通常動作は全て停止しています。 通常モードに戻るには本体を再起動して下さい。

¡「Firm Utility使用」モードで動作中は、前面 パネルの[MSG]と[TEL]ランプが交互点滅 を繰り返します。

【バージョンアップにかかる時間について】 ファームウェアのデータファイルを本製品に転送して再起動が完了するまでの時間の目安です。 ●転 送=30~60秒 ●再起動=30秒

- 5.本製品のCDをご使用のCDドライブに挿入し ます。
	- ●CDドライブのAuto Run機能が動作して、 メニュー画面を表示します。
- 6.〈ファームウェア ユーティリティ〉をクリッ クします。
	- ●「Firm Utility」が起動します。
- 7.[ファームウェアの更新]のラジオボタンをクリ ックします。

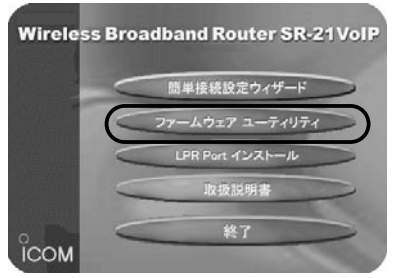

ダウンロードした本製品の新しいファームウェアファイル(拡張子:dat)へのリンク 先を[ファームウェアファイルの名前]のテキストボックスに直接入力するか、〈参照〉 をクリックして選択します。

- 8.[本体のIPアドレス]のテキストボックスに本製品のLAN側IPアドレスを入力(出荷時 の場合:192.168.0.1)してから、〈実行〉をクリックします。
- 9.「ファームウェアの更新が完了しました。」というメッセージが「Firm Utility」の画面 に表示されたら、本製品のバージョンアップが完了です。

※バージョンアップ完了後、本製品の設定画面にアクセスできないときは、本製品の電源を入れなお してから、再度アクセスしてください。

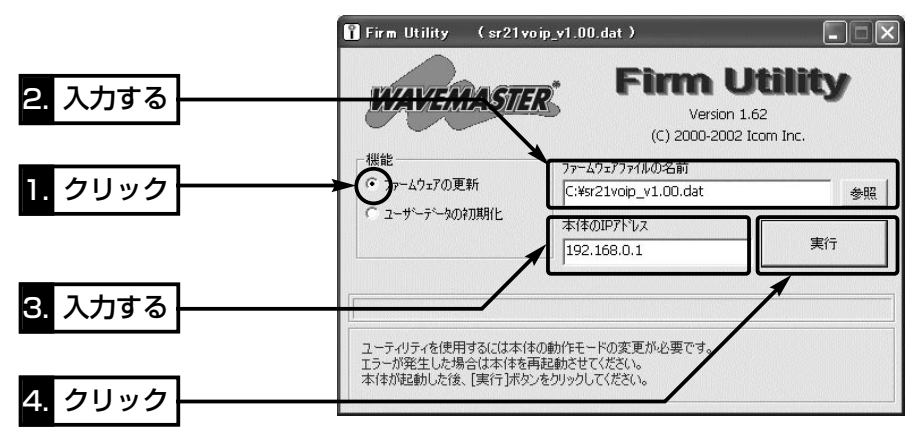

△注意 「Firm Utility」実行中は、「Firm Utility」を終了したり、本製品の電源を切ったりしないでく ださい。 途中で作業を中断すると、データの消失や誤動作の原因になりますのでご注意ください。 画面に「……が完了しました。」と表示されるまでお待ちください。

### 10-5. 本製品のMACアドレスを設定画面で確認するには

ご契約のプロバイダーにMACアドレスの申請および登録が必要な場合など、次の手順 を参考に本製品のMACアドレスを確認してください。

※このMACアドレスは、本製品の底面部分に貼られたシリアルシールにも12桁で記載 されています。(はじめに☞P v)

### 〈確認のしかた〉

1.本製品の設定画面にアクセス(☞2-6章/3-5章)して、「システム設定」メニューをクリ ックします。

●「本体管理設定」画面を表示します。

2.[本体MAC アドレス]項目に本製品のMACアドレスを表示します。

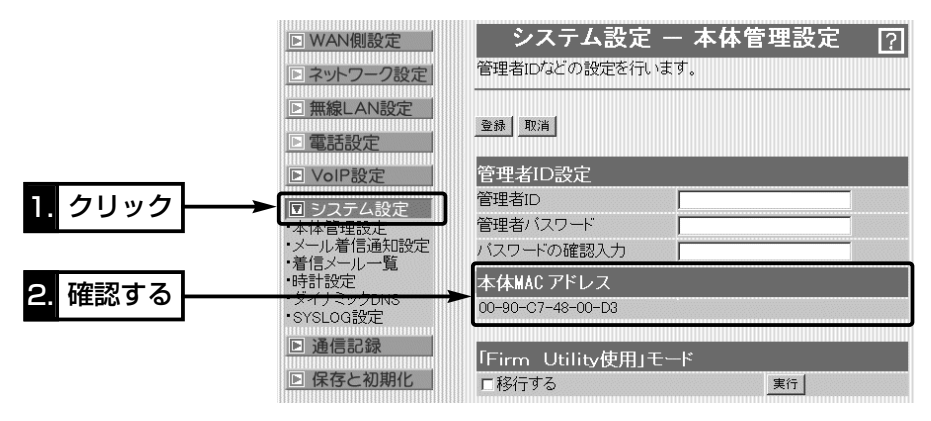

ご参考に 第11章

この章では、

トラブルシューティング、設定画面の構成、設定項目の初期値、仕様や定格について説 明しています。

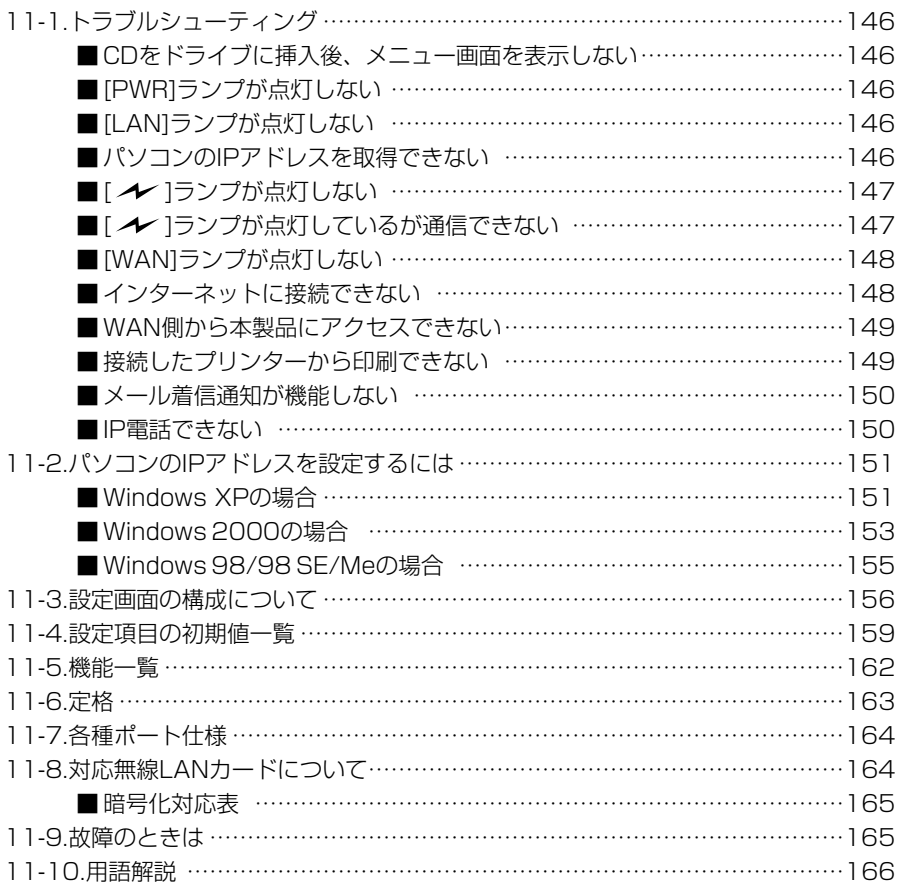

### 11-1. トラブルシューティング

本書で説明する内容について、おもなトラブルの対処方法を説明しています。

#### ■ CDをドライブに挿入後、メニュー画面を表示しない

〈原因〉CDのAuto Run機能が動作しない

〈対処〉CDに収録されている「AutoRun.exe」を直接ダブルクリックする

#### ■ [PWR]ランプが点灯しない

〈原因〉ACアダプターが本製品に接続されていない

〈対処〉ACアダプターおよびDCプラグの接続を確認する

〈原因〉ACアダプターをパソコンなどの電源と連動したコンセントに接続している

〈対処〉本製品のACアダプターを壁などのコンセントに直接接続する

#### ■ [LAN]ランプが点灯しない

〈原因〉Ethernetケーブルが本製品と正しく接続されていない

- 〈対処〉Ethernetケーブルが[LAN]ポートに接続されていることを確認する
- 〈原因〉パソコンまたはHUBの電源が入っていない
- 〈対処〉パソコンとHUBの電源が入っていることを確認する
- 〈原因〉パソコンのEthernetカードが機能していない
- 〈対処〉パソコンを既存の有線LANやブロードバンドモデムに直接接続するなど して、Ethernetカードが正常動作していることを確認する
- 〈原因〉使用するEthernetカードを「使用不可」に設定している
- 〈対処〉Windowsのデバイスマネージャで、使用する「ネットワークアダプタ」のプ ロパティから「使用不可」にしていないことを確認する

#### ■パソコンのIPアドレスを取得できない

- 〈原因〉DHCPサーバ機能がルータタイプモデムと本製品の両方に設定された状態で 接続したため、本製品とのあいだでIPアドレスの競合が起きている
- 〈対処〉本製品のDHCPサーバ機能を「OFF」に設定する
- 〈対処〉「簡単接続設定ウィザード」を使用して設定(☞4-3章)する
- 〈原因〉パソコンを起動したあとで、本製品およびルータタイプモデムの電源を入れ た
- 〈対処〉本製品およびルータタイプモデムの電源を入れた状態で、パソコンを再起動 する、または本書(☞2-5章/3-4章)を参考にIPアドレスを再取得させる
- 〈原因〉Ethernetカードまたは無線LANカードのIPアドレスを固定に設定している
- 〈対処〉本書11-2章を参考に、設定を「IPアドレスを自動的に取得」に変更して確認 する

■ パソコンのIPアドレスを取得できない(つづき)

- 〈原因〉パソコンに装着された無線LANカードとEthernetカードが同時に動作して いる
- 〈対処〉どちらかのカードを取り外すか、OSのデバイスマネージャなどで、どちら かを「使用不可」に設定する

#### ■ [ ノ ]ランプが点灯しない

- 〈原因〉弊社製無線LANカードを本製品に装着していない
- 〈対処〉弊社製無線LANカードを本書3-3章の説明にしたがって装着する
- 〈原因〉パソコンに装着する無線LANカードが機能していない
- 〈対処〉無線LANカードのドライバーが正しくインストールされていることを確 認する
- 〈原因〉本製品との通信終了後、無通信状態が1~2分以上続いた
- 〈対処〉本製品に再度アクセスしたとき点灯することを確認する
- 〈原因〉パソコンを起動したあとで、本製品およびルータタイプモデムの電源を入れ た
- 〈対処〉本製品およびルータタイプモデムの電源を入れた状態で、パソコンを再起動 する
- 〈原因〉無線LANカードのIPアドレスを固定に設定している
- 〈対処〉本書11-2章を参考に、設定を「IPアドレスを自動的に取得」に変更して確認 する
- **〈原因〉**無線LANカードの無線通信モードが「アドホック |になっている
- 〈対処〉無線LANカードの無線通信モードを「インフラストラクチャ」に変更する
- 〈原因〉SSID(もしくはESSID)の設定が異なっている
- 〈対処〉本製品と無線端末のSSIDの設定を確認する
- 〈原因〉暗号化認証モードが異なるタイプである
- 〈対処〉無線LANカードまたは本製品の認証モードを同じに設定する
- 〈原因〉11/54Mbps両対応の無線LANカードを本製品に装着している
- 〈対処〉54Mbpsで本製品と通信する場合は、無線通信チャンネルの設定を変更す る(☞3-7章)

#### ■ [ ノ ]ランプが点灯しているが通信できない

- く原因〉暗号化セキュリティーの設定が異なっている
- 〈対処〉本製品と無線端末の暗号化セキュリティーの設定を確認する
- 〈原因〉MACアドレスセキュリティーを使用している
- 〈対処〉パソコンに装着する無線LANカードのMACアドレスを本製品に登録する

- 11-1. トラブルシューティング(つづき)
- [WAN]ランプが点灯しない
	- く原因〉ブリッジタイプモデムの電源が入っていない
	- 〈対処〉ブリッジタイプモデムの電源を入れる
	- く原因〉本製品とブリッジタイプモデムが接続されていない
	- 〈対処〉本製品の[WAN]ポートとブリッジタイプモデムをEthernetケーブルで接続 する
	- 〈原因〉本製品とブリッジタイプモデムを接続しているEthernetケーブルの結線方 式(ストレート、クロス)がプロバイダーの指定するケーブルと異なる
	- 〈対処〉プロバイダーが指定(ブリッジタイプモデムに付属)するケーブルを使用する

■インターネットに接続できない

- く原因〉プロバイダーに契約をしたが、工事完了または使用開始の通知がない
- 〈対処〉契約または工事の完了日をご契約のプロバイダーに確認する
- 〈原因〉使用する機器のMACアドレスを登録していない
- 〈対処〉登録が必要なプロバイダーの場合は、本製品のMACアドレスを登録する すでに登録しているMACアドレスがある場合は、そのMACアドレスを 「WAN側詳細設定」画面の[WAN側MACアドレス変更機能]欄に入力する
- 〈原因〉ブリッジタイプモデムをご使用の場合で、ご契約のプロバイダーへの接続方 法を間違えている
- 〈対処〉該当する接続方法(PPPoE、DHCPクライアント、固定IPアドレス)を、ご 契約のプロバイダーに確認する
- 〈原因〉モデムタイプの設定(ブリッジ/ルータ選択)を間違えている
- 〈対処〉本書4-1章を参考に、ご使用のモデムタイプを確認する
- く原因〉ブロードバンドモデムが本製品と正しく接続されていない
- 〈対処〉ブリッジタイプモデムの場合は、本製品の[WAN]ポートと接続する ルータタイプモデムの場合は、本製品の[LAN]ポートと接続する
- 〈原因〉回線種別が正しく設定されていない
- 〈対処〉8-7章(本書)を参考に設定を確認する
- く原因〉プロバイダーが指定する設定項目を、本製品の該当する設定項目に設定され ていない
- 〈対処〉設定したい項目および内容が本製品の設定項目に該当することを確認する

- インターネットに接続できない(つづき)
	- 〈原因〉[WAN](プロバイダー)側からIPアドレスが取得できていない
	- 〈対処〉本製品のWAN側IPアドレスを確認(☞6-3章)する
		- 確認できないときは、本製品とブリッジタイプモデムの接続を確認する
	- 〈原因〉〈切断〉ボタンで、回線を強制的に切断している
	- 〈対処〉「WAN側設定」画面の〈接続〉ボタンで、回線を強制的に接続する
	- 〈原因〉DNSサーバのIPアドレスが正しく指定されていない
	- 〈対処〉「ネットワーク設定」メニューまたは「WAN側設定」メニューでDNSサーバに 指定しているIPアドレスを確認する

#### ■ WAN側から本製品にアクセスできない

- 〈原因〉出荷時に登録されているIPフィルターでWAN側から本製品へのアクセスを 遮断しているため
- R注意 IPフィルターの変更によるセキュリティーの低下で生じる結果については、 弊社では一切その責任を負いかねますので、あらかじめご了承ください。

### ■ 接続したプリンターから印刷できない

- 〈原因〉プリンターの電源が入っていない
- 〈対処〉プリンターの電源を入れる
- 〈原因〉プリンターケーブル(DOS/V用)が接続されていない
- 〈対処〉プリンターケーブル(DOS/V用)を接続する
- 〈原因〉SCSI機器用やMacintosh、PC98用など、本製品とは仕様が異なるケーブ ルを接続したり、変換アダプターを介して接続している
- 〈対処〉DOS/V用のD-Sub25Pinのプリンター接続用ケーブルを接続する
- 〈原因〉パソコンにプリンタードライバーがインストールされていない
- 〈対処〉ご使用のプリンタードライバーをインストールする
- 〈原因〉本製品とプリンターをプリンターケーブルで直結していない
- 〈対処〉本製品とプリンターをプリンターケーブルで直結する 本製品とプリンターの接続に、プリンター切替器およびプリンターバッファ、 延長ケーブルを使用している場合、組み合わせによっては印刷できないこと があります。
- 〈原因〉本製品に接続するプリンターが、パソコン側で通常使用するプリンターとし て設定されていない
- 〈対処〉Windowsの[コントロールパネル]にある[プリンタ]アイコンで、「通常使う プリンター」に設定を変更する
- 〈原因〉双方向通信対応のプリンターを接続している
- 〈対処〉プリンターを設定したとき、「双方向通信機能」のサポートが「無効」に設定さ れていない

- 11-1. トラブルシューティング(つづき)
- メール着信通知が機能しない
	- く原因〉プロバイダーから指定された項目が正しく設定されていない
	- 〈対処〉メールサーバアドレス、メールアカウント、メールパスワードの設定を確認 する
	- く原因〉本製品をルータタイプモデムに接続している
	- 〈対処〉本製品をルータタイプモデムで使用する場合は、使用できません

#### ■ IP電話できない

- 〈原因〉ルータタイプモデムを接続している
- 〈対処〉本製品をルータタイプモデムで使用する場合は、使用できません
- 〈原因〉本製品のWAN側にファイアフォールを設置しているとき
- 〈対処〉ご契約のプロバイダーや接続業者からグローバルIPアドレスが本製品に直接 割り当てられる環境で使用する
- 〈原因〉[接続方法の選択]項目の設定を間違えている
- 〈対処〉「VoIP設定」メニュー→「VoIP接続設定」画面で、接続方法の設定を確認する
- 〈原因〉[使用回線の設定]項目の「使用する回線」欄で「電話回線のみ」を設定している
- 〈対処〉「電話設定」メニュー→「電話設定」画面で、「使用する回線」欄の設定を「VoIP のみ」または「両方」に設定する
- 〈原因〉本製品のWAN側にグローバルIPアドレスが割り当てられていない
- 〈対処〉「WAN側設定」画面の[接続状況]欄で、「未接続」と表示されている場合は、 〈接続〉ボタンでWAN側回線と接続する
- 〈原因〉電話機の受話器を上げると「ツー」と発信音が聞こえる
- 〈対処〉電話機のフックを1回だけ短く押(フッキング)します。 受話器の発信音が、「ツーツッツ、ツーツッツ」に切り替わったらVoIPで発 信できます。
- 【接続方法が1対1(Peer to Peer)の場合】
- 〈原因〉本製品のWAN側にプライベートIPアドレスが割り当てられている
- 〈対処〉ご契約のプロバイダーや接続業者からグローバルIPアドレスが割り当てられ る環境で使用する
- 〈原因〉自分および相手のSIP URLが未登録であるか登録内容を間違えている
- 〈対処〉自分と相手のSIP URLの登録内容を確認する
- 〈原因〉ご契約のプロバイダーや接続業者から割り当てられたIPアドレスとSIP URL として登録したWAN側IPアドレスとが異なる
- 〈対処〉SIP URLの登録をダイナミックDNSサービスから取得したドメイン名に変 更する

#### 【接続方法が1対1(Peer to Peer)以外の場合】

- 〈原因〉SIPサーバに対応していない、またはIP電話サービスを契約していない
- 〈対処〉ご契約のプロバイダー、またはIP網接続業者がSIPサーバに対応していて、 その契約が完了していることと、IP電話サービスの契約を確認する

11-2. パソコンのIPアドレスを設定するには

本製品からパソコンのIPアドレスを自動取得するときは、パソコンの設定が次のように なっていることを確認してください。

### ■ Windows XPの場合

#### 〈設定の手順〉

1.設定に使用するパソコンを起動します。

- ●「ログオン|画面を表示します。
- 2.管理者のユーザー名でログオンします。
- 3.パソコンが起動したら、マウスを〈スタート〉→[コントロールパネル(C)]の順に操 作します。
- 4.コントロールパネルから、[ネットワークとインターネット接続]をクリックします。
- 5.[ネットワーク接続]アイコンをクリックします。
- 6.ご使用のEthernetカード、または無線LANカードの名称が表示された[ローカルエリ ア接続]アイコンを右クリックすると表示されるメニューから、[プロパティ(R)]をク リックします。

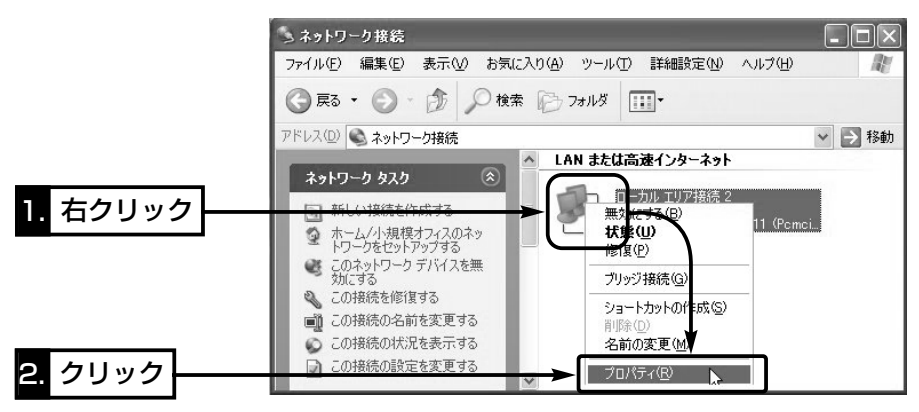

11-2. パソコンのIPアドレスを設定するには(■ Windows XPの場合)

〈設定の手順〉(つづき)

7.「インターネットプロトコル(TCP/IP)」をクリックして、〈プロパティ(R)〉をクリッ クします。

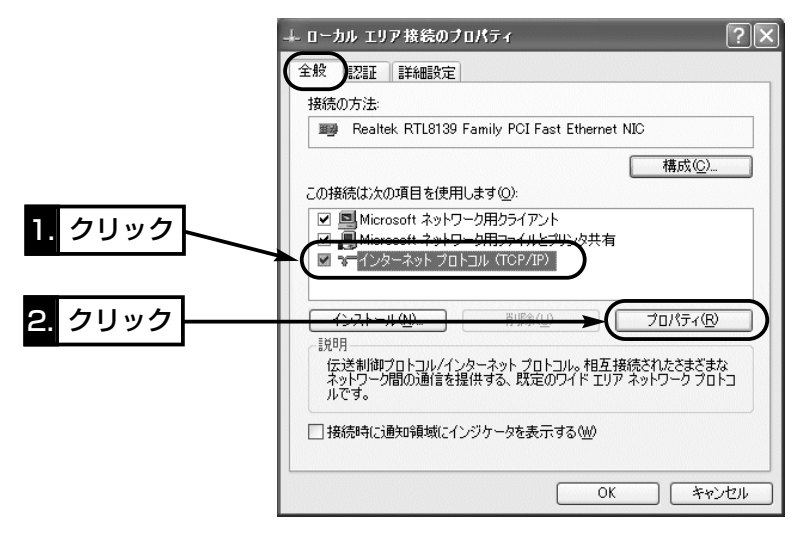

8.[IPアドレスを自動的に取得する(O)]のラジオボタンをクリックしてから、〈OK〉を クリックします。

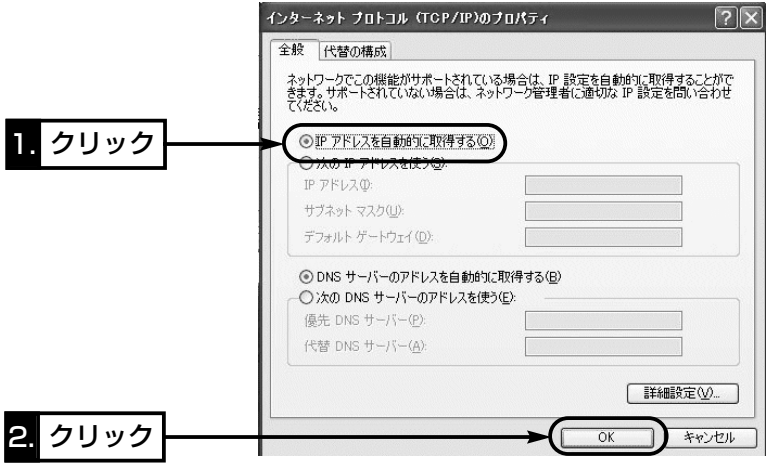

## ■ Windows 2000の場合

### 〈設定の手順〉

1.設定に使用するパソコンを起動します。

- Windows 2000への「ログオン」画面を表示します。
- 2.Administrator権限でログオンします。
- 3.パソコンが起動したら、〈スタート〉→[設定(S)]→[ネットワークとダイヤルアップ接 続(N)]→ご使用のEthernetカード、または無線LANカードの名称が表示された[ロー カルエリア接続]アイコンの順番にマウスを操作します。

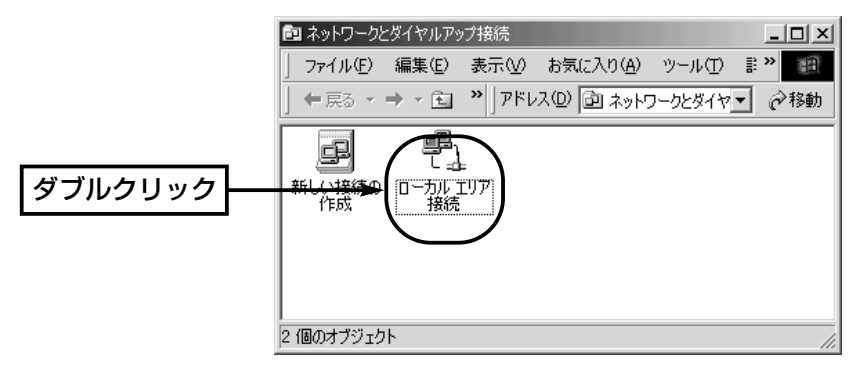

4.〈プロパティ(P)〉をクリックします。

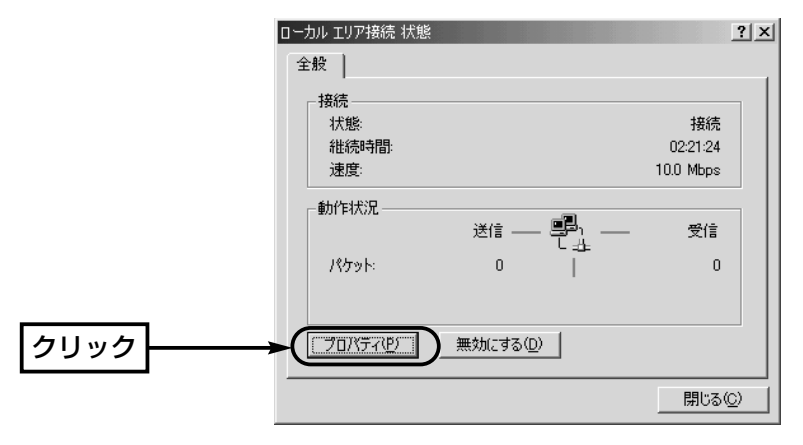

11-2. パソコンのIPアドレスを設定するには(■ Windows 2000の場合) 〈設定の手順〉(つづき)

**5.**「インターネットプロトコル(TCP/IP)」→〈プロパティ(R)〉の順番にクリックします。

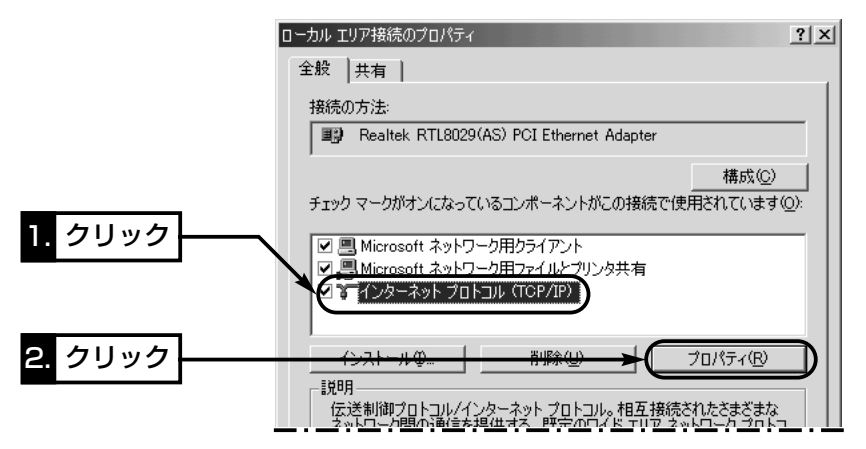

6.[IPアドレスを自動的に取得する(O)]のオプションボタンをクリックしてから、〈OK〉 をクリックします。

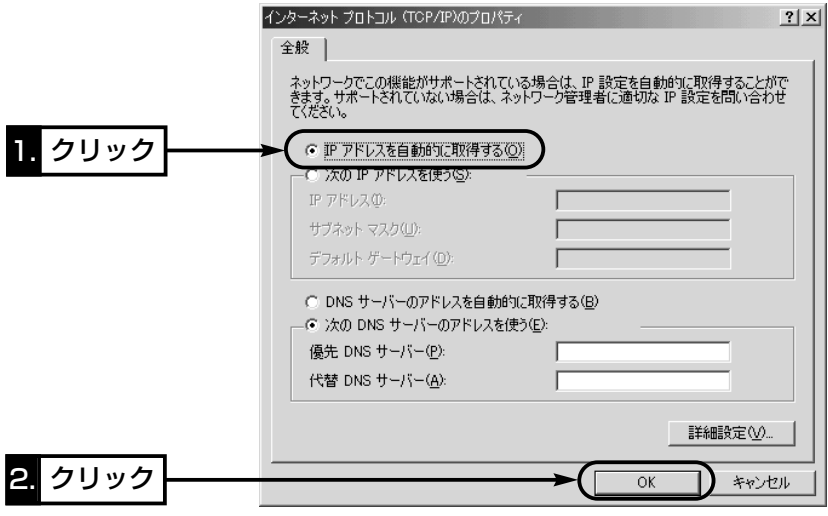

### ■ Windows 98/98 SE/Meの場合

### 〈設定の手順〉

- 1.マウスを〈スタート〉→[設定(S)]→[コントロールパネル(C)]→[ネットワーク]アイ コンの順番に操作します。
- 2.「ネットワーク」画面の中に「TCP/IP->ご使用のEthernetカード、または無線LANカ ードの名称」→〈プロパティ(R)〉の順番にクリックします。

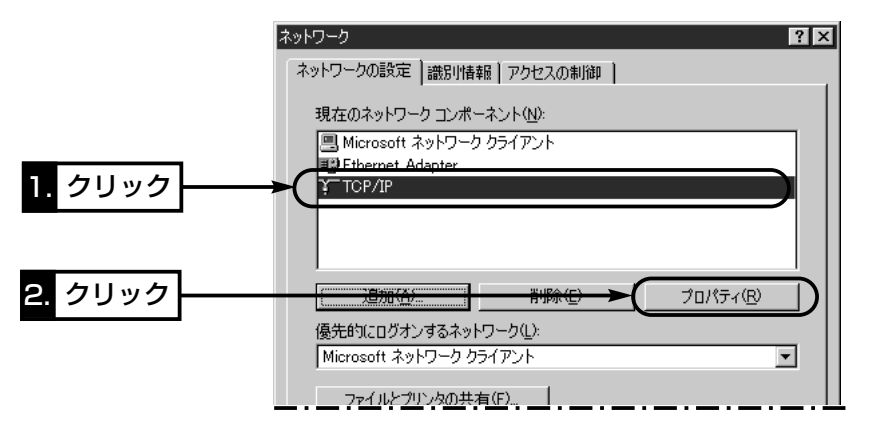

3.[IPアドレスを自動的に取得(O)]のラジオボタンをクリックしてから、〈OK〉をクリ ックします。

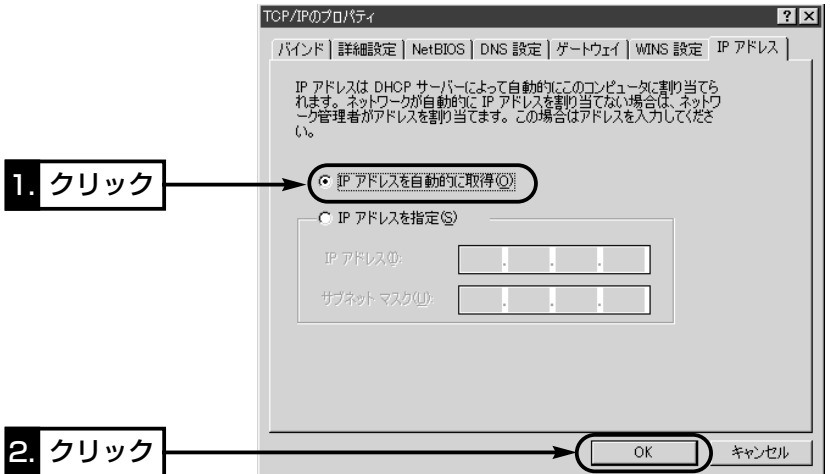

4.再起動を促す画面が表示されたら、〈はい(Y)〉をクリックします。 再起動後、設定された内容が有効になります。

## 11-3. 設定画面の構成について

WWWブラウザに表示される本製品の設定画面の構成について説明しています。 各画面の詳しい説明については、設定画面上の「?」をクリックしてください。

□は、各メニューを示します。

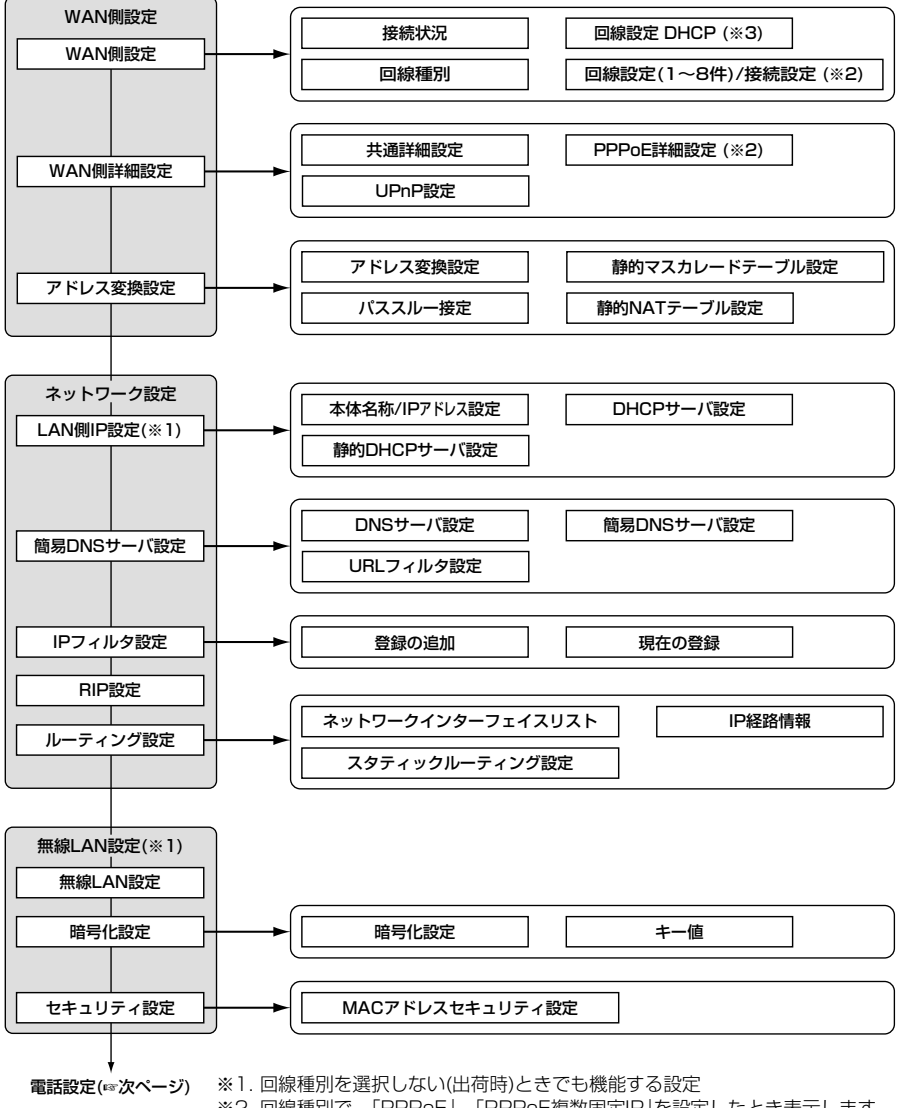

※2. 回線種別で、「PPPoE」、「PPPoE複数固定IP」を設定したとき表示します。 ※3. 回線種別で、「DHCP」を設定したとき表示します。

11-3. 設定画面の構成について(つづき)

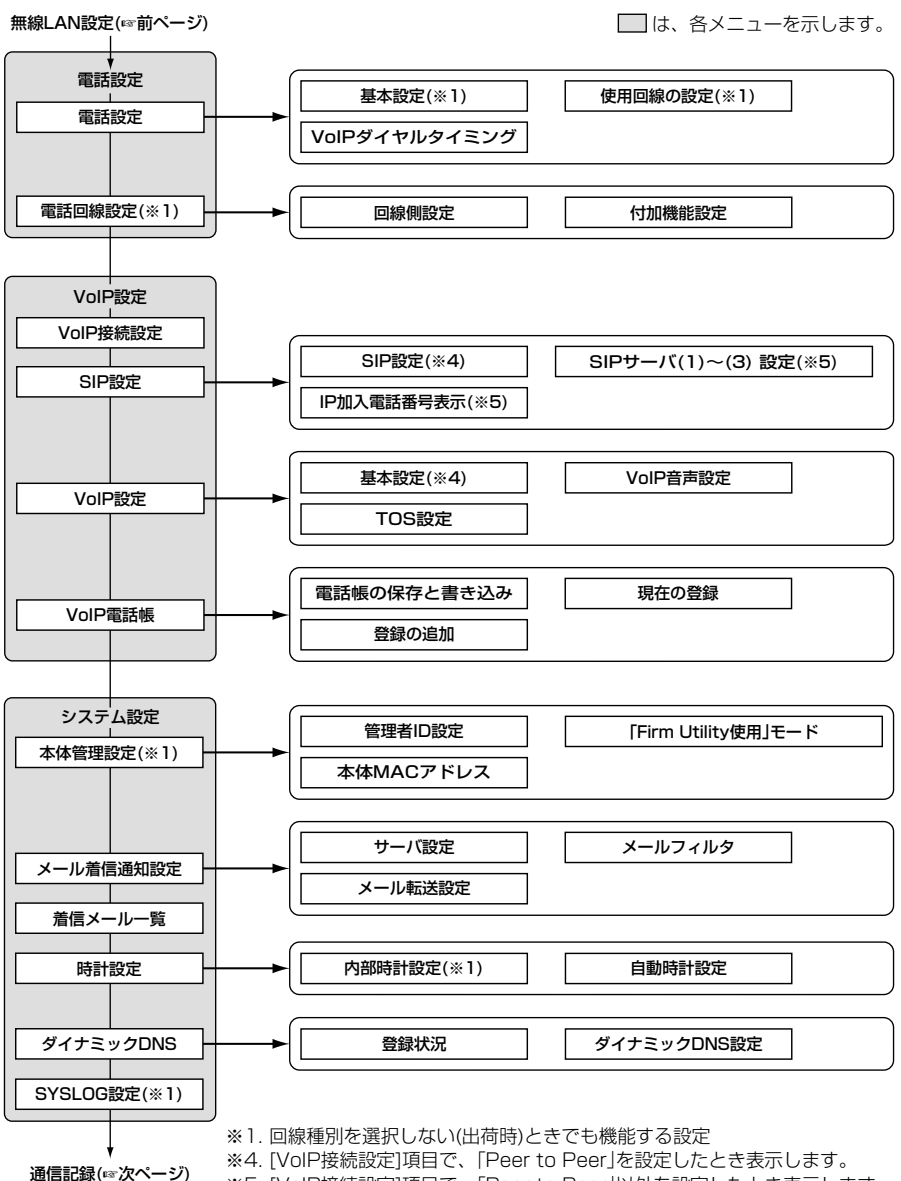

11-3. 設定画面の構成について(つづき)

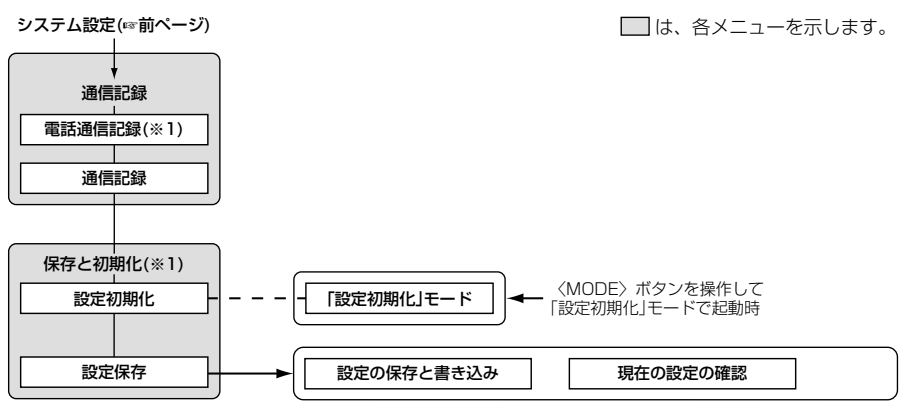

※1.回線種別を選択しない(出荷時)ときでも機能する設定

## 11-4. 設定項目の初期値一覧

本製品の設定画面について、設定項目の初期値を示します。 ※「簡単接続設定ウィザード」(☞4章)で設定が変更されている場合を除きます。

#### ■ 「WAN側設定」メニュー

#### 「WAN側詳細設定」画面 共通詳細設定

- ¡WAN側通信速度:自動
- ●WAN側MACアドレス変更機能:デフォルト
- ステルスモードを使用: しない

#### UPnP設定

- UPnPを使用: しない
- ポートマッピング有効期間: 2日

#### ■「ネットワーク設定」メニュー

#### 「LAN側IP設定」画面

#### 本体名称/IPアドレス設定

- 本体名称: SR-21VoIP
- IPアドレス: 192.168.0.1
- サブネットマスク: 255.255.255.0

#### DHCPサーバ設定

- DHCPサーバ機能を使用: する
- ●割り当て開始IPアドレス: 192.168.0.10
- ●割り当て個数:30個
- ●サブネットマスク:255.255.255.0
- ●リース期間:72時間
- ●デフォルトゲートウェイ:192.168.0.1

#### 「簡易DNSサーバ設定」画面

DNSサーバ設定

¡DNSサーバの代理応答:する

#### ■ 「無線LAN設定」メニュー

#### 「無線LAN設定」画面 無線LAN設定

- SSID: \*\*(半角大文字LG)
- SSIDの確認入力: \*\*(半角大文字LG)
- ANYを拒否:しない
- ●チャンネル:11(2462MHz)(※1.) ※1.11Mbps専用無線LANカード装着か 11/54Mbps対応無線LANカード装着時
- ●チャンネル: 34(5170MHz)(※2.) ※2. 54Mbps専用無線LANカード装着時
- Rts/Ctsスレッシュホールド:無し

### 「アドレス変換設定」画面

#### アドレス変換設定

● アドレス変換: する

#### パススルー設定

● PPTPパススルーを使用:する

#### 「IPフィルタ設定」画面 登録リスト

- 59番(FTPをデフォルトで通過させる)
- 60番(WAN側からの不正パケット防止)
- ●61~64番(WAN側に対して、Windowsのフ ァイル/プリンター共有サービス を遮断する)

#### 「RIP設定」画面

- RIP設定
- RIP設定:使用しない
- ●LAN側RIP動作:受信のみ

### 「暗号化設定」画面

#### 暗号化設定

- ●認証モード:両対応
- ●暗号化方式:なし
- ファクター:0
- $•$  $+ -$ ID:1
- キー値
- ●入力モード:16進数
- $\bullet$  1  $\sim$ 4:00-00-00-00-00

### 「セキュリティ設定」画面

MACアドレスセキュリティ設定

● MACアドレスセキュリティを使用: しない

11-4. 設定項目の初期値一覧(つづき)

#### ■「電話設定」メニュー

#### 「電話設定」画面 基本設定

- ●接続機器の種類:雷話機
- 電話機のダイヤル方式:全方式に対応
- ●ナンバーディスプレイを使用:しない
- 使用設定: 発着信で使用
- ¡受話音量:標準
- ¡送話音量:標準
- ¡電話回線呼出音:呼出音1
- ¡VoIP呼出音:呼出音1
- VoIPダイヤルタイミング
- ●ダイヤル待ち時間:5秒
- ●フッキング判定時間:1秒

#### 使用回線の設定

- 使用する回線:両方
- ¡標準発信先:電話回線 ※[VoIP接続設定]項目で「フュージョン・コミ ュニケーション」に設定すると、「自動切替 (VoIP優先)」に変更されます。
- ¡電話回線発信番号:空白 ※出荷時の状態では、何も設定されていませ んが、[VoIP接続設定]項目で「フュージョ ン・コミュニケーション」に設定すると、 「0000」に変更されます。
- ●フッキングによる切替を使用:する

#### 「電話回線設定」画面

#### 回線側設定

- 回線種別: DP(20pps)
- ¡回線側受話音量:標準
- ¡回線側送話音量:標準

#### 付加機能設定

● VoIP通話中に電話回線からの 着信を受ける:する

### ■ 「VoIP設定」メニュー

#### 「VoIP接続設定」画面

#### VoIP接続設定

● 接続方法の選択: Peer to Peer

#### 「SIP設定」画面

#### SIP設定

[VoIP接続設定]項目で「Peer to Peer」設定時に 表示されます。 ¡SIP URL:sr21

#### 「VoIP設定」画面

#### 基本設定

[[VoIP接続設定]項目で「Peer to Peer」設定時に 表示されます。

●着信許可: 全て着信する

#### VoIP音声設定

- ●音声符号化方式: G.711 フレーム時間(G.711) :20ms フレーム時間(G.729B):20ms
- ●音声受信バッファ:50ms
- エコーキャンセラーを使用:する

#### TOS設定

● TOS種別:使用しない

11-4. 設定項目の初期値一覧(つづき)

#### ■「システム設定」メニュー

「メール着信通知設定」画面

#### サーバ設定

- メール着信通知機能を使用:しない
- ●確認時刻(時:分)/間隔(分):00:00

#### メール転送設定

●メール転送機能を使用:しない

#### 「時計設定」画面

#### 内部時計設定

● 本体の時刻: 2003年01月01日00時00分

#### 自動時計設定

- 自動時計設定を使用:する
- ¡NTPサーバ1 IPアドレス:133.100.9.2
- ●アクヤス時間間隔: 1日

## 「ダイナミックDNS」画面

### ダイナミックDNS設定

- ●ダイナミックDNSの自動更新を使用:しない
- ¡定期更新間隔:10日
- ●ダイナミックDNSサーバ:設定なし
- 接続状態: オンライン

#### 「SYSLOG設定」画面 SYSLOG設定

- DEBUGを使用:しない
- ●INFOを使用:しない
- ●NOTICEを使用:する
- ●ファシリティ:1

「PPPoE」、または「PPPoE複数固定IP」を設定時、表示される設定項目の初期値一覧 ■ 「WAN側設定」メニュー

#### 「WAN側詳細設定」画面 PPPoE詳細設定

- ¡接続先選択:WAN01
- ¡接続設定:常時
- 自動切断タイマー(分): 10
- MSS制限値: 1322

### 11-5. 機能一覧

#### ■ 無線LAN機能

- ●アクヤスポイント機能
- ●ローミング機能
- SSID(Service Set IDentifier)
- ANY端末接続拒否機能
- MACアドレスヤキュリティー

### ■ ルータ機能

- 自動接続/自動切断機能(「PPPoE」、「PPPoE 複数固定IP」設定時)
- ¡各種接続制限機能
- ¡PPPoE、PPPoE複数固定IP、DHCP固定IP 接続方式に対応
- ¡ルーティングプロトコル TCP/IP(RIP、RIP2、スタティック)
- ●スタティックルーティング機能(WAN-LAN間)
- ●IPフィルター機能
- RIP機能(RIP2対応)
- ●静的 IPマスカレード
- NAT/IPマスカレード
- ●DMZ機能

#### ■ 電話機能

- IP電話(Peer to Peer/SIPサーバ)
- ●キャッチホン(加入電話回線接続時)

#### ■ ネットワーク管理機能

- その他
- WWWメンテナンス
- ファームウェアのバージョンアップ
- プリンターサーバ機能(Windows用)
- TELNETメンテナンス
- ●無線暗号化セキュリティー
- ¡暗号化認証 (オープンシステム/シェアードキー)
- ●弊社指定無線LANカード装着に対応
- ●DNS代理応答機能
- ●ダイナミックDNS機能
- ¡DHCPサーバ機能(LAN側)
- DHCPスタティック機能
- ●簡易DNSサーバ機能
- メール着信通知機能
- ¡内部時計自動設定
- ●ステルス機能
- ¡UPnP機能
- PPTPパススルー機能
- ●マルチヤッション機能(「PPPoE」設定時)
- PPPoE複数固定IPアドレスサービス対応機能
- ●ナンバーディスプレイ(加入電話回線接続時)
- ¡SYSLOG ¡SNMP(※TELNETからメンテナンス可能)
	- ¡管理者ID設定
	- ●4ポートスイッチングHUB
	- (10/100Mbps自動切り替え、クロス/スト レート自動認識)

- 11-6. 定格 ¡入 力 電 圧:DC12V標準(DC11~13V) ACアダプター(付属品)は、AC100V±10% ¡消 費 電 流:1.5A(最大) ●接 地 方 式:マイナス接地 ●使 用 環 境:温度0~+40℃、湿度5~95%(結露状態を除く) ●外 形 寸 法:52.0(W)×155.0(H)×144.4(D)mm (突起物、スタンドを除く) ¡重 量:約0.5kg(無線LANカード:SL-5000装着時) ●適 合 規 格:クラスA情報技術装置(VCCI) •インターフェイス: [WAN]部 : [Ethernet]ポート(RJ-45型)×1 ※IEEE802.3/10BASE-T準拠 ※IEEE802.3u/100BASE-TX準拠 [LAN]部 : [Ethernet]ポート(RJ-45型)×4 ※極性(クロス/ストレート)自動認識 ※IEEE802.3/10BASE-T準拠 ※IEEE802.3u/100BASE-TX準拠 [ユーザー]部:状態表示ランプ(PWR、MSG、TEL、 WAN、LAN、 イン)、<MODE>ボタン、 〈RESET〉ボタン 「無線LAN1部: 指定の弊社製無線LANカードに対応 ※Cardbus対応PCカードスロット PCMCIA(TYPEⅡ)、CardBus準拠 [プリンター]部: [パラレル]ポート(D-Sub25pin)×1 ●適 用 回 線:CATV、xDSL、FTTH、ローカル ●通 信 速 度: [WAN]部: 10/100Mbps(自動切り替え/全二重) [LAN]部:10/100Mbps(自動切り替え/全二重) [無線LAN]部:2.4GHz無線LAN使用時 11Mbps(最大) 5.2GHz無線LAN使用時 54Mbps(最大) ●呼 制 御 プ ロ ト コ ル : SIP ●コ ー デ ッ ク:G.711、G.729B
- ※ 定格・仕様・外観等は改良のため予告なく変更する場合があります。 ※ 無線伝送距離は、ご使用になる無線LANカードや通信環境によって異なります。

11-7. 各種ポート仕様

■ **[PRINTER]ポート(D-Sub25)** 

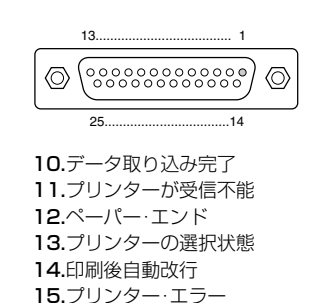

16.プリンター初期化 17.プリンター選択

18.~25.Ground

4.送信データ・ビット2 5.送信データ・ビット3 6.送信データ・ビット4 7.送信データ・ビット5 8.送信データ・ビット6 9.送信データ・ビット7

1.データ取り込み同期信号 2.送信データ・ビット0 3.送信データ・ビット1

■ [LAN/WAN]ポート(RJ-45型)

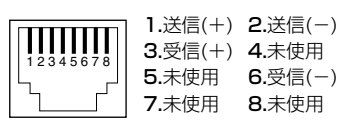

## 11-8. 対応無線LANカードについて

本製品と無線で通信を行うパソコンに装着する無線LAN製品は、弊社指定のもの(SL-1100、SL-1105、SU-11、SU-12、SL-11、SL-12、SL-110、SL-120、SL-50、SL-5000)をご使用ください。

※本製品に装着できる無線LANカードについては、「無線LANカードの規格について」 (はじめに☞P iv)をご覧ください。

- ※SL-50またはSL-5000でご使用になるときは、Card Bus対応のPCカードスロット を装備するパソコンをご用意ください。
- ※弊社より発売中のSA-10PCI(無線LANカードアダプター)は、Card Busに対応して います。
- ※今後発売される弊社製無線LANカードの対応については、弊社各営業所サービス係に お問い合わせください。

(2003年1月現在)

11-8. 対応無線LANカードについて(つづき)

#### ■ 暗号化対応表

下記の弊社製無線LANカードを本製品とパソコンの両方に使用する場合の対応表です。

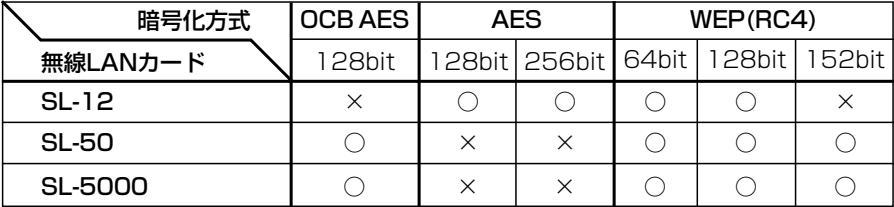

※SL-50をパソコンに装着してご使用になる場合は、最新のドライバー(Ver.1.3以上) をパソコンにインストールしてご使用ください。

#### 11-9. 故障のときは

#### ● 保証書について

保証書は販売店で所定事項(お買い上げ日、販売店名)を記入のうえお渡しいたします ので、記載内容をご確認いただき、大切に保管してください。

#### ● 修理を依頼されるとき

取扱説明書にしたがって、もう一度、本製品とパソコンの設定などを調べていただき、 それでも具合の悪いときは、次の処置をしてください。

#### 保証期間中は

お買い上げの販売店にご連絡ください。

保証規定にしたがって修理させていただきますので、保証書を添えてご依頼ください。

#### 保証期間後は

お買い上げの販売店にご連絡ください。 修理することにより機能を維持できる製品については、ご希望により有料で修理させ ていただきます。

#### ●アフターサービスについてわからないときは

お買い上げの販売店または弊社各営業所サービス係にお問い合わせください。

### 11-10. 用語解説

#### ADSL(Asymmetric Digital Subscriber Line)

加入者電話回線を使って数Mbps~数十Mbpsの デジタル伝送を行う通信方式です。

基本的に常時接続で、データの送信と受信で通 信速度が違い受信側が高速となっている。 ADSLでは従来の音声通話とは違った周波数を 用いるため電話局の交換機を使用できず、電話 局側にもADSLモデムを設置する必要がある。

#### ADSLモデム

パソコンやルータをADSL回線に接続するため に使用する通信機器。 本機とはEthernetケーブルで接続します。

#### AES(Advanced Encryption Standard)暗号

無線LANの通信を暗号化して送受信する次世代 の暗号化方式で、ラウンド変換を繰り返し実行 することで、安全性を確保します。

無線LANカードによる通信の盗聴を防止できま す。

AESは、128/256ビット暗号化に対応してい ます。

#### CATV(Cable Television)

電波ではなく銅線などの物理的な線を使用して テレビ放送を家庭に配信する方法です。 電波よりもチャンネル数が多いため、通常のテ レビ放送以外にCATV会社が番組を独自に配信 したり、衛星放送を配信していることもある。 この放送用のチャンネルを使用してインターネ ット接続サービスを行うCATVの会社がありま す。

#### DHCPサーバ

DHCP(Dynamic Host Configuration Protocol)は、TCP/IPというネットワーク上 で、クライアントがサーバから必要な情報を自 動的に取得するプロトコルです。

DHCPサーバは、ネットワーク情報として、"IP アドレス"、"デフォルトゲートウェイ"、"ドメイ ン名"などを管理しています。

DHCPサーバ機能を持つ本製品は、DHCPクラ イアント(パソコン)が起動すると、IPアドレスや デフォルトゲートウェイ、DNSアドレスなどを 割り振ります。

#### DMZ(DeMilitarized Zone)

インターネット公開サーバやインターネット対 戦ゲームなどを利用する場合、これらのアプリ ケーションが使用するポートに対してインター ネット側からの不正な接続を阻止する機能です。

#### DNS(Domain Name System)

TCP/IPネットワークにおける名前解決サービス のことです。

DNSにしたがって、ドメインネームサーバにコ ンピューター名やドメイン名を登録して、ドメ インネームサービスを提供しています。 ドメインネームサービスを利用すると、IPアドレ スなどの数字ではなく、分かりやすいドメイン 名やホスト名で、目的のサイトを指定できます。

#### ESS-ID(Extended Service Set-IDentifier) SS IDを参照

#### ETHERNET

ゼロックス社、DEC社、インテル社によって開 発されたLANの通信方式です。 使用するケーブルによって、10BASE-T、 100BASE-TX、10BASE-5、10BASE-2な どのタイプがあります。

#### FTP(File Transfer Protocol)

ネットワーク上のクライアントとホストコンピ ューターとの間で、ファイルの転送を行なうた めのプロトコルです。

#### FTTH(Fiber To The Home)

光ファイバーを使ったインターネット接続サー ビスです。

#### HTML(Hyper Text Markup Language)

WWWサーバでのドキュメントを記述するため の言語で、通常文書の中にタグを埋め込んでい く方式で作成されます。 WWWページを記述する言語として利用されて います。

#### HTTP(Hyper Text Transfer Protocol)

HTMLの転送に使うプロトコルです。WWWブ ラウザでURLを入力すると、HTTPを使って WWWサーバからパソコンのWWWブラウザへ HTML文書が転送されます。転送された文書は、 WWWブラウザによって解釈して画面に表示さ れます。
# **HUR**

ハブを参照

# Internet Explorer

WindowsやMac OSに標準で付属しているブラ ウザソフトのことです。

## IP

インターネットで使われるプロトコルです。 IPを中心にして、その上位にはアプリケーショ ン寄りのプロトコルがあり、下位には通信回線 寄りのプロトコルが積層されることでインター ネットを形成しています。

#### IP Masquerade

LAN側で使用しているプライベートIPアドレス をWAN側で使用しているグローバルIPアドレス に、[複数:1]で変換する機能です。

# IP(Internet Protocol)アドレス

TCP/IPプロトコルを使用して、構築されたネッ トワークにおいて、接続しているすべての機器 を区別するために付ける32ビットのアドレスで す。

通常は、8ビットずつ4つに区切って、10進数 の数字列で表されます。 (例:192.168.0.1) また、プライベートIPアドレスは、ネットワー クの管理者が独自に設定するIPアドレスです。

アドレス管理機関やプロバイダーに、申請を行 う必要はありませんが、以下の規則にしたがっ て割り振らなければなりません。

外部のネットワークと接続する場合にはアドレ ス変換を行い、グローバルIPアドレスに変換す る必要があります。

次のIPアドレスをプライベートIPアドレスとし て、自由に使用できます。

クラスA:10.0.0.0~10.255.255.225 クラスB:172.16.0.0~172.31.255.225 クラスC:192.168.0.0~ 192.168.255.225

# ISP(Internet Service Provider)

プロバイダーを参照

# LAN(Local Area Network)

同一フロアーや敷地内の比較的小さな規模のネ ットワークのことです。

# MACアドレス(Media Access Control Address)

個々のEthernetまたは無線LANカードに設定さ れている物理アドレスです。

このアドレスは、LANカードの製造メーカーが 世界中で重複しない独自の番号で管理していま す。

Ethernetや無線LANカードでは、このアドレス を元にしてフレームの送受信をしています。

# NAT(Network Address Translator)

LAN側で使用しているプライベートIPアドレス をWAN側で使用しているグローバルIPアドレス に1対1で変換する機能です。

# ONU(Optical Network Unit)

光ファイバーから10BASE-TのEthernet信号 に変換する装置です。

# PPP(Point to Point Protocol)

WANにおいて端末が1対1で通信を行うための プロトコルです。

### PPPoE(PPP over Ethernet)

パソコンとプロバイダーのあいだでPPP接続す るプロトコルの一種です。 パソコンのPPPクライアント機能を使用して、 電話局のアクセスサーバとのあいだにPPP接続 を確立します。

## PPTP(Point to Point Tunneling Protocol)

インターネット回線を使用してVPNを行うため に必要なプロトコルです。

#### RIP(Routing Information Protocol)

ルータ間で、経路情報を交換するTCP/IPネット ワークで使用されるプロトコルです。 この情報をもとに、ルータはパケットを正しい 相手に送出します。 現在、「Version1」と「Version2」が存在し、 「Version2」では、ブロードキャストだけでなく マルチキャストが扱えます。また、ネットマス クを扱えるため、CIDR(classless interdomain routing)に対応しています。

## SIP(Session Initiation Protocol)

VoIP技術を利用したIP電話で利用するための音 声制御プロトコルです。

# 11-10. 用語解説(つづき)

## SNMP(Simple Network Management Protocol)

TCP/IPネットワークにおいて、ネットワーク上 の各ホストから自動的に情報を収集して、ネッ トワーク管理を行うためのプロトコルです。

### SS-ID(Service Set-IDentifier)

無線LANで、複数のネットワークグループを通 信可能なエリア内に形成するときの識別用の名 前です。本製品と通信する無線ネットワークグ ループは、無線端末を本製品と同じSS ID(もし くはESS ID)に設定します。

#### TCP/IP

Windows 98、Windows 2000など、主要な OSでサポートする現在最も普及したインターネ ットの基本プロトコルです。

SMTP、FTPなどは、このプロトコルを利用し ています。

# TELNET

ほかのパソコンを遠隔操作するためのプロトコ ルです。 本製品もTELNETにより遠隔操作が行えます。

## UPnP(Universal Plug and Play)

パソコンや家電製品などの機器をTCP/IPを利用 したネットワークを介して簡単に接続できるよ うにするプロトコルです。 この機能を利用すると、Windows Messenger が利用できます。

#### URL(Uniform Resource Locator)

インターネット上のホームページなどにアクセ スするために指定します。 弊社URLは、http://www.icom.co.jp/です。

#### VoIP(Voice Over IP)

インターネットプロトコル(TCP/IP)を利用して 音声データを伝送するIP電話などに使用されて いる技術です。

# VPN(Virtual Private Network)

パケットトンネリングなどの技術を使用して、2 地点間のLANをインターネット回線などの公共 ネットワークを介して接続する技術で専用線と 同じ感覚での利用が望めて安全性や経費の面で 優れています。

# WAN(Wide Area Network)

LANどうしを一般電話回線、ADSL、CATVな どで結ぶことでできる比較的大規模なネットワ ークです。

#### WEP(Wired Equivalent Privacy)

無線LANの通信を暗号化して送受信する一般的 な機能です。 無線LAN通信の盗聴を防止できます。

#### WWWブラウザ

WWWホームページを閲覧したり、WWWサー バを検索に使うアプリケーションです。 アプリケーションには、「Internet Explorer」 や「Netscape Navigator」があります。

#### xDSL

既存の電話線を使用し、128k~52Mbpsの伝 送速度でデジタル通信を行うDSL技術の総称で す。

# 10BASE-T

Ethernetの規格の1つで、ツイストペアケーブ ルを用いた、10Mbit/sの速度をもつものです。 本製品の[Ethernet]ポートは、この規格に対応 しています。

# 100BASE-TX

Ethernetの規格の1つで、カテゴリー5のツイ ストペアケーブルを用いた100Mbit/sの速度を もつものです。 本製品の[Ethernet]ポートは、この規格に対応 しています。

#### アクセスポイント

プロバイダー経由でインターネットを利用する とき、その拠点の総称です。 本製品のように、有線LANと無線LANをつなぐ ブリッジとして機能する機器の総称としても使 われます。

イーサネット ETHERNETを参照

#### インターネット

世界中のパソコンをIPを使って接続したネット ワークの総称です。

# オープンシステム(Open System)認証

無線LANが暗号化を使用して無線アクセスポイ ントと通信する場合、認証を行わない方式です。 認証を行う方式は「シェアードキー」と呼ばれま す。

弊社製無線LAN機器を含む暗号化機能搭載の無 線LAN搭載パソコンは、この方式に対応してい ます。

#### クライアント

ネットワークにおいて、サーバに対し情報の提 供などのサービスを要求し、その返答を受ける 端末またはアプリケーションの総称です。

#### グローバルIPアドレス

インターネット上のどの機器とも重複するもの のない世界で唯一のアドレスです。

#### サブネットマスク

1つのIPアドレスをネットワークアドレスとホス トアドレスに区別するために使用します。 あるホストのIPアドレスが「192.168.0.1」、 サブネットマスクが「255.255.255.0」とする と、IPアドレスとサブネットマスクを2進数にし て掛け合わせると、ネットワークアドレス 「192.168.0.0」となり、のこり「1」がホストア ドレスになります。

#### シェアードキー(Shared Key)認証

無線LANが暗号化を使用して無線アクセスポイ ントと通信する場合、設定された暗号化鍵(キー) を利用して互いが共通の暗号化鍵を持っている ことを確認する方式です。 認証をしない方式は「オープンシステム」と呼ば れます。

## ダイヤル(パルス)回線

アナログ電話機で、回したダイヤルが戻るごと に発信される電気信号(パルス)の回数で電話番号 を電話局の交換機に通知する電話機、または その電話回線のことです。

# ドメイン名

IPアドレスの状態では人間には理解しにくいの で、IPアドレスの所属グループをドメインとし てドメイン名が割り当てられます。

例)icom@bbb.co.jpという電子メールアドレス の場合、bbb.co.jpがドメイン名です。

#### トラフィック

ネットワーク上のパケットの流れやネットワー クの回線にかかる負荷(データ量)のことです。 トラフィックが大きくなると、データ転送の遅 れやデータ欠落が起こる可能性があります。

#### 認証

インターネットなどを利用して、ネットワーク にアクセスしてくるユーザーが、パスワードと ユーザーIDを入力して、アクセスの権利がある かどうかを確認することです。

## ネットワーク

データなどを転送するために、サーバ、ワーク ステーション、パソコンなどの機器が、ケーブ ルやADSL回線を介して、通信網と接続された 状態をいいます。

#### パケット

データが送受信されるときの単位です。 送受信に必要な情報を持つヘッダ部と、送りた いデータそのものであるデータ部から構成され ています。

#### パスワード

ネットワークセキュリティー上、ユーザーがネ ットワークにアクセスするために入力する鍵と なる文字列で、パスワードを設定すると、ユー ザーがあらかじめ設定された文字列を正しく入 力したとき、アクセスが可能になります。

#### ハブ(HUB)

本製品などを使用して、ネットワークを構築す るときに必要になる装置です。 10BASE-Tまたは100BASE-TXケーブルを使 って本製品と接続します。 100Mbpsで通信をするときは、カテゴリー5 のツイストペアケーブルを使用すると同時に、 HUBも100BASE-TXに対応している必要があ ります。

#### プッシュ(トーン)回線

アナログの電話回線で、2種類の音の組み合わせ を電気信号にして、電話番号を電話局の交換機 に通知するタイプ、またはその電話回線を指す。 押しボタン(PB)電話がこの方式を採用していま す。

# 11-10. 用語解説(つづき)

# プライベートIPアドレス

インターネットに直接接続しないネットワーク 上で使用できるIPアドレスで、このIPアドレス は、インターネット上で使用できません。

# ブラウザ

WWWサーバからHTML文書を入手して、表示 する機能を持ったアプリケーションです。 本製品では、代表的なInternet Explorerを使っ て説明しています。

# フラッシュメモリー

本製品が持つ書き込みが可能な記憶装置です。 ここに貯えられた情報は電源を切っても消えな いで保存されます。

# プロトコル

通信で、データの送受信を行うときにしたがう べき手順を定義したもの。

# ブロードキャスト

同一ネットワーク内のすべてのハードウェアへ パケットを一斉に送信(同報通信)することです。

## プロバイダー

インターネットサービスプロバイダー(ISP)の略 で、インターネットへの接続サービスを提供す る業者のことです。

## ポート番号

TCPやUDPでアプリケーションを識別するため の番号です。 例えば、WWWは、TCPの80番、メールは、 TCPの25番というように決められています。

# マルチキャスト

同一ネットワーク内で、複数のハードウェアを 指定してパケットを一斉に送信(同報通信)するこ とです。

# MEMO

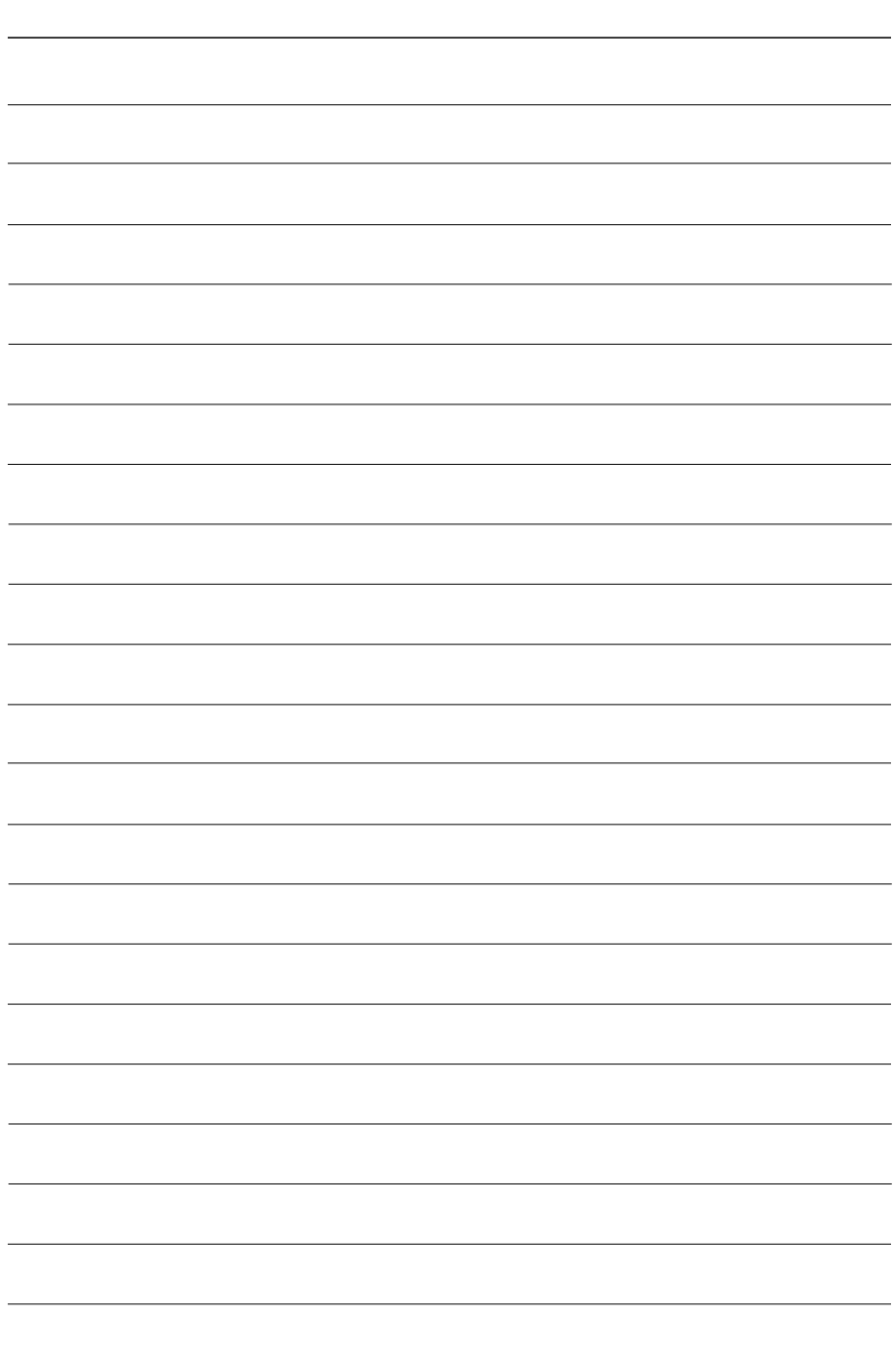

# アイコム株式会社

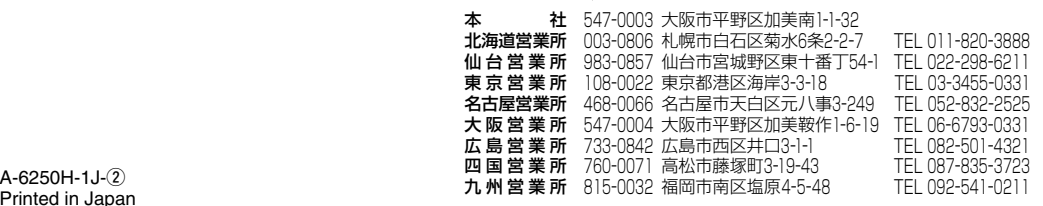

Printed in Japan<br>© 2003 Icom Inc

●サービスについてのお問い合わせは各営業所サービス係宛にお願いします。